# **MANUAL**

# **ICDM-RX/EN EtherNet/IP User**

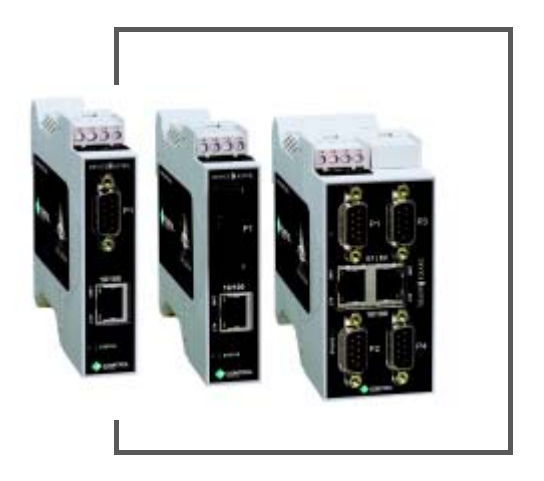

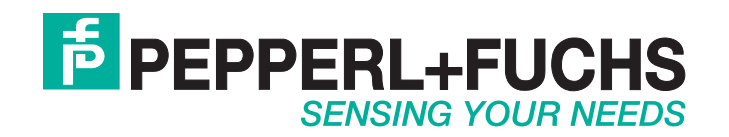

With regard to the supply of products, the current issue of the following document is applicable: The General Terms of Delivery for Products and Services of the Electrical Industry, published by the Central Association of the Electrical Industry (Zentralverband Elektrotechnik und Elektroindustrie (ZVEI) e.V.) in its most recent version as well as the supplementary clause: "Expanded reservation of proprietorship".

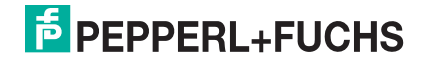

## **Table of Contents**

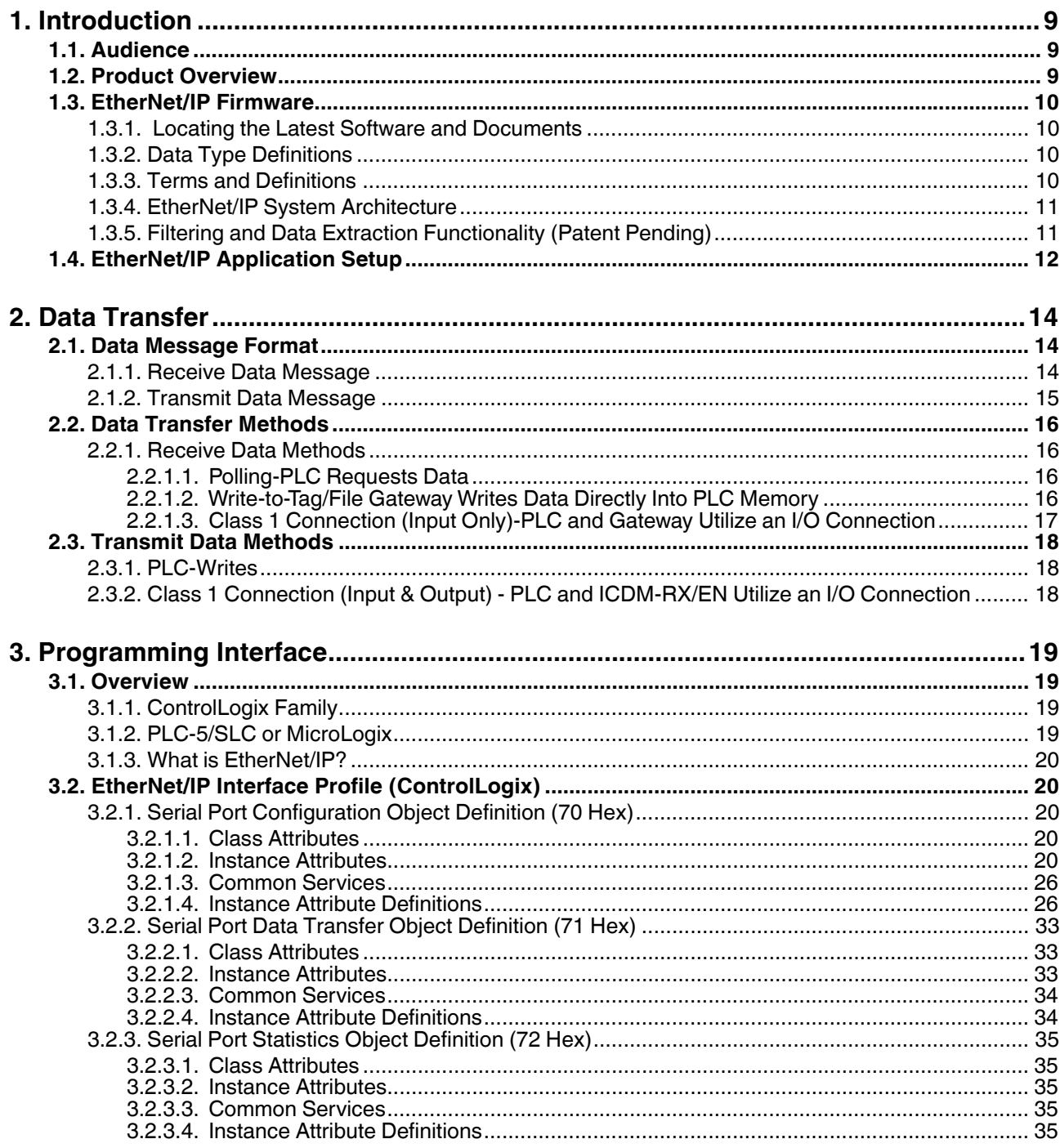

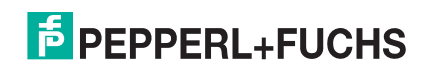

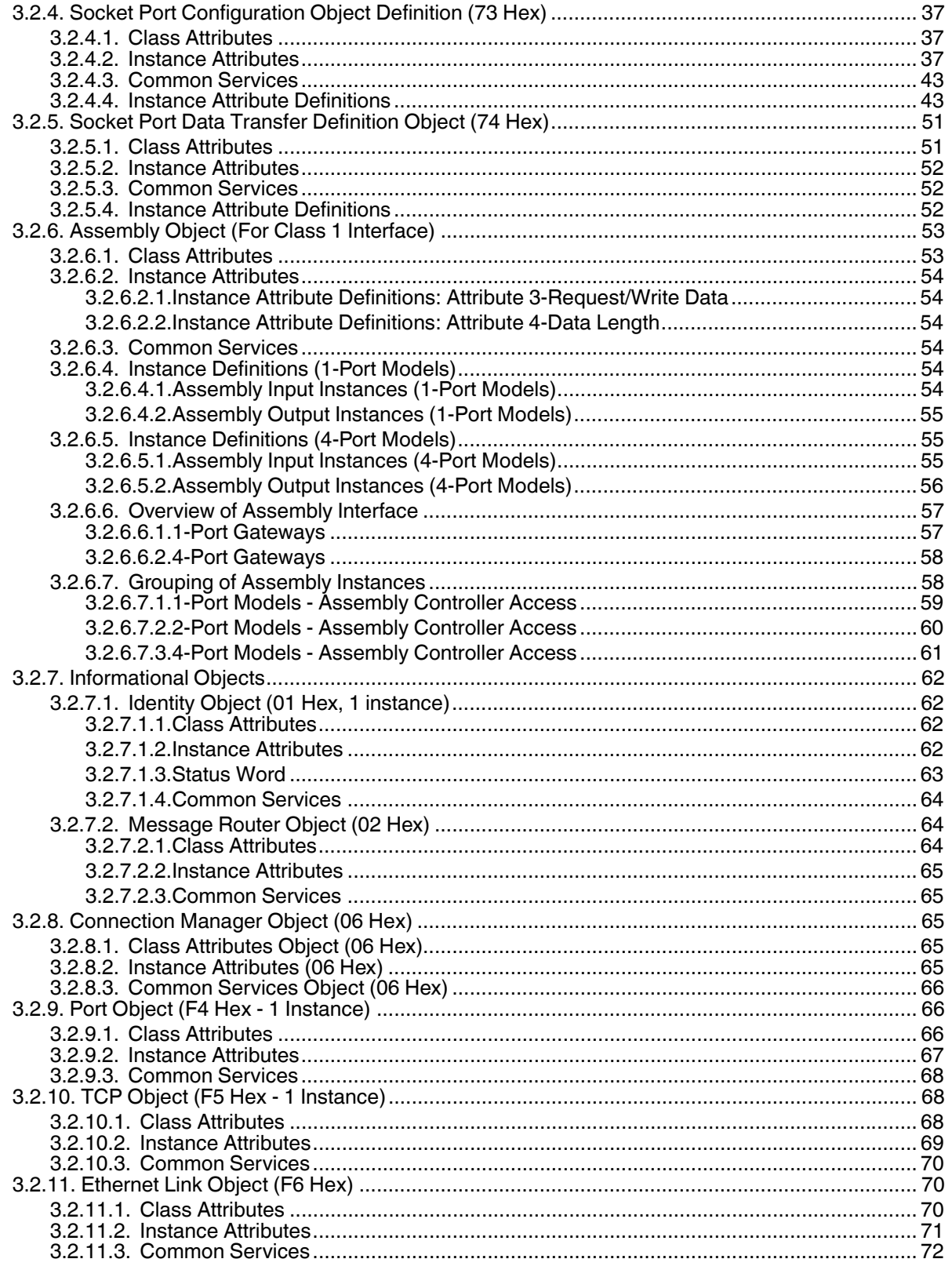

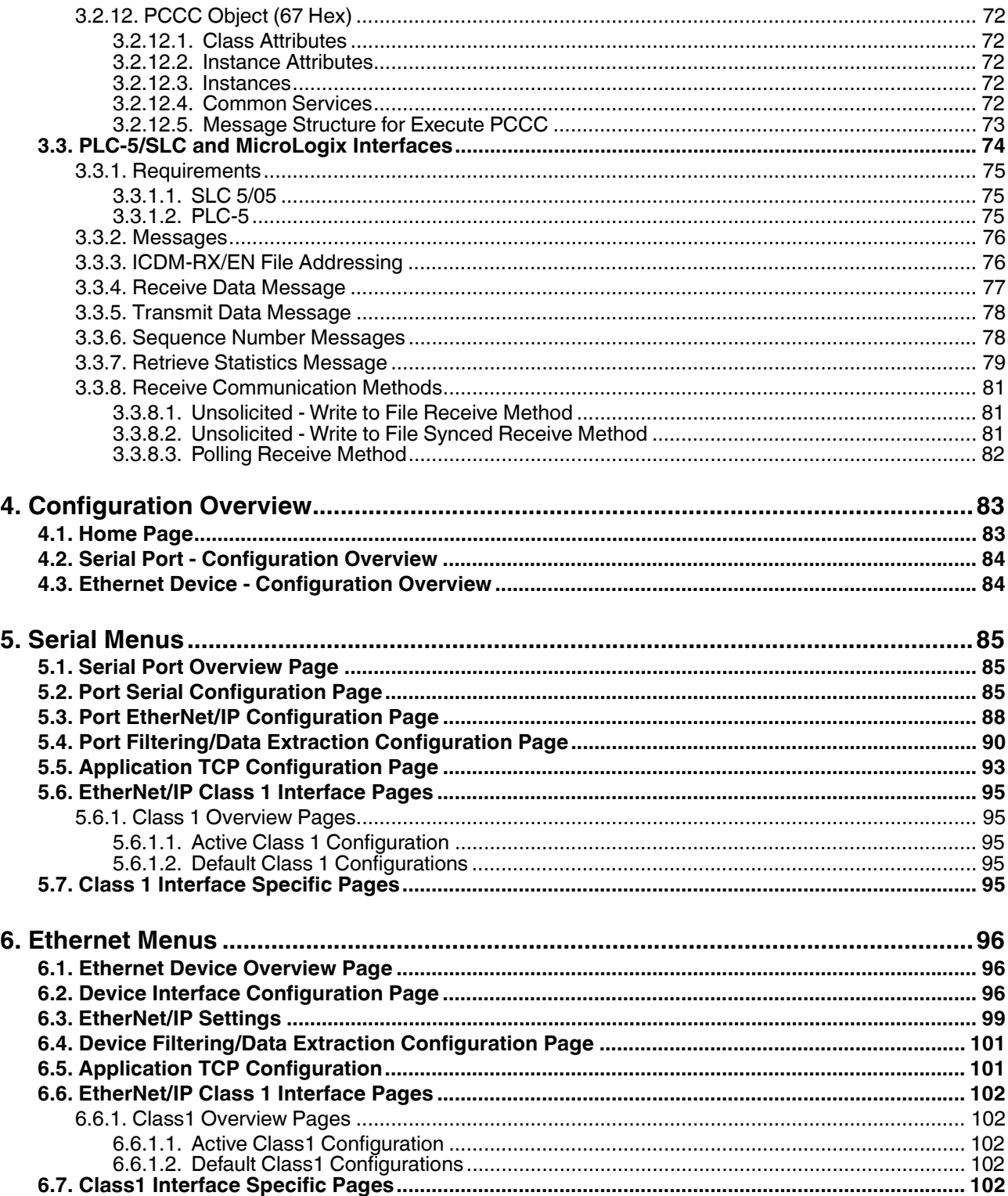

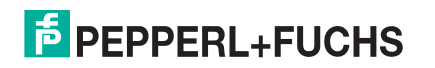

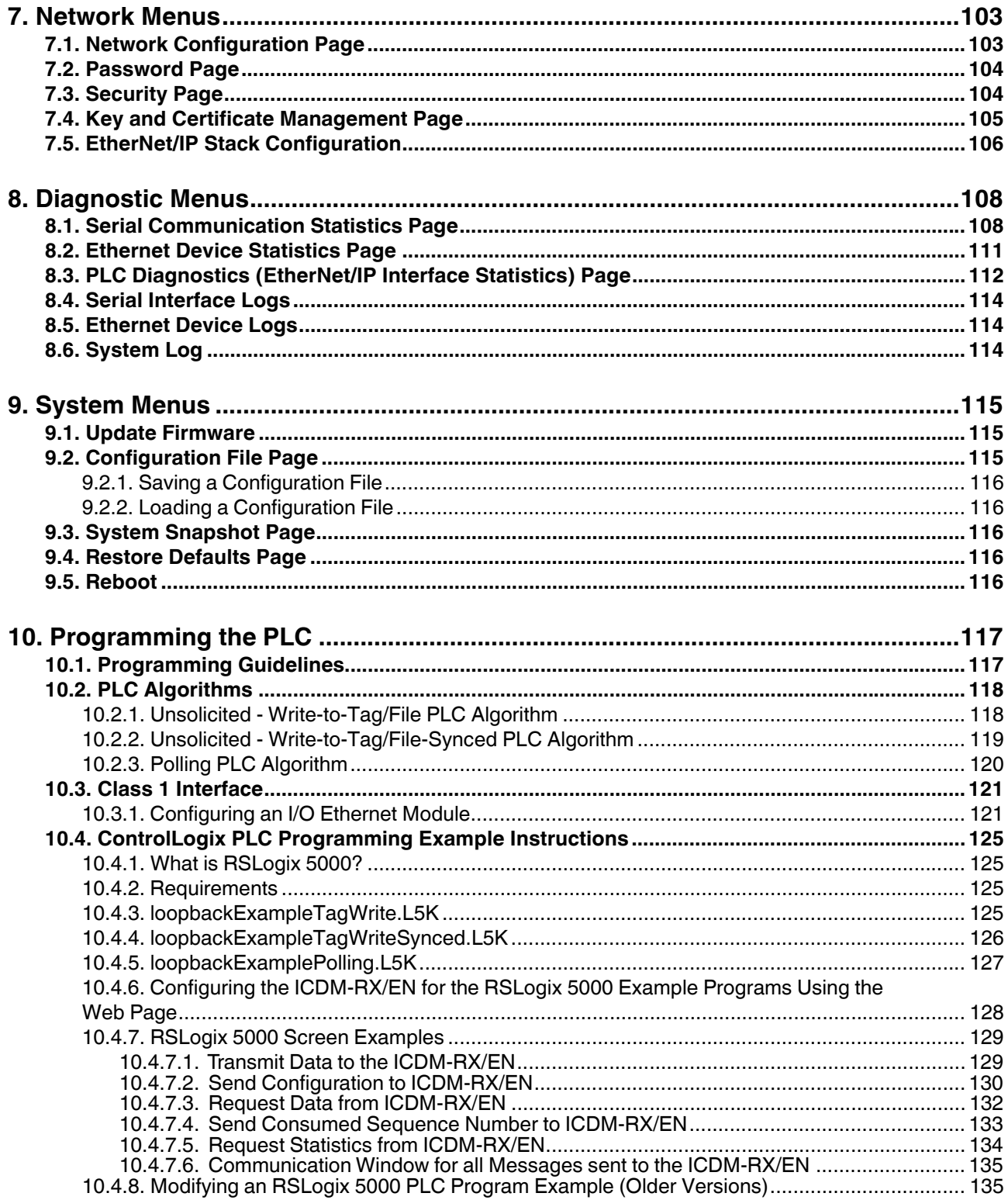

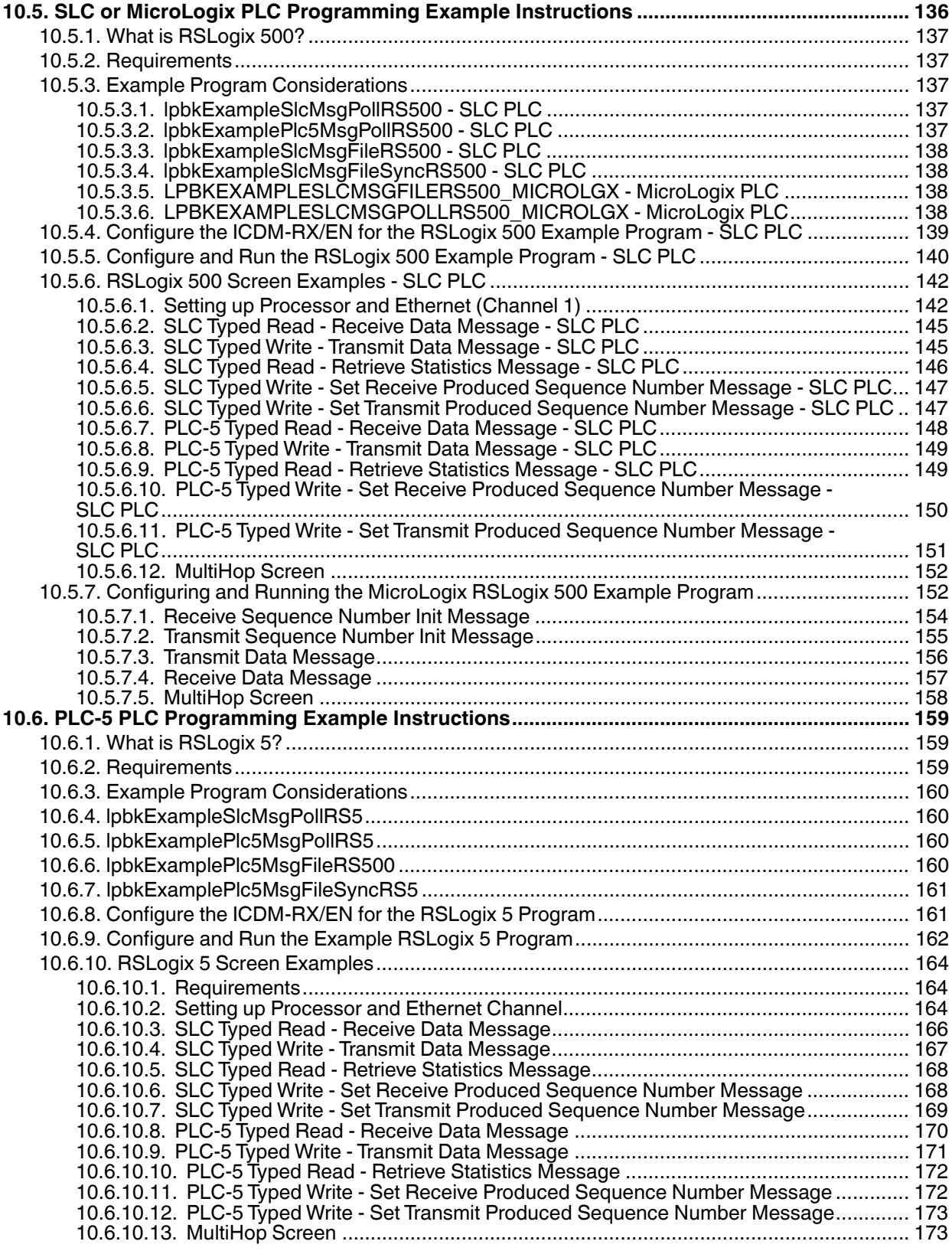

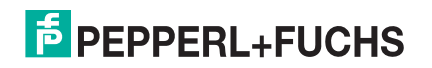

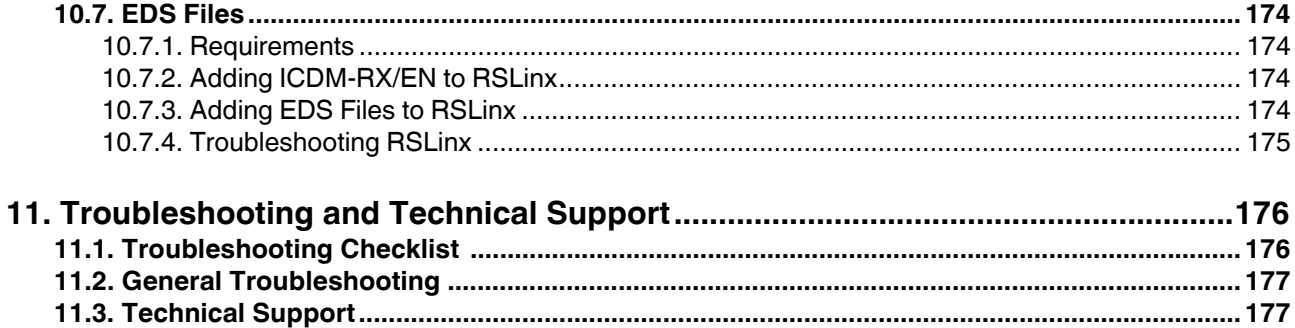

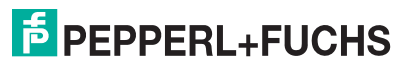

## **1. Introduction**

This *User Guide* provides detailed information about the following topics:

- *Programming Interface* on Page 19
- *Configuration Overview* on Page 83
- *Serial Menus* on Page 85
- *Ethernet Menus* on Page 96
- *Network Menus* on Page 103
- *Diagnostic Menus* on Page 108
- *System Menus* on Page 115

The *ICDM-RX/EN Hardware Installation and Configuration Guide* provides the following information:

- Connecting the hardware and devices
- Programming the ICDM-RX/EN IP address,
- Uploading EtherNet/IP firmware

The *ICDM-RX/EN Interface Configuration Quick Start* provides embedded web page configuration procedures if you have *Read-only or read/write* devices, which provides procedures for your devices.

See *Locating the Latest Software and Documents* on Page 10 to locate the latest firmware, documentation, and tools.

## **1.1. Audience**

The primary audience of this document is the person responsible for installing the ICDM-RX/EN and programming the PLC. This guide assumes you are familiar with the following topics:

- Windows operating system
- EtherNet/IP
- Allen-Bradley ControlLogix family, PLC-5, SLC or MicroLogix PLCs
- RSLogix 5000, RSLogix 500 or RSLogix 5 programs

## **1.2. Product Overview**

This document describes how to configure the ICDM-RX/EN for the EtherNet/IP protocol after basic ICDM-RX/ EN installation and configuration procedures.

You can configure and manage the ICDM-RX/EN through one of the following methods:

- Embedded web page interface
- EtherNet/IP Interface Profile objects

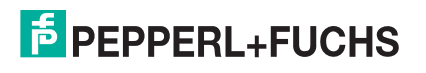

## **1.3. EtherNet/IP Firmware**

The following subsections provide EtherNet/IP system information.

### **1.3.1. Locating the Latest Software and Documents**

Download software or documentation from: **https://pepperl-fuchs.com**.

### **1.3.2. Data Type Definitions**

The following list defines the available data types.

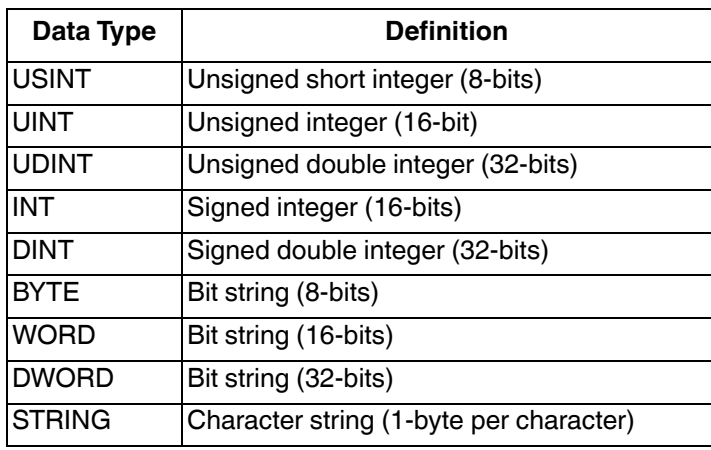

### **1.3.3. Terms and Definitions**

This section uses the following terms and definitions.

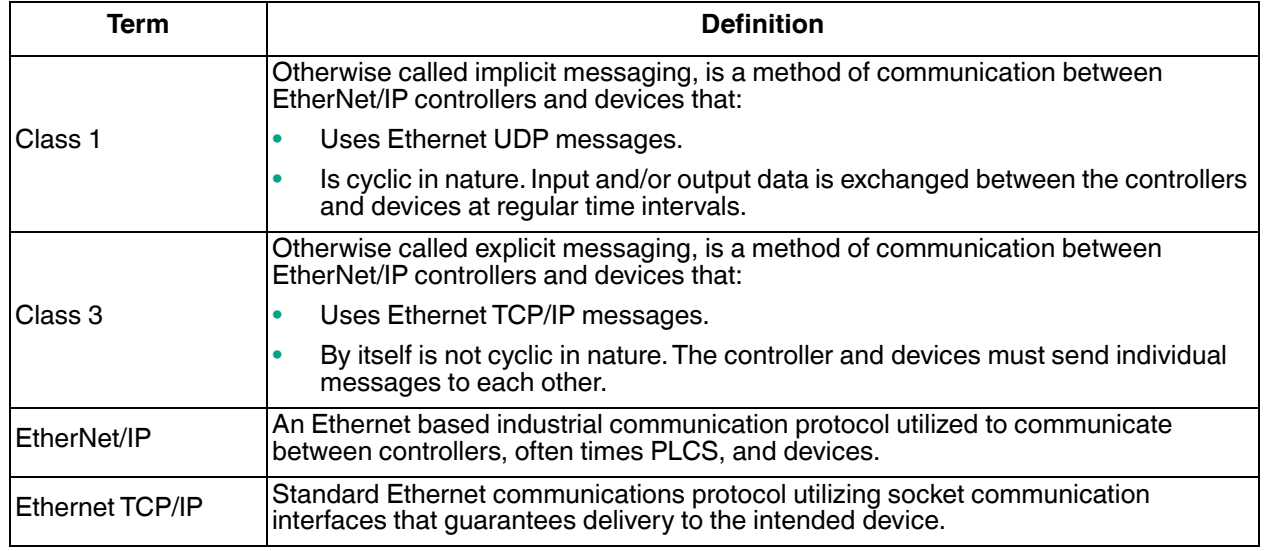

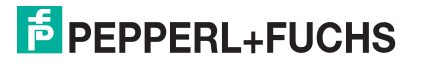

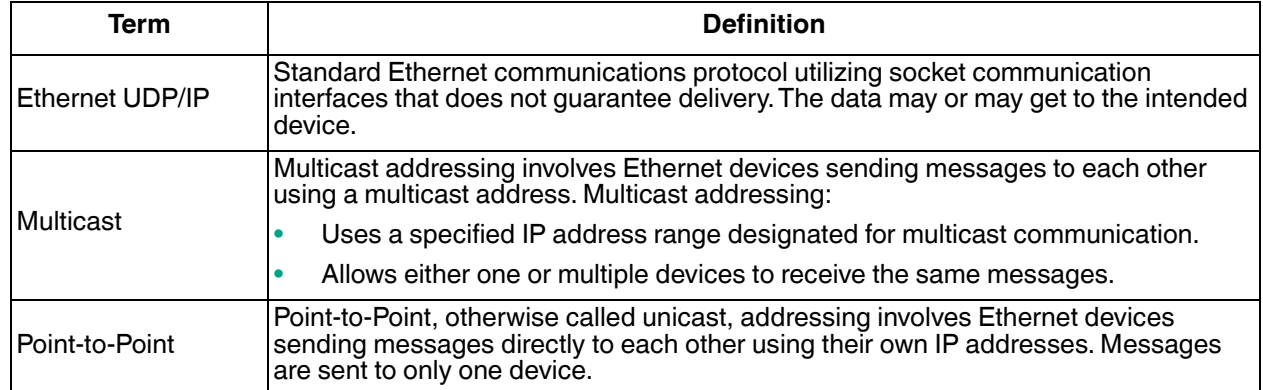

### **1.3.4. EtherNet/IP System Architecture**

The Ethernet TCP/IP firmware provides a raw/ASCII interface to both serial and Ethernet TCP/IP devices.

For example:

- The ICDM-RX/EN 1-port provides EtherNet/IP support for one serial device and one Ethernet device for a total of two devices.
- The ICDM-RX/EN 4-port provides EtherNet/IP support for four serial devices and four Ethernet devices for a total of eight devices.

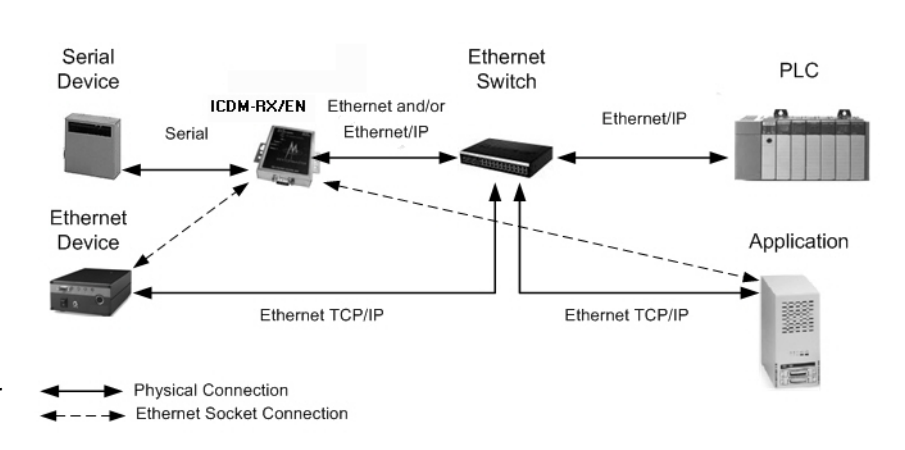

EtherNet/IP firmware provides an application interface for both serial and Ethernet devices. You can connect any application, such as a configuration, database, or control application, via the application socket port to the serial and/or Ethernet devices while the device(s) are attached to the PLC via EtherNet/IP.

### **1.3.5. Filtering and Data Extraction Functionality (Patent Pending)**

EtherNet/IP firmware provides the following filtering and data extraction functionality:

- **Filtering** 
	- String Filtering of up to 128 bytes of raw/ASCII data to both the PLC and/ or application.
	- RFID filtering of EPCglobal formatted RFID tag data to both the PLC and/or application.

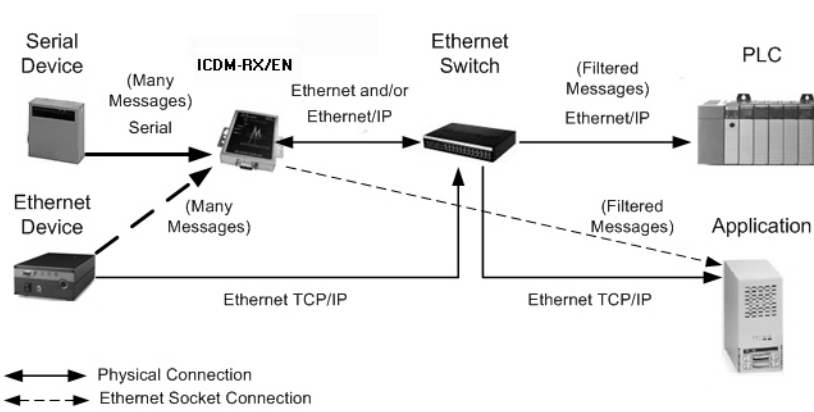

Barcode filtering of all UPC/EAN formatted barcodes data to both the PLC and/or application.

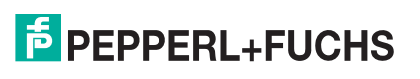

- Data extraction
	- RFID data extraction extracts all parameters, such as company code, product code, and serial numbers, from any or all of the 43 EPCglobal tag formats. It then transfers the data to the PLC and/or application in a consistent and simple format.
	- Barcode data extraction extracts the company, product, and numbering codes from UPC/EAN formatted barcodes. It then transfers the data to the PLC and/or application in a consistent and simple format.
- Environment specific support
	- Support for multiple RFID reader tag formats.
	- RFID antenna grouping.
	- Aging of filtered string/RFID/barcode entries.
	- Discarding of unrecognized RFID and barcode messages.

For detailed information about filtering and data extraction, see the *ICDM-RX Filtering and Data Extraction Reference Guide* at https://pepperl-fuchs.com.

## **1.4. EtherNet/IP Application Setup**

Before you can configure the EtherNet/IP firmware on the ICDM-RX/EN, you must have previously performed the following steps:

- Installed the hardware.
- Installed PortVision DX.
- If necessary, upload the latest EtherNet/IP firmware using PortVision DX.
- Configured the ICDM-RX/EN IP address using PortVision DX

*Note: If necessary, refer to the ICDM-RX/EN Hardware Installation and Configuration Guide for the above procedures.*

Use the following steps to complete the ICDM-RX/EN configuration for EtherNet/IP.

1. Select the appropriate programming procedure for the following interfaces.

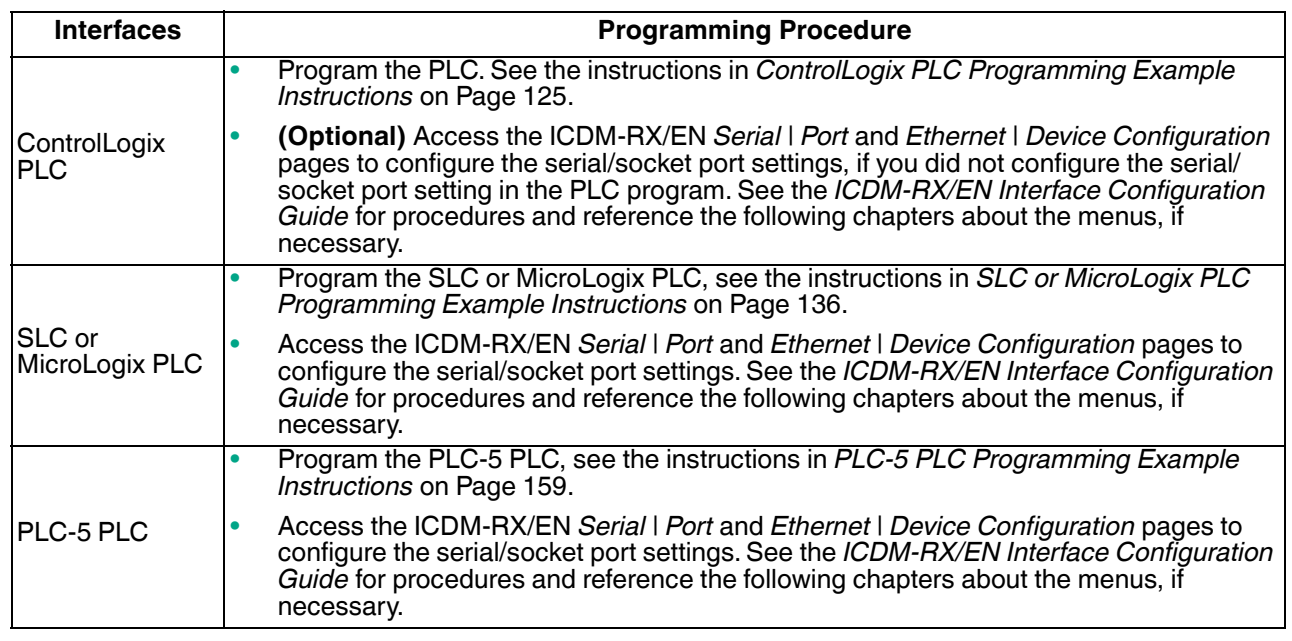

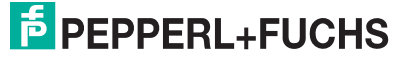

2. Connect your serial device or devices and make sure all Ethernet devices are attached to the same Ethernet subnet. If necessary, refer to the *ICDM-RX/EN Hardware Installation and Configuration Guide*.

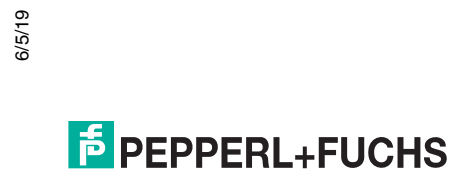

## **2. Data Transfer**

This chapter discusses data transfer.

## **2.1. Data Message Format**

The following data message format is used for all interfaces. The ControlLogix interface uses SINT, (8 bit bytes), and the MicroLogix/SLC/PLC-5 interface uses 16 bit words for the data arrays. All data is sent to and received from the PLC in little endian format.

### **2.1.1. Receive Data Message**

The *Receive Data* message format contains a sequence number, a length and a data array.

The following table displays the format of the *Receive Data* message.

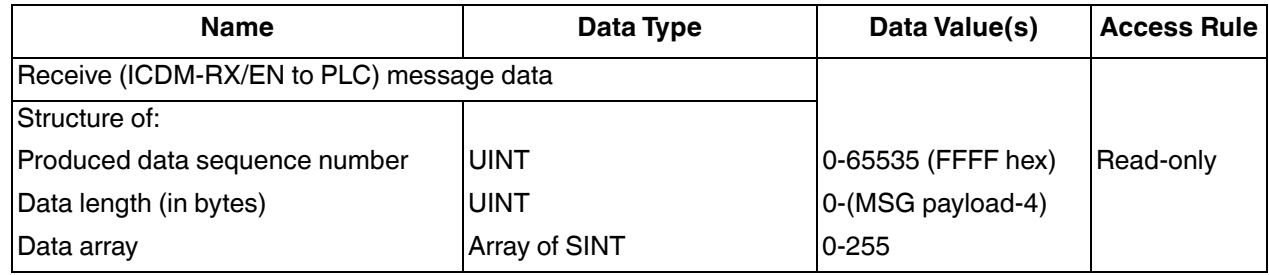

*Receive* messages have the following characteristics:

- The Produced data sequence number is incremented when the data is updated.
- The data length field indicates the number of valid bytes contained in the message.
- The message received from the PLC determines the actual length of the message returned to the PLC. (This is often greater than the length of the actual *Receive Data* message.)
- All unused bytes in a message returned to the PLC are filled with zeros.
- The GW EIP/ASCII supports serial packets of up 1518 bytes and socket packets up to 2048 bytes in the **Write-To-Tag/File transfer to PLC mode**.
- For large received data packets, see sections on Serial and Socket Data Transfer objects or MicroLogix/ SLC/PLC-5 interface.

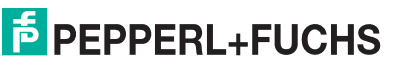

### **2.1.2. Transmit Data Message**

Just like the *Receive Data* message, the *Transmit Data* message format contains a sequence number, a length and a data array.

The following table displays the format of the *Transmit Data* message.

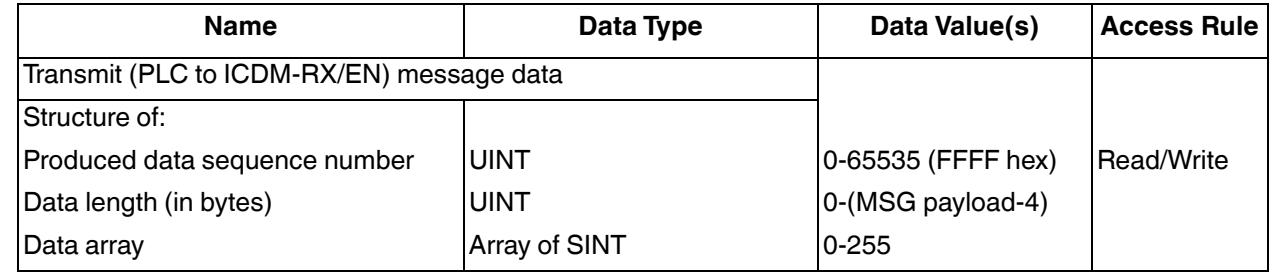

*Transmit* messages have the following characteristics:

- For **Write MSG from PLC** mode, all messages received from a PLC will be transmitted, whether or not the produced data sequence number has changed or not.
- For **Class 1 from PLC** mode, messages received from a PLC will only be transmitted if the sequence number has changed.
- If the **TX MSG Sequence Number Checking** option is selected, produced data sequence numbers that are not incremented from the last transmit message will be identified as errors. Statistics will be provided in the diagnostic web pages.
- The data length field indicates the number of valid bytes contained in the message.
- The actual length of a message received from the PLC may contain extra, unused data.
- It ignores all unused bytes in a message.
- A **Get** returns the last successfully transmitted serial/socket packet.

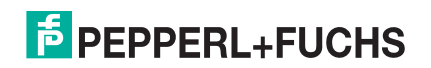

## **2.2. Data Transfer Methods**

The ICDM-RX/EN gateway provides a selection of data transfer methods and a number of options to customize the data handling for different environments.

### **2.2.1. Receive Data Methods**

The ICDM-RX/EN gateway supports the following receive data methods.

### **2.2.1.1. Polling-PLC Requests Data**

Also called *Slave-Mode* for some industrial protocols, the polling method requires the controller to request received data from the ICDM-RX/EN via messages. The ICDM-RX/EN does not respond until it receives a request for data.

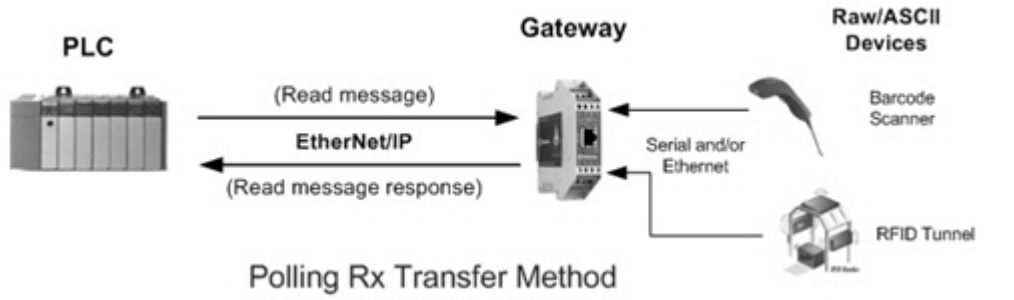

#### **2.2.1.2. Write-to-Tag/File Gateway Writes Data Directly Into PLC Memory**

Also called *Master-Mode* for some industrial protocols, the **Write-to-Tag/File** method requires the ICDM-RX/EN to send messages that write data directly into a tag or file on the PLC. The ICDM-RX/EN sends new data to the PLC immediately.

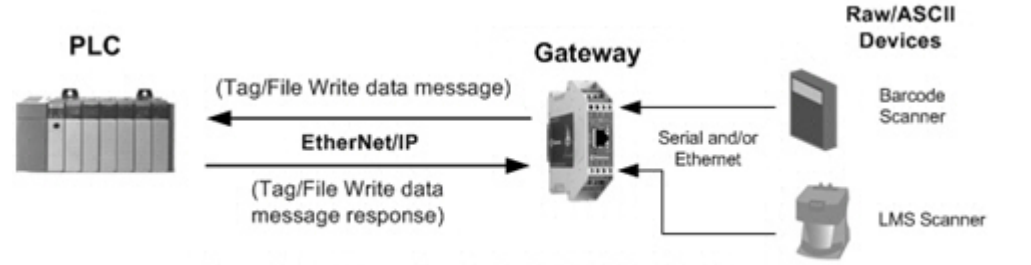

Write-to-Tag/File Rx Transfer Method

- Serial packets up to 1518 bytes may be received while operating in the Write-To-Tag transfer to plc mode.
- Socket packets up to 2048 bytes may be received while operating in the Write-To-Tag transfer to plc mode.
- ControlLogix family PLCs (ControlLogix/CompactLogix/SoftLogix/FlexLogix, etc):
	- All tags must be single dimension arrays of type SINT. (i.e. Com1\_RdData[444], type= SINT)
	- For packets over 440 bytes, the ICDM-RX/EN places the data into a sequence of tags. These tags must meet the following criteria:
		- The entire sequence of tags must be large enough to contain the maximum sized receive packet plus four SINTS for the sequence number and length parameters.
		- All tags except the last of the sequence must be 444 SINTs in size.
		- 6/5/19 The tags must have the same base name and numbered in sequence. The first tag is not numbered (i.e. Com1\_RxData), the second tag has a 2 appended (i.e. Com1\_RxData2), the third has a 3

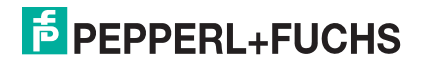

appended (i.e. Com1\_RxData3) and so on.

- The sequence number and total length is placed in the first tag and the first tag is the last tag updated. Therefore, once the sequence number is updated, the entire serial packet has been received and the PLC can process the data.
- For MicroLogix/SCL/PLC-5 PLCs:
	- All files must be of type integer, (i.e.  $N10:0$ , length = 256)
	- For large received data packets:
		- The data is automatically placed in sequential files.
		- The files must be 256 integers in size with the exception of the last file. The last file may be shorter than 256 integers as long as the total length of all files in the sequence is sufficient to hold the largest receive packet, plus two integers for the sequence number and length parameters.
		- All data has been transferred to the PLC when the sequence number is updated.

### **2.2.1.3. Class 1 Connection (Input Only)-PLC and Gateway Utilize an I/O Connection**

Also called *I/O Mode* for some industrial protocols, the Class 1 connection method requires the ICDM-RX/EN and PLC to connect to each via an I/O connection. For EtherNet/IP, a connection over UDP must first be created. Once the connection is established, the gateway sends input data to the PLC at a cyclic rate.

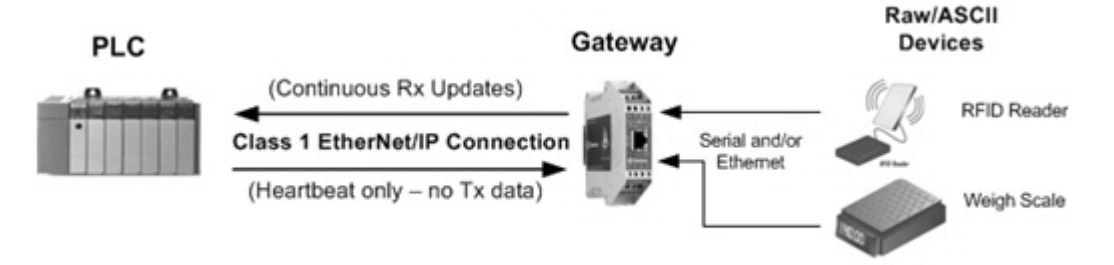

Class 1 Rx Transfer Method

## **2.3. Transmit Data Methods**

The ICDM-RX/EN gateway supports the following transmit data methods.

### **2.3.1. PLC-Writes**

Also called *Slave-Mode* for some industrial protocols, the PLC-Writes method requires the PLC to send data to the ICDM-RX/EN via write messages.

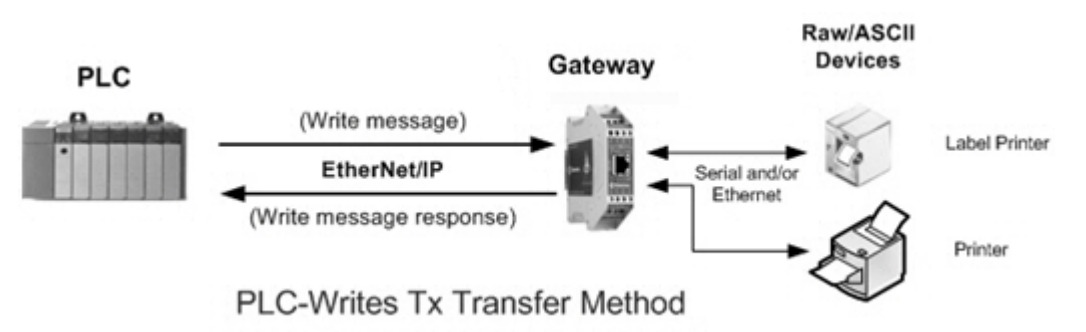

### **2.3.2. Class 1 Connection (Input & Output) - PLC and ICDM-RX/EN Utilize an I/O Connection**

Also called *I/O Mode* for some industrial protocols, the Class 1 connection method requires ICDM-RX/EN and PLC to connect via an I/O connection. For EtherNet/IP, a connection over UDP must first be created. Once the connection is established, the PLC and ICDM-RX/EN continually exchange data at a cyclic rate.

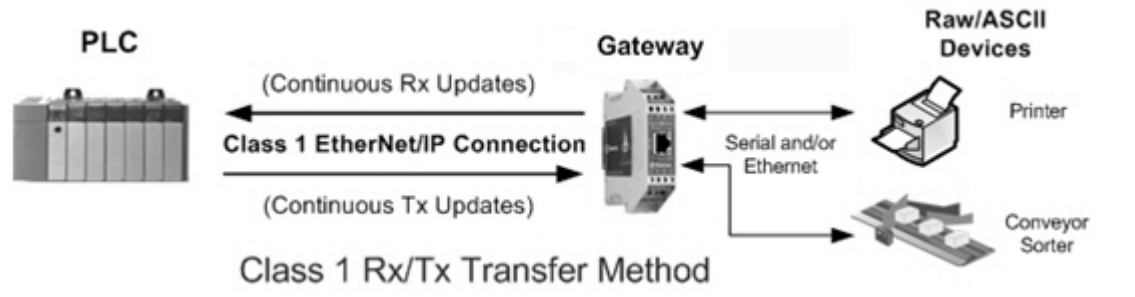

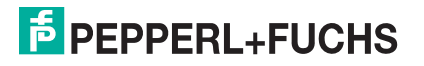

## **3. Programming Interface**

### **3.1. Overview**

The ICDM-RX/EN provides an EtherNet/IP interface to:

- Transmit and receive raw/ASCII serial and socket (Ethernet device) data
- Filtering of the data
- Extraction of RFID and barcode parameters
- A connection to an optional application via a TCP/IP socket

The ICDM-RX/EN provides EtherNet/IP connectivity to the entire ControlLogix family of PLCs as well as the SLC, PLC-5, and MicroLogix PLCs.

### **3.1.1. ControlLogix Family**

The ICDM-RX/EN supports ControlLogix PLCs. You can configure ICDM-RX/EN through the PLC program or the ICDM-RX/EN *EtherNet/IP | Device Configuration* web page. The ICDM-RX/EN interface for the ControlLogix PLC is described in *EtherNet/IP Interface Profile (ControlLogix)* on Page 20.

The *ICDM-RX/EN Quick Start* provides information for read-only devices such as barcode scanners and read/ write devices such as printers.

*ControlLogix PLC Programming Example Instructions* on Page 125 provides descriptions of the RSLogix 5000 PLC program examples intended to aid the PLC programmer.

You can also use the *Serial Port and Ethernet Device Configuration* pages on the ICDM-RX/EN when you do not want to use the PLC programming interface to configure the ICDM-RX/EN. *Serial Menus* on Page 85 and *Ethernet Menus* on Page 96 describes the web pages on the ICDM-RX/EN and provides instructions for configuring the serial/socket port settings.

### **3.1.2. PLC-5/SLC or MicroLogix**

The ICDM-RX/EN supports PLC-5, SLC and MicroLogix PLCs. You must configure the ICDM-RX/EN through the web pages on the ICDM-RX/EN. The ICDM-RX/EN interface for the PLC-5/SLC or MicroLogix PLC is described in *PLC-5/SLC and MicroLogix Interfaces* on Page 74.

The *ICDM-RX/EN Quick Start* describes the quick start for read-only devices such as barcode scanners and read/write devices such as printers.

- **SLC or MicroLogix PLC** and want more information than provided in the *ICDM-RX/EN Quick Start*, see *SLC or MicroLogix PLC Programming Example Instructions* on Page 136, which contains descriptions of the RSLogix 500 PLC program examples intended to aid the PLC programmer.
- **PLC-5 PLC** and want more information than provided in the *ICDM-RX/EN Quick Start*, see *PLC-5 PLC Programming Example Instructions* on Page 159, which contains descriptions of the RSLogix 5 PLC program examples intended to aid the PLC programmer.

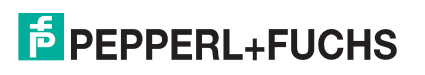

### **3.1.3. What is EtherNet/IP?**

EtherNet/IP is an industrial application layer protocol for industrial automation applications. The IP stands for 'Industrial Protocol'. Built on the standard TCP/IP and UDP/IP protocols, it uses long established Ethernet hardware and software to define an application layer protocol for configuring access and controlling industrial automation devices. The EtherNet/IP application layer protocol is based on the Common Industrial Protocol (CIP) layer. Building on these protocols, EtherNet/IP provides a seamless integrated system from the Industrial floor to the enterprise network.

## **3.2. EtherNet/IP Interface Profile (ControlLogix)**

This section describes the EtherNet/IP objects included in the ControlLogix EtherNet/IP interface and supported by the ICDM-RX/EN.

### **3.2.1. Serial Port Configuration Object Definition (70 Hex)**

The *Serial Port Configuration* vendor specific object defines the protocol by which:

- A PLC can communicate with a serial port device through a ICDM-RX/EN over EtherNet/IP.
- An optional application can communicate with a serial device through the ICDM-RX/EN over an Ethernet TCP/IP socket port.
- The optional serial data filtering and data extraction functions can be implemented.
- *Note: The instance number corresponds to the associated serial port number on the ICDM-RX/EN. (Port numbers are numbered from one to N.)*

You can disregard this object definition if you configure the ICDM-RX/EN using the *Serial Port Configuration* web page. See *Port Serial Configuration Page* on Page 85 to configure the ICDM-RX/EN using the embedded web page.

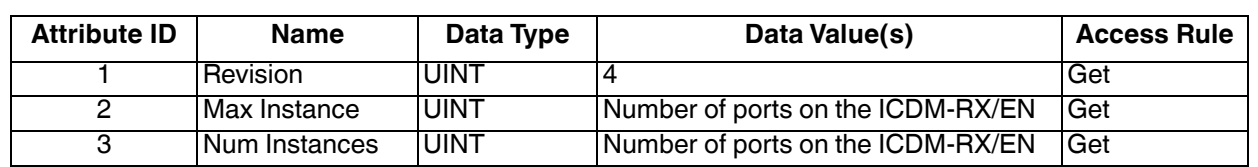

### **3.2.1.1. Class Attributes**

### **3.2.1.2. Instance Attributes**

*Note: Get returns the last command sent.*

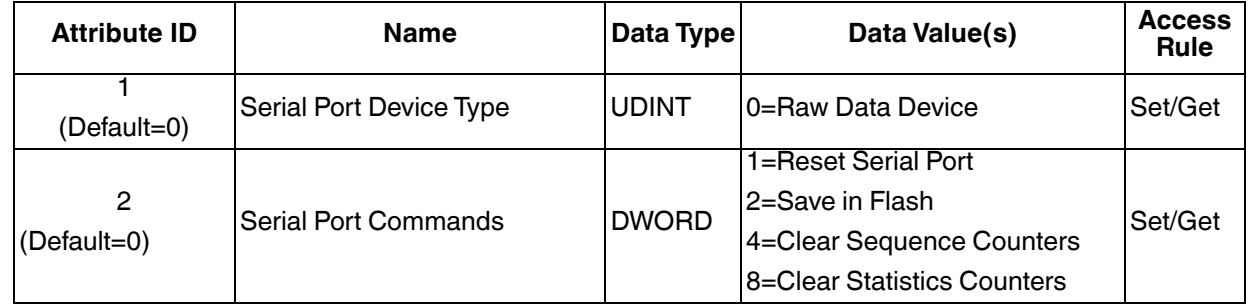

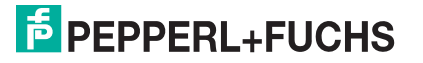

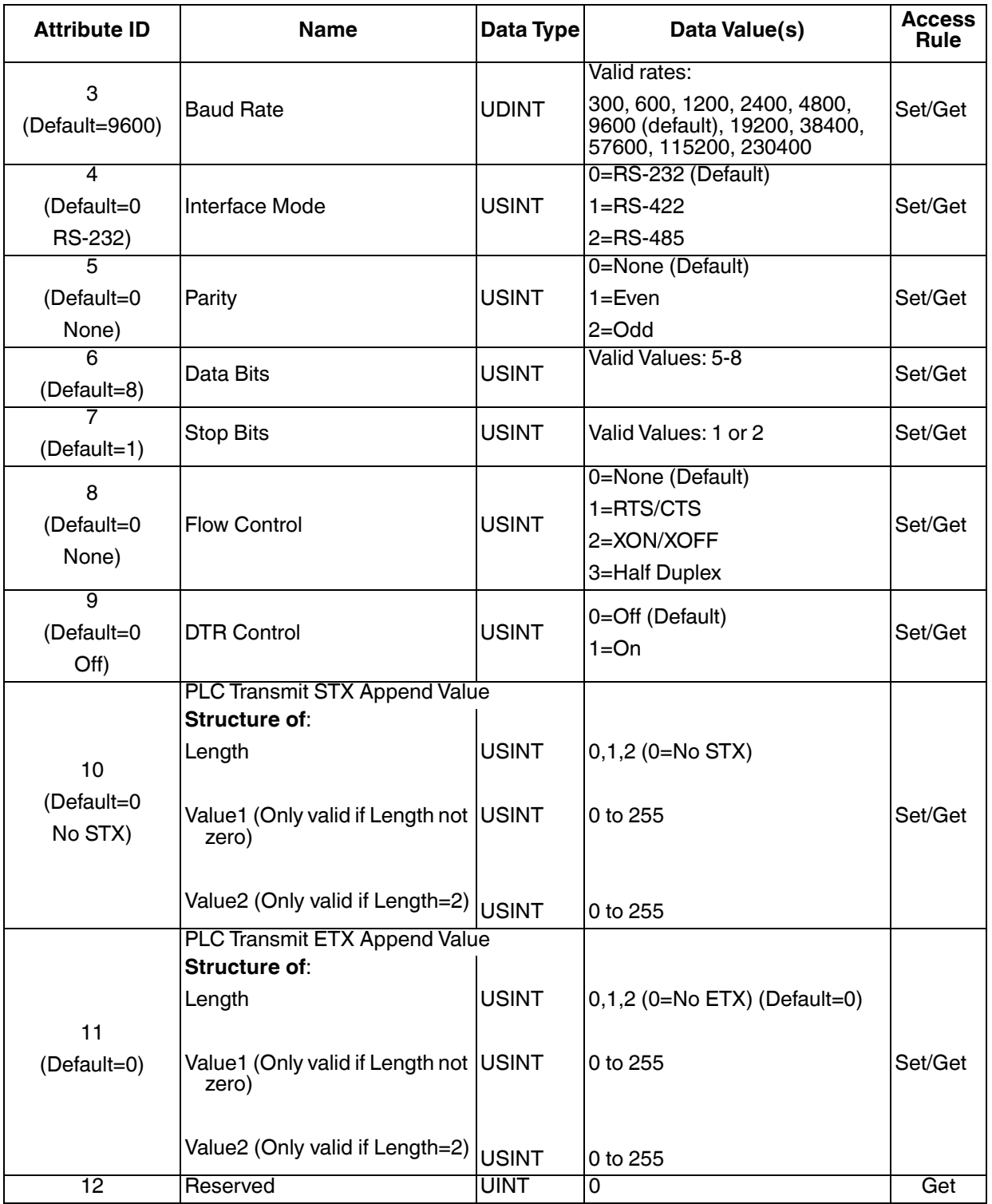

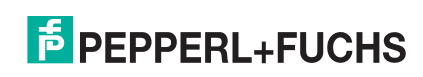

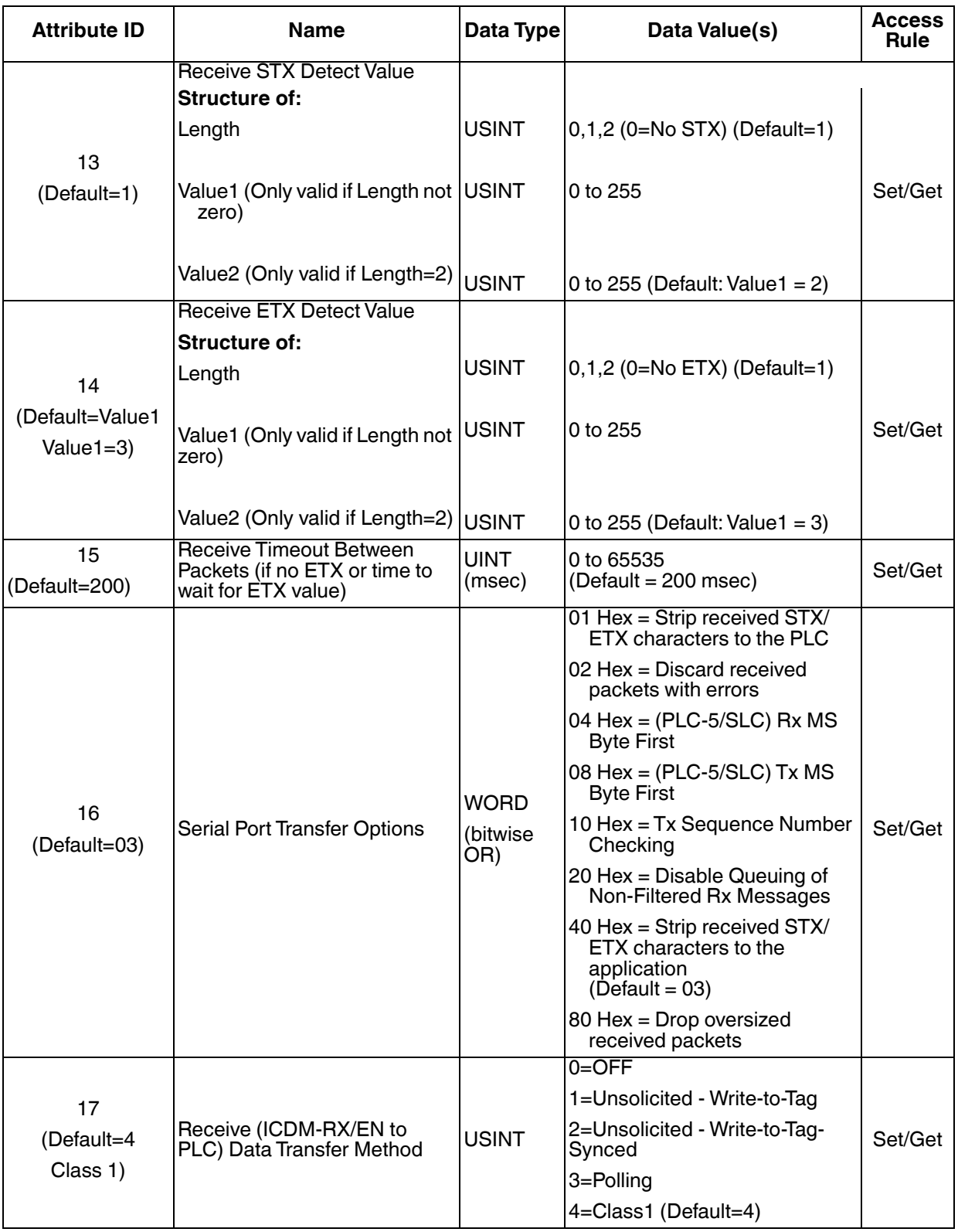

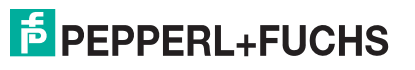

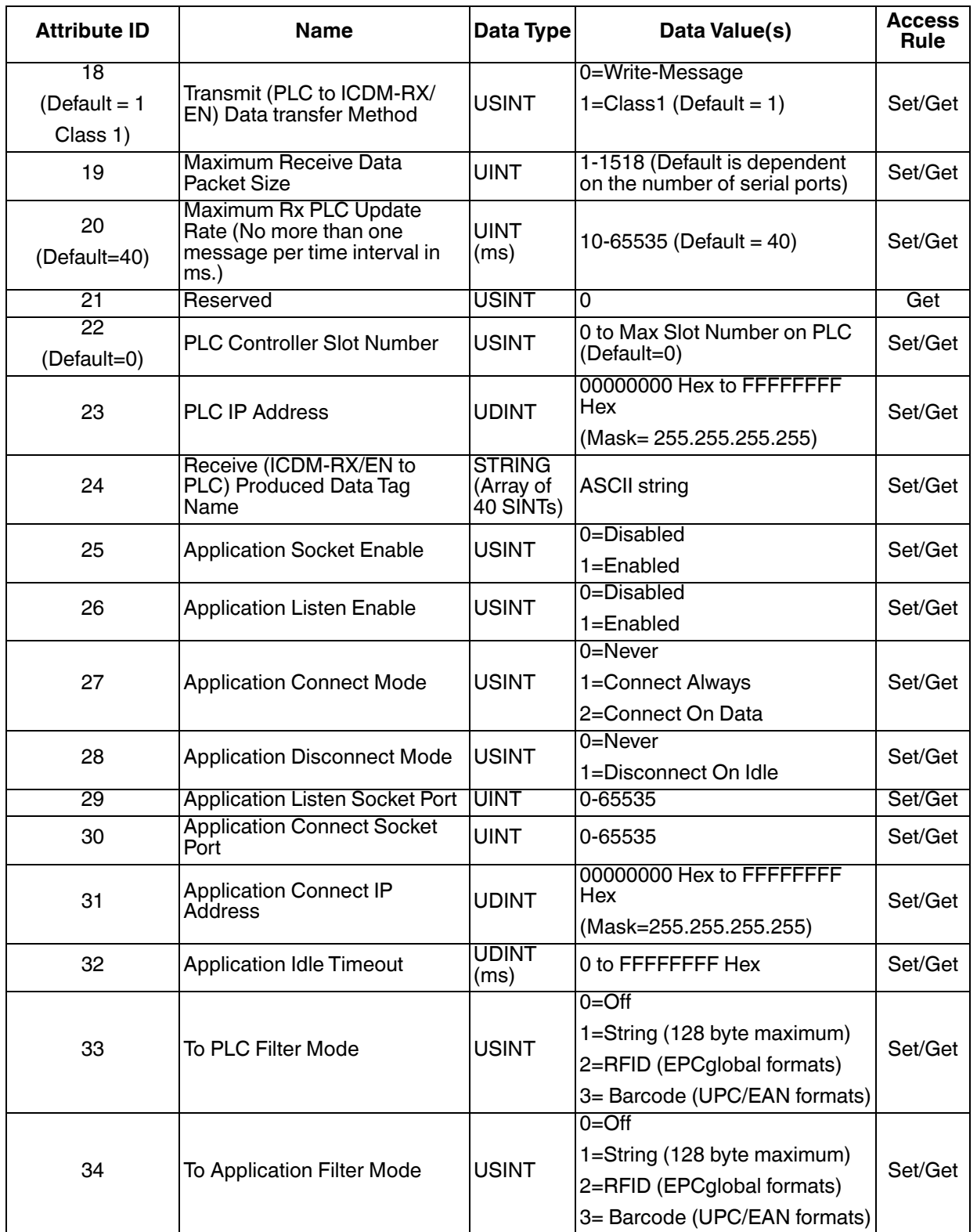

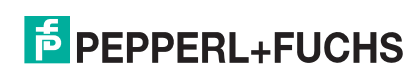

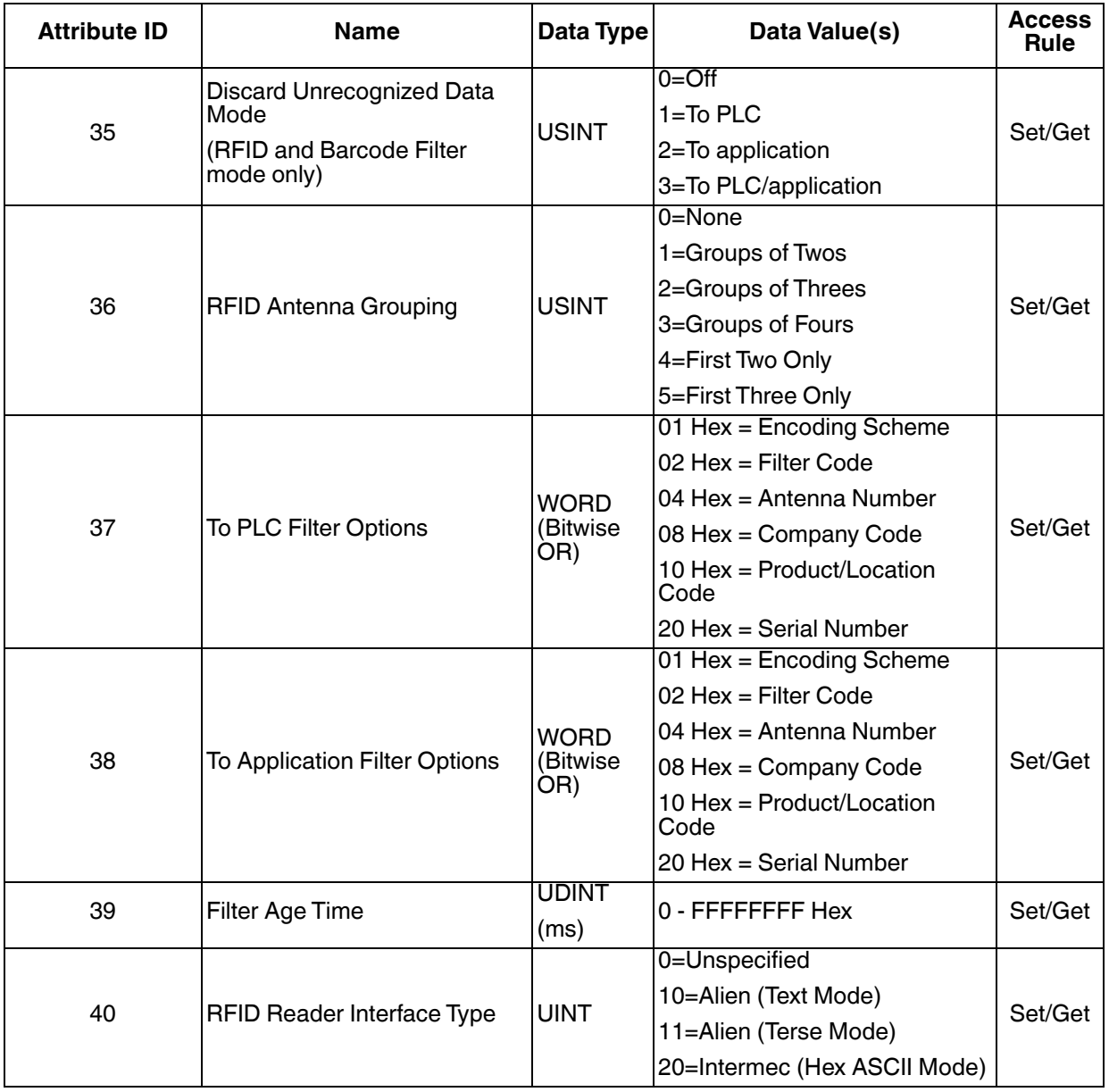

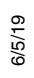

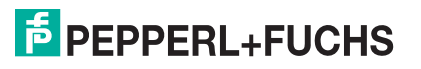

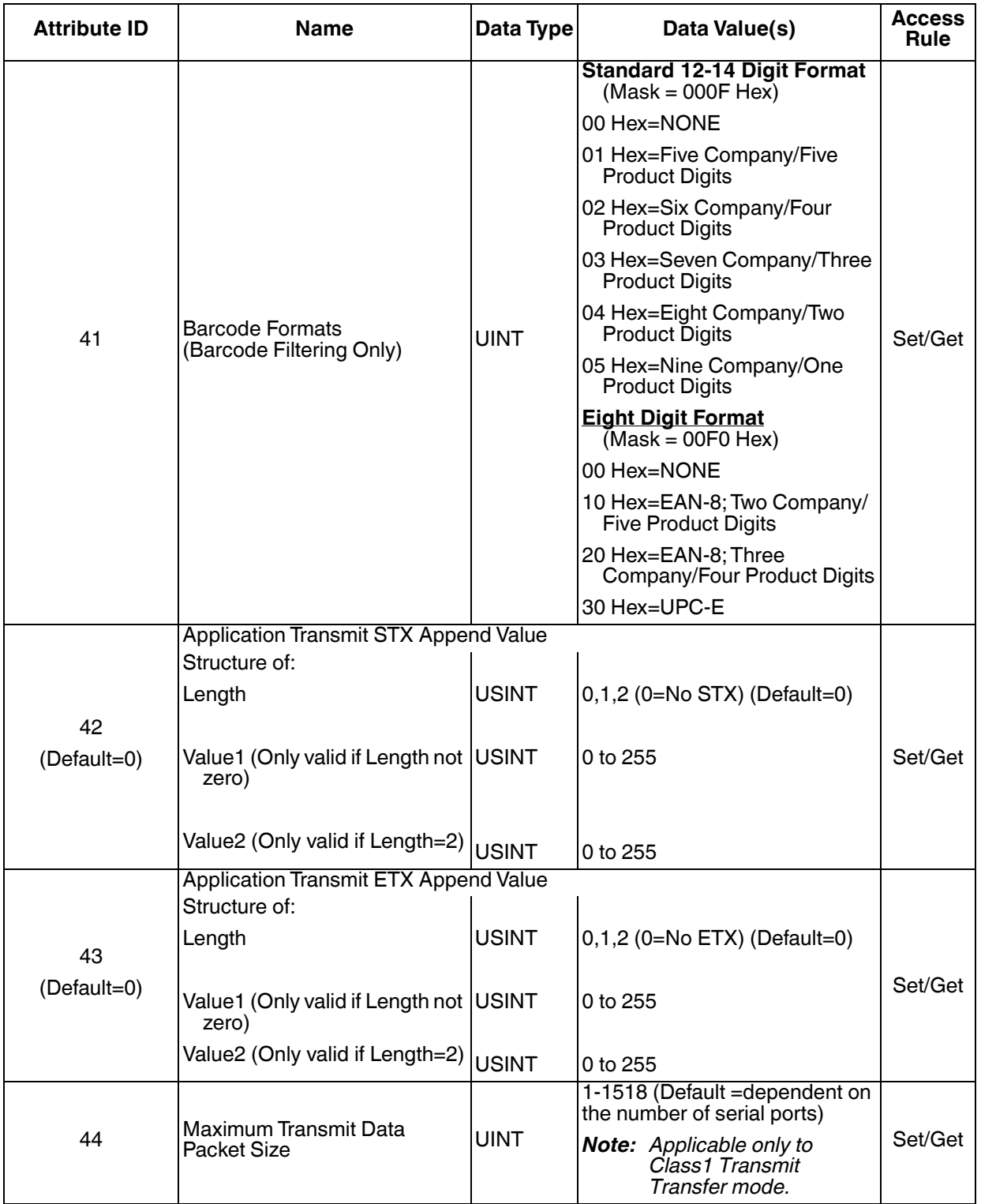

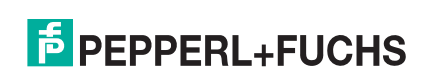

### **3.2.1.3. Common Services**

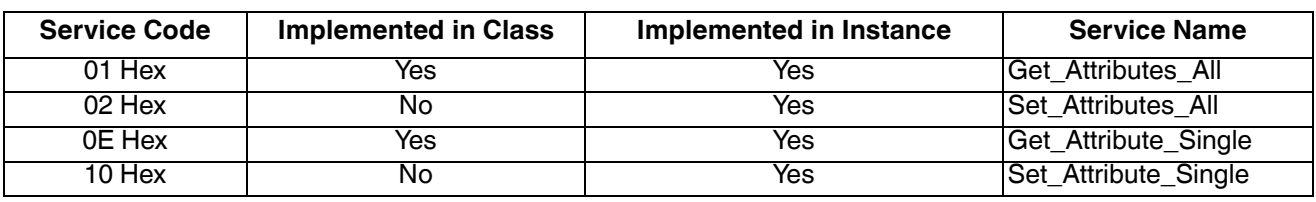

### **3.2.1.4. Instance Attribute Definitions**

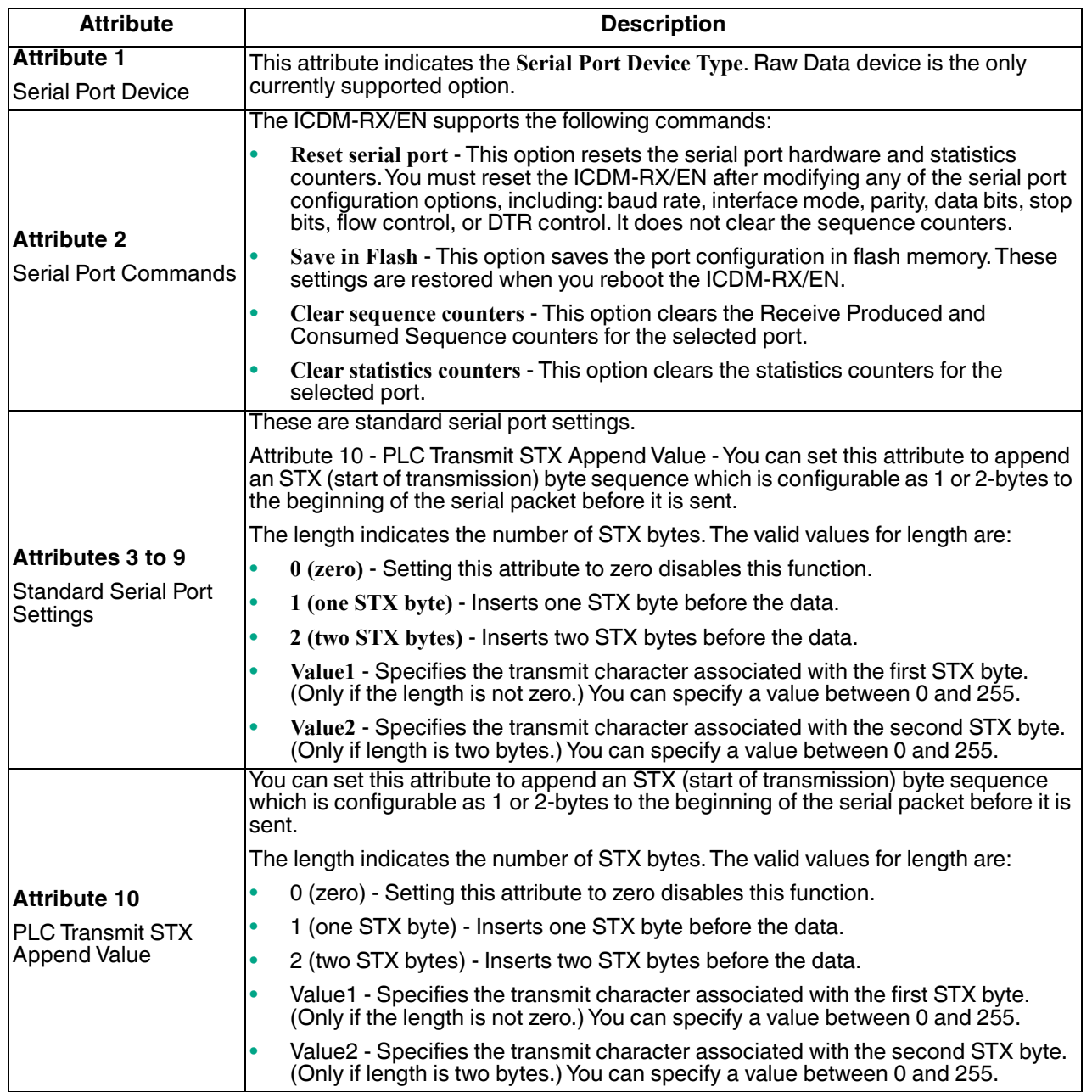

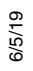

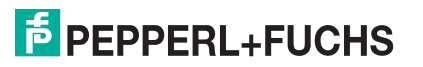

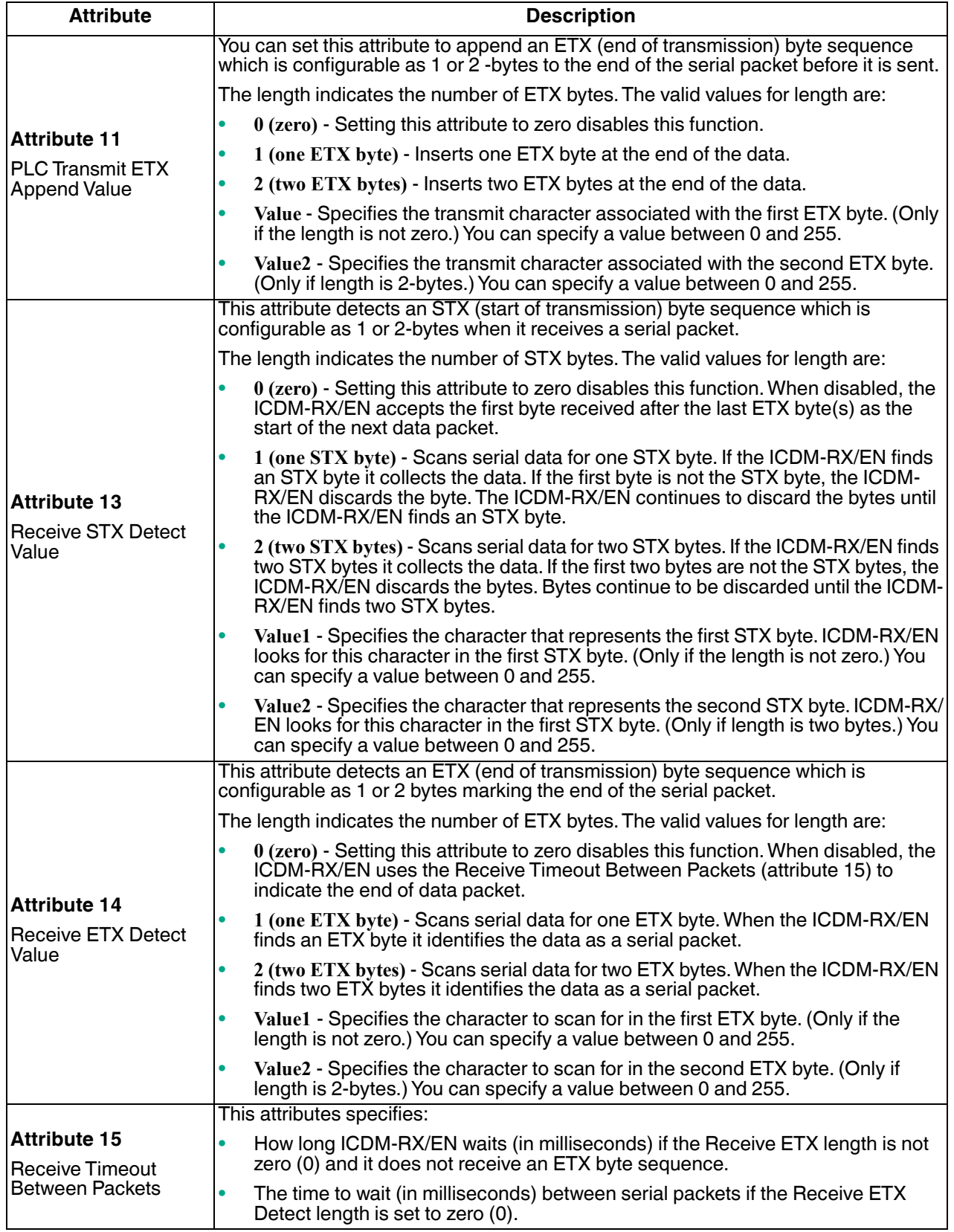

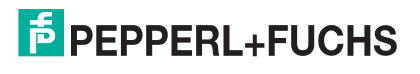

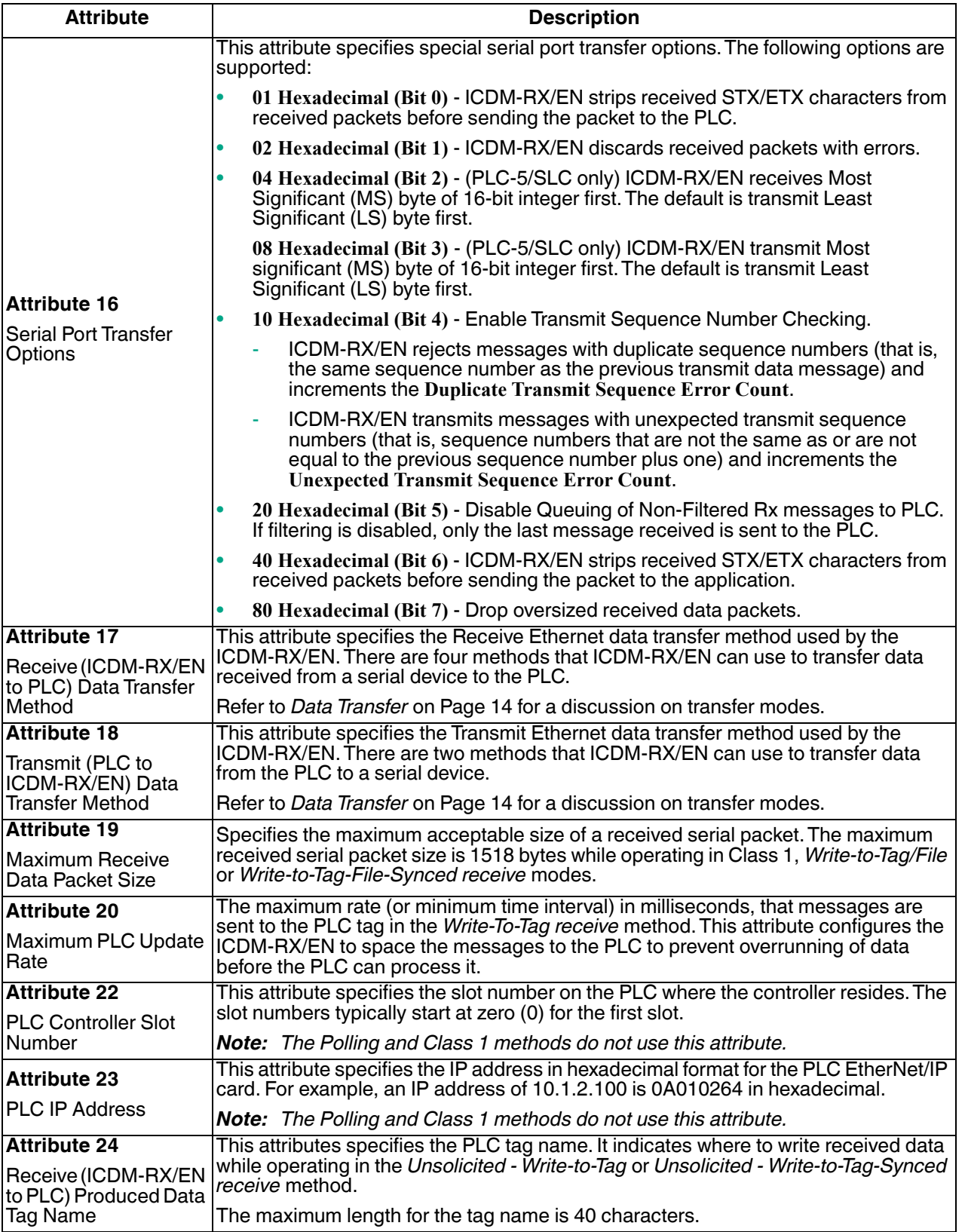

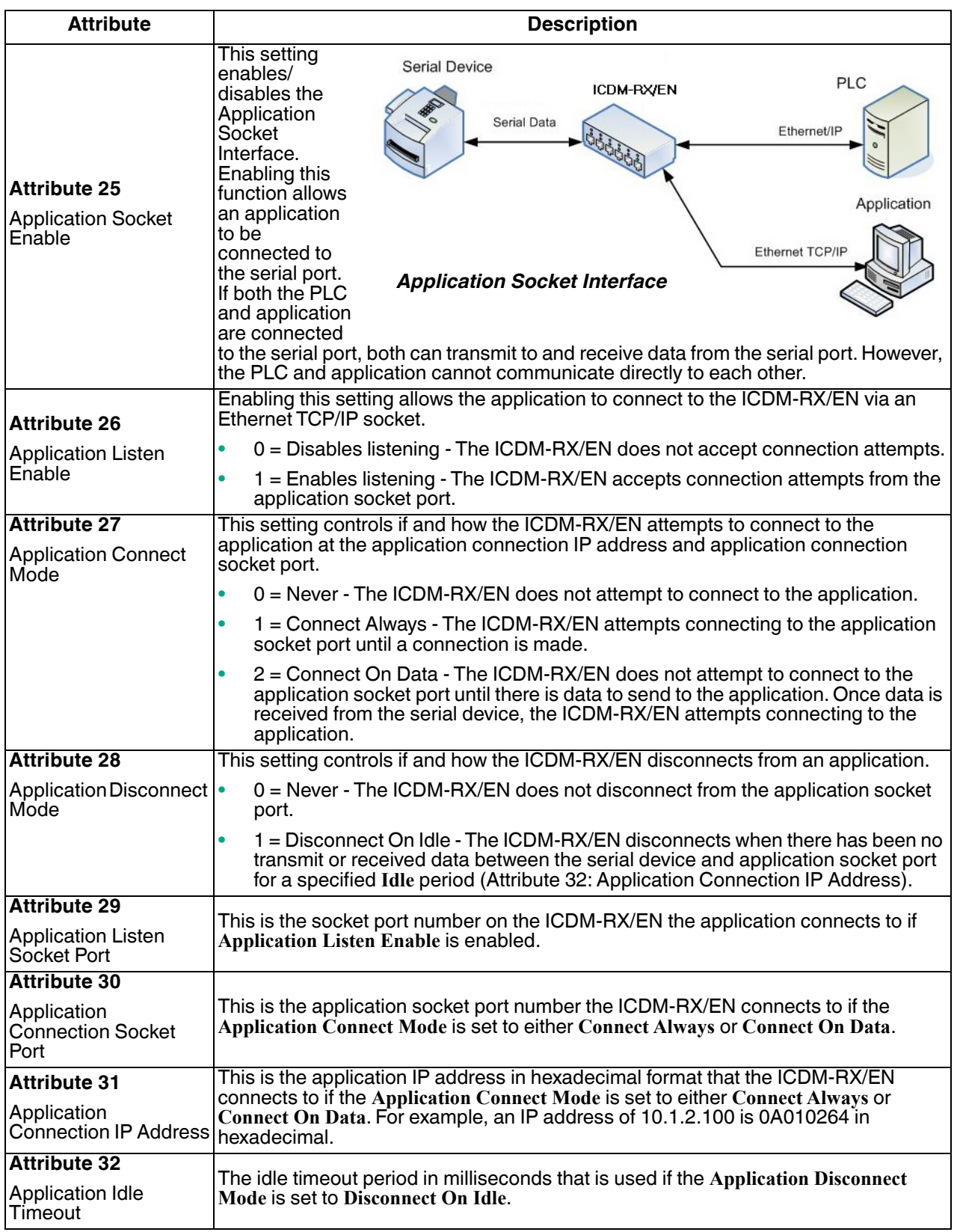

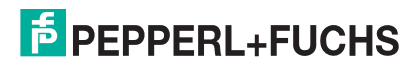

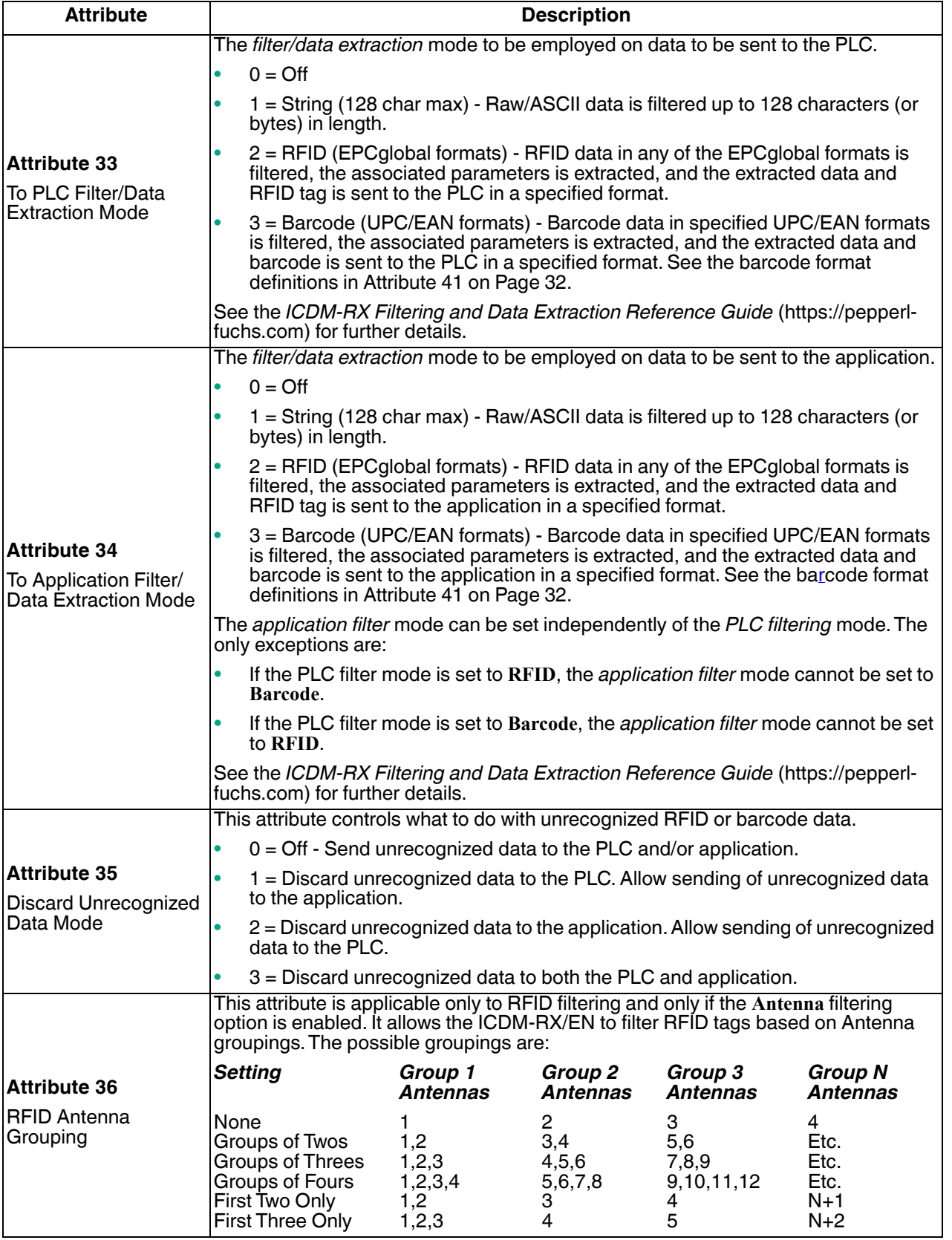

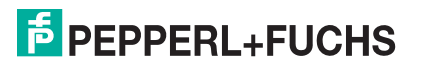

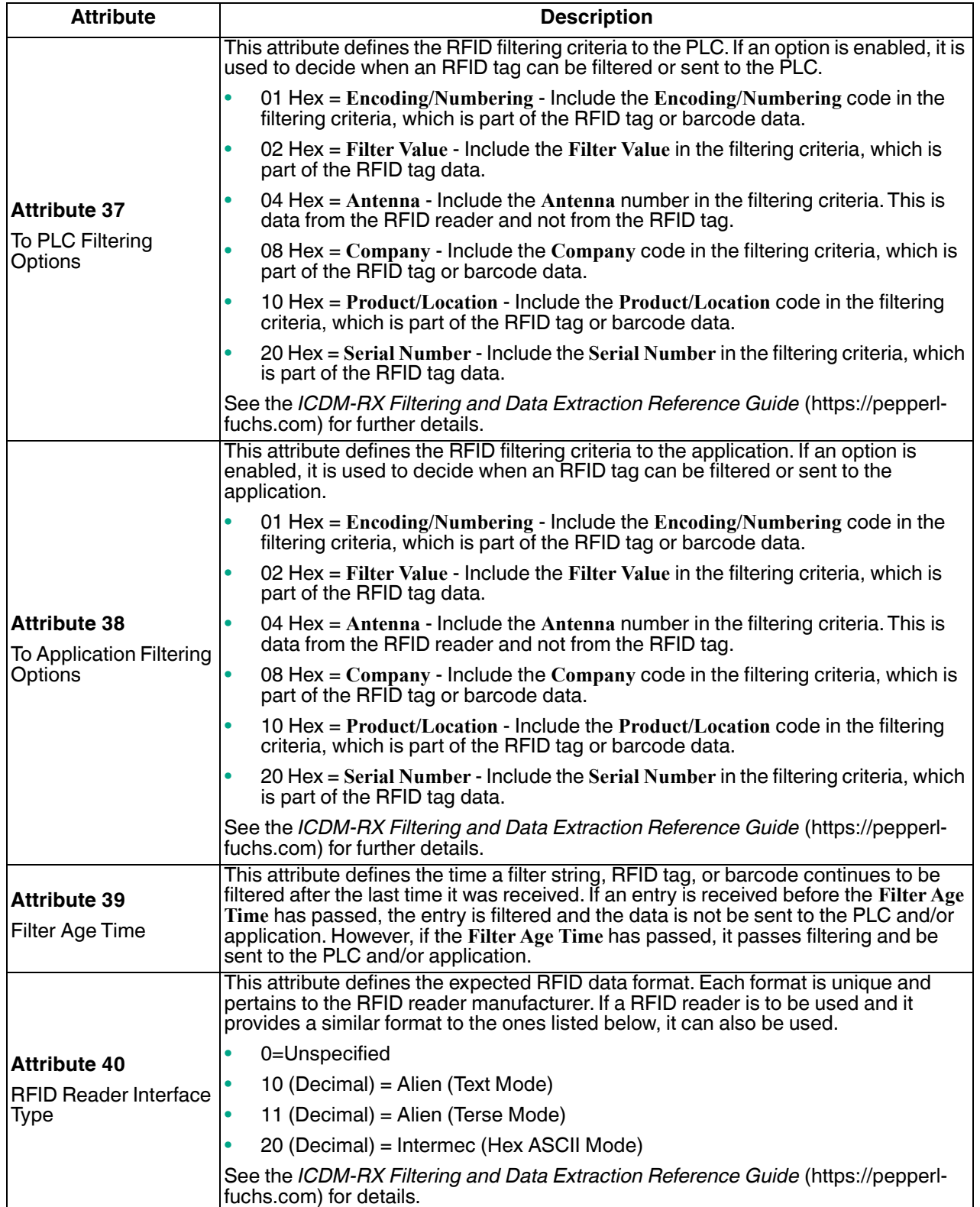

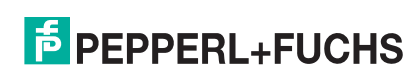

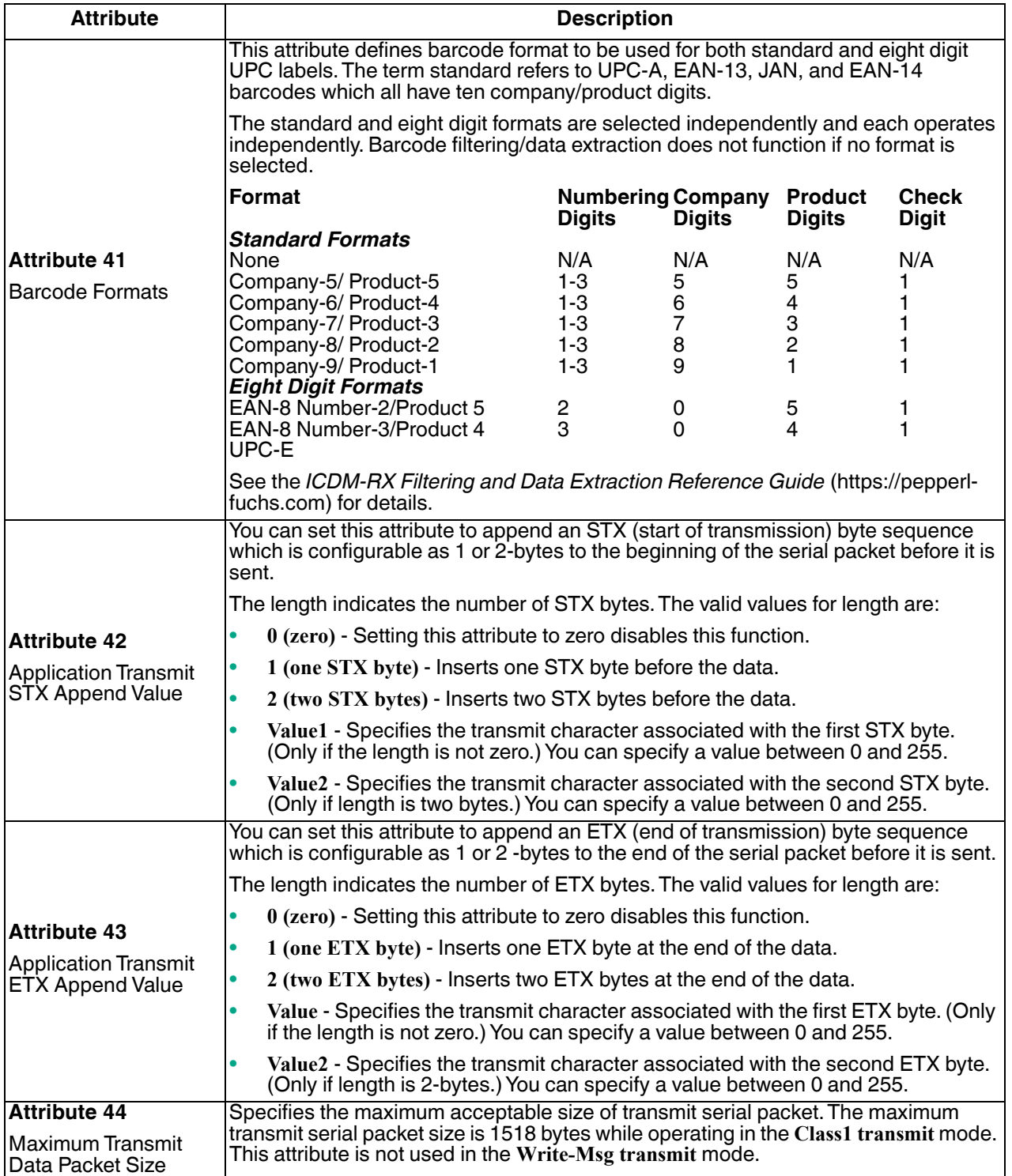

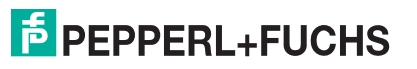

### **3.2.2. Serial Port Data Transfer Object Definition (71 Hex)**

The *Serial Port Data Transfer vendor specific* object defines the attributes by which the PLC can transfer data to and from a serial port device through a ICDM-RX/EN over EtherNet/IP.

*Note: There is one instance of this object per serial port. The instance number corresponds to the associated serial port number on the ICDM-RX/EN. (Port numbers are numbered from one to N.)*

#### **3.2.2.1. Class Attributes**

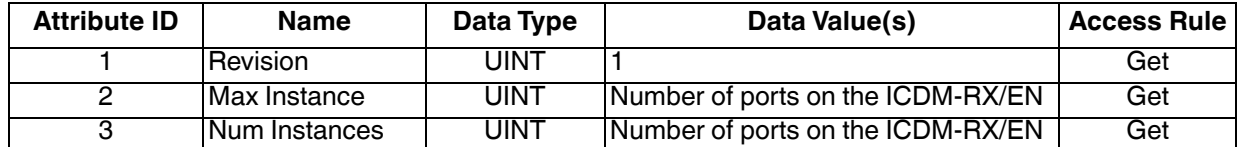

#### **3.2.2.2. Instance Attributes**

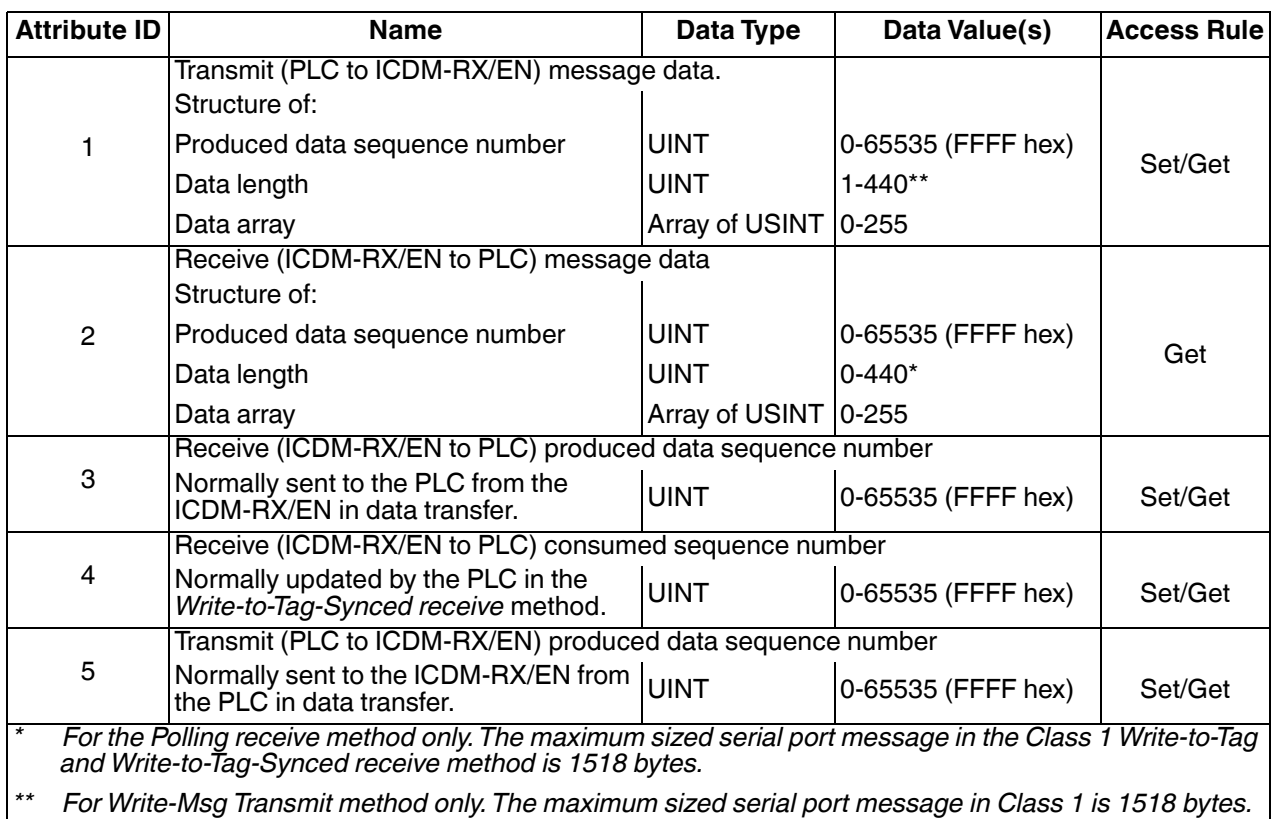

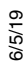

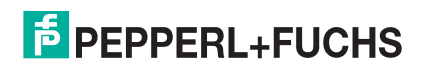

### **3.2.2.3. Common Services**

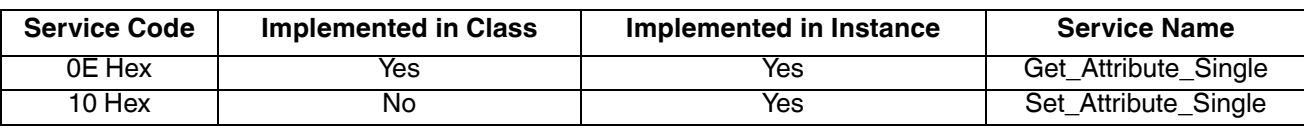

### **3.2.2.4. Instance Attribute Definitions**

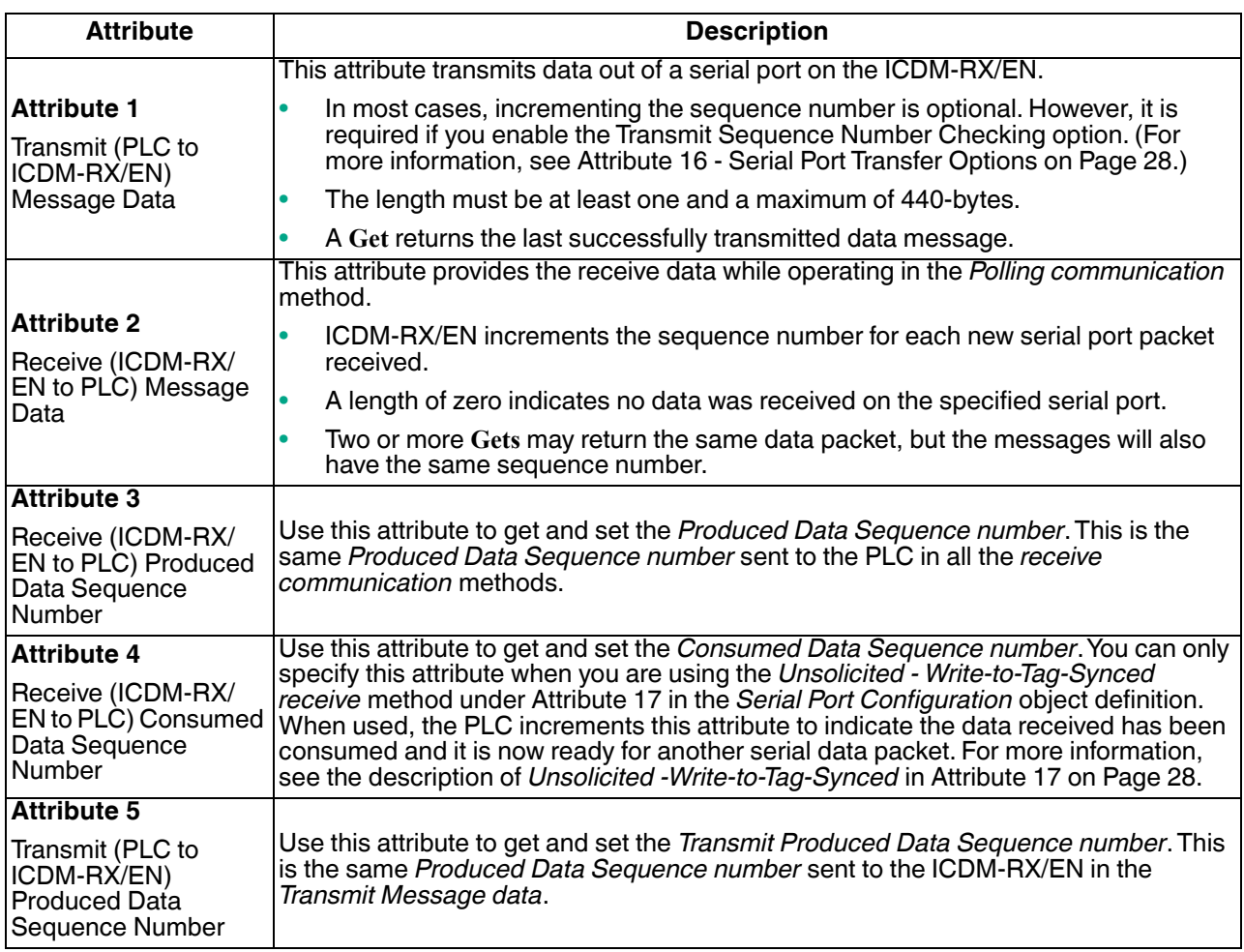

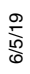

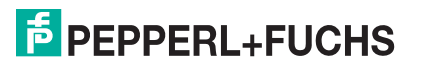

### **3.2.3. Serial Port Statistics Object Definition (72 Hex)**

The *Serial Port Statistics* object defines the statistics gathered by the ICDM-RX/EN on a serial port basis.

### **3.2.3.1. Class Attributes**

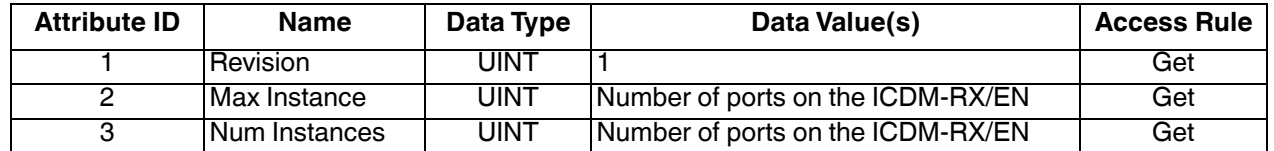

### **3.2.3.2. Instance Attributes**

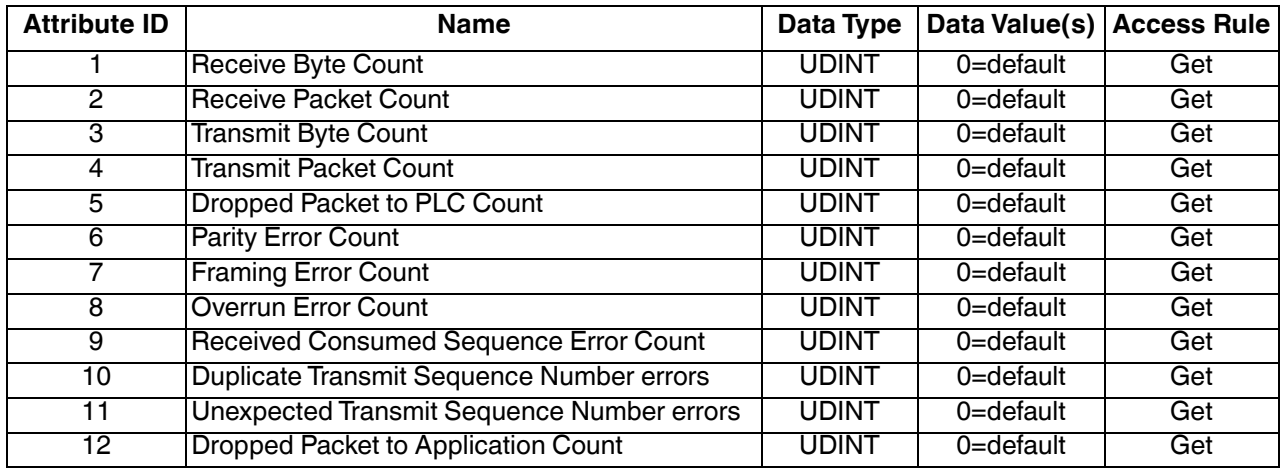

### **3.2.3.3. Common Services**

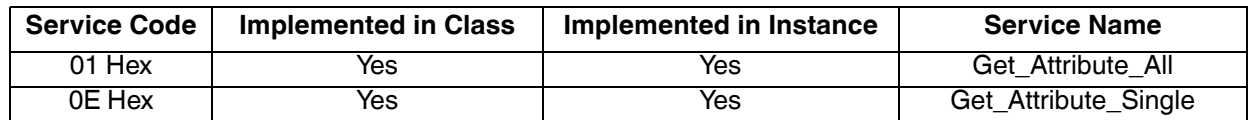

### **3.2.3.4. Instance Attribute Definitions**

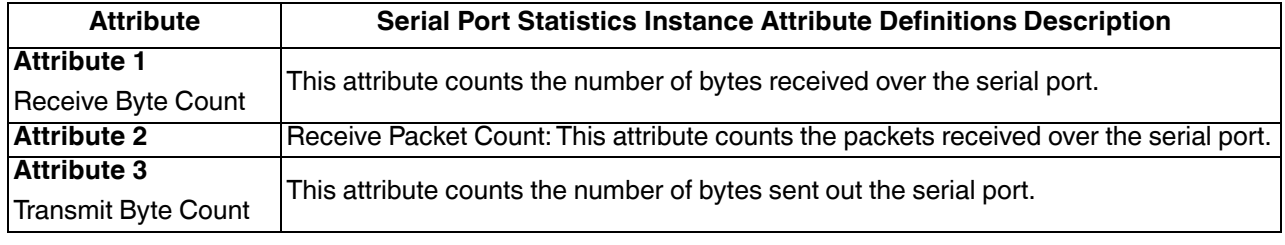

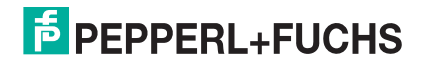

*Note: There is one instance of this object per serial port. The instance number corresponds to the associated serial port number on the ICDM-RX/EN. (Port numbers are numbered from one to N.)*

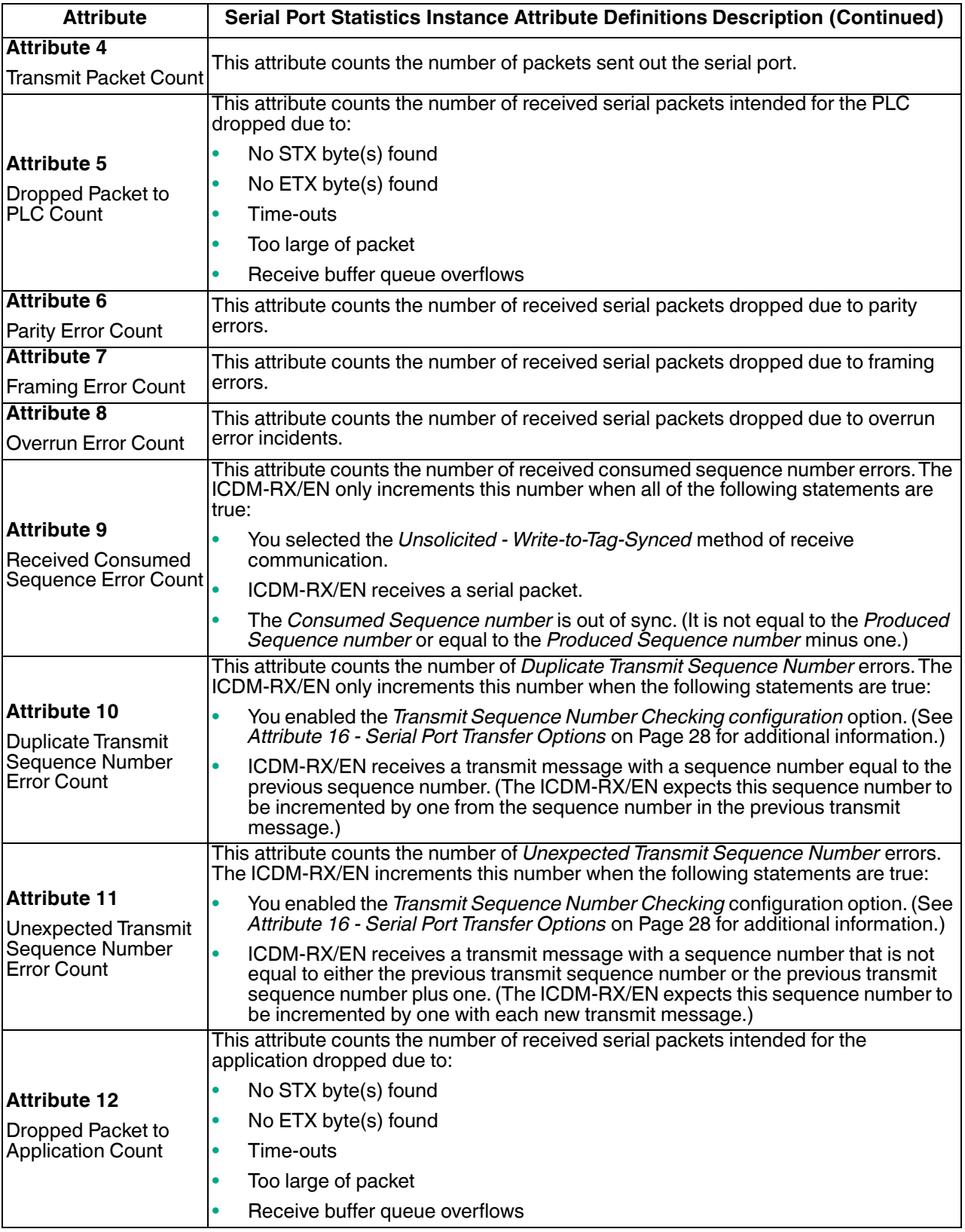

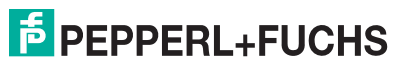
# **3.2.4. Socket Port Configuration Object Definition (73 Hex)**

The Socket Port Configuration vendor specific object defines the protocol by which:

- A PLC can communicate with an Ethernet TCP/IP device through a ICDM-RX/EN over Ethernet/IP.
- An optional application can communicate with the Ethernet device through the ICDM-RX/EN over an Ethernet TCP/IP socket port.
- The optional data filtering and data extraction functions can be implemented.

**Note:** The instance number corresponds to the associated socket port number on the ICDM-RX/EN. (Socket *port numbers can be numbered form 1 to N.)*

You can disregard this object definition if you configure the ICDM-RX/EN using the embedded *Ethernet | Device Configuration* web page. Use *Device Interface Configuration Page* on Page 96 to configure the ICDM-RX/EN using the embedded web pages.

#### **3.2.4.1. Class Attributes**

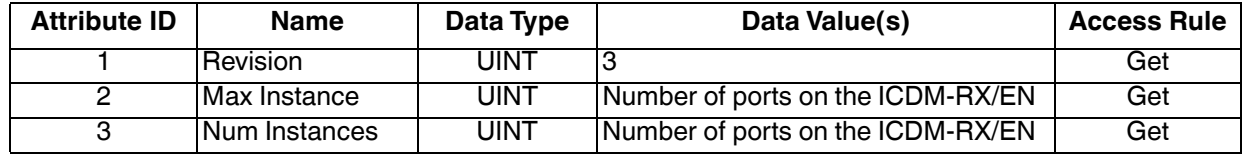

#### **3.2.4.2. Instance Attributes**

*Note: Get returns the last command sent.*

## **Socket Port Configuration Instance Attributes**

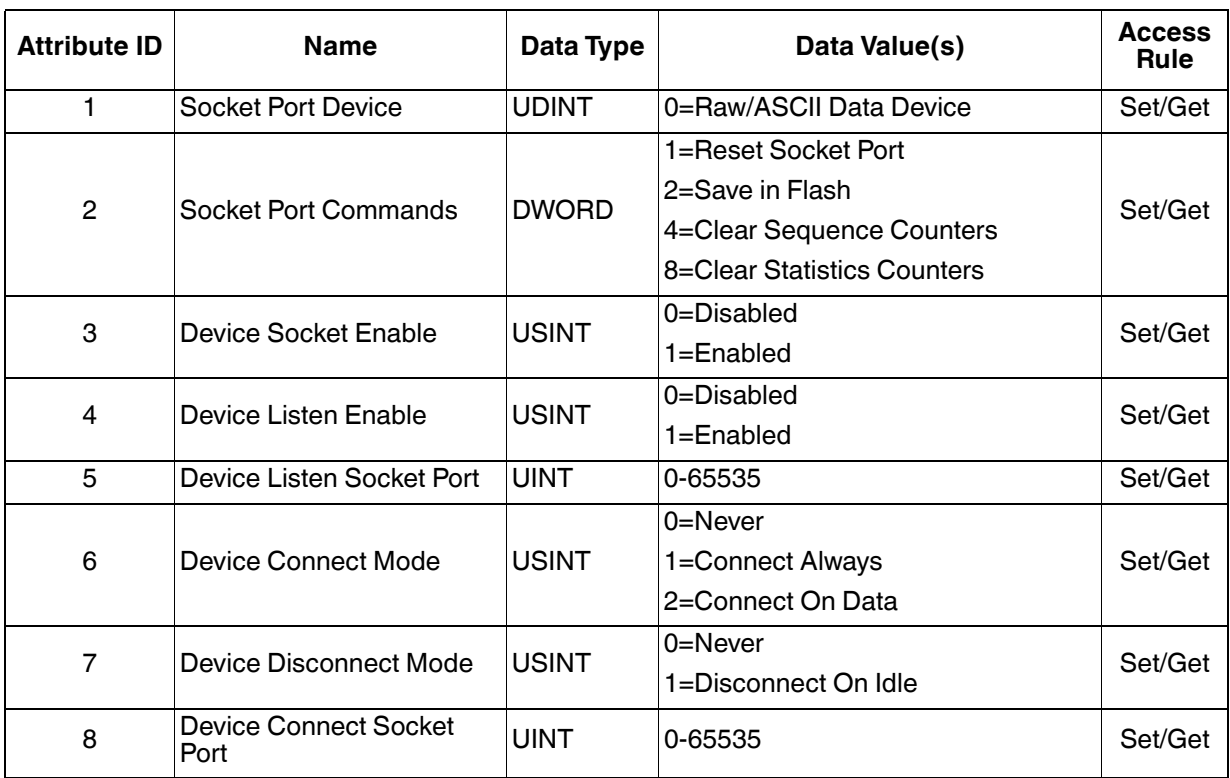

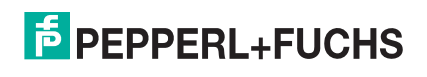

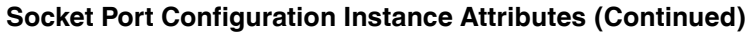

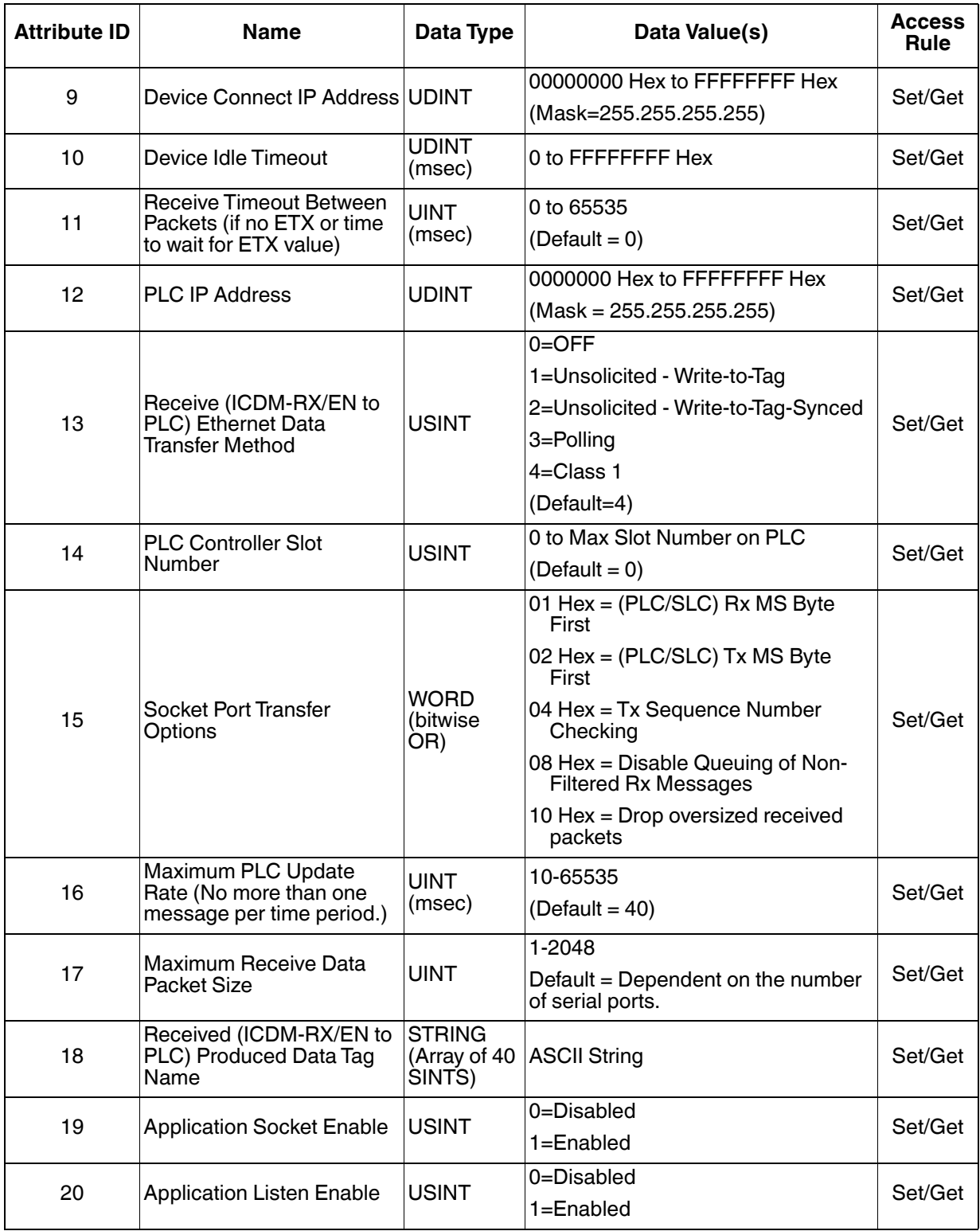

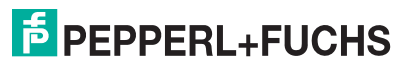

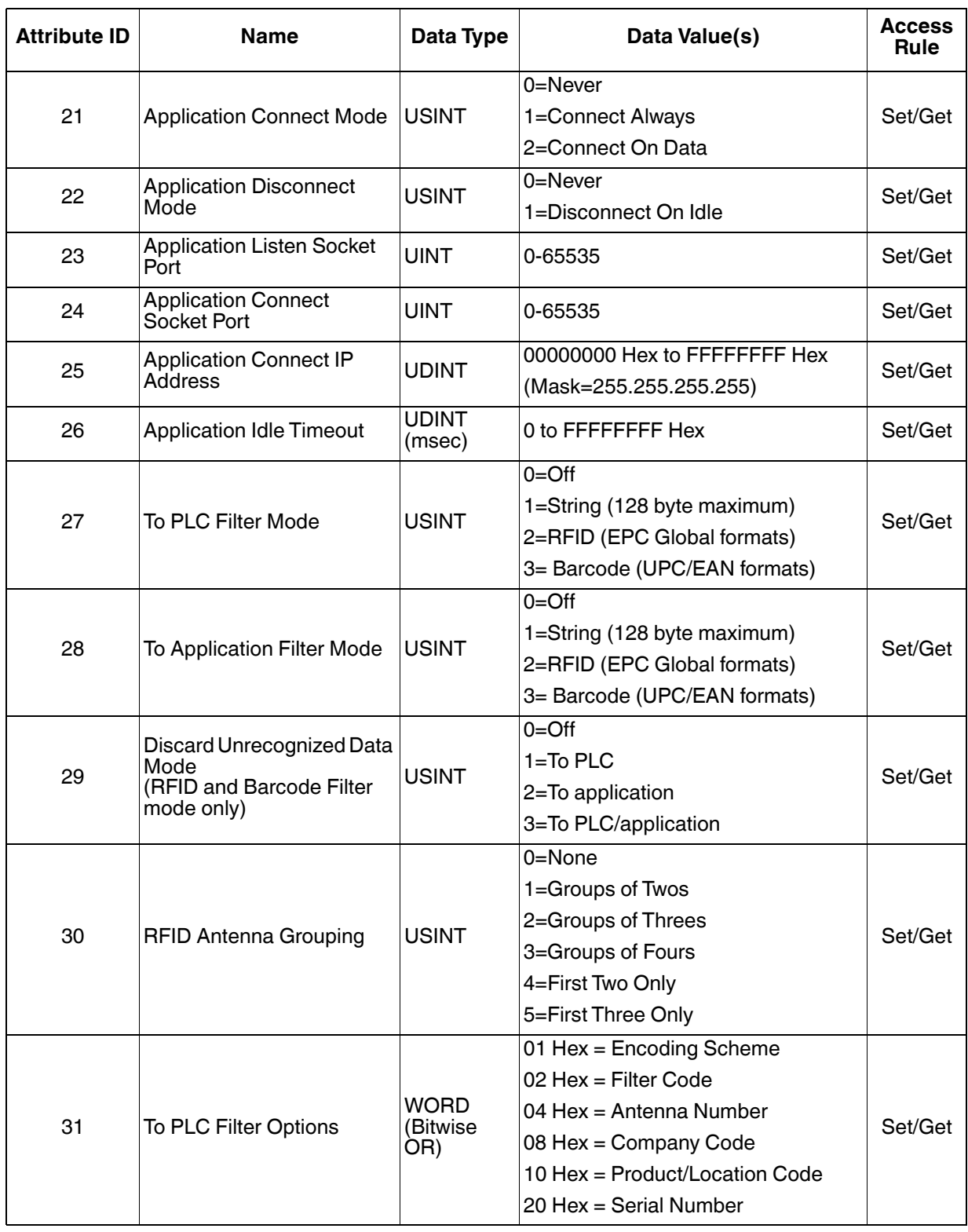

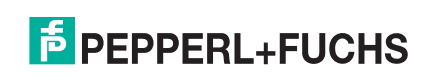

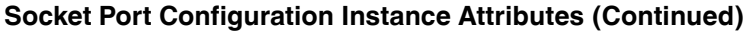

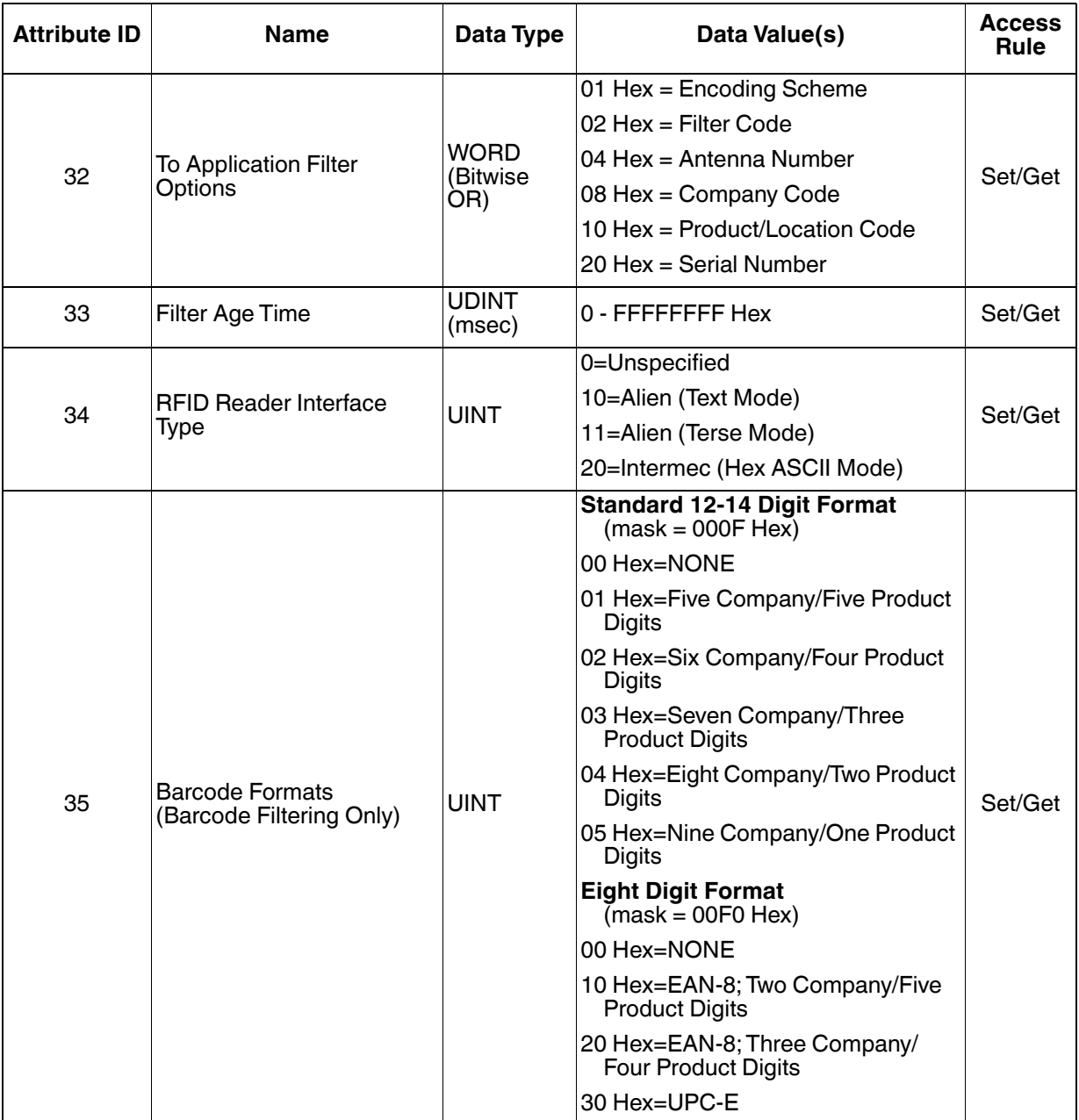

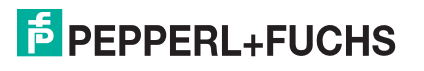

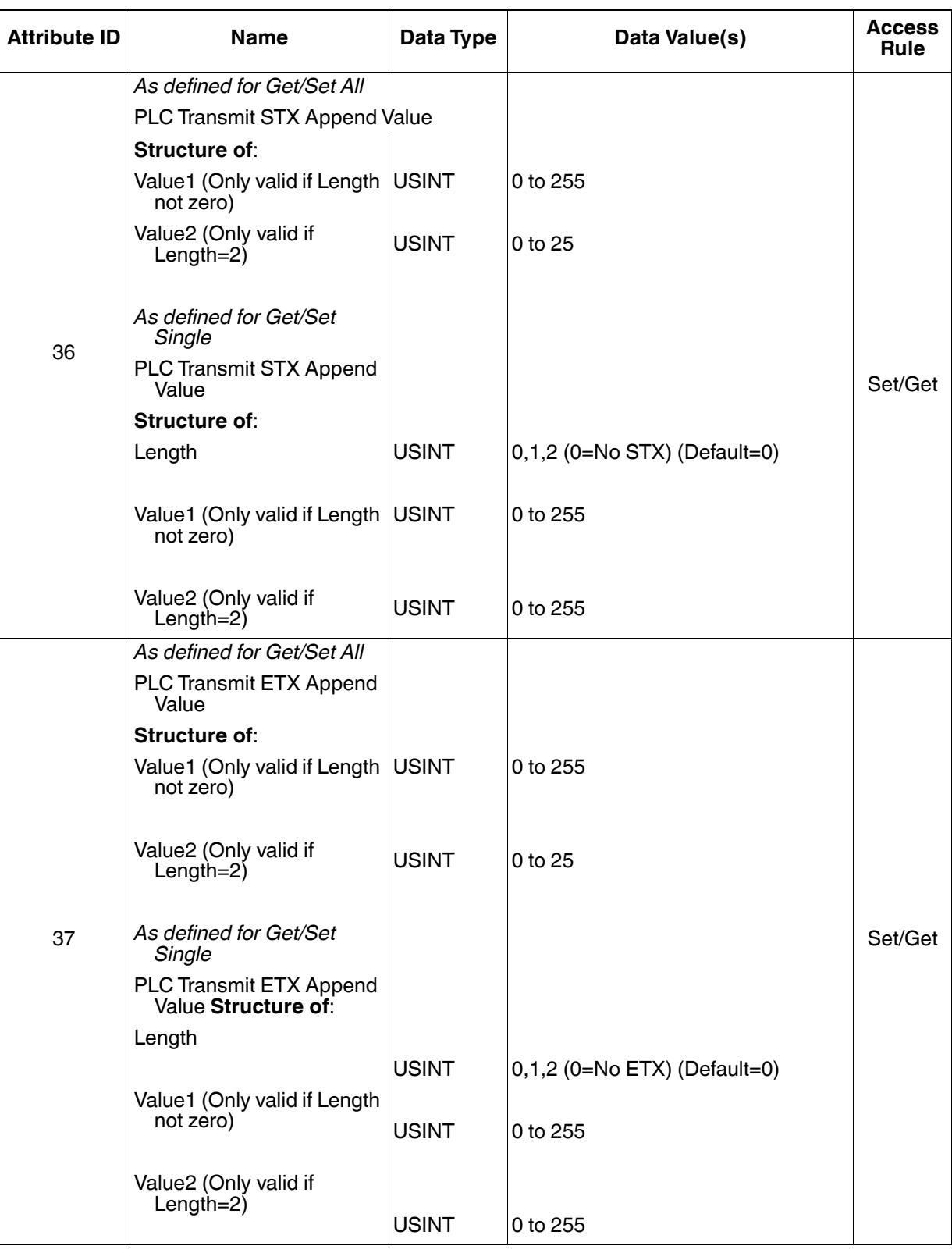

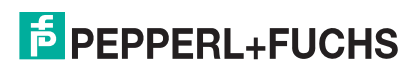

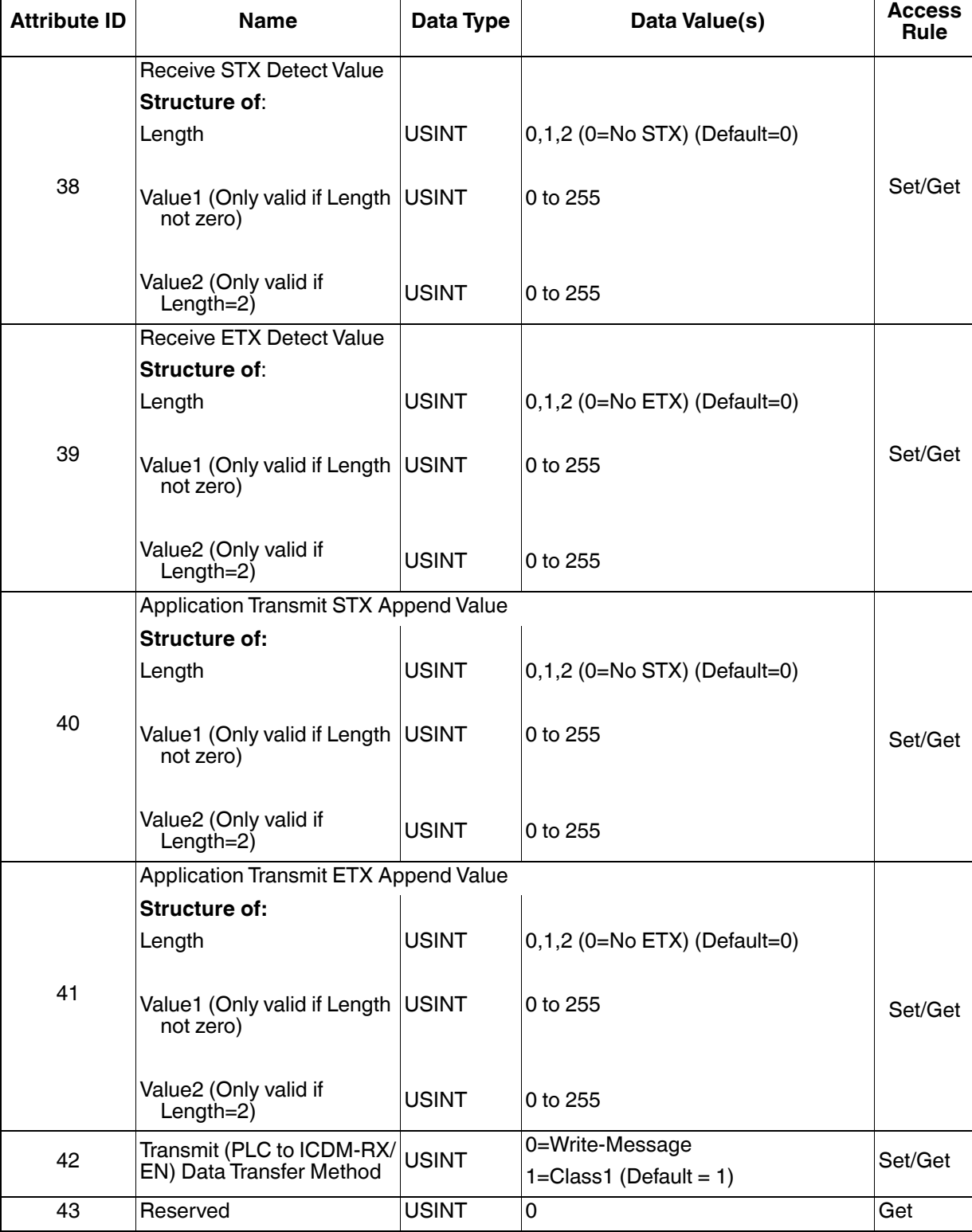

┯

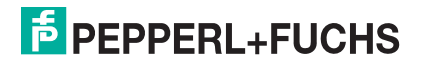

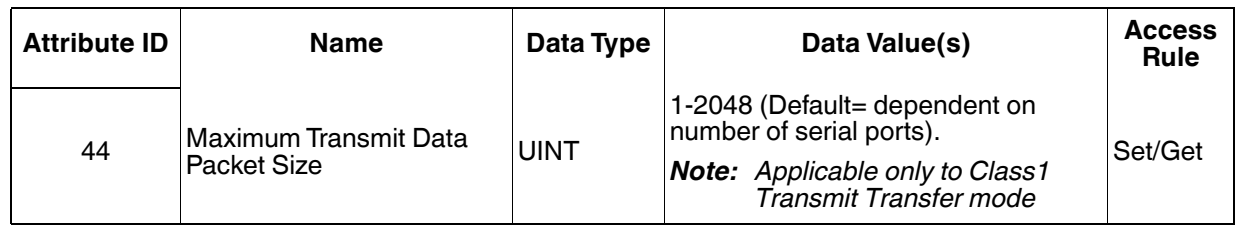

#### **3.2.4.3. Common Services**

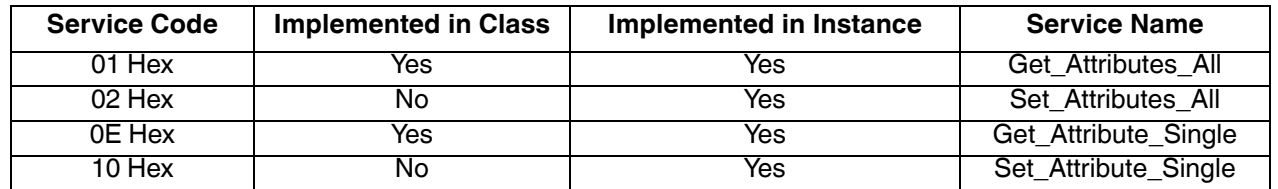

#### **3.2.4.4. Instance Attribute Definitions**

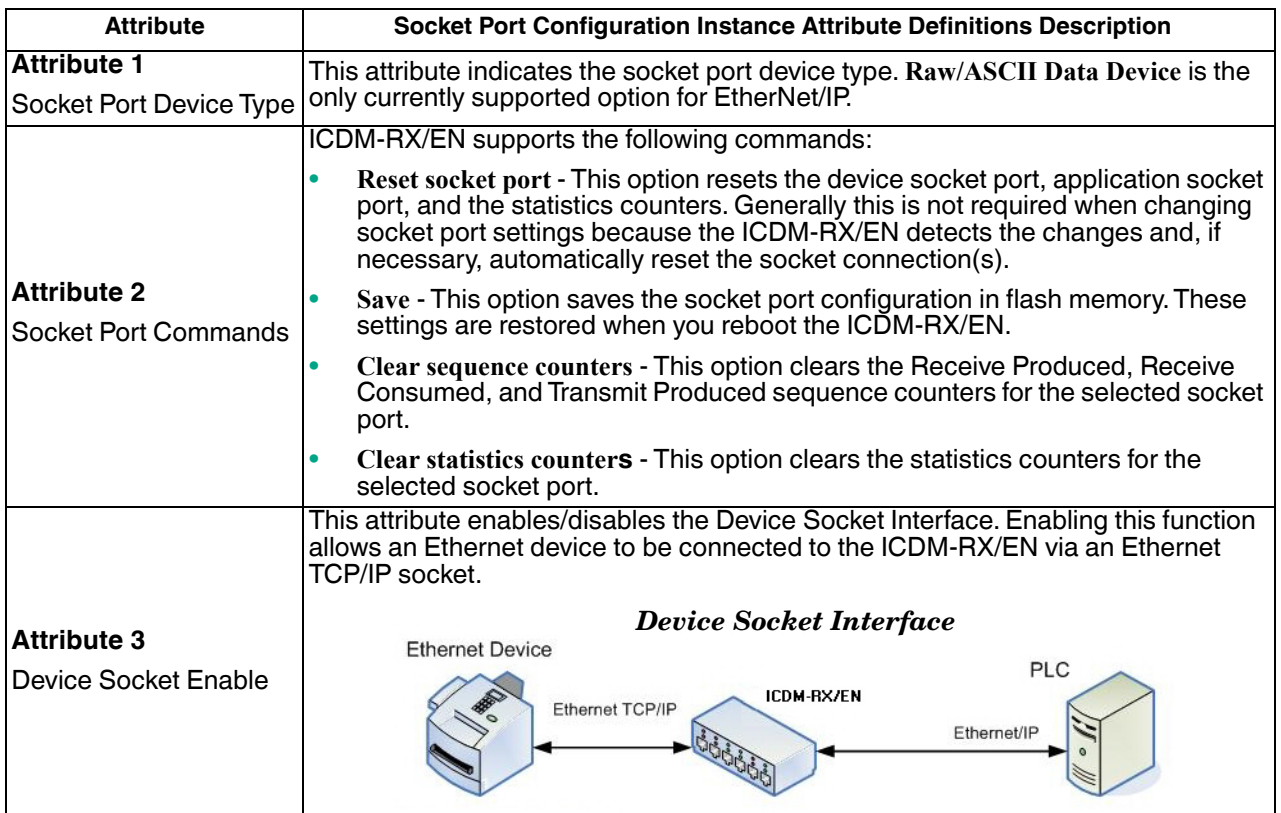

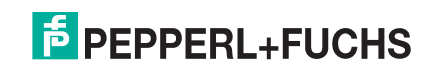

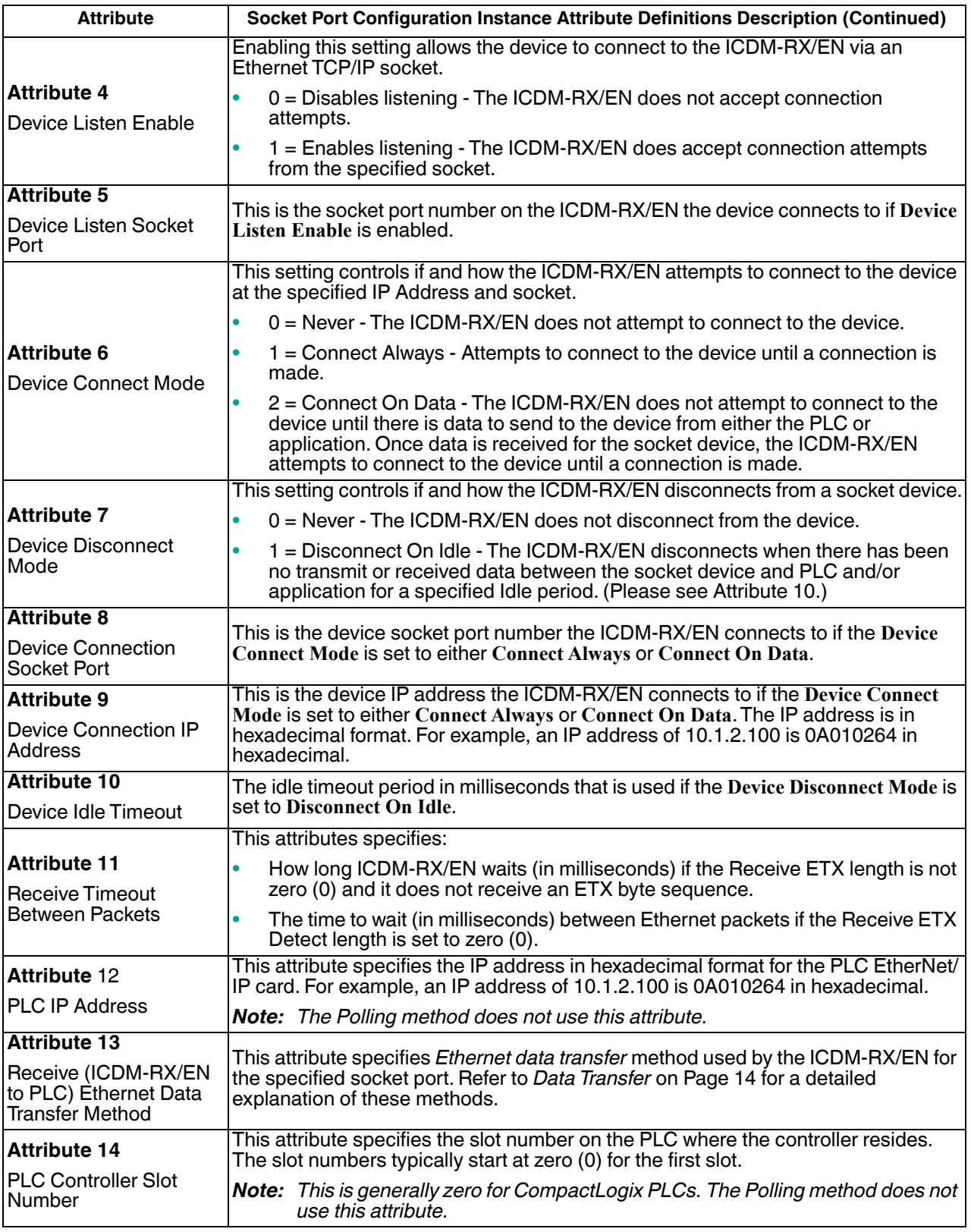

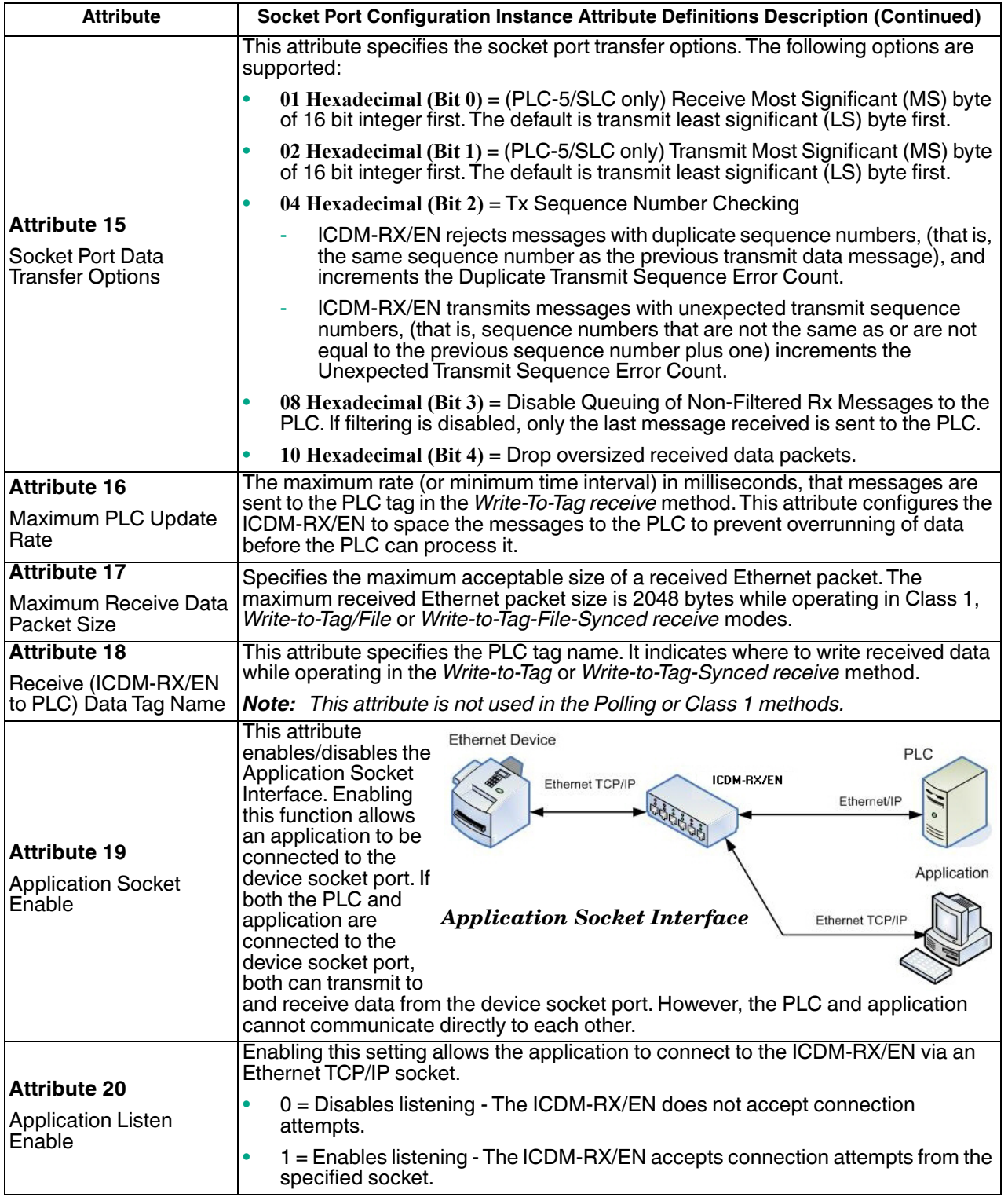

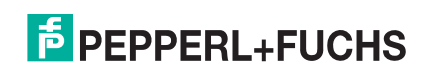

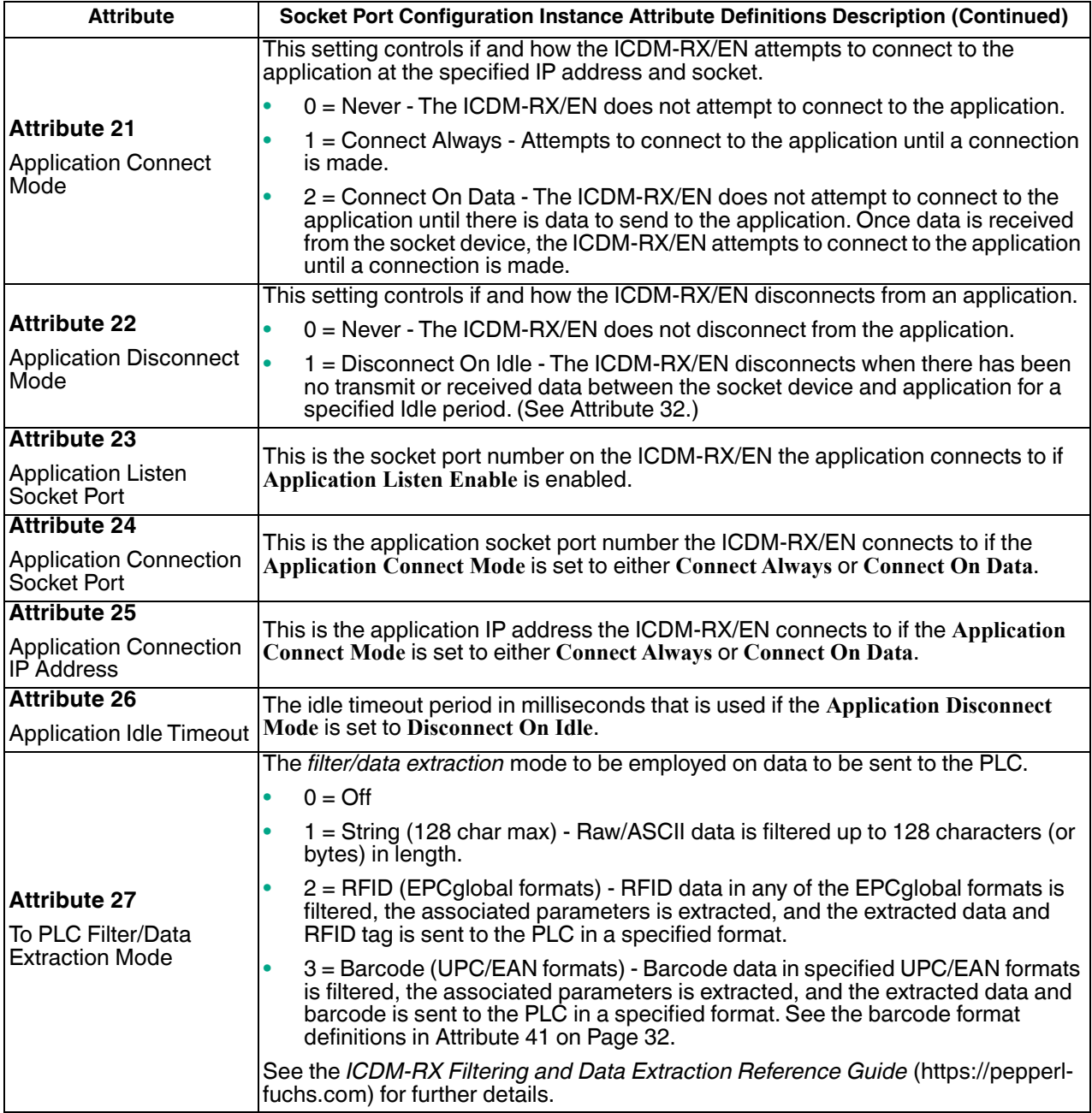

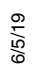

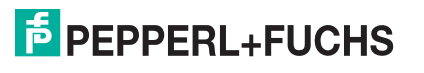

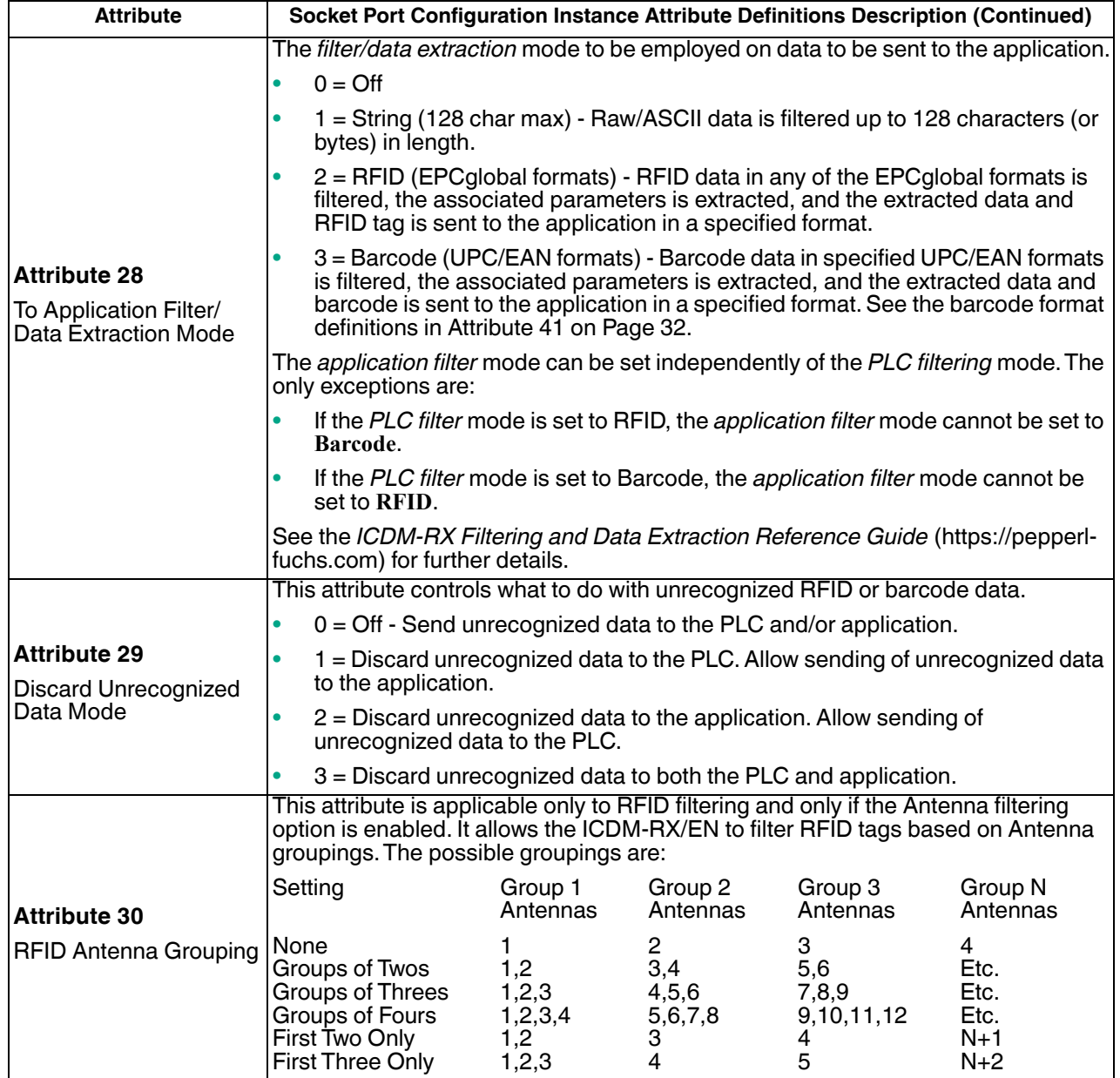

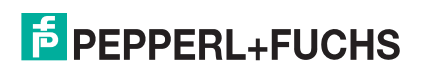

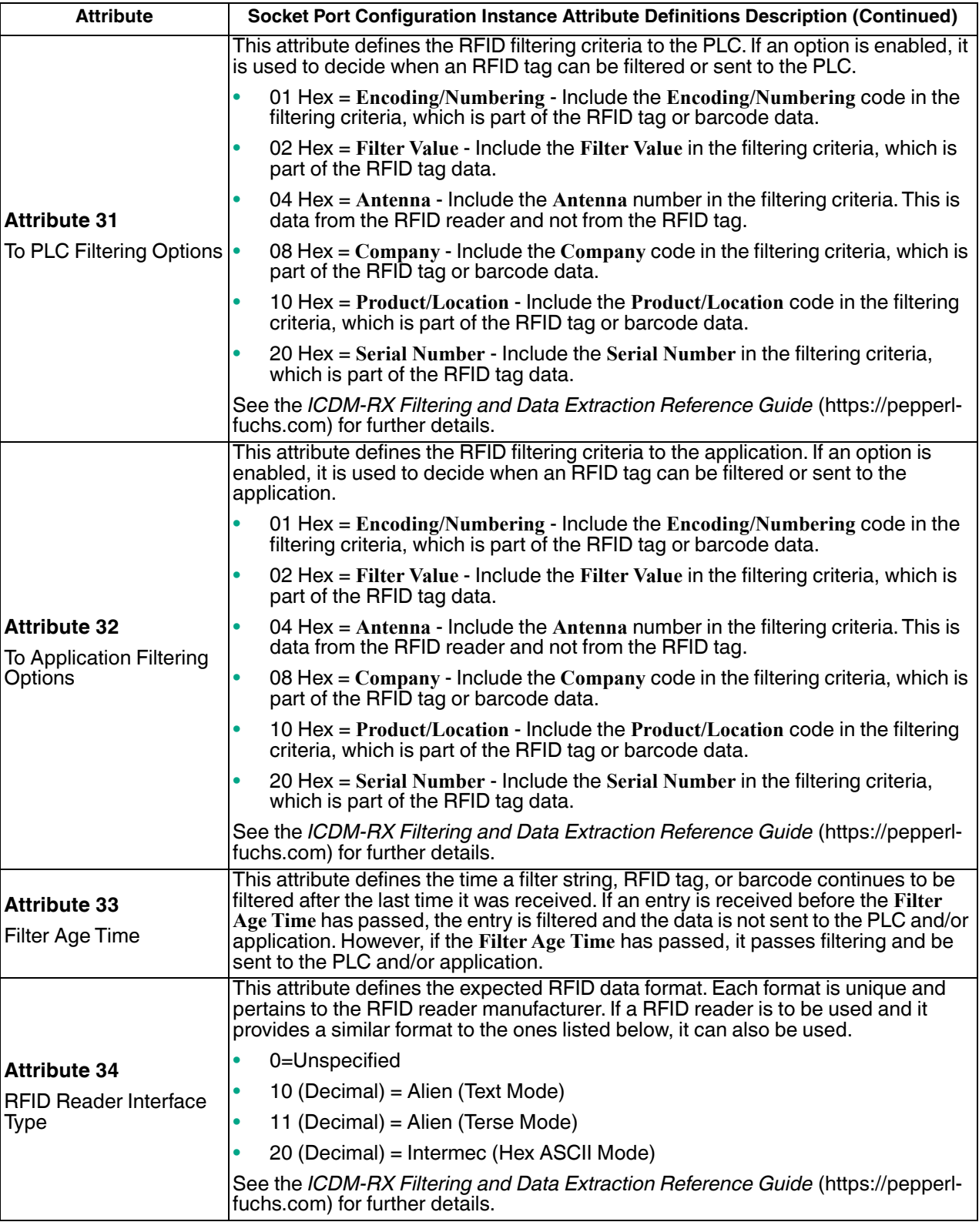

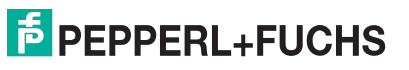

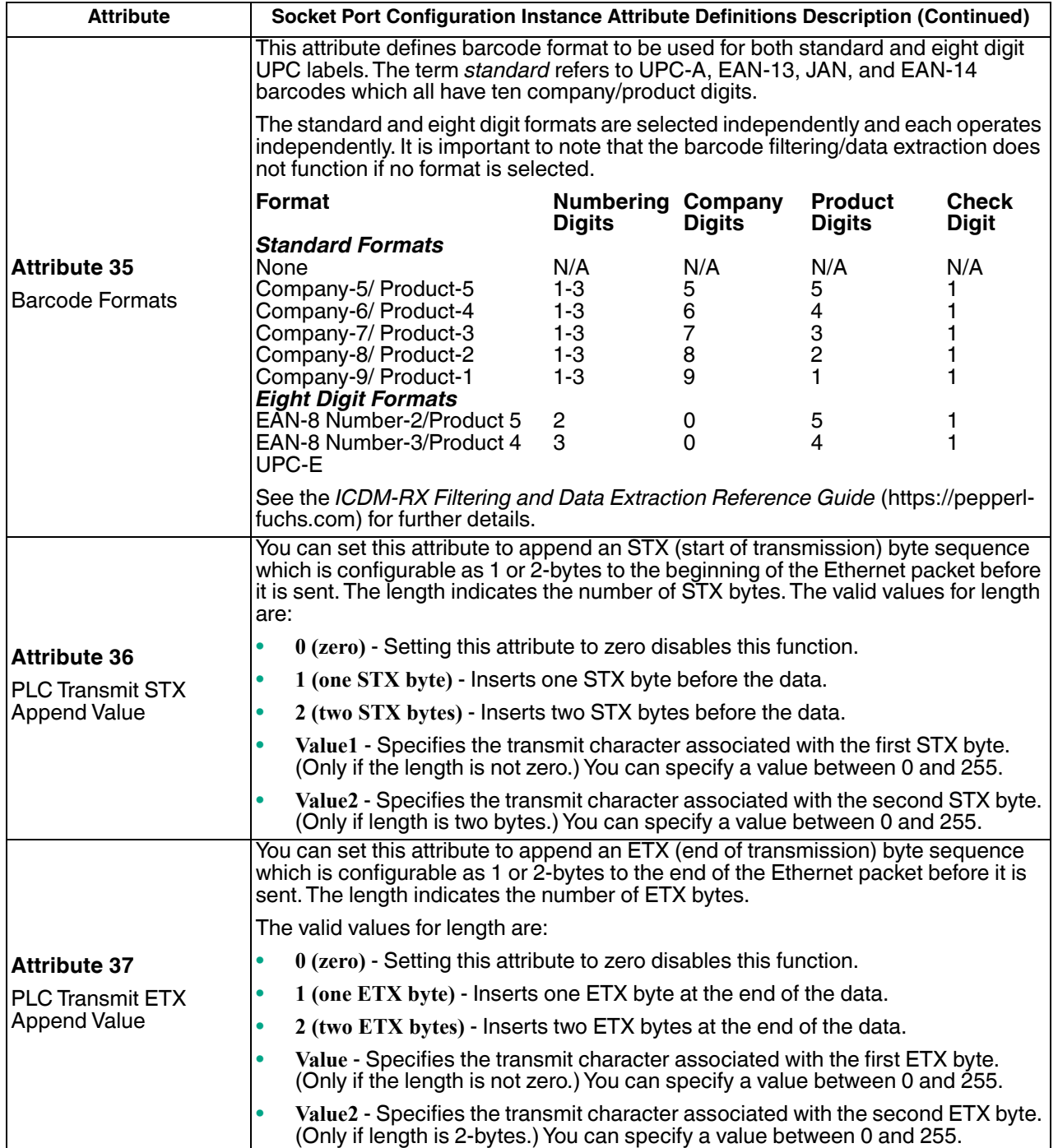

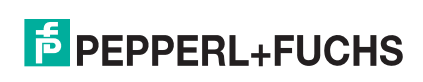

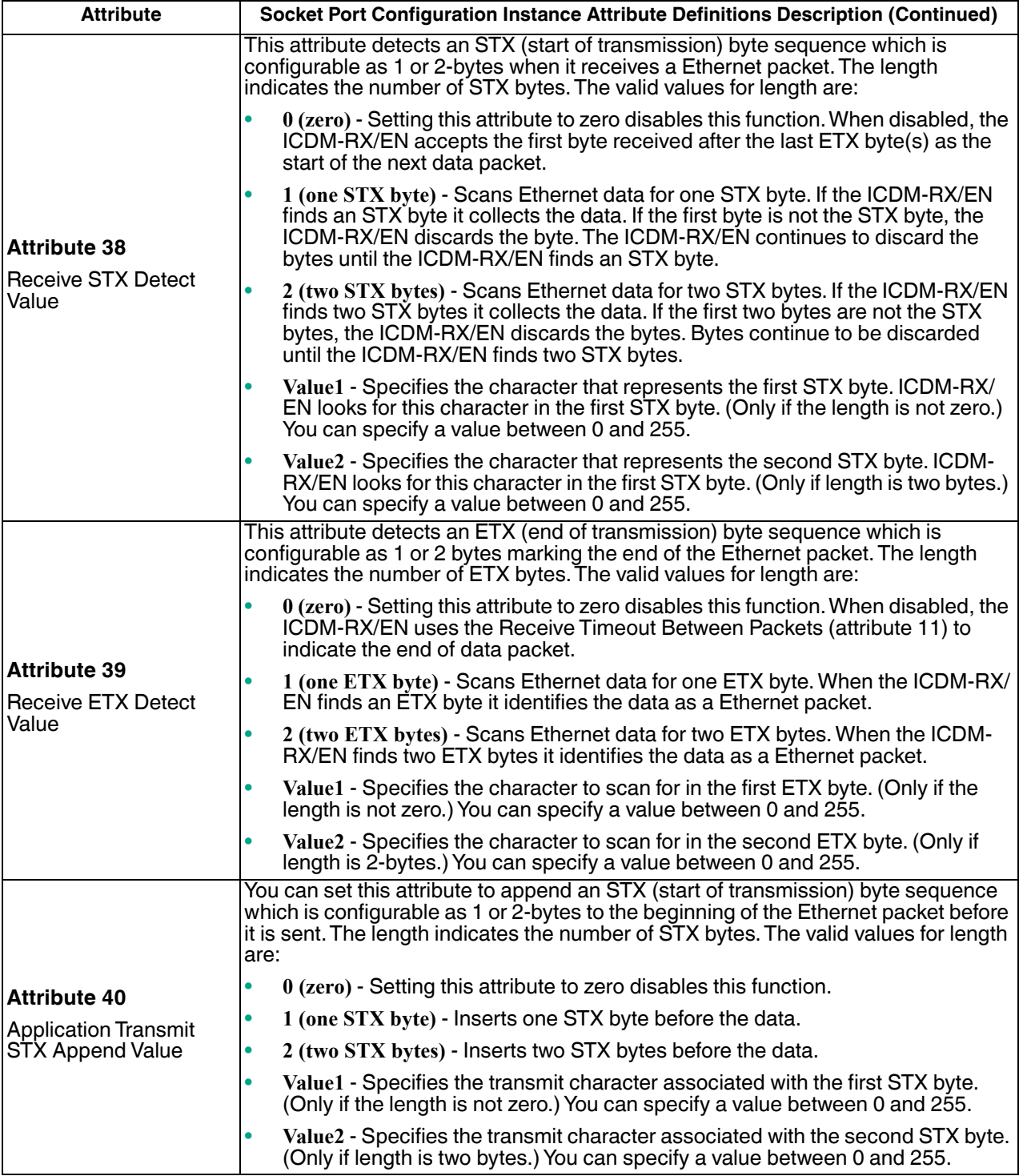

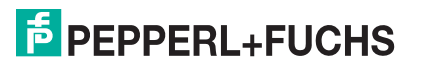

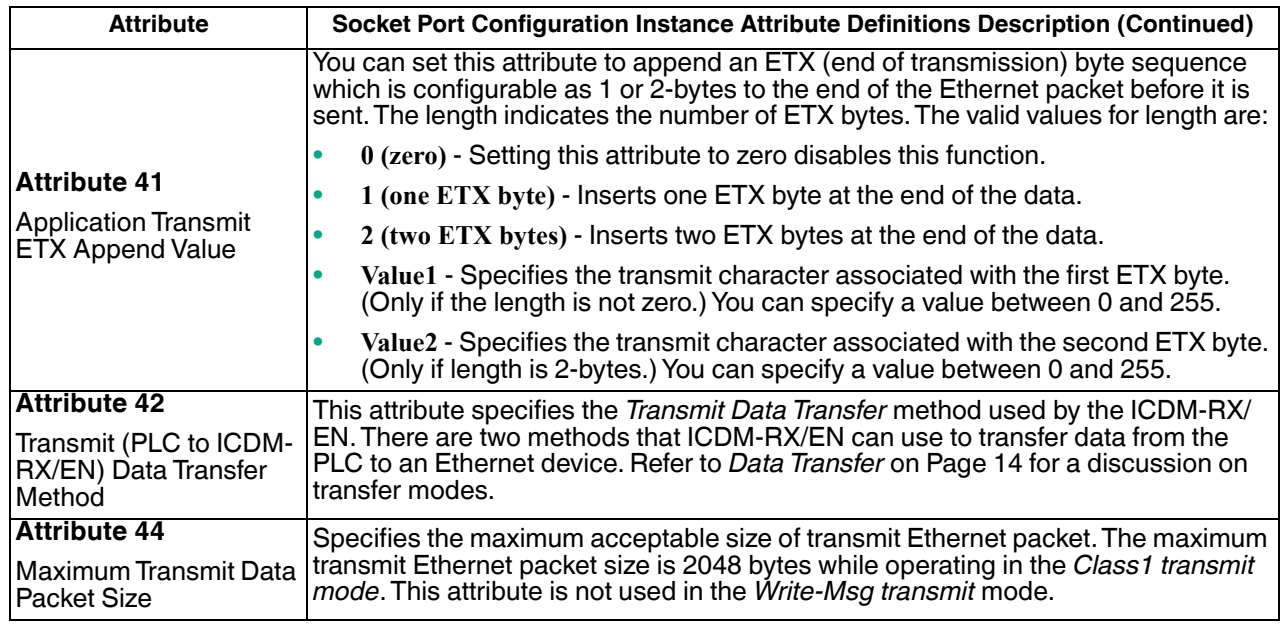

# **3.2.5. Socket Port Data Transfer Definition Object (74 Hex)**

The *Socket Port Data Transfer vendor specific* object defines the attributes by which the PLC can transfer data to and from an Ethernet device, via a socket port through a ICDM-RX/EN over EtherNet/IP.

*Note: There is one instance of this object per socket port. The instance number corresponds to the associated socket port number on the ICDM-RX/EN. (Port numbers are numbered from one to N.)*

#### **3.2.5.1. Class Attributes**

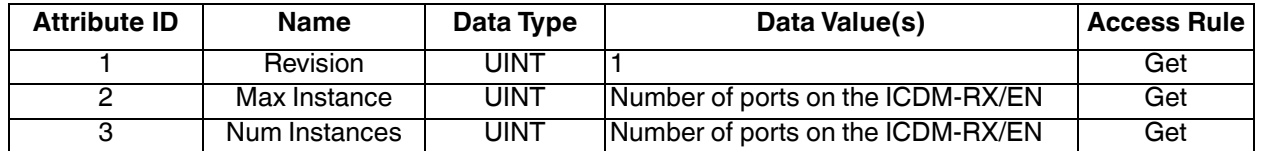

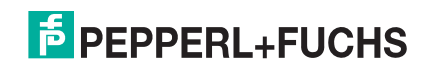

## **3.2.5.2. Instance Attributes**

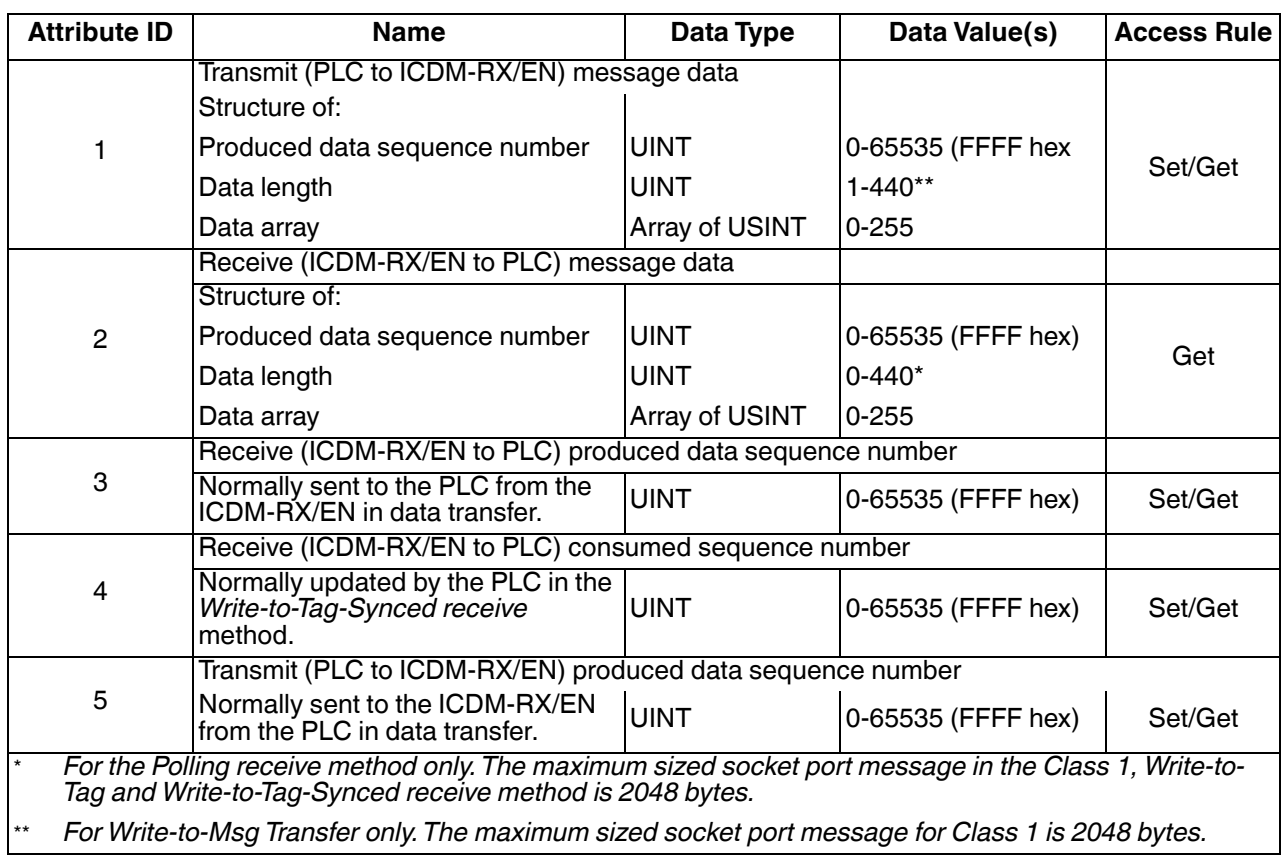

#### **3.2.5.3. Common Services**

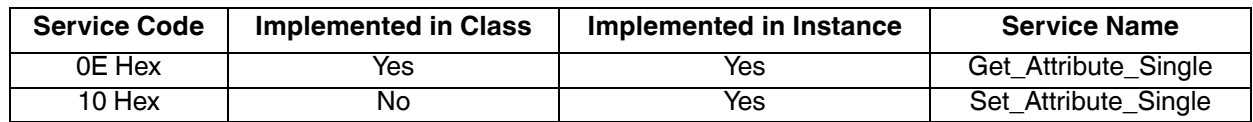

#### **3.2.5.4. Instance Attribute Definitions**

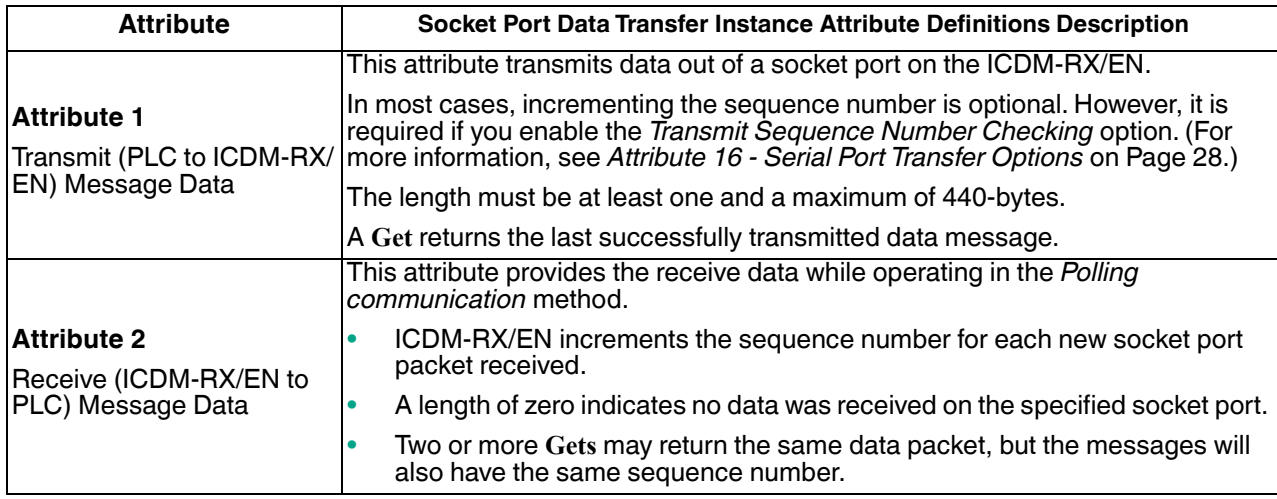

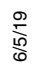

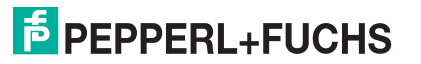

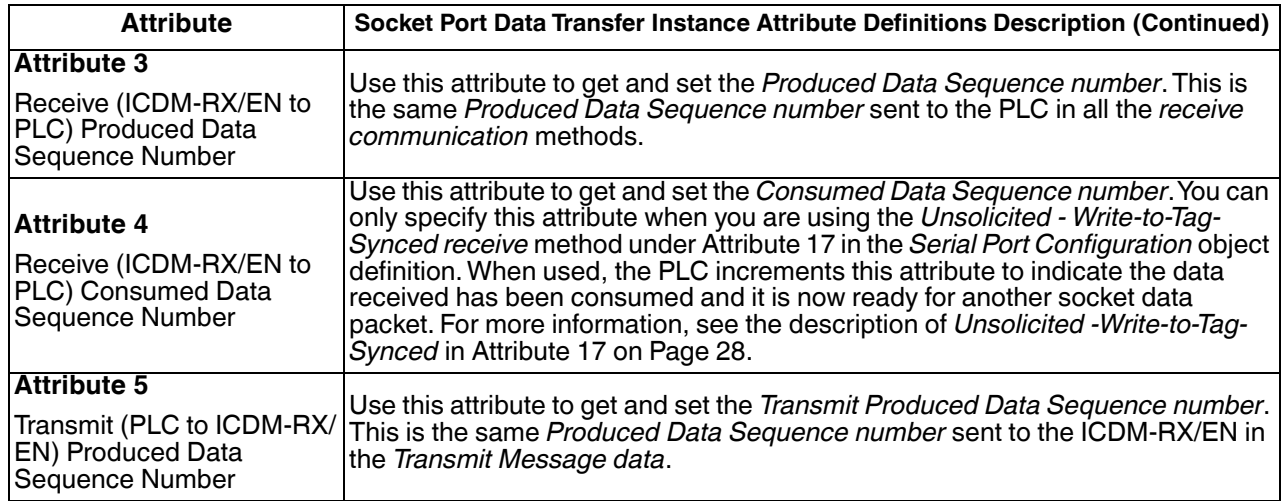

# **3.2.6. Assembly Object (For Class 1 Interface)**

The EtherNet/IP specification requires that all Class 1 interfaces be provided through the Assembly Object interface. The Assembly Object interface is used to directly tie Vendor Specific objects to a standard interface, which the EtherNet/IP controller, or PLC, uses to communicate to the device.

For the ICDM-RX/EN gateway, the Assembly Object corresponds to the Serial and Socket Data Transfer objects. Each instance of the Assembly Object corresponds to one or more of the Serial and/or Socket Data Transfer Object attributes.

The Assembly object defines the interface by which a Class 1 PLC or controller can:

- Request the receive data packets from the ICDM-RX/EN.
- Write the transmit data to the ICDM-RX/EN.

#### **3.2.6.1. Class Attributes**

This table shows the Class Attributes for the Assembly Object for a Class 1 interface.

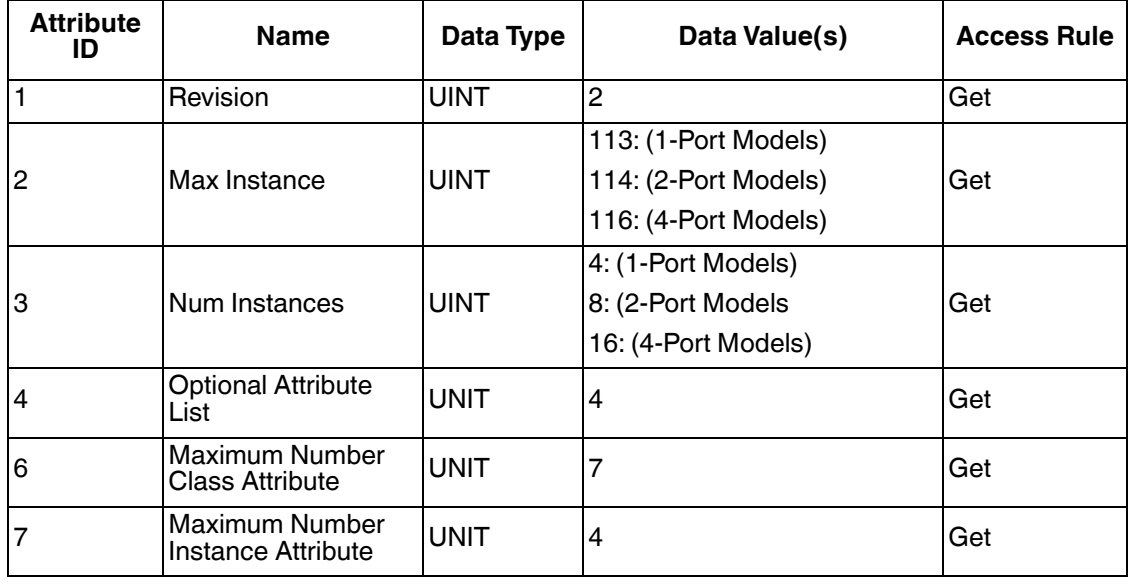

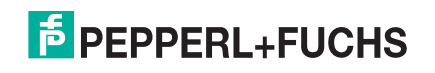

## **3.2.6.2. Instance Attributes**

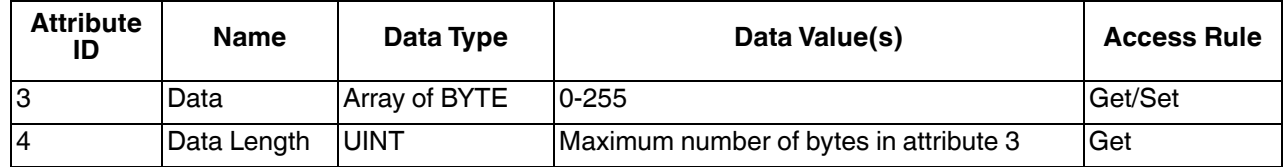

This table shows the Instance Attributes for the Assembly Object for a Class 1 interface.

#### **3.2.6.2.1. Instance Attribute Definitions: Attribute 3-Request/Write Data**

Dependent on the instance number, this is either the receive data block and/or the transmit data block.

#### **3.2.6.2.2. Instance Attribute Definitions: Attribute 4-Data Length**

This is the maximum data length for each Assembly instance.

#### **3.2.6.3. Common Services**

This table shows the Common Services for the Assembly Object for a Class 1 interface.

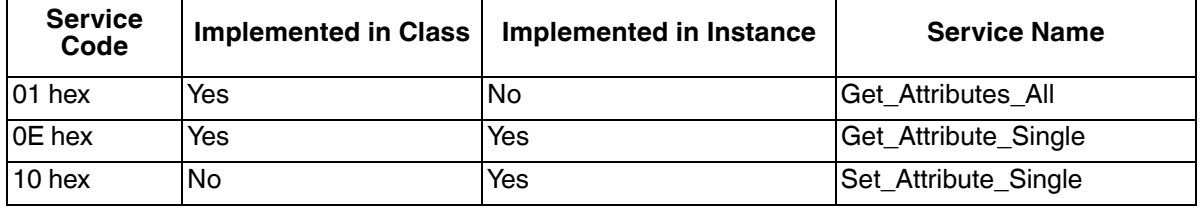

#### **3.2.6.4. Instance Definitions (1-Port Models)**

This table shows the Instance Definitions for the Assembly Object for a Class 1 interface for the 1-port models.

#### **3.2.6.4.1. Assembly Input Instances (1-Port Models)**

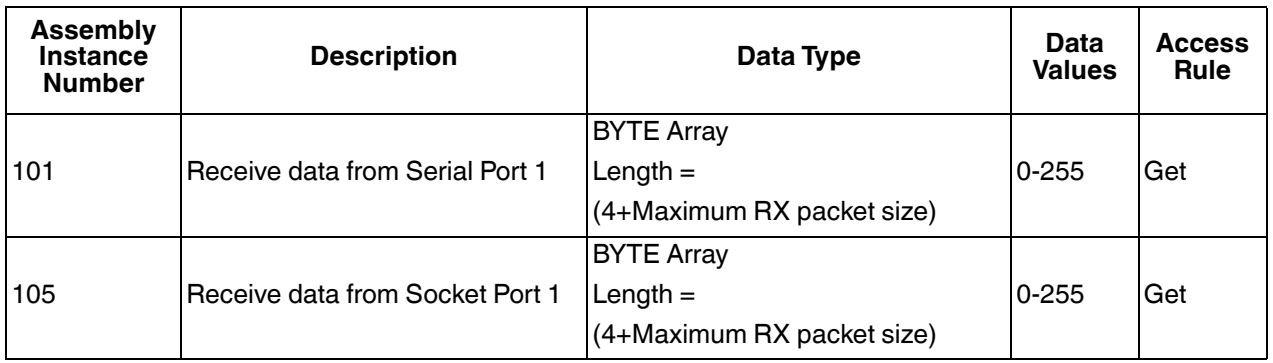

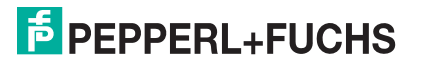

## **3.2.6.4.2. Assembly Output Instances (1-Port Models)**

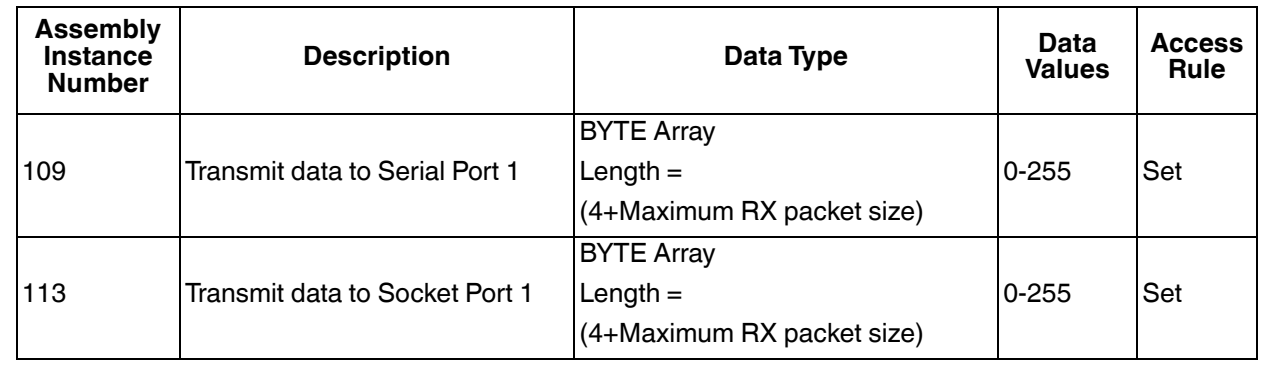

## **3.2.6.5. Instance Definitions (4-Port Models)**

This table shows the Instance Definitions for the Assembly Object for a Class 1 interface for the 4-port models.

## **3.2.6.5.1. Assembly Input Instances (4-Port Models)**

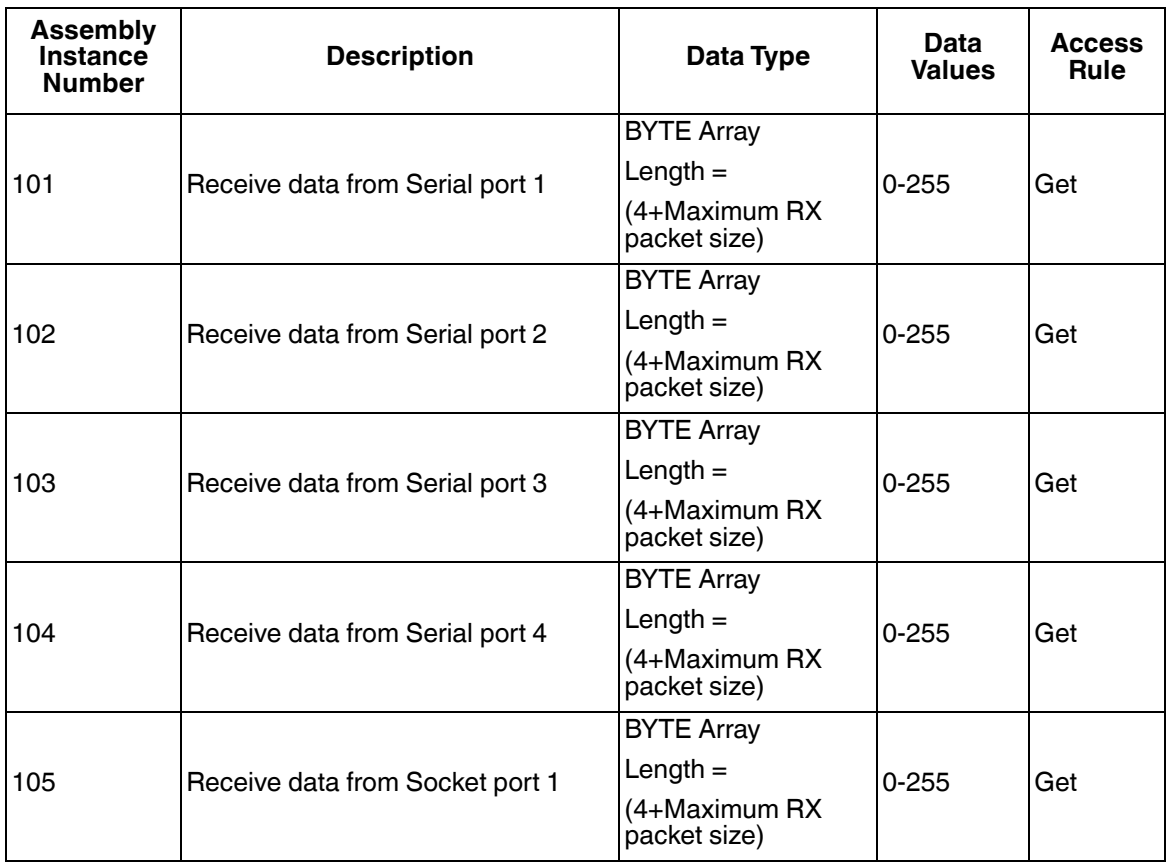

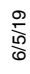

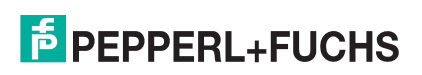

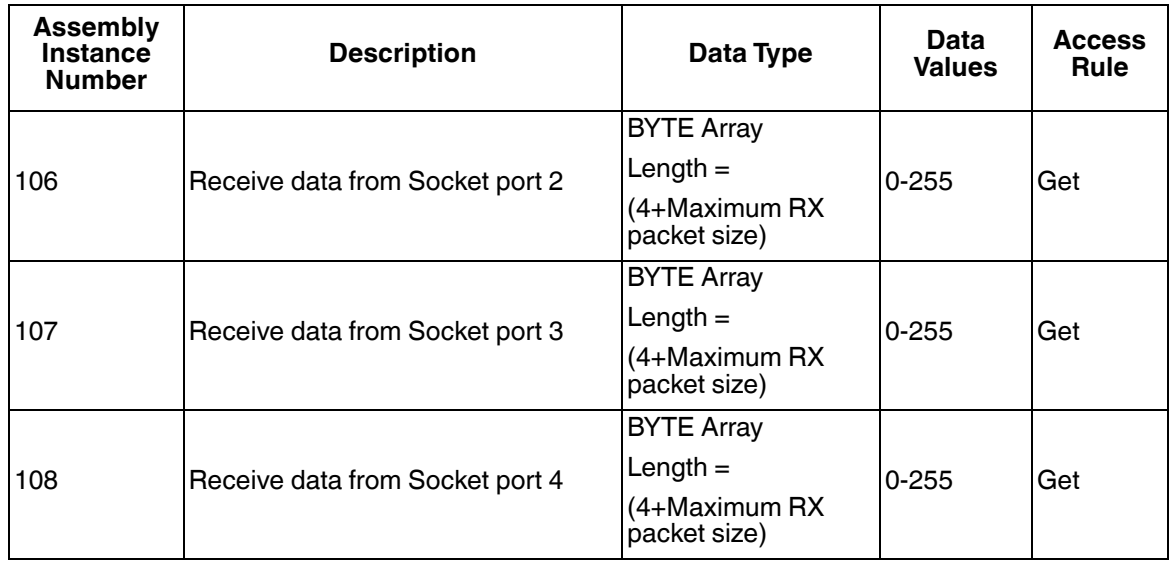

## **3.2.6.5.2. Assembly Output Instances (4-Port Models)**

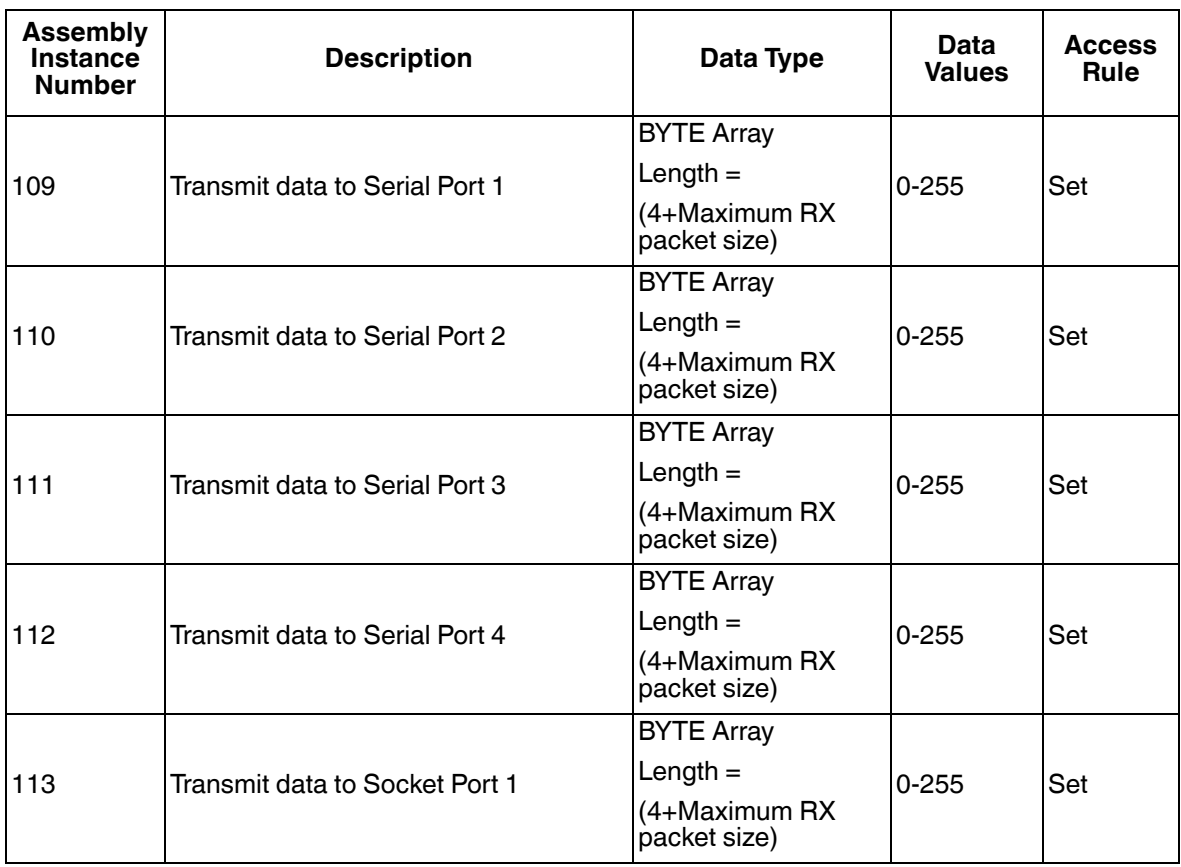

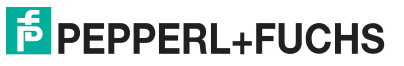

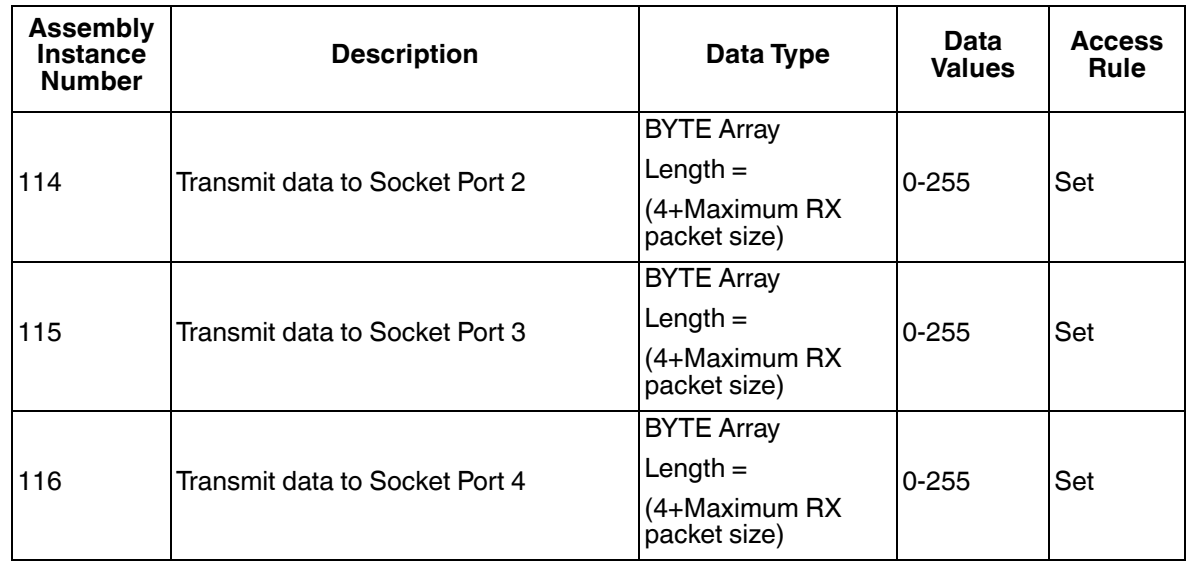

#### **3.2.6.6. Overview of Assembly Interface**

The Assembly interface is designed to:

- Provide access to all Receive and Transmit assemblies.
- Maximize flexibility for the PLC programmer.
- Minimize required PLC and gateway communication bandwidth.
- Be as easy to use as possible.

## **3.2.6.6.1. 1-Port Gateways**

The following diagram illustrates the Assembly instances for a one port ICDM-RX/EN gateway when all serial and socket interfaces are configured to Class 1. There is one Assembly input and output instance assigned to each serial and socket port.

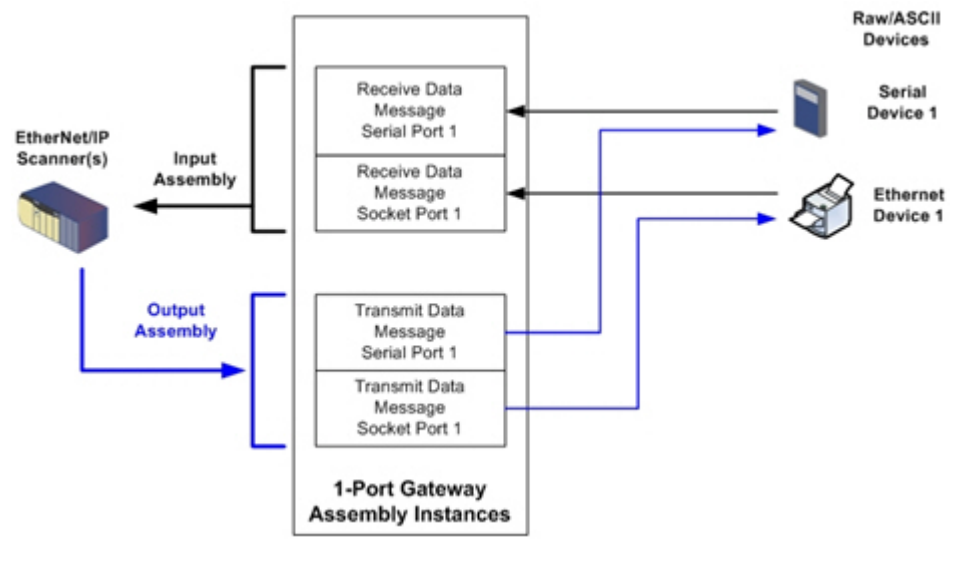

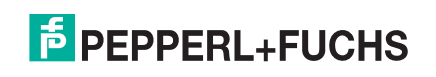

## **3.2.6.6.2. 4-Port Gateways**

The following diagram illustrates the Assembly instances for a four port ICDM-RX/EN gateway when all serial and socket interfaces are configured to Class 1. There is one Assembly input and output instance assigned to each serial and socket port.

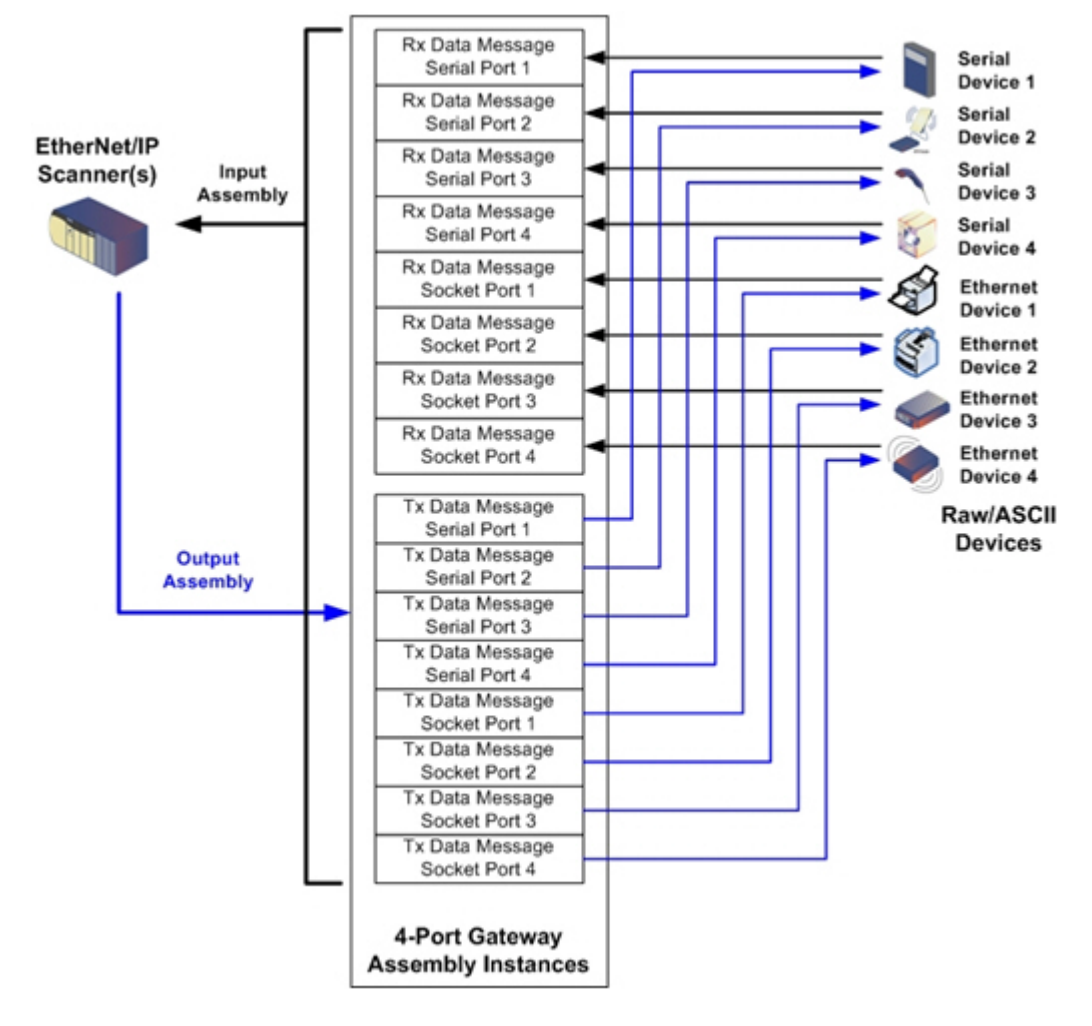

#### **3.2.6.7. Grouping of Assembly Instances**

In order to minimize the number of required I/O connections, the input and output assembly instances are organized as follows. The Input Assembly instances are grouped into one continuous array with no gaps between the instances. The same is also true for Output Assembly Instances.

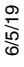

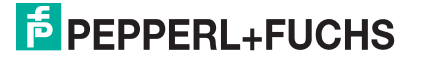

## **3.2.6.7.1. 1-Port Models - Assembly Controller Access**

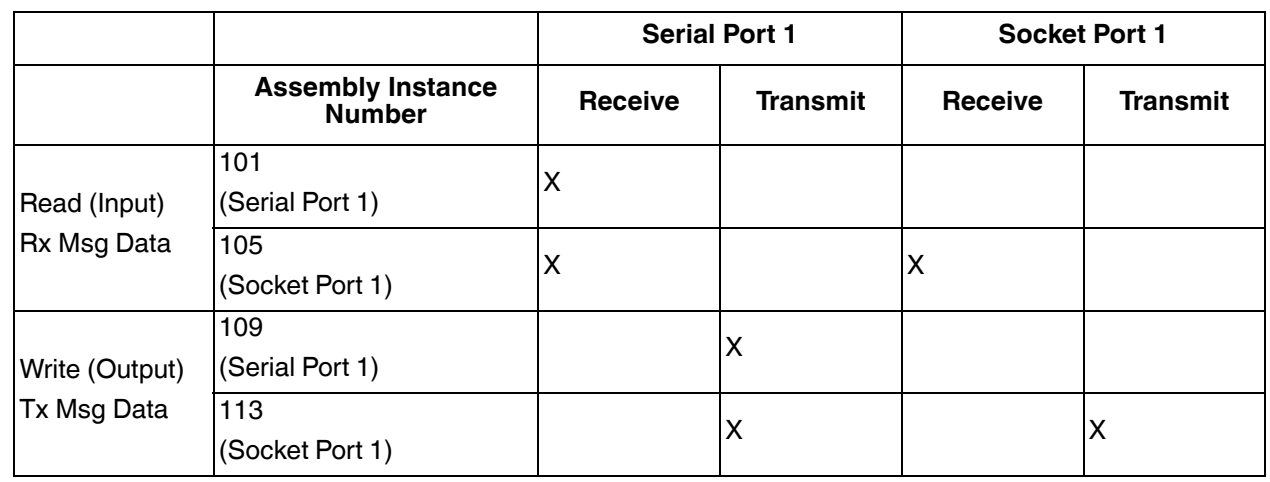

*Where*:

- All accessible data can be read (input) and written (output) from one I/O connection.
- Controller Read (Input) access:
	- One or more input instances may be read with one I/O connection. (i.e. If addressing the instance 101, all input instances for both serial and socket data, 101 and 105 (for 1-port models), may be read in one connection.)
	- The length of the Read (Input) connection can range from 1 to the total length for all input instances.
	- Multiple controllers can have read access to the Input Assembly instances at one time.
- Controller Write (Output) access:
	- Only output instances may be written.
	- One or more output instances may be written to with one connection.
	- Starting at output instance 109, the length of the Write (Output) connection must be equal to either:
		- The length of the output instance 109.
		- The total length of all output instances (109 and 113).
	- Starting at output instance 113, the length of the Write (Output) connection must be equal to the length of the output instance 113.
	- Only one controller may have write access to an output instance.

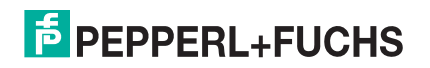

## **3.2.6.7.2. 2-Port Models - Assembly Controller Access**

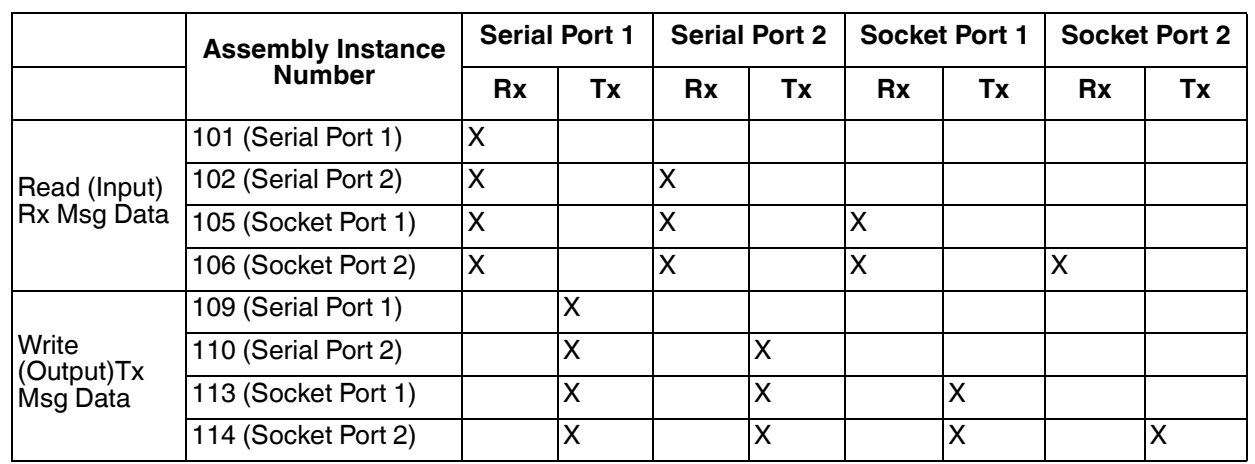

#### *Where*:

- All accessible data can be read (input) and written (output) from one I/O connection.
- Controller Read (Input) access:
	- One or more input instances may be read with one I/O connection. (i.e. If addressing the instance 101, all input instances for both serial and socket data, 101, 102, 105 and 106 (for 2-port models), may be read in one connection.)
	- The length of the Read (Input) connection can range from 1 to the total length of that instance and all following input instances.
	- Multiple controllers can have read access to the Input Assembly instances at one time.
- Controller Write (Output) access:
	- Only output instances may be written.
	- One or more output instances may be written to with one connection.
	- Starting at output instance 109, the length of the Write (Output) connection must be equal to either:
		- The length of output instance 109 (serial port 1).
		- The lengths of output instances 109 and 110 (serial ports 1 and 2).
		- The lengths of output instances 109, 110 and 112 (serial ports 1 and 2, socket port 1).
		- The total length of all output instances 109, 110, 113, and 114 (serial ports 1 and 2, socket ports 1 and 2).
	- Starting at output instance 110, the length of the Write (Output) connection must be equal to either:
		- The length of output instance 110 (serial port 2).
		- The lengths of output instances 110 and 113 (serial port 2 and socket port 1).
		- The lengths of output instances 110, 113, and 114 (serial port 2, socket ports 1 and 2).
	- Starting at output instance 113, the length of the Write (Output) connection must be equal to either:
		- The length of output instance 113 (socket port 1).
		- The lengths of the output instances 113 and 114 (socket port 1 and 2).
	- Starting at output instance 114, the length of the Write (Output) connection must be equal to the length of output instance 114.
	- Only one controller may have write access to an output instance.

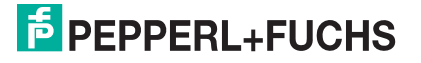

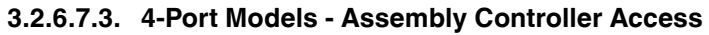

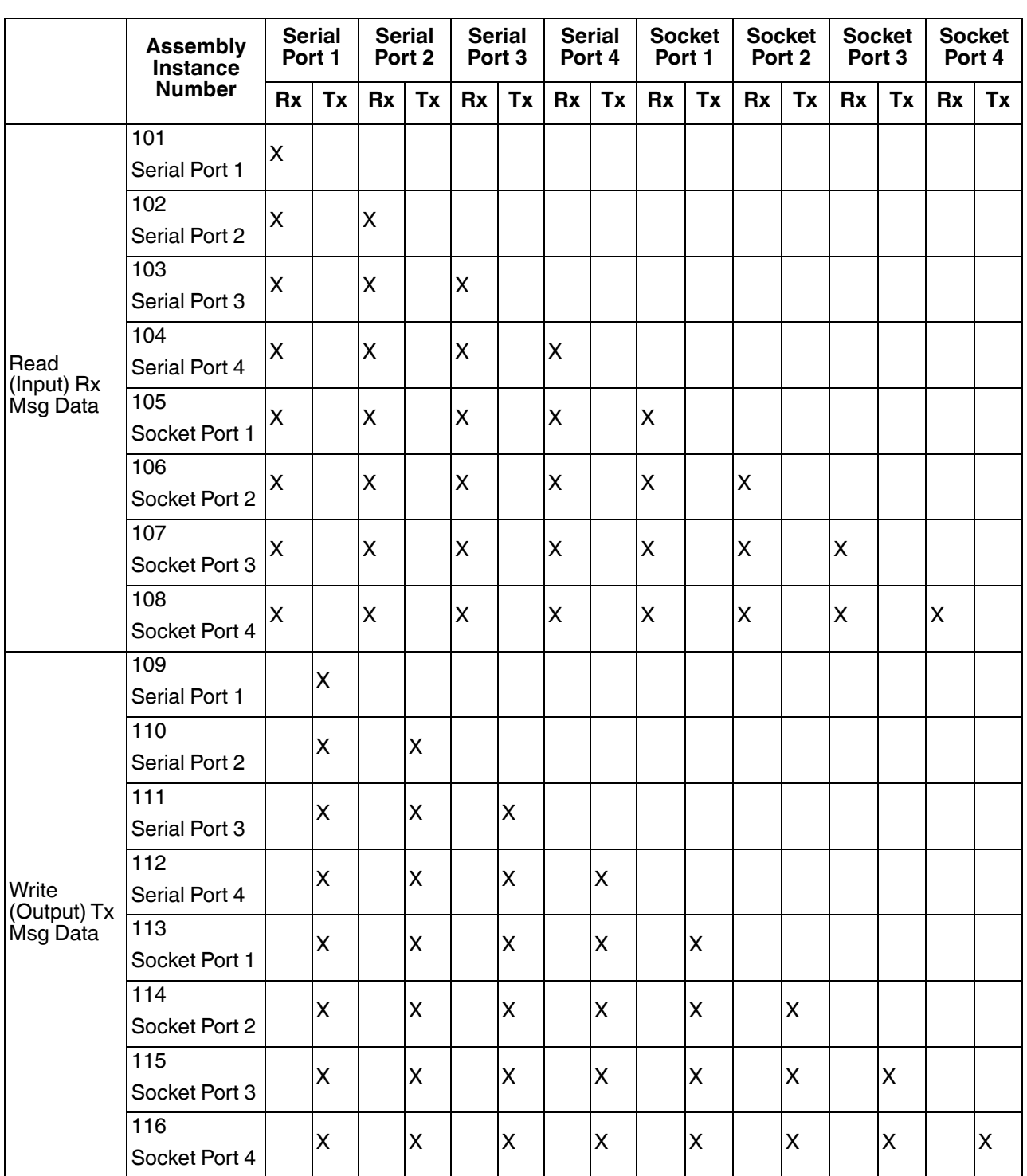

*Where*:

- All accessible data can be read (input) and written (output) from one I/O connection.
- Controller Read (Input) access:

6/5/19

- One or more input instances may be read with one I/O connection. (i.e. If addressing the instance 101,

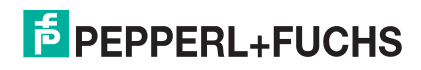

all input instances for both serial and socket data, 101 to 108 (for 4-port models), may be read in one connection.)

- The length of the Read (Input) connection can range from 1 to the total length of that instance and all following input instances.
- Multiple controllers can have read access to the Input Assembly instances at one time.
- Controller Write (Output) access:
	- Only output instances may be written. One or more output instances may be written to with one connection.
	- Starting at an output instance, the length of the Write (Output) connection must be equal to the total length of the desired sequential output instances. The length cannot include only part of an output instance.
	- Only one controller may have write access to an output instance.

## **3.2.7. Informational Objects**

The following object definitions are included for informational purposes only. While some software packages such as RSLinx make use of these objects, few PLC programmers will have a need to directly access them.

#### **3.2.7.1. Identity Object (01 Hex, 1 instance)**

The *Identity Object* provides identification of and general information about the ICDM-RX/EN.

#### **3.2.7.1.1. Class Attributes**

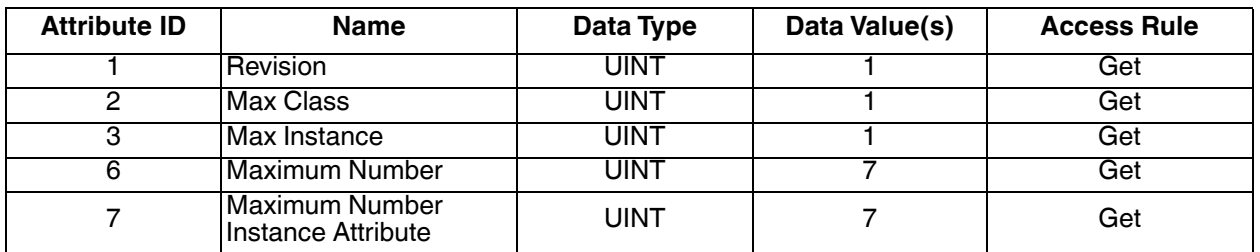

#### **3.2.7.1.2. Instance Attributes**

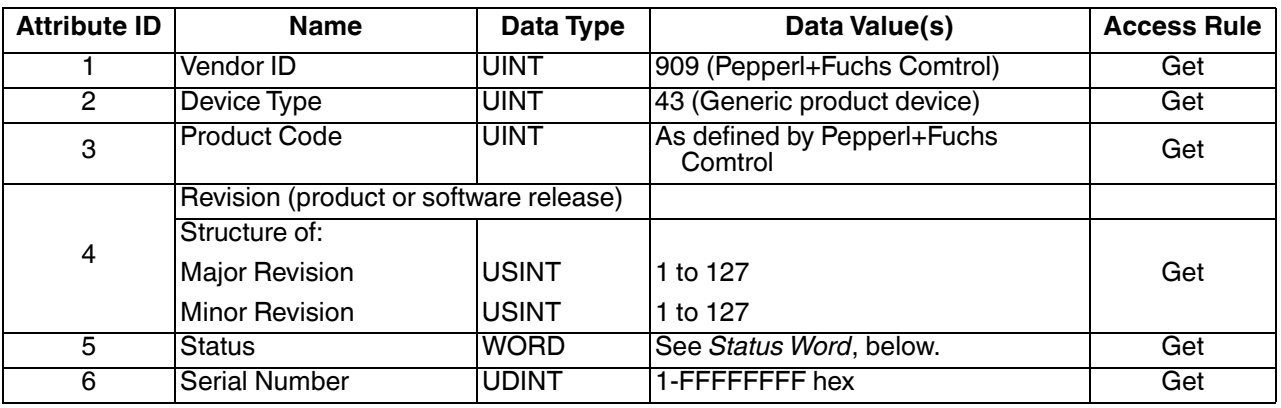

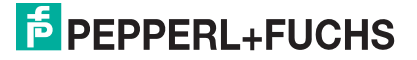

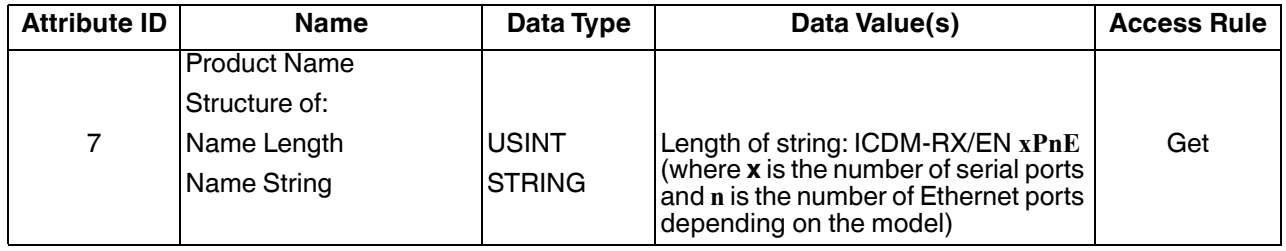

#### **3.2.7.1.3. Status Word**

Refer to Pages 52 of Volume 3.5 of the *CIP Common Specification*. The following applies to the Identity Object status word for the GW EIP/ASCII gateway.

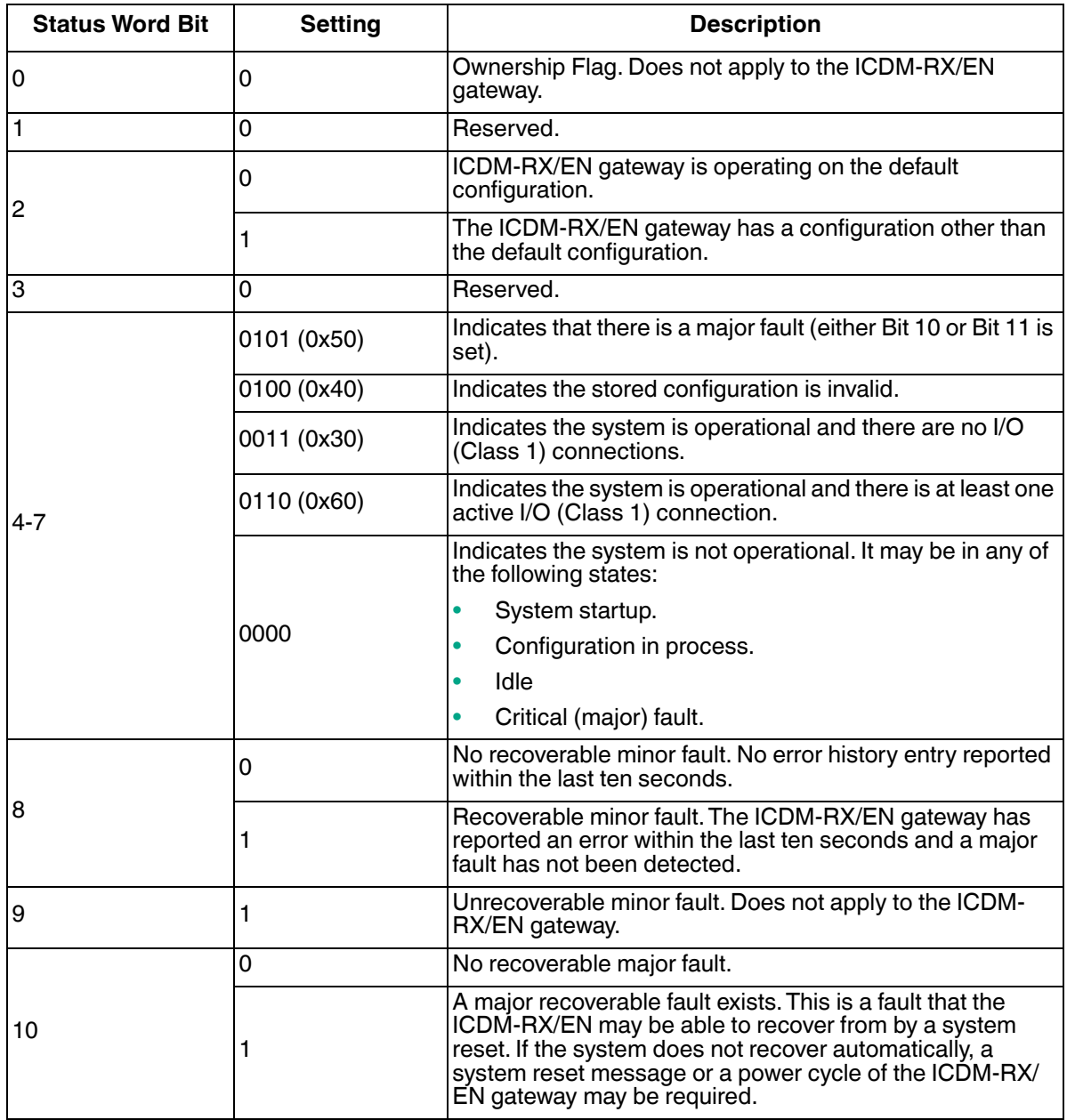

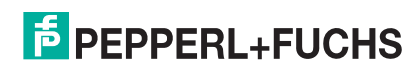

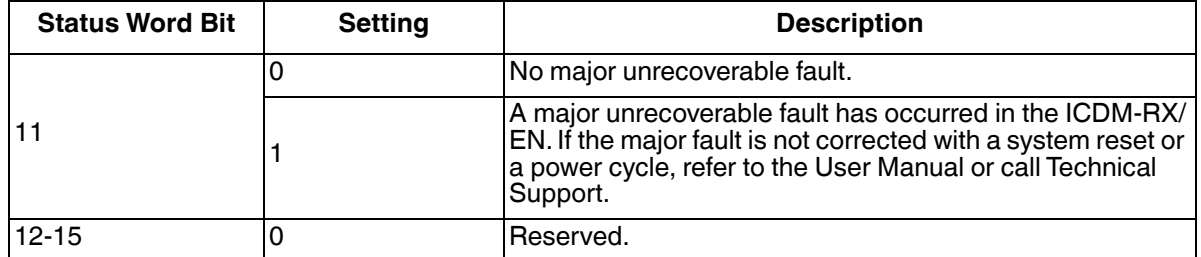

#### **3.2.7.1.4. Common Services**

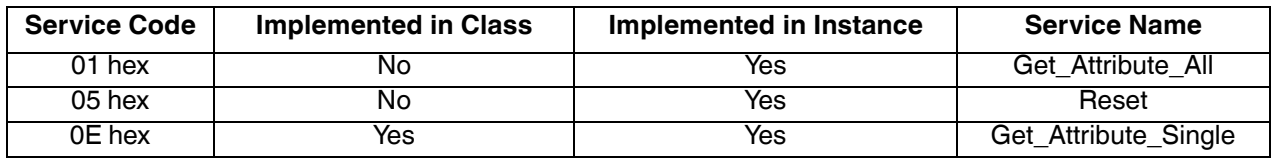

## **3.2.7.2. Message Router Object (02 Hex)**

The *Message Router Object* provides a messaging connection point through which a client may address a service to any object or instance residing in the physical device.

#### **3.2.7.2.1. Class Attributes**

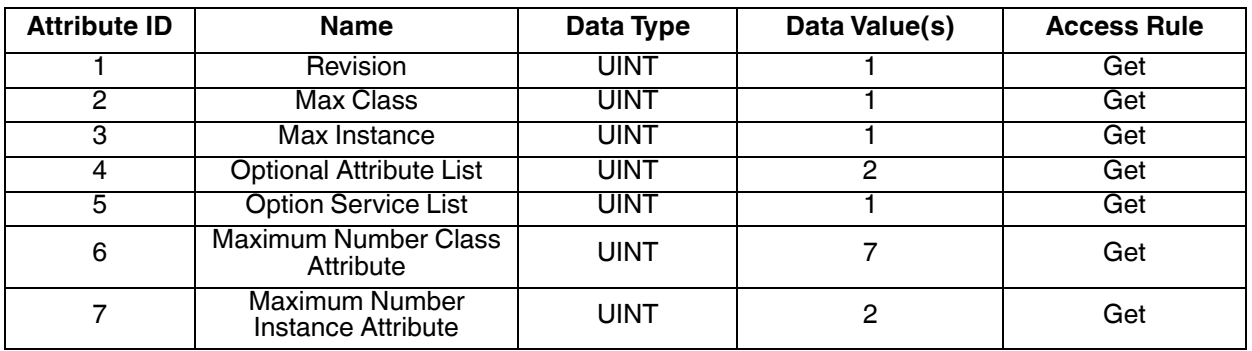

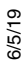

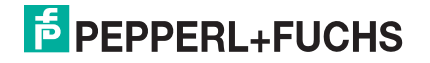

## **3.2.7.2.2. Instance Attributes**

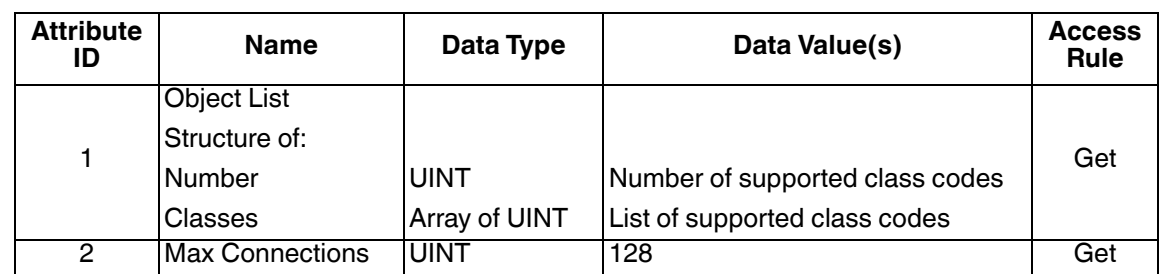

#### **3.2.7.2.3. Common Services**

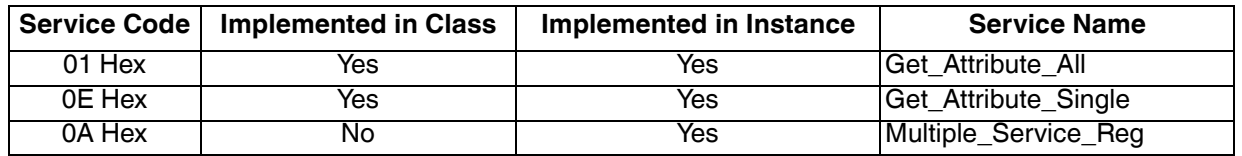

## **3.2.8. Connection Manager Object (06 Hex)**

The *Connection Manager Object* provides services for connection and connection-less communications.

## **3.2.8.1. Class Attributes Object (06 Hex)**

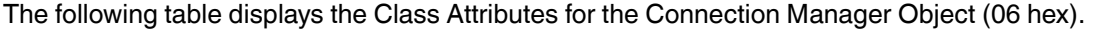

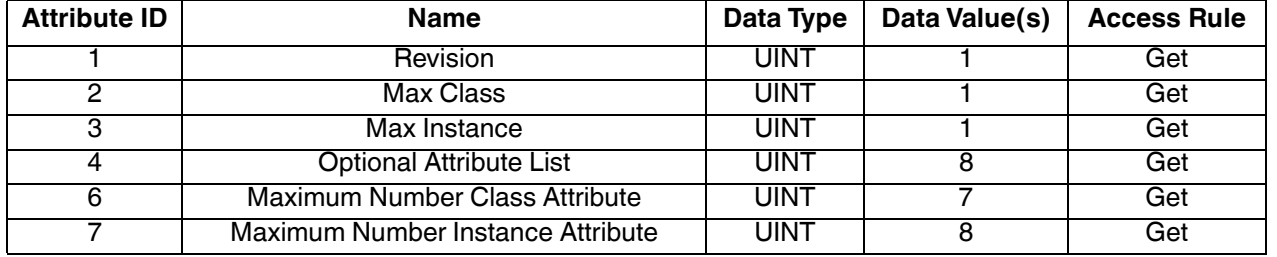

## **3.2.8.2. Instance Attributes (06 Hex)**

This table displays the Instance Attributes for the Connection Manager Object (06 hex).

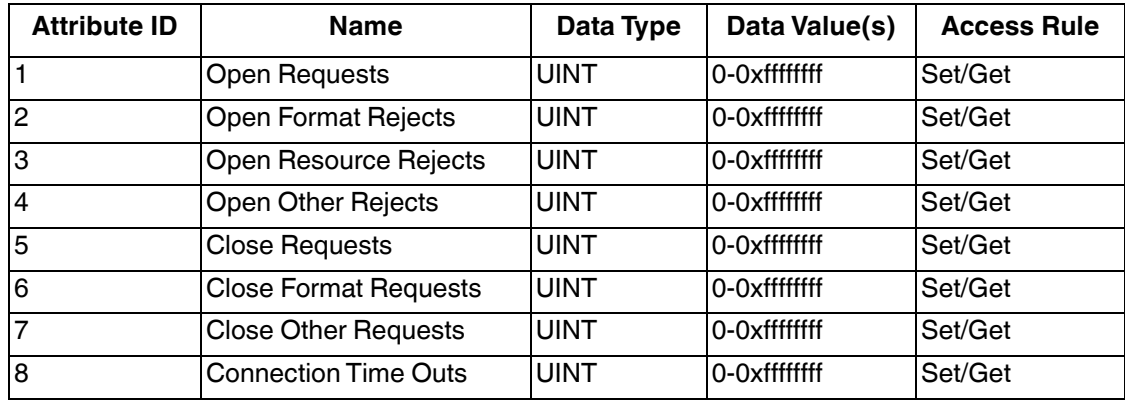

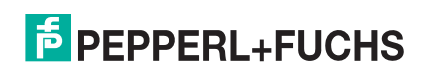

## **3.2.8.3. Common Services Object (06 Hex)**

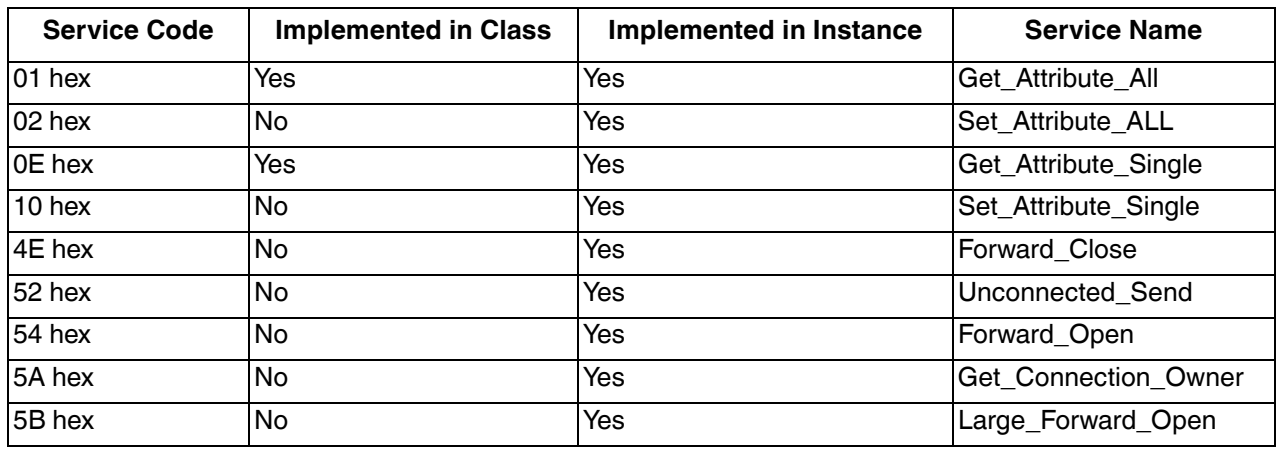

This table displays the Common Services for the Connection Manager Object (06 hex).

# **3.2.9. Port Object (F4 Hex - 1 Instance)**

The *Port Object* enumerates the CIP ports on the ICDM-RX/EN.

#### **3.2.9.1. Class Attributes**

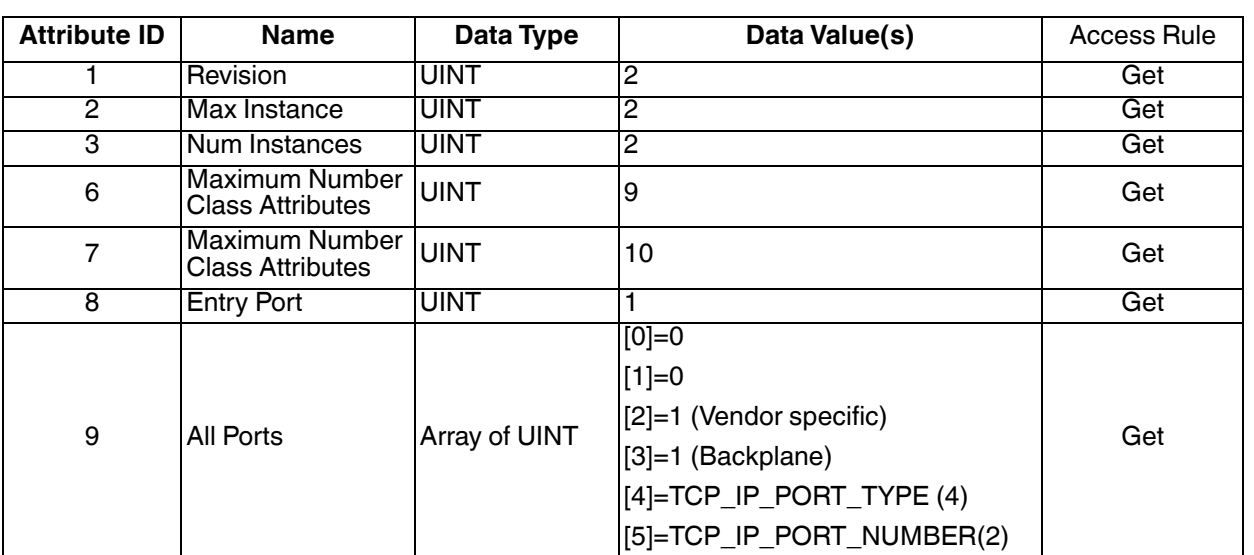

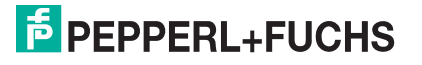

## **3.2.9.2. Instance Attributes**

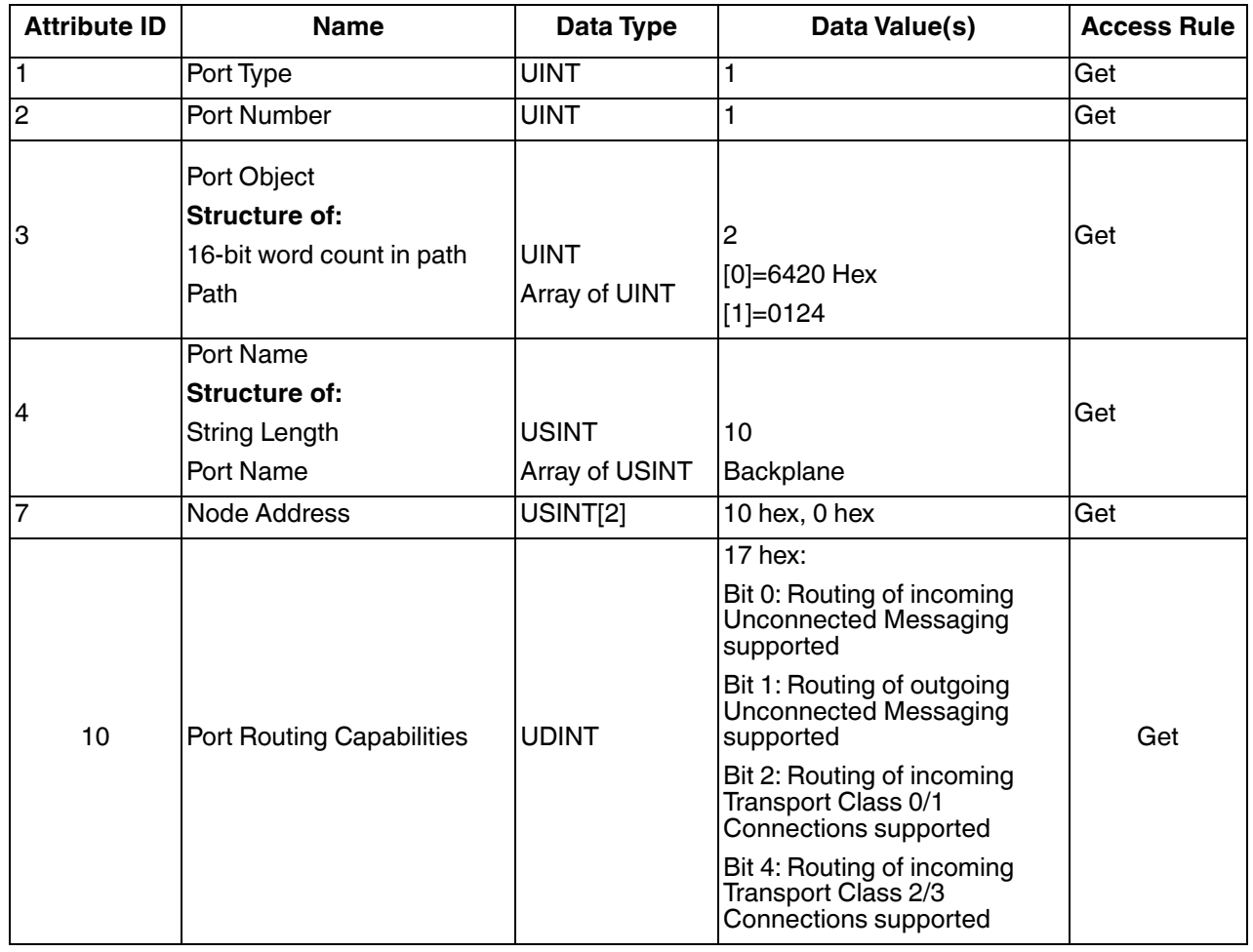

This table illustrates the Instance Attributes for the Port Object (F4 hex – Instance 1).

This table illustrates the Instance Attributes for the Port Object (F4 hex – Instance 2).

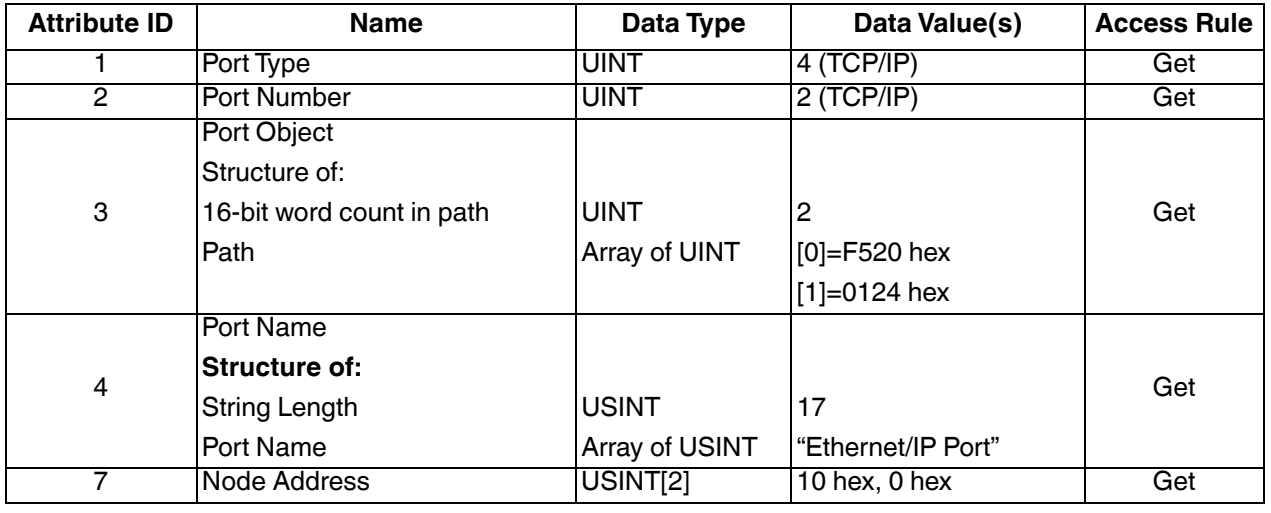

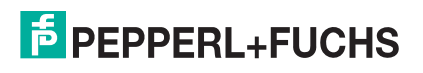

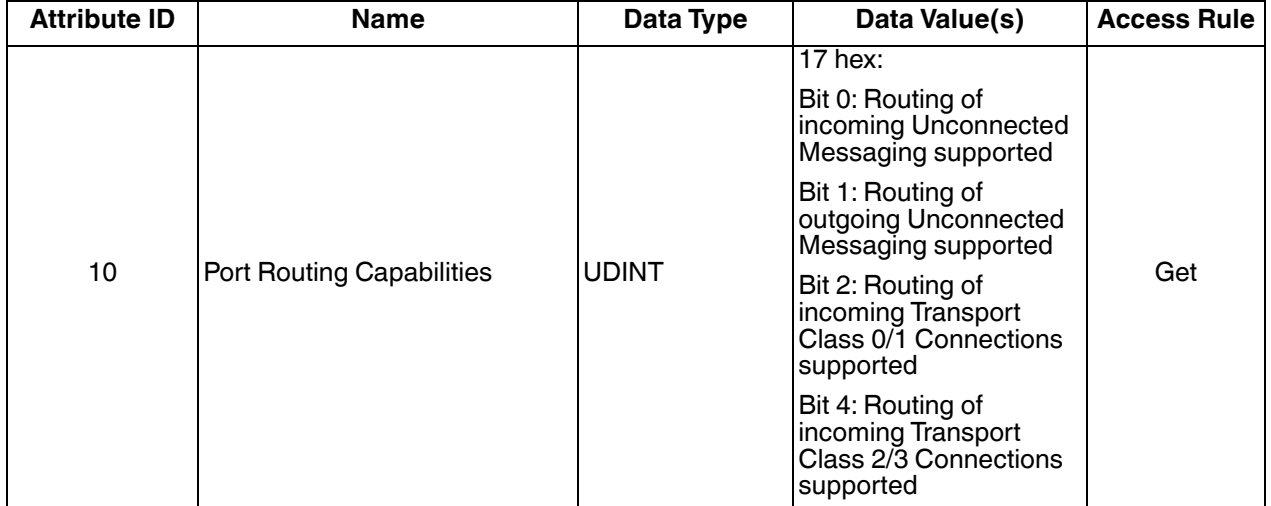

#### **3.2.9.3. Common Services**

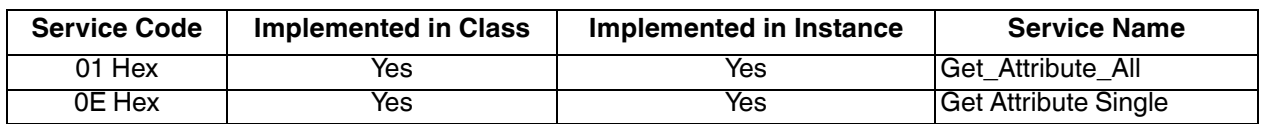

# **3.2.10. TCP Object (F5 Hex - 1 Instance)**

The *TCP/IP Interface Object* provides the mechanism to retrieve the TCP/IP attributes for ICDM-RX/EN.

## **3.2.10.1. Class Attributes**

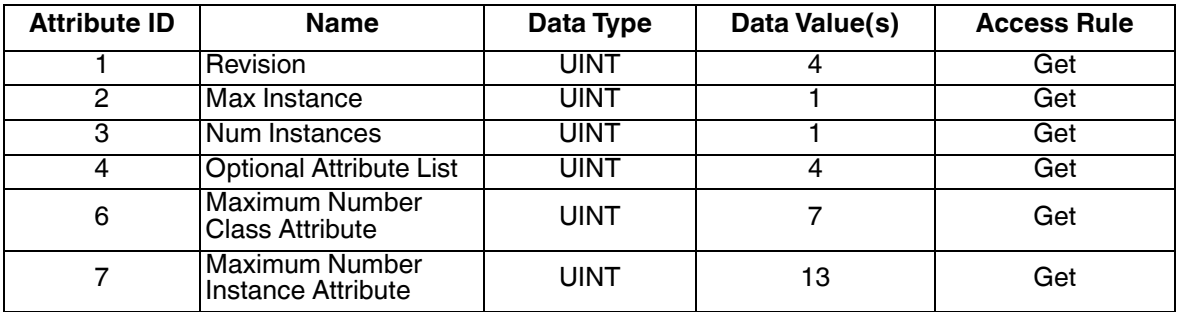

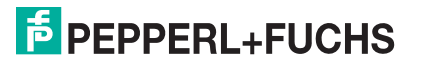

## **3.2.10.2. Instance Attributes**

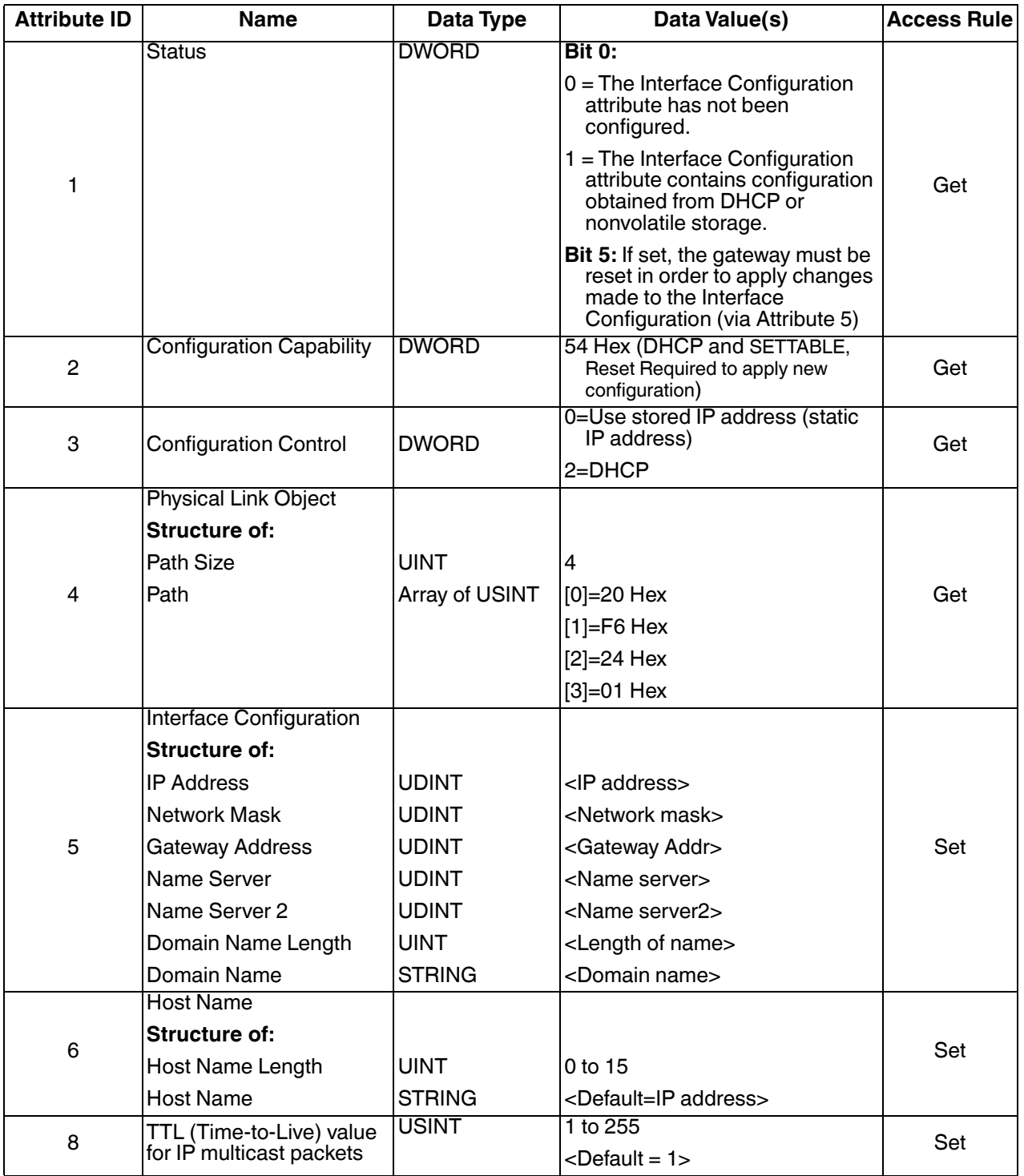

This table provides the Instance Attributes for the TCP Object (F5 Hex).

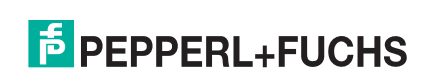

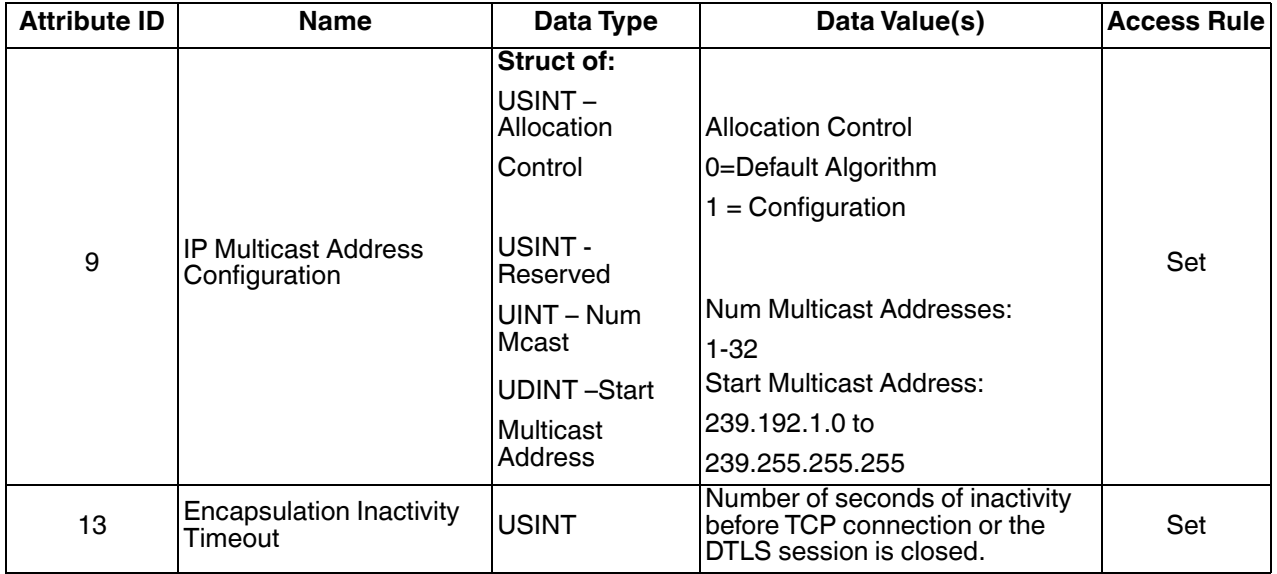

#### **3.2.10.3. Common Services**

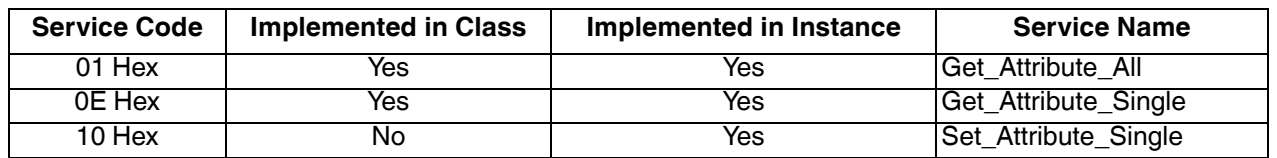

# **3.2.11. Ethernet Link Object (F6 Hex)**

The *Ethernet Link* object maintains link-specific counters and status information for the Ethernet communications on the ICDM-RX/EN.

## **3.2.11.1. Class Attributes**

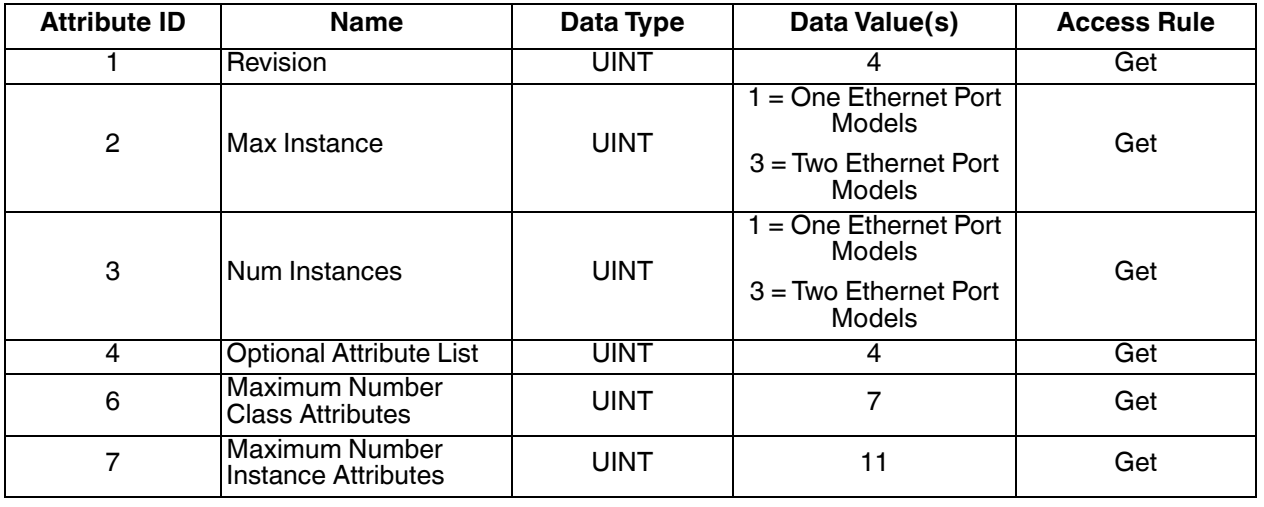

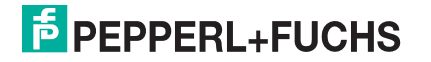

## **3.2.11.2. Instance Attributes**

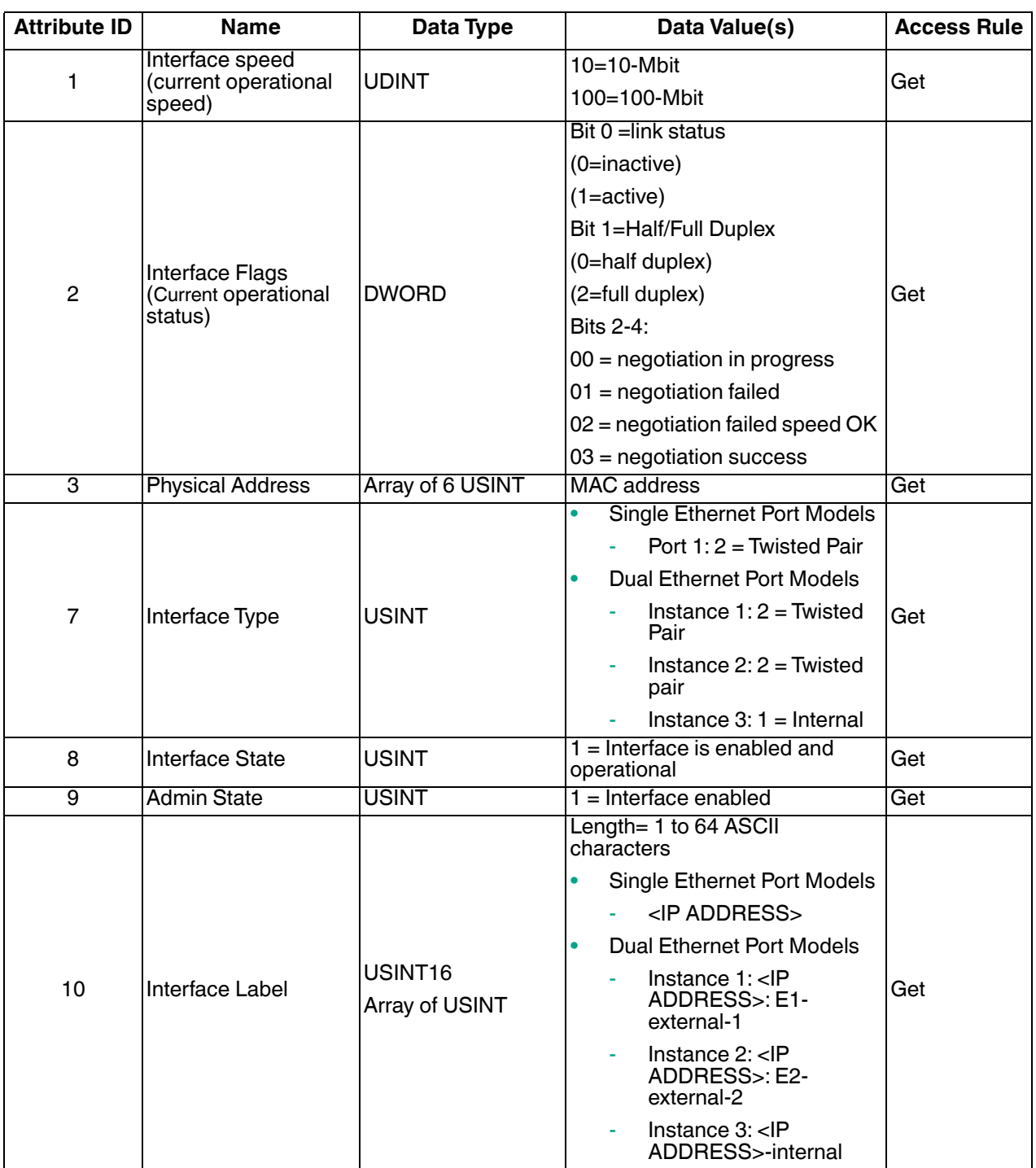

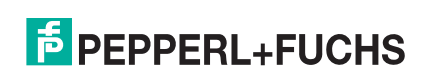

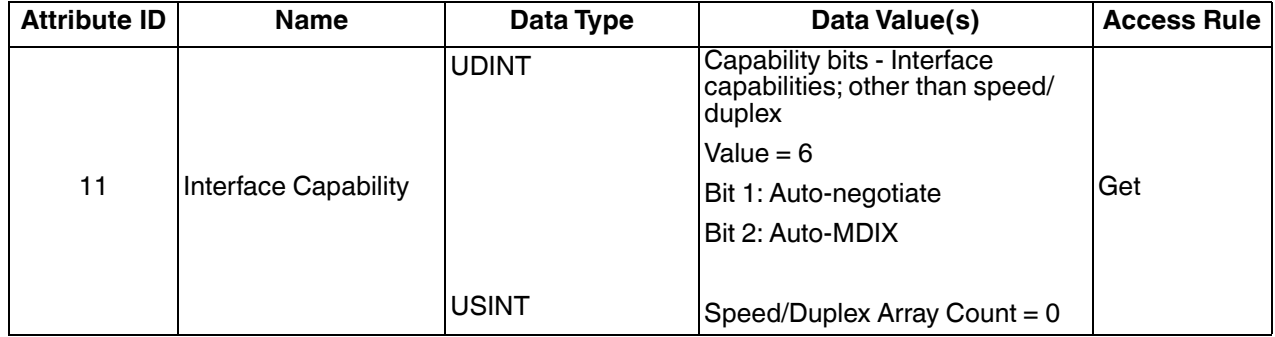

#### **3.2.11.3. Common Services**

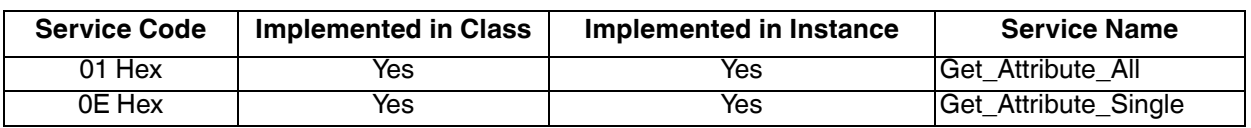

# **3.2.12. PCCC Object (67 Hex)**

The *PCCC object* provides the ability to encapsulates, and then transmit and receive PCCC messages between devices on an EtherNet/IP network. This is the primary interface for the PLC-5 and SLC PLCs.

The PCCC Object does not support the following:

- Class Attributes
- Instance Attributes

## **3.2.12.1. Class Attributes**

Not supported.

#### **3.2.12.2. Instance Attributes**

Not supported.

## **3.2.12.3. Instances**

Supports Instance 1.

## **3.2.12.4. Common Services**

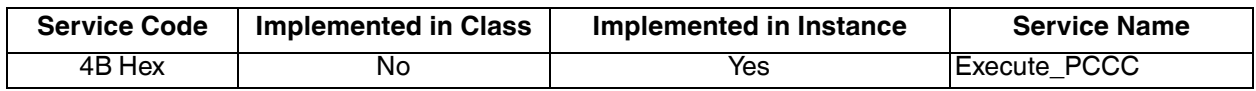

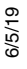

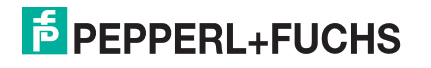
#### **3.2.12.5. Message Structure for Execute PCCC**

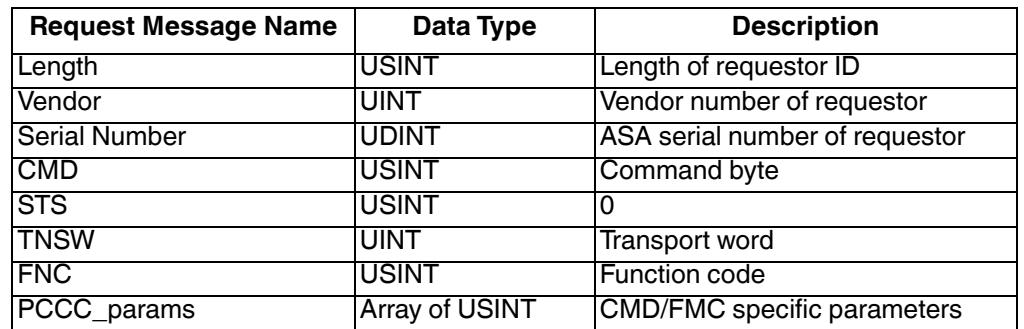

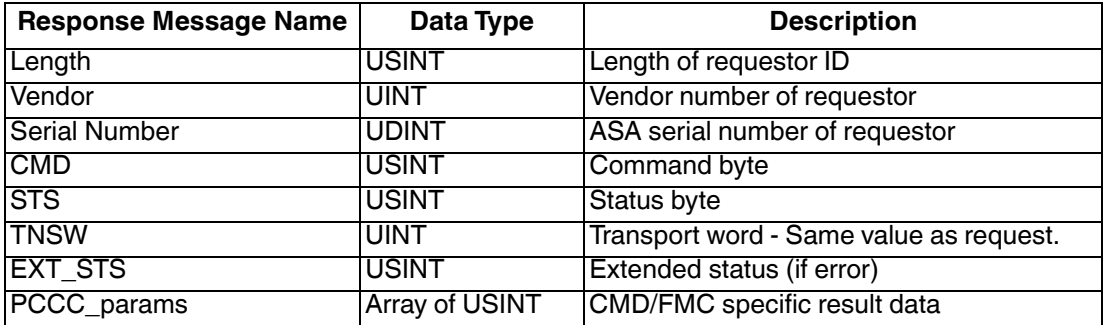

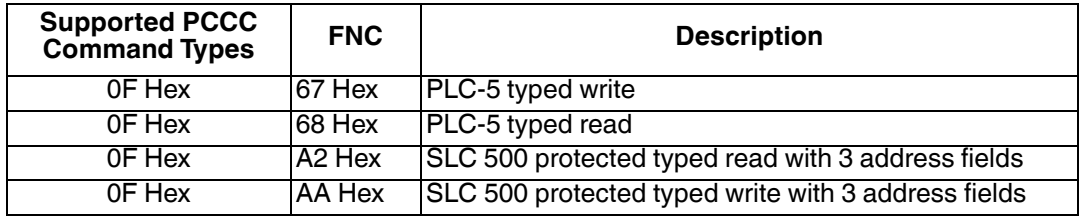

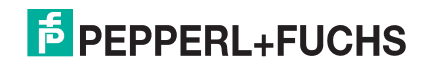

### **3.3. PLC-5/SLC and MicroLogix Interfaces**

EtherNet/IP firmware supports EtherNet/IP connections to the PLC-5 and SLC PLCs. The PLC-5 and SLC interface supports:

- *Polling*, *Write-to-File*, and *Write-to-File-Synced receive* communication methods.
- PCCC based messages transferred by means of the PCCC object, including:
	- SLC Typed Read Message
	- SLC Typed Write Message
	- PLC-5 Typed Read Message (Logical ASCII address format)
	- PLC-5 Typed Write Message (Logical ASCII address format)
- Configuration of the ICDM-RX/EN only through the embedded web page. There is no ICDM-RX/EN configuration available through the PLC-5 and SLC PLCs. See the following topics for more information:
	- *SLC or MicroLogix PLC Programming Example Instructions* on Page 136
	- *PLC-5 PLC Programming Example Instructions* on Page 159
- Receive, transmit and statistics data.
- Standard PLC-5/SLC file naming conventions.
- Ethernet device interface via Ethernet TCP/IP sockets.
- Application interface via Ethernet TCP/IP sockets.
- Filtering and data extraction:
	- String filtering of up to 128 bytes.
	- RFID EPCglobal tag data filtering and data extraction.
	- Barcode UPC/EAN barcode data filtering and data extraction.
	- Independent filtering criteria to the PLC and application.
- Serial data packet transfers up to 1518 bytes and socket packet data transfers up to 2048 bytes in the *Writeto-File* and *Write-to-File-Synced receive* methods.
- Controlled message rate to the PLC when operating in the *Write-to-File receive* method. This is accomplished by setting the **Maximum PLC Update Rate**.

The primary differences between the PLC-5/SLC interface and the ControlLogix interfaces are:

- Since the PLC-5 and SLC PLCs operate on a file memory system, the PLC-5/SLC interface provides *Writeto-File* and *Write-to-File-Synced* communication methods. They operate in a very similar manner to the *Write-to-Tag* and *Write-to-Tag-Synced* methods available for the ControlLogix family of PLCs.
- Polling is performed through the PLC-5/SLC specific messages instead of accessing the Serial Port Data Transfer object.
- When configuring the ICDM-RX/EN to operate in *Write-to-File* or *Write-to-File-Synced*, enter the file name starting with a **\$** (i.e. **\$N10:0**) for SLC and PLC-5, and with a **#** (i.e. **#N10:0**) for MicroLogix.
- The maximum serial and socket port packet sizes in *polling* mode are smaller due to PCCC message size limitations.
- The configuration options cannot be set through SLC or PLC-5 messages.
- *Note: While ControlLogix PLCs support the SLC and PLC-5 messages, using those messages on ControlLogix PLCs is not recommended due to data size and performance considerations. For ease of programming, Pepperl+Fuchs Comtrol recommends the Write-to-File receive method used with the Maximum PLC Update Rate option*

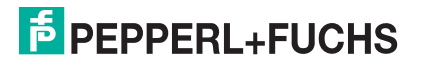

#### **3.3.1. Requirements**

Your PLC-5/SLC must support:

- MultipHop
- ControlLogix devices
- EtherNet/IP

The following tables list PLCs that support EtherNet/IP and the required firmware version for each PLC.

*Note: Older versions of the PLC firmware may or may not provide EtherNet/IP functionality. You must verify that an older version of the PLC firmware provides EtherNet/IP functionality before you can use it with ICDM-RX/EN. If you need to update your PLC firmware, contact your distributor.*

#### **3.3.1.1. SLC 5/05**

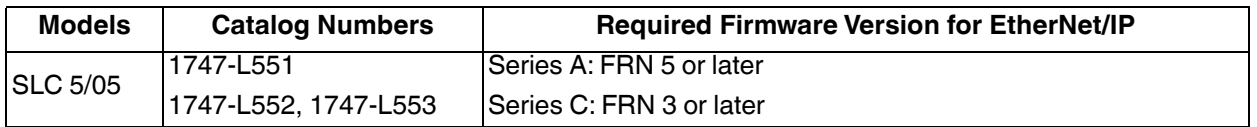

**Reference***: SLC 500 Instruction Set, Appendix A Firmware History*, Rockwell Publication 1747-RM001D-EN-P

#### **3.3.1.2. PLC-5**

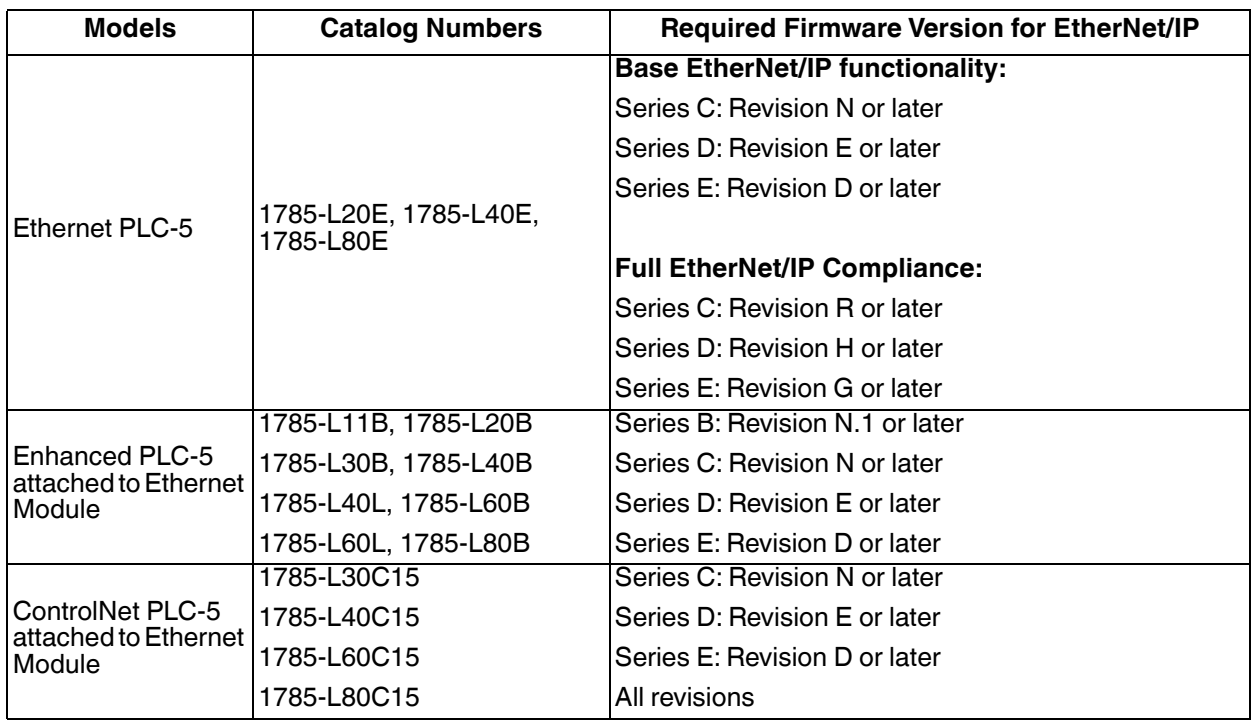

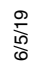

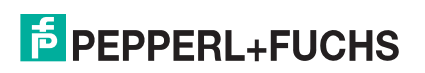

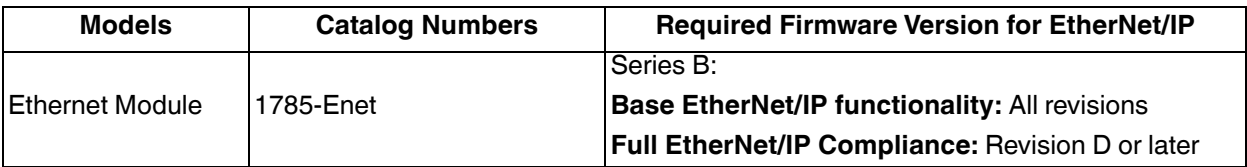

*References*:

- *Enhanced & Ethernet PLC-5 Series and Enhancement History*, Rockwell Publication G19099
- *ControlNet Processor Phase, Series and Enhancement History*, Rockwell Publication G19102
- *PLC-5 Programmable Controllers System Selection Guide*, Rockwell Publication 1785-SG001A-EN-P - March 2004
- *Ethernet Interface Module Series B, Revision D Product Release Notes*, Rockwell Publication 1785- RN191E-EN-P - December 2002

#### **3.3.2. Messages**

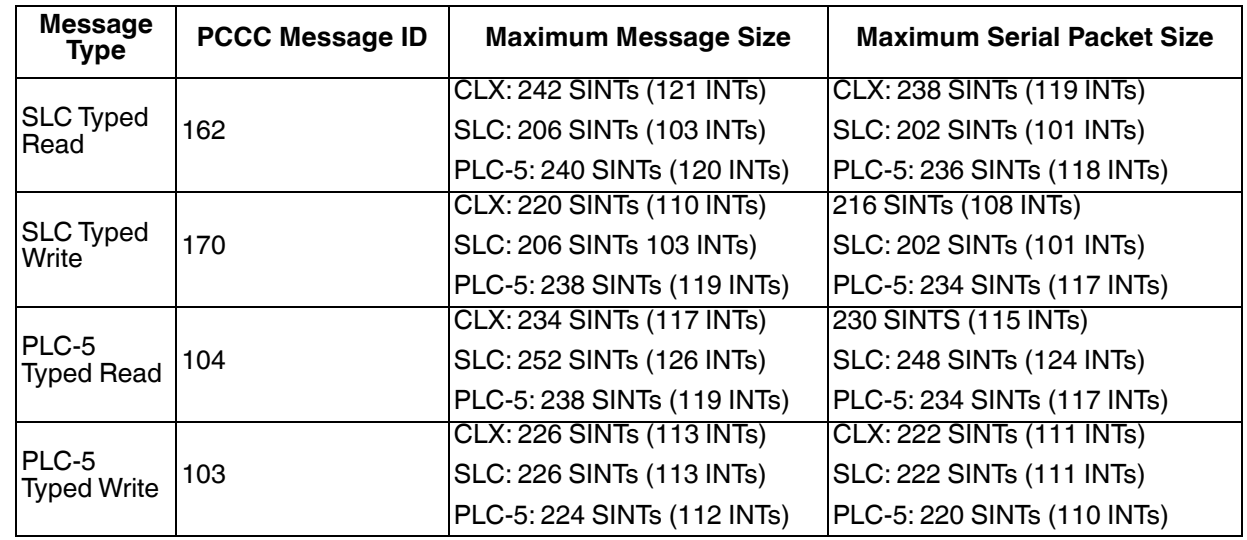

The PLC-5 and SLC 5/05 PLCs support the following *PCCC* messages:

#### **3.3.3. ICDM-RX/EN File Addressing**

The following tables display the ICDM-RX/EN file addressing for the PLC-5/SLC messages.

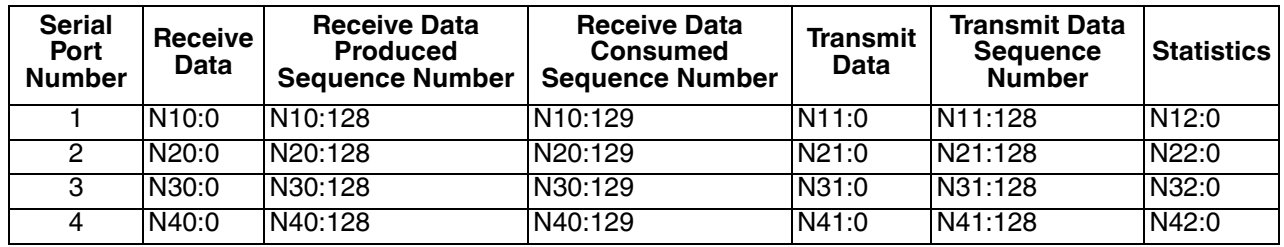

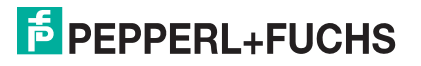

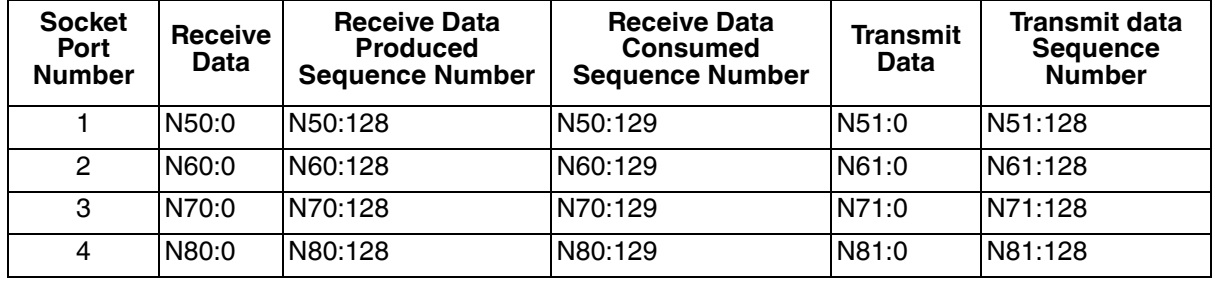

#### **3.3.4. Receive Data Message**

The *Receive Data message* format is similar to the format used in the *Serial Port Data Transfer* Object. However, the data is in 16-bit integer format instead of byte format. The 16-bit integer format is required when connecting to PLC-5 and SLC PLCs.

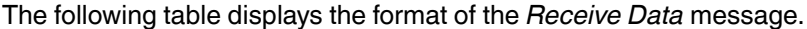

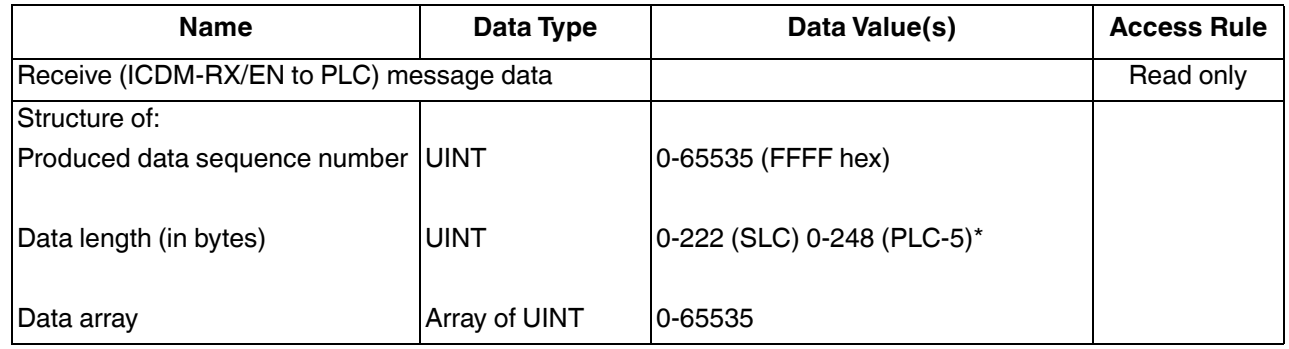

*Receive messages* have the following characteristics:

- It returns all data in UINT**s**.
- The data length field indicates the number of valid bytes contained in the message.
- The message received from the PLC determines the actual length of the message returned to the PLC. (This is often greater than the length of the actual Receive Data Message.)
- All unused bytes in a message returned to the PLC are filled with zeros.
- The default order of the bytes is Least Significant Byte First. However, you can select the *(PLC-5/SLC) Rx MS Byte First* option in the web page to return bytes by **Most Significant Byte First**. For more information, see *(PLC-5/SLC) Rx MS Byte First* under *Port EtherNet/IP Configuration Page* on Page 88.
- The ICDM-RX/EN supports serial packets of up 1518 bytes and socket packets up to 2048 bytes in the *Write-To-File* and *Write-to-File-Synced receive* methods.
- For large received data packets:
	- The data is automatically placed in sequential files.
	- The files must be 256 integers in size with the exception of the last file. The last file may be shorter than 256 integers as long as the total length of all files in the sequence is sufficient to hold the largest receive packet, plus two integers for the sequence number and length parameters.
	- All data has been transferred to the PLC when the sequence number is updated.

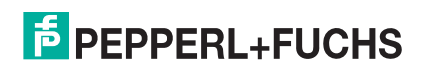

#### **3.3.5. Transmit Data Message**

The *Transmit Data message* format is similar to the format used in the *Serial Port Data Transfer* Object. However, the data is in 16-bit integer format instead of byte format. The 16-bit integer format is required when connecting to PLC-5 and SLC PLCs.

The following table displays the format of the *Transmit Data* message.

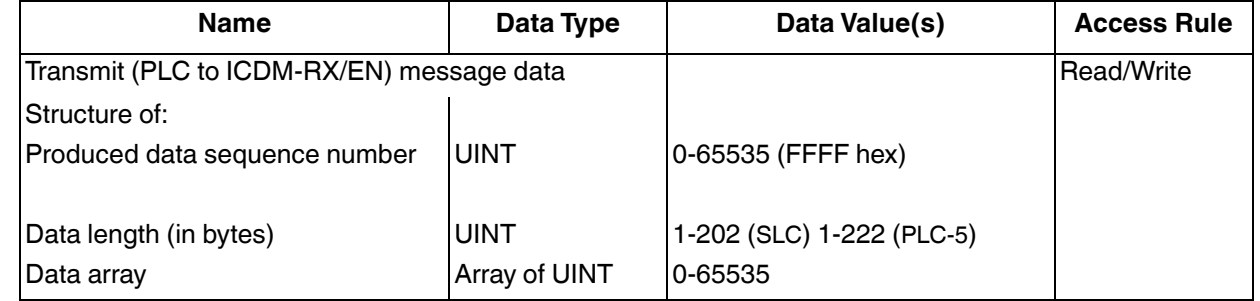

*Transmit messages* have the following characteristics:

- It transfers all data in UINTs.
- The data length field indicates the number of valid bytes contained in the message.
- The actual length of a message received from the PLC may contain extra, unused data.
- It ignores all unused bytes in a message.
- The default order of the bytes is **Least Significant Byte First**. However, you can select the *(PLC-5/SLC) Tx MS Byte First* option in the web page to transmit bytes by **Most Significant Byte First**. For more information, see *(PLC-5/SLC) Tx MS Byte First* under *Port EtherNet/IP Configuration Page* on Page 88.
- A **Get** returns the last successfully transmitted serial/socket packet.

#### **3.3.6. Sequence Number Messages**

PLC-5/SLC typed read and typed write messages can read and modify both receive and transmit produced data sequence numbers. These are the same sequence numbers returned to the PLC in the *Receive Data Message* and sent to the ICDM-RX/EN in the *Transmit Data* message. Access to these sequence numbers are provided primarily for initialization purposes at the start of the PLC program when you may want to initialize the sequence numbers on the PLC, ICDM-RX/EN or both.

PLC-5/SLC typed read and write messages can also read and modify the consumed receive sequence number(s). The consumed receive sequence number(s) are used in the *Write-to-File-Synced* communication method.

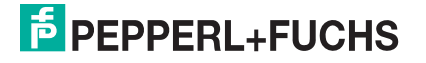

#### **3.3.7. Retrieve Statistics Message**

The data returned from the *Retrieve Statistics* message is identical to the data returned for the *Serial Port Statistics* Object. The *Retrieve Statistics* message formats the data into 32-bit integers and returns data in an array of s just like all data sent to a PLC-5 or SLC PLC. The first contains the least significant word and the second contains the most significant word.

The following table displays the format of the *Retrieve Statistics* message.

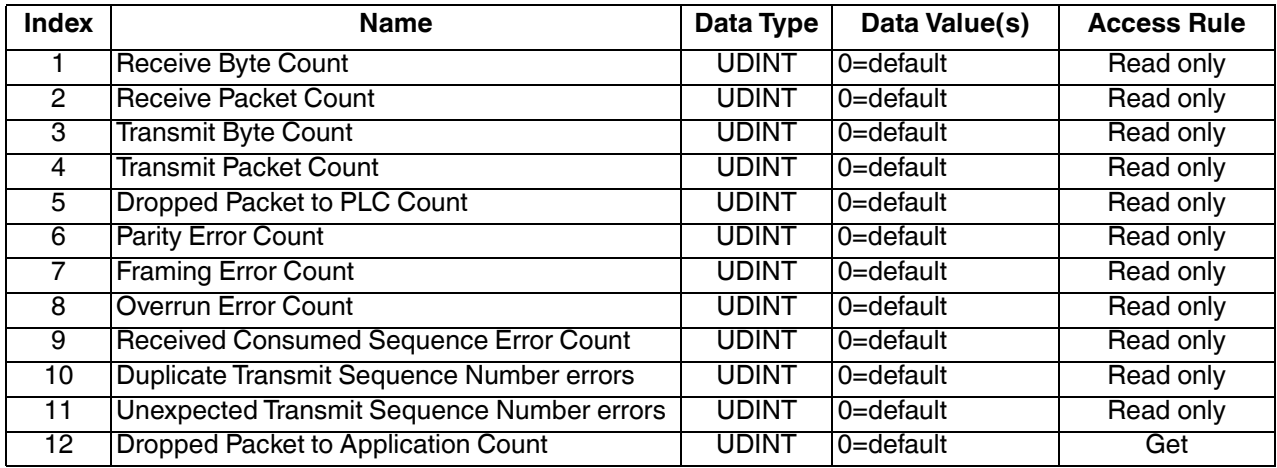

The *Retrieve Statistics* messages have the following characteristics.

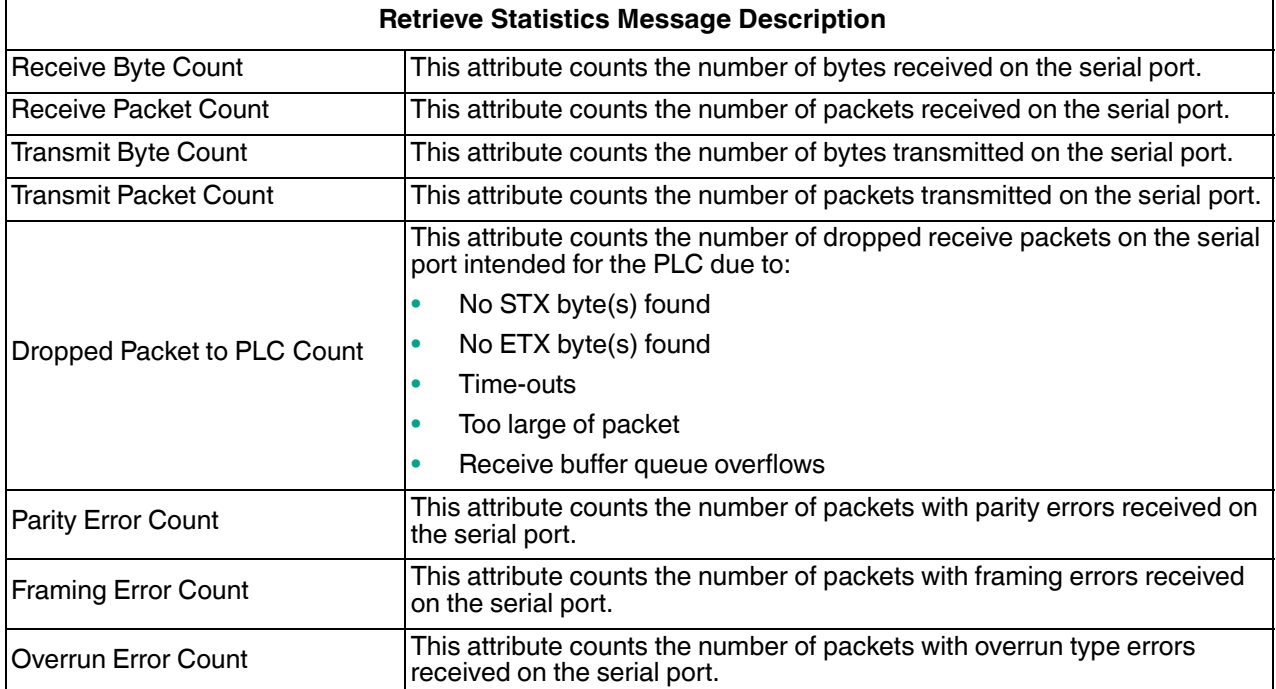

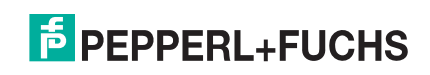

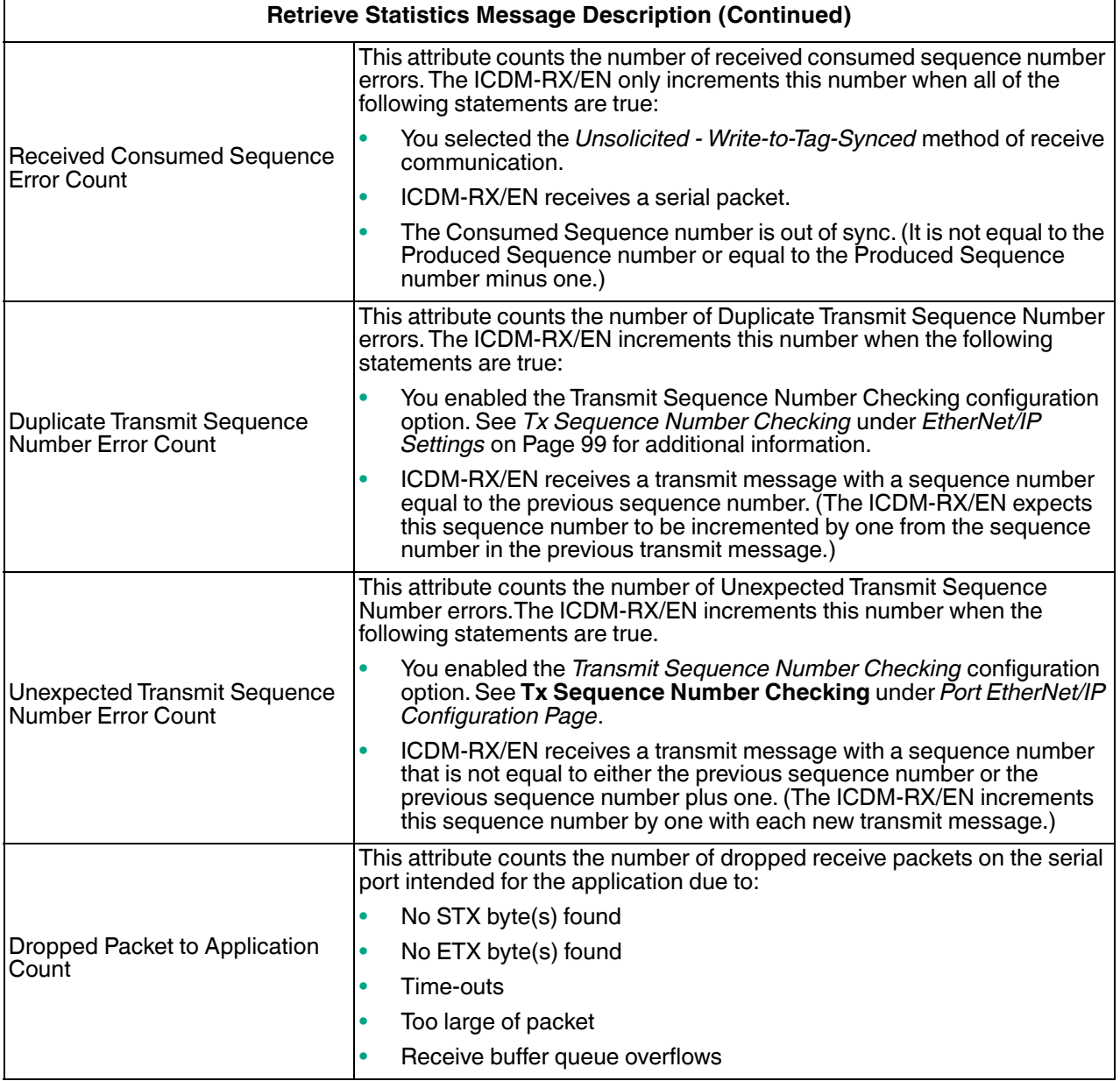

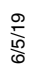

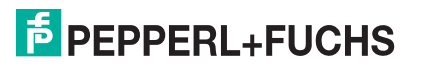

#### **3.3.8. Receive Communication Methods**

There are three methods of transferring received data to the PLC from the ICDM-RX/EN.

- *Unsolicited Write to File Receive Method on Page 81*
- *Unsolicited Write to File Synced Receive Method on Page 81*
- *Polling Receive Method on Page 82*

#### **3.3.8.1. Unsolicited - Write to File Receive Method**

#### *Note: This is the recommended receive method.*

When a serial/socket packet is received on the ICDM-RX/EN, the data packet is immediately written to a file data location on the PLC. The following diagram shows the data flow.

The following restrictions apply to this method:

• The **Receive Data File Name** must be the same file name and offset defined to receive data on the PLC.

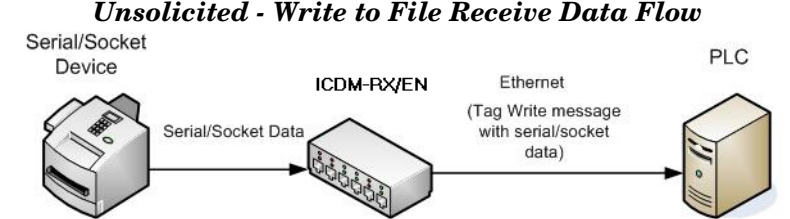

- The file on the PLC must be of integer type and must be of sufficient size to contain the sequence number, length, and data field associated with the maximum sized received data structure. See *Receive Data Message* on Page 77 for more information.
- New data is indicated with an incremented sequence number.
- The PLC program must be able to process the new data faster than the data can be received. To accomplish this, set the Maximum PLC Update Rate to an interval time that allows your PLC to process the data. The default of 40 milliseconds may or may not need to be increased for your PLC application.

#### **3.3.8.2. Unsolicited - Write to File Synced Receive Method**

This method provides a syncing option to allow the PLC to control the data flow by indicating when it is ready for the next serial data packet.

In this method, the serial/socket packet is not written into the file on the PLC until the consumed receive sequence number has been updated by the PLC to match the produced receive data sequence number. Then the data is written into the file data location on the PLC in the same way as the *Write-to-File* method.

The following restrictions apply to this method:

- The **Receive Data File Name** must be the same file name and offset defined to receive data on the PLC.
- The file on the PLC must be of integer type and must be of sufficient size to contain the sequence number, length, and data field associated with the maximum sized received data structure. See *Receive Data Message* on Page 77 for more information.
- New data is indicated with an incremented sequence number.
- New data is not written to the file on the PLC until the consumed receive sequence number has been incremented to match the last produced receive sequence number.
- While the ICDM-RX/EN queues received serial/socket port data, the PLC program must consume the new data faster than the data can be received on the serial port to ensure the receive buffers on the ICDM-RX/

6/5/19

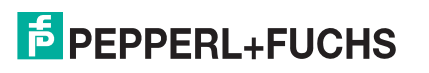

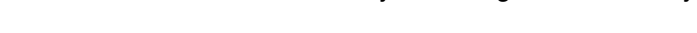

#### *Unsolicited - Write to File Synced Receive Data Flow*

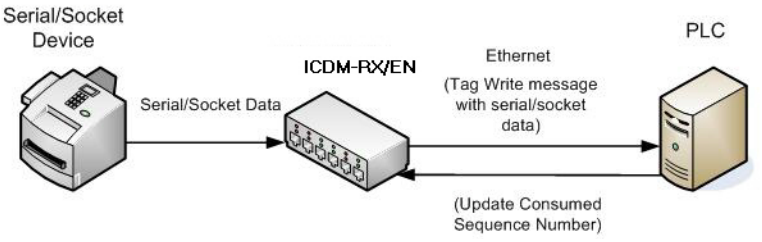

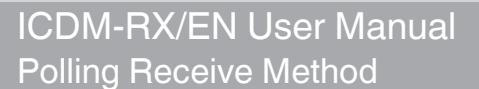

EN do not overflow. (Example: If two packets can be received per second on the serial port, then the consumption rate would need to be at least one packet every 500 msec.)

#### **3.3.8.3. Polling Receive Method**

This method provides the *polling* method that allows the PLC to request data on a periodic basis.

In this method, the serial/socket data is returned in the response to the data request message.

The following restrictions apply to this method:

The file on the PLC must be of integer type and must be of sufficient size to contain the sequence number, length, and data field associated with the maximum sized received data structure. See *Receive Data Message* on Page 77 for more information.

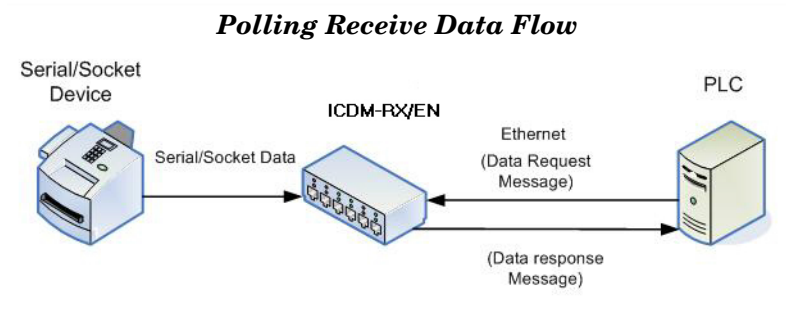

- New data is indicated with an incremented sequence number.
- The same data may be returned more than once. However, the same data packet also returns the same sequence number.
- No data is indicated with a length of zero.
- While the ICDM-RX/EN queues received serial port data, the PLC program must poll for new data faster than the data can be received on the serial port to ensure the receive queues on the ICDM-RX/EN do not overflow. (Example: If two packets can be received per second on the serial port, then the polling rate would need to be at least once every 500 msec.)

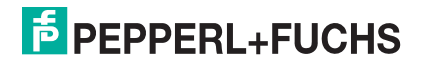

# **4. Configuration Overview**

The latest EtherNet/IP firmware must be installed before you can configure network or serial/socket port characteristics. For firmware installation and setup information, see the *ICDM-RX/EN Hardware Installation and Configuration Guide* or the PortVision DX help system.

Use the *ICDM-RX/EN Interface Configuration Quick Start* to locate detailed configuration procedures for your site. Use the following chapters as a reference if you need information about specific fields. The *ICDM-RX/EN Interface Configuration Quick Start* is intended to provide you with a way to quickly configure devices such as barcode scanners, RFID readers, and printers. In addition, there is also a section that discusses configuring read/write devices such as some printers and weigh scales.

*Note: ControlLogix PLC environments can optionally change the serial/socket port settings through the ControlLogix PLC using the Serial Port Configuration (Serial Port Configuration Object Definition (70 Hex) on Page 20) or Socket Port Configuration (Socket Port Configuration Object Definition (73 Hex) on Page 37) objects.*

### **4.1. Home Page**

If you have not configured the network information into the ICDM-RX/EN during initial setup, you must configure the network information before configuring serial/socket port characteristics. Refer to the PortVision DX help system for help configuring the network settings.

From PortVision DX, highlight the ICDM-RX/EN that you want to configure and click **Webpage** or enter the IP address of the ICDM-RX/EN in the *Address* box of your web browser. The **Home** page displays.

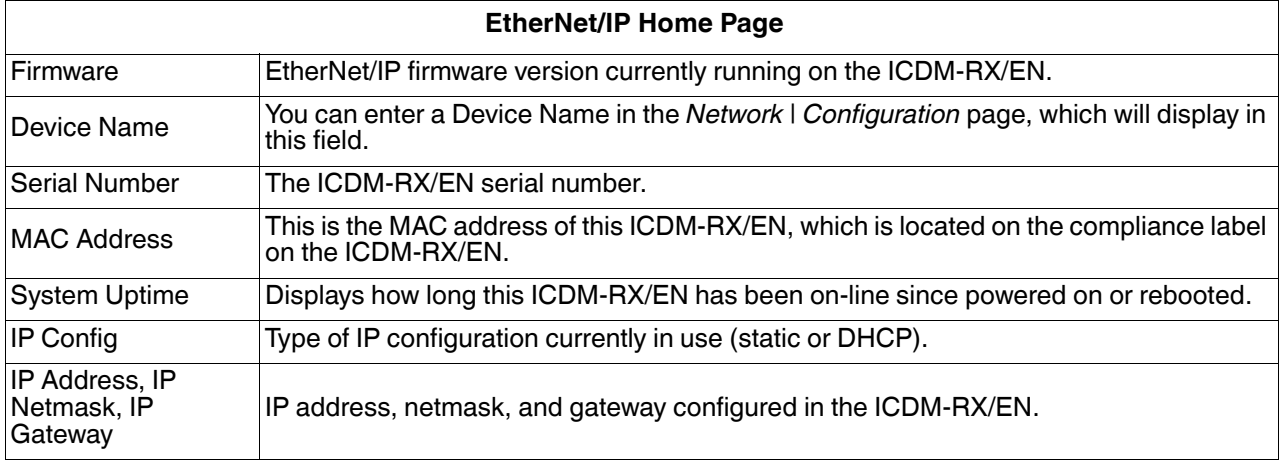

Use the appropriate chapter as a reference for the configuration options.

- *Serial Menus* on Page 85
- *Ethernet Menus* on Page 96

You can review the configuration pages and basic procedures in the following subsections.

- *Serial Port Configuration Overview*
- *Ethernet Device Configuration Overview* on Page 84
- 6/5/19

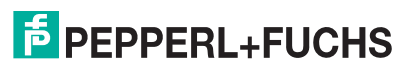

### **4.2. Serial Port - Configuration Overview**

Use the following steps to access the serial port configuration pages.

- 1. Open the ICDM-RX/EN web page using the IP address in your browser or PortVision DX.
- 2. Click the **Serial** menu.
- 3. Click the port number that you want to configure and the *Serial Settings | Port Configuration* page appears.
- 4. Change the serial port configuration properties (Page 85) as required for your site.
- 5. Click the **Save** button.
- 6. If desired, click the **EtherNet/IP Settings** menu and change the settings to meet your site needs (Page 99).
- 7. Click the **Save** button.
- 8. If required for your site, click **Filtering** and change the filtering configuration (Page 90) to meet your needs.
- 9. Click the **Save** button when you have completed the changes.
- 10. If required for your site, click **Application Interface** and change the configuration (Page 93) to meet your needs.
- 11. Click the **Save** button when you have completed the changes.

### **4.3. Ethernet Device - Configuration Overview**

Use the following overview to configure an Ethernet device.

- 1. Click the **Ethernet** menu.
- 2. Click the appropriate **Device** number to access the *Device Interface Configuration* page for that port.
- 3. Change the socket configuration properties (Page 96) as required for you site.
- 4. Click the **Save** button after completing the changes.
- 5. Click the **EtherNet/IP Settings** option.
- 6. Change the EtherNet/IP settings (Page 96) as required for your site.
- 7. Click the **Save** button after completing the changes.
- 8. If required for your site, click the **Filtering** menu.
- 9. Change the parameters (Page 101) to meet your needs.
- 10. Click the **Save** button.
- 11. If required, click the **Application Interface** option.
- 12. Make the necessary changes (Page 101) for your site.
- 13. Click the **Save** button.
- 14. To configure Class 1 EtherNet/IP settings, click **Class 1 Interface**.
- 15. Make the necessary changes for your site and then click **Save**.
- 16. Repeat the previous steps for each serial port and Ethernet device.
- 17. Use the appropriate procedure for your environment to complete the ICDM-RX/EN installation.
	- **ControlLogix PLC**: *ControlLogix PLC Programming Example Instructions* on Page 125 describes how to use RSLogix 5000 to configure and run the ICDM-RX/EN.
	- **SLC or MicroLogix PLC**: *SLC or MicroLogix PLC Programming Example Instructions* on Page 136 describes how to use RSLogix 500 to configure and run the ICDM-RX/EN.
	- **PLC-5 PLC**: *PLC-5 PLC Programming Example Instructions* on Page 159 describes how to use RSLogix 5 to configure and run the ICDM-RX/EN.

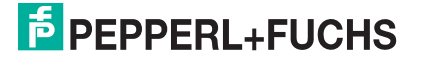

# **5. Serial Menus**

This chapter provides detailed information about the following web serial configuration pages:

- *Serial Port Overview Page* on Page 85
- *Port Serial Configuration Page* on Page 85
- *Port EtherNet/IP Configuration Page* on Page 88
- *Port Filtering/Data Extraction Configuration Page* on Page 90
- *Application TCP Configuration Page* on Page 93
- *EtherNet/IP Class 1 Interface Pages* on Page 95
- *Class 1 Interface Specific Pages* on Page 95

*Note: The Diagnostics menu is discussed in Diagnostic Menus on Page 108.*

The latest EtherNet/IP firmware must be installed before you can configure serial port characteristics.

Use the *ICDM-RX/EN Interface Configuration Quick Start* to locate configuration procedures for your site and use this chapter as a reference if you need information about specific fields. The *ICDM-RX/EN Interface Configuration Quick Start* is intended to provide you with a way to quickly configure devices such as barcode scanners, RFID readers, and printers. In addition, there is also a section that discusses configuring read/write devices such as some printers and weigh scales.

*Note: ControlLogix PLC environments can optionally change the serial/socket port settings through the ControlLogix PLC using the Serial Port Configuration (Serial Port Configuration Object Definition (70 Hex) on Page 20) or Socket Port Configuration (Socket Port Configuration Object Definition (73 Hex) on Page 37) objects.*

### **5.1. Serial Port Overview Page**

You can access the *Serial Port Overview* page by clicking the **Serial** menu. This page provides an overview of all of the serial settings on the serial configuration pages.

## **5.2. Port Serial Configuration Page**

Access the *Port Serial Configuration* page by clicking **Serial |Port | Serial Settings** to configure serial port characteristics for the device that you plan on connecting to the port.

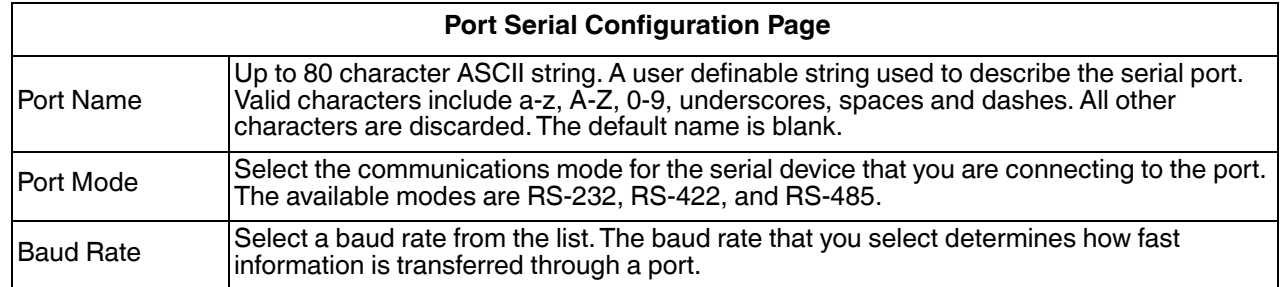

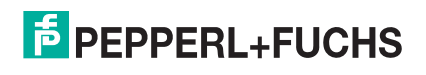

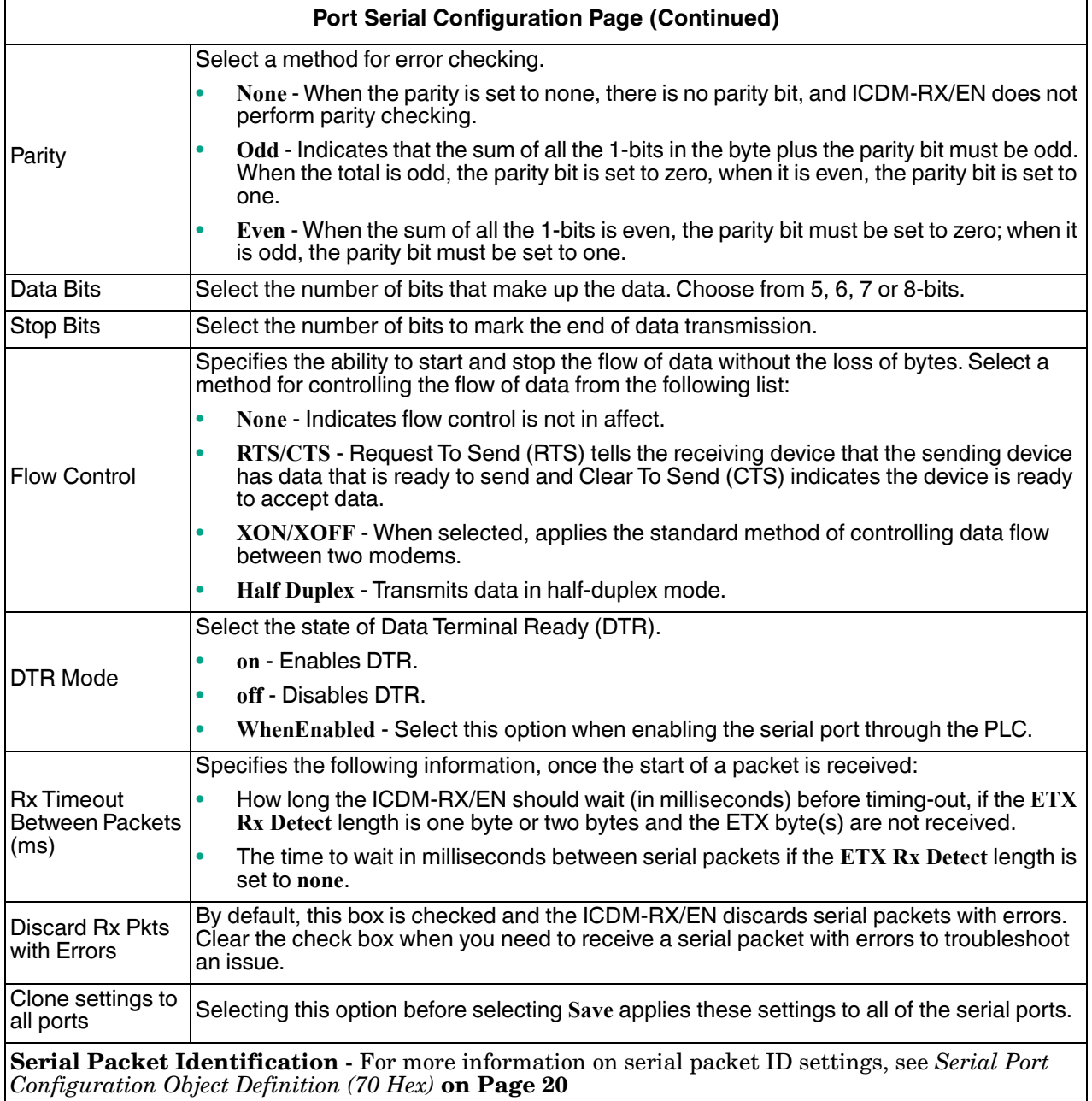

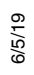

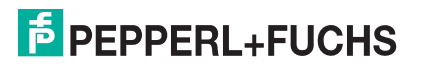

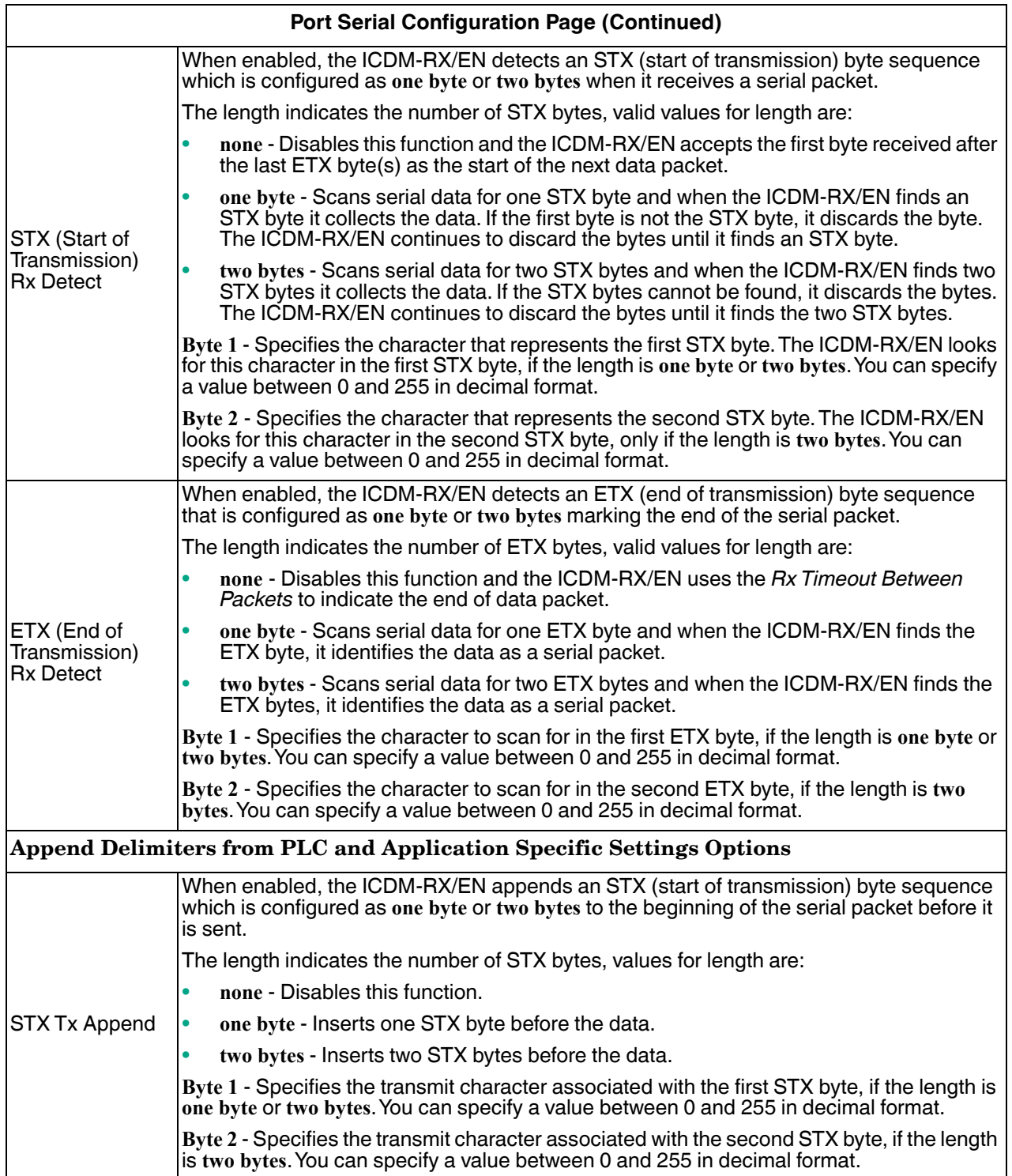

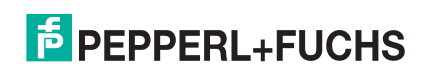

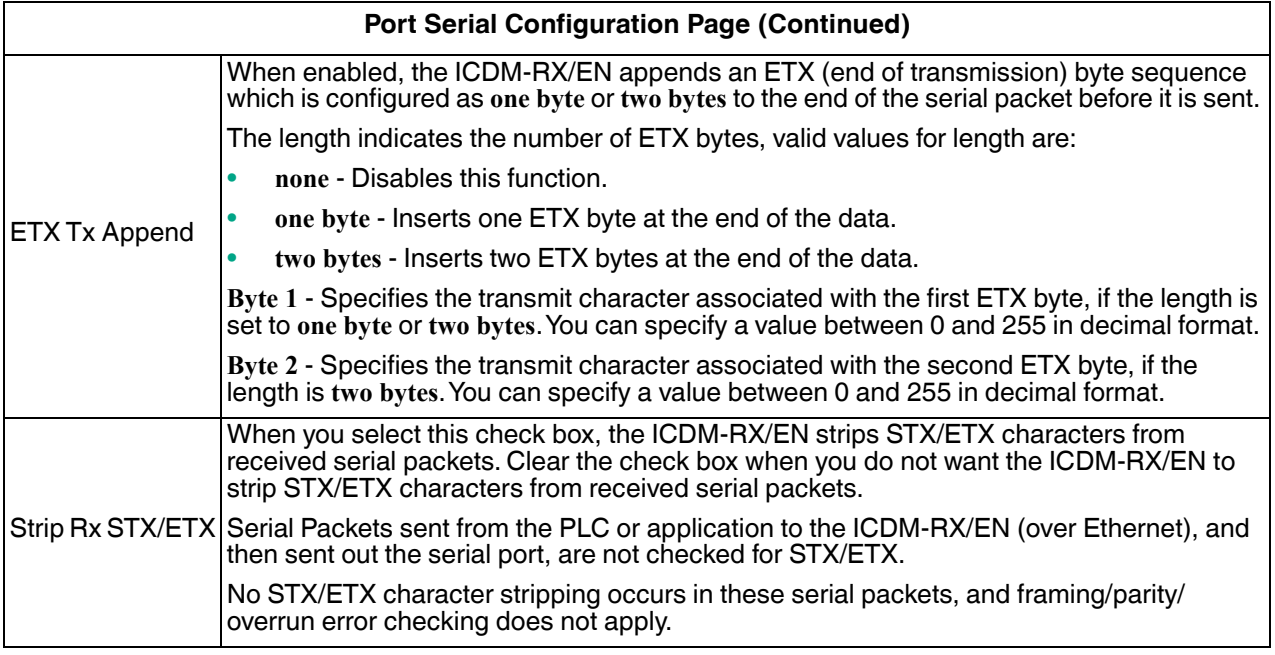

# **5.3. Port EtherNet/IP Configuration Page**

Access the *Port EtherNet/IP Configuration* page by clicking **Serial | Port | EtherNet Settings**. The *Device EtherNet/IP Configuration* page (under **Ethernet | Device | EtherNet/IP Settings**) provides the same options that are discussed in the following table.

For more information on EtherNet/IP settings, see *Serial Port Configuration Object Definition (70 Hex)* on Page 20.

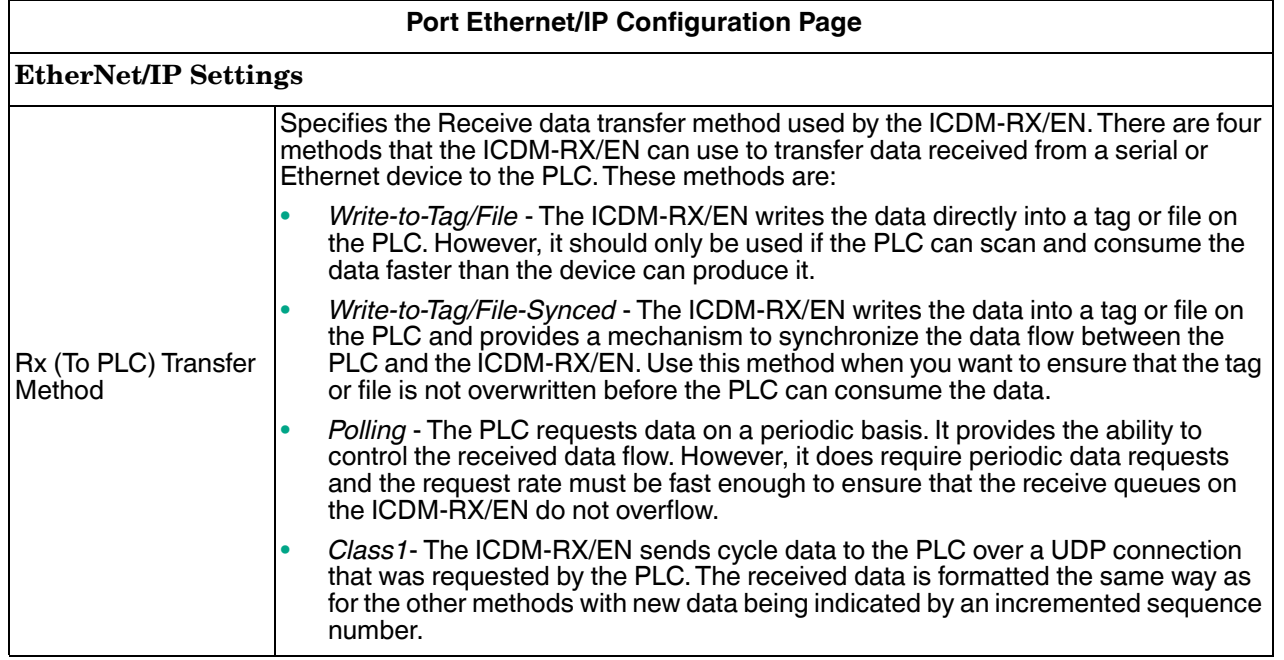

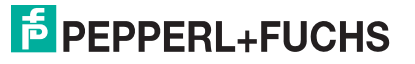

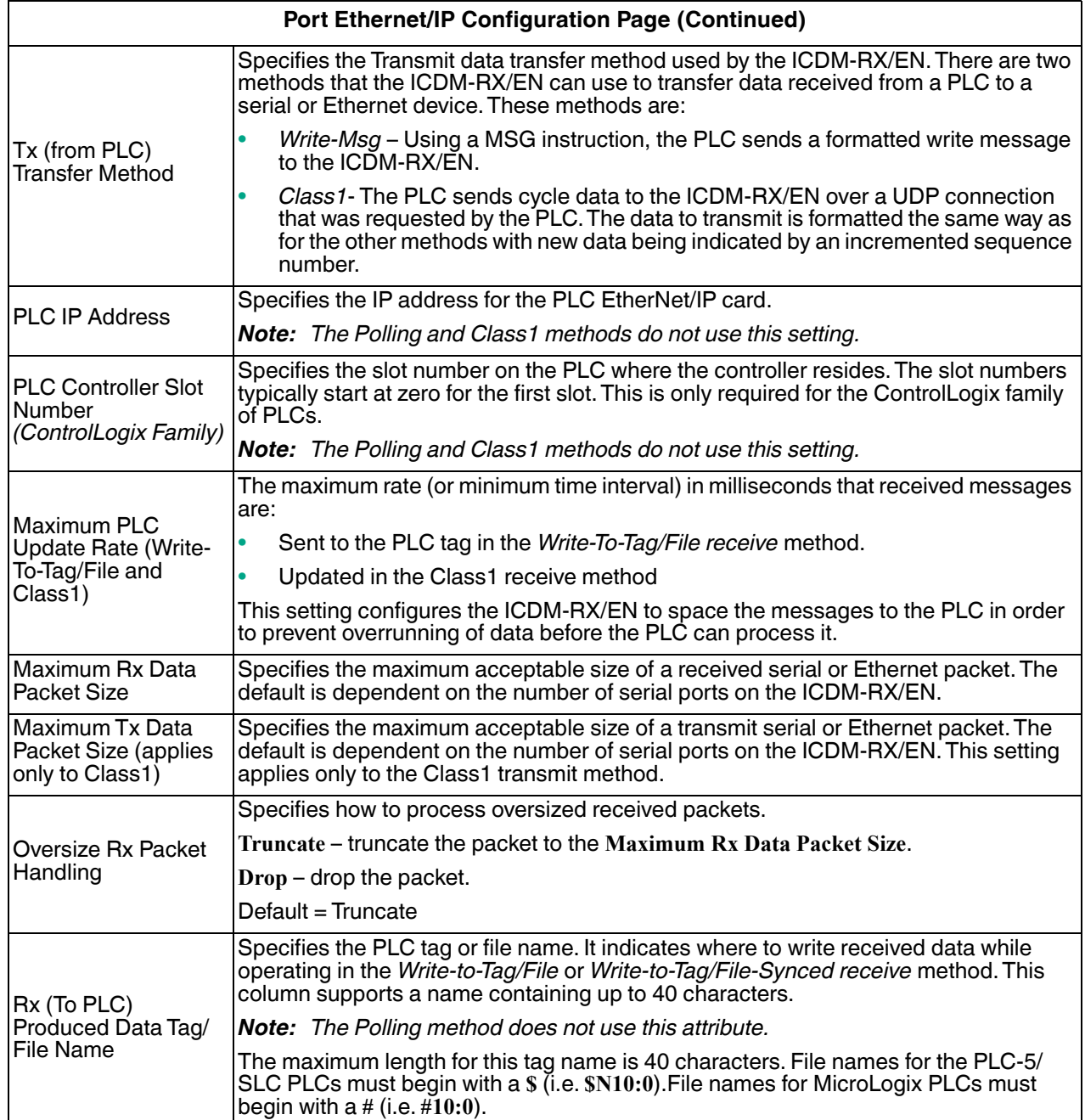

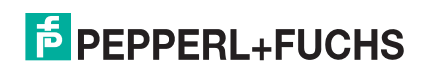

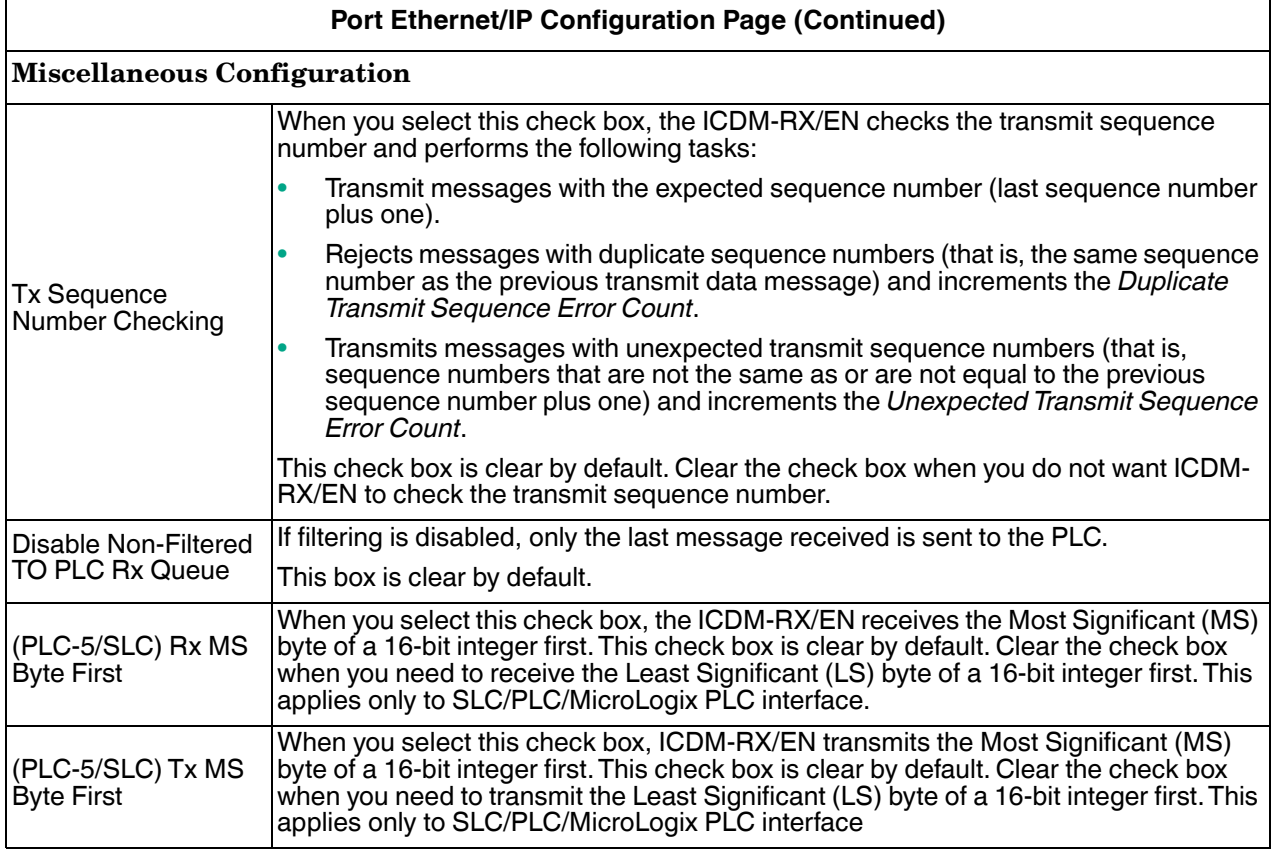

# **5.4. Port Filtering/Data Extraction Configuration Page**

Access the *Port Filtering/Data Extraction Configuration* page by clicking **Serial | Port | Filter or Ethernet | Device | Filter**.

The options on this page are the same as the *Device Filtering/Data Extraction Configuration* page that is accessed by clicking **Ethernet | Device | Filtering**.

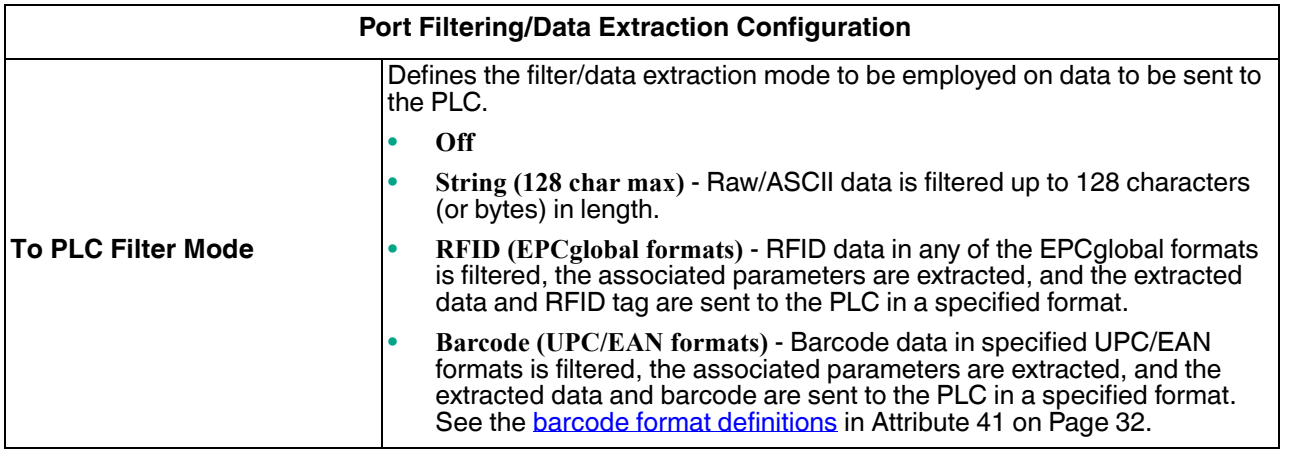

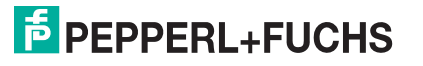

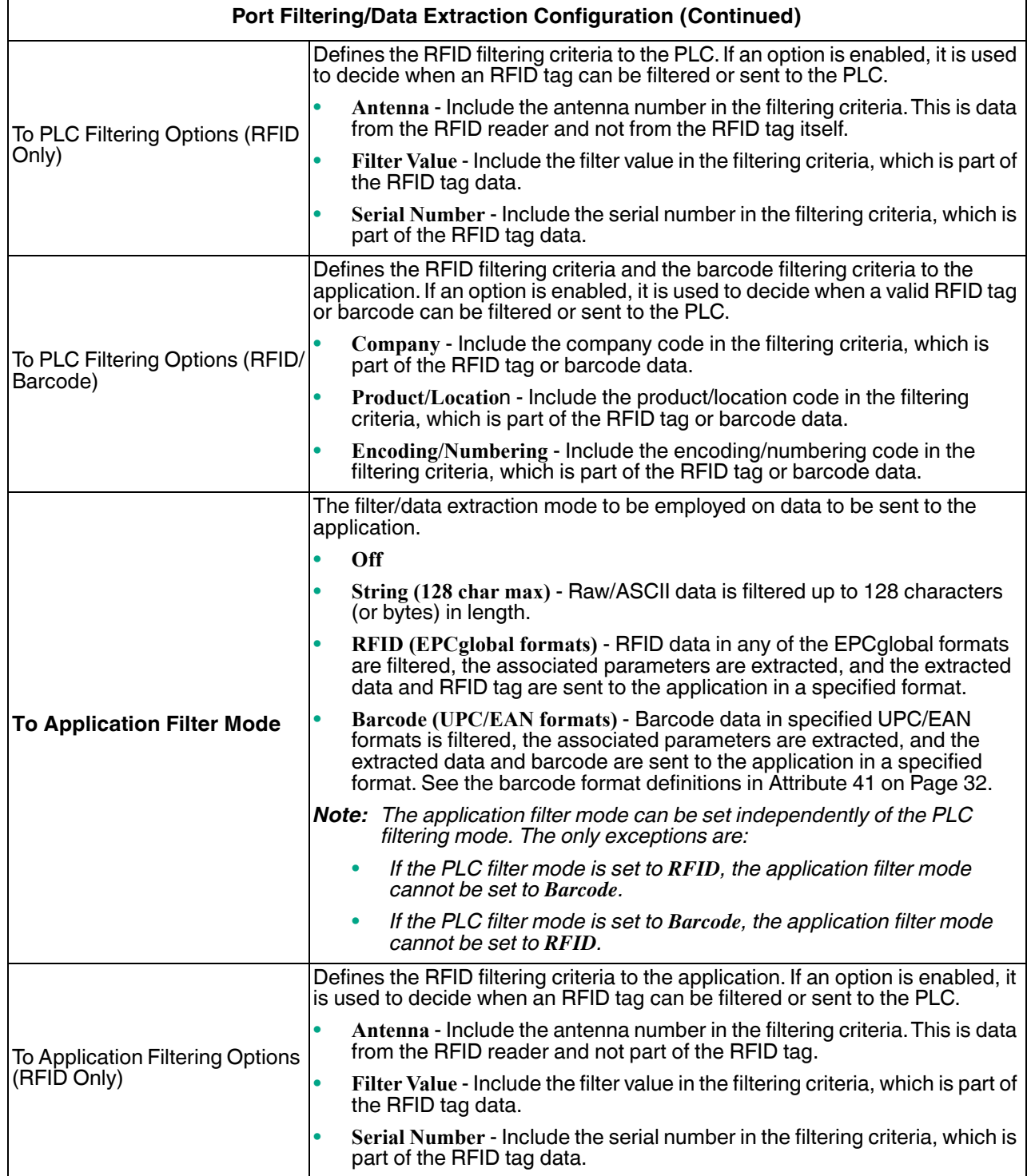

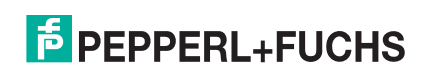

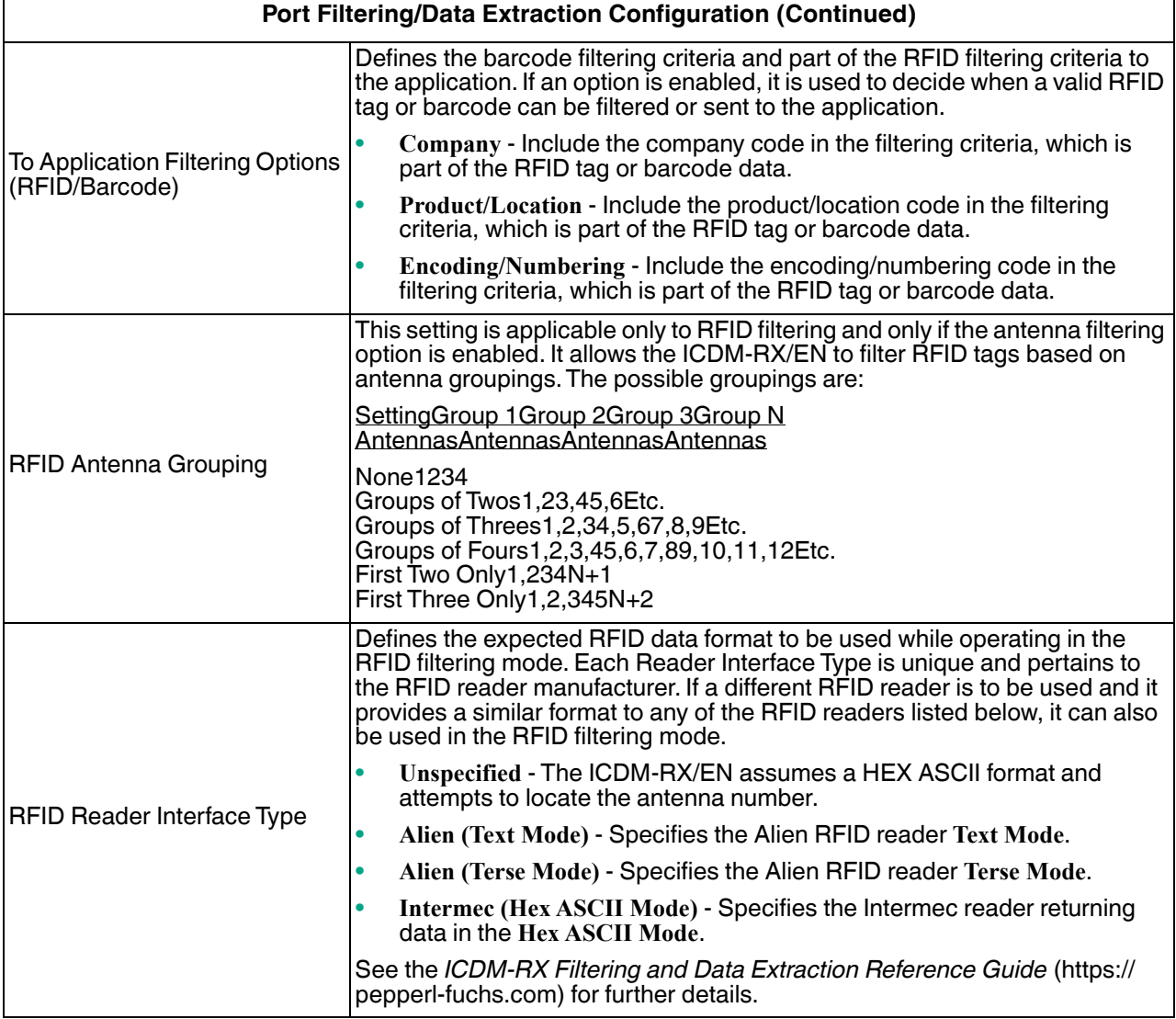

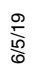

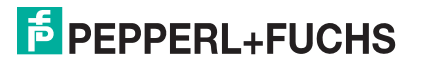

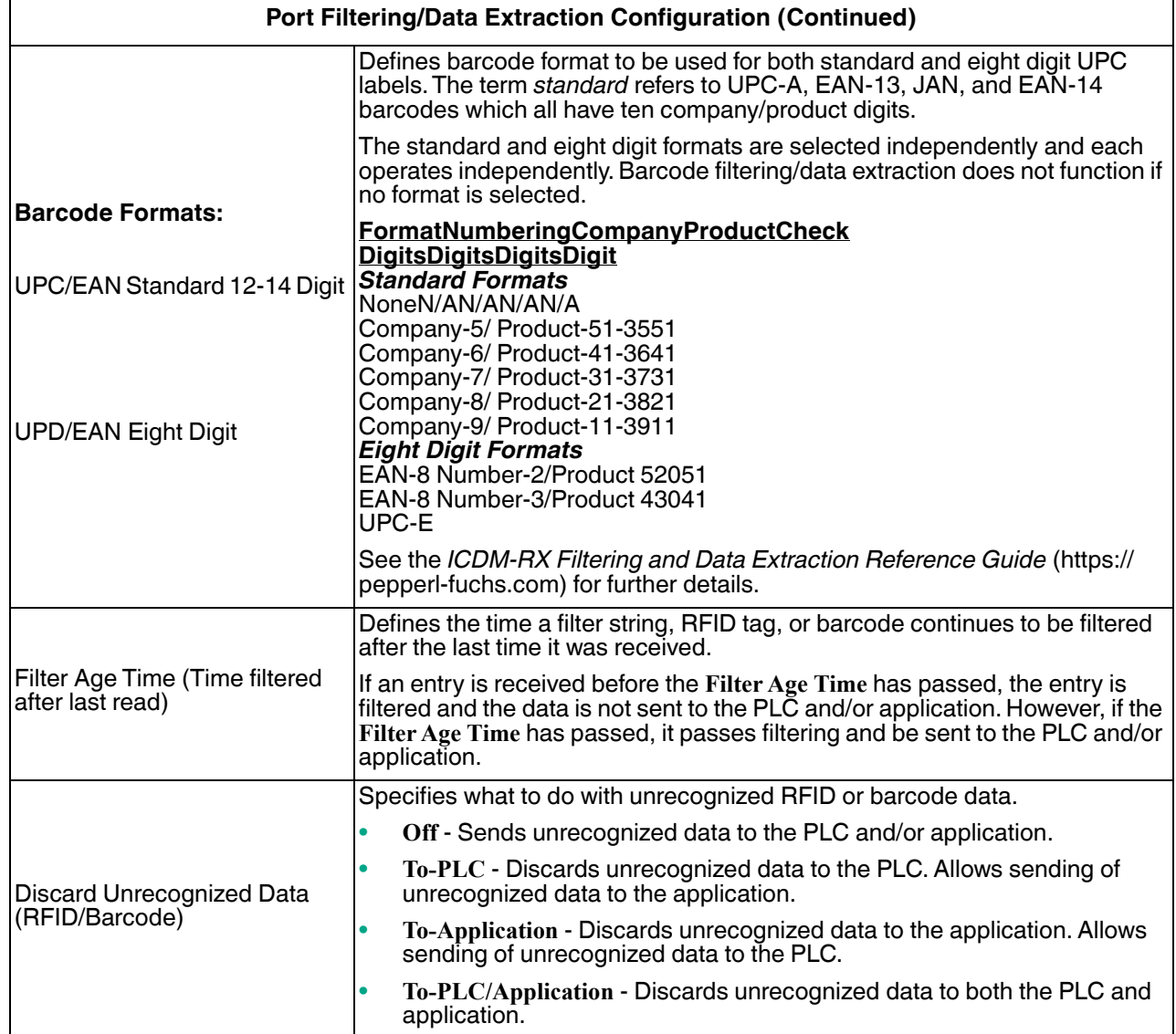

# **5.5. Application TCP Configuration Page**

Access the *Port Application TCP Configuration* page by clicking **Serial | Port | Application Interface**. The options on the *Device Application TCP Configuration* page that is accessed by clicking **Ethernet | Device |** 

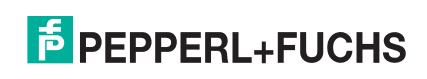

#### **Application Interface** are the same.

*Note: The following image shows both Serial device and Ethernet device connections to an application.*

| <b>Port Application TCP Configuration Page</b> |                                                                                                    |
|------------------------------------------------|----------------------------------------------------------------------------------------------------|
| Enable                                         | Enables/disables the<br><b>Serial Device</b><br><b>Application Socket</b><br><b>PLC</b><br>ICDM-RX/EN<br>Interface. Enabling<br>this function allows an<br>Serial Data<br>Ethernet/IP<br>application to be<br>connected to the<br>device serial/socket<br>port.<br>Application<br><b>Application Socket Interface</b><br>If both the PLC and<br>Ethernet TCP/IP<br>application are<br>connected to the<br>device serial/socket<br>port, both can<br>transmit to and<br>receive data from the serial/socket port. However, the PLC and application cannot<br>communicate directly to each other. |
| Listen                                         | Enabling this setting allows the application to connect to the ICDM-RX/EN via an<br>Ethernet TCP/IP socket.                                                                                                    |
|                                                | Not selected - Disables listening and the ICDM-RX/EN does not accept connection<br>attempts.                                                                                                    |
|                                                | Selected - Enables listening and the ICDM-RX/EN accepts connection attempts<br>$\bullet$<br>from the specified Listen Port.                                                                                                    |
| <b>Listen Port</b>                             | The socket port number on the ICDM-RX/EN the application connects to if the<br><b>Application Listen Enable is selected.</b>                                                                                                    |
| <b>Connect To Mode</b>                         | Specifies if and how the ICDM-RX/EN attempts to connect to the application at the<br>specified Connect IP Address and Connect Port.                                                                                                    |
|                                                | Never - The ICDM-RX/EN does not attempt to connect to the application.                                                                                                    |
|                                                | Connect-Always - The ICDM-RX/EN attempts to connect to the application until a<br>$\bullet$<br>connection is made.                                                                                                    |
|                                                | Connect-On-Data - The ICDM-RX/EN does not attempt to connect to the<br>$\bullet$<br>application until there is data to send to the application. Once data is received from<br>the serial/socket device, the ICDM-RX/EN attempts to connect to the application<br>until a connection is made.                                                                                                    |
| <b>Connect Port</b>                            | The application socket port number the ICDM-RX/EN connects to if the Application<br>Connect To Mode is set to either Connect-Always or Connect-On-Data.                                                                                                    |
| <b>Connect IP Address</b>                      | The application IP address the ICDM-RX/EN connects to if the Application Connect To<br>Mode is set to either Connect-Always or Connect-On-Data.                                                                                                    |
| <b>Disconnect Mode</b>                         | Controls if and how the ICDM-RX/EN disconnects from an application.                                                                                                    |
|                                                | Never – The ICDM-RX/EN does not disconnect from the application.<br>٠                                                                                                    |
|                                                | Idle - The ICDM-RX/EN disconnects when there has been no transmit or received<br>$\bullet$<br>data between the serial/socket device and application for a specified Idle Timer<br>period.                                                                                                    |
| <b>Idle Timer</b>                              | The idle timeout period in milliseconds that is used if the application Disconnect Mode<br>is set to Idle.                                                                                                    |

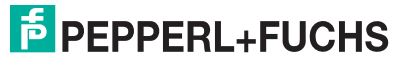

### **5.6. EtherNet/IP Class 1 Interface Pages**

The ICDM-RX/EN provides an array of highly informative Class1 interface web pages designed to:

- Provide both Class1 overview pages, which display all Class1 interfaces, as well as serial and/or Ethernet device interface specific pages.
- Provide easily understood information to aid the PLC programmer.
	- Instance numbers
	- Data offsets for each serial and/or Ethernet device interface
	- Instance and connection lengths
	- The interface
- Provide the ability to easily reconfigure the Class1 interface for:
	- Evenly sized instances for all serial port and Ethernet device interfaces
	- Evenly sized instances for only serial port interfaces
	- Evenly sized instances for only Ethernet device interfaces

#### **5.6.1. Class 1 Overview Pages**

These pages display the active configuration s well as possible default configurations that can be displayed and selected.

#### **5.6.1.1. Active Class 1 Configuration**

This page displays the current active Class 1 configuration. Depending on the active configuration, various buttons are displayed on the top of the page that provide available display and configuration options.

#### **5.6.1.2. Default Class 1 Configurations**

These pages display the available default Class 1 configurations. If a default configuration is currently active, it will not be available for viewing as a default.

### **5.7. Class 1 Interface Specific Pages**

The Class 1 interface pages are designed to specify the Class 1 interface related to that serial port or TCP/IP socket.

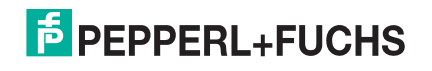

# **6. Ethernet Menus**

The following Ethernet menus are discussed in this chapter.

- *Ethernet Device Overview Page* on Page 96
- *Device Interface Configuration Page* on Page 96
- *EtherNet/IP Settings* on Page 99
- *Device Filtering/Data Extraction Configuration Page* on Page 101
- *Application TCP Configuration* on Page 101
- *EtherNet/IP Class 1 Interface Pages* on Page 102
- *Class1 Interface Specific Pages* on Page 102

## **6.1. Ethernet Device Overview Page**

When you select the Ethernet menu, the Ethernet Device Overview page displays, which displays the configured Ethernet settings.

### **6.2. Device Interface Configuration Page**

Access the *Device Interface Configuration* page by clicking **Ethernet | Device | Socket Connection**. The following table provides information about the options on this page.

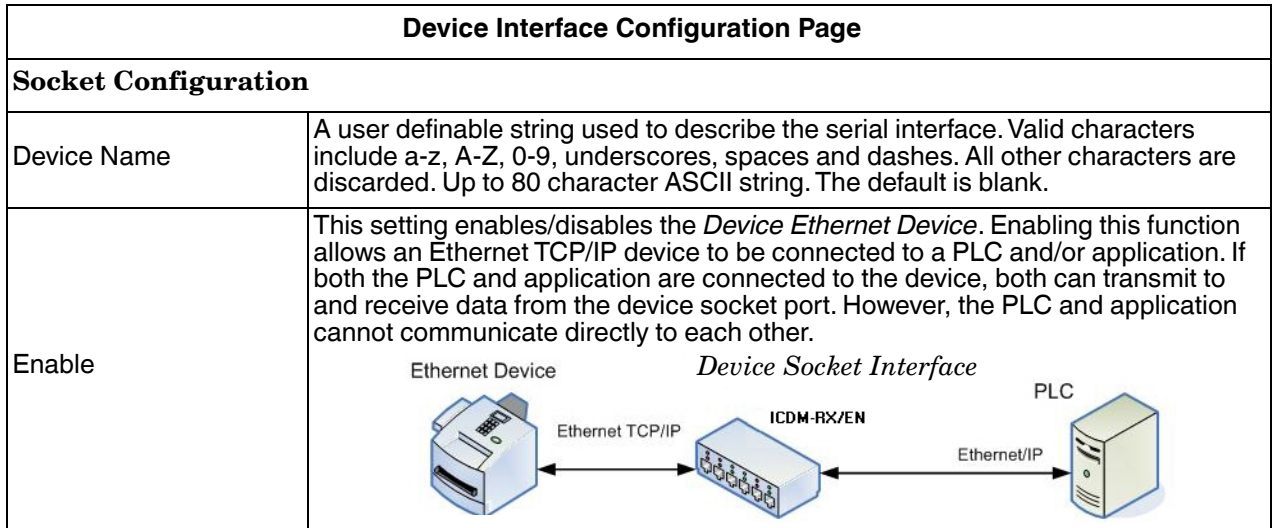

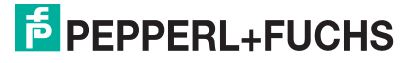

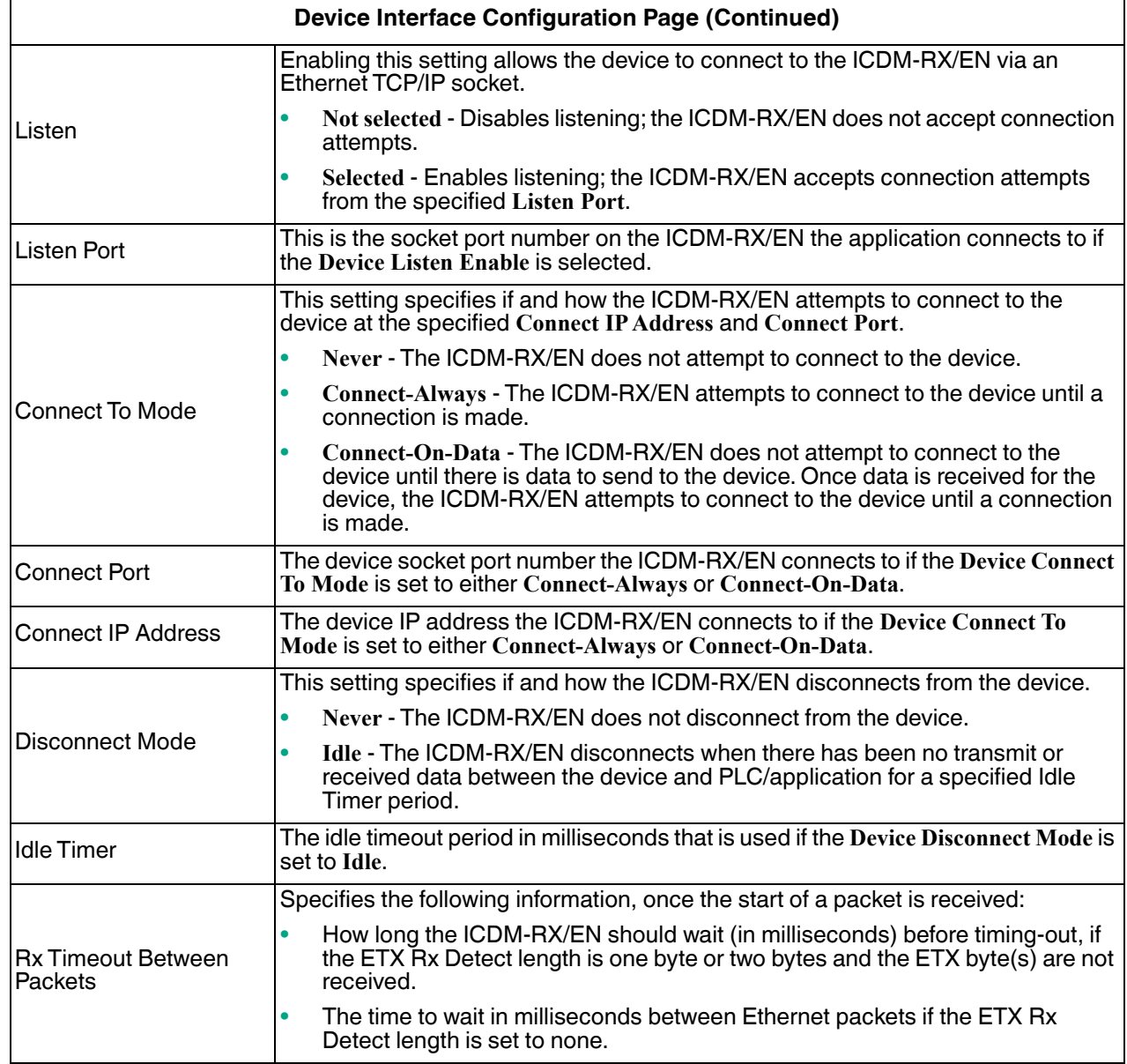

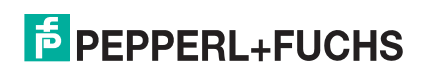

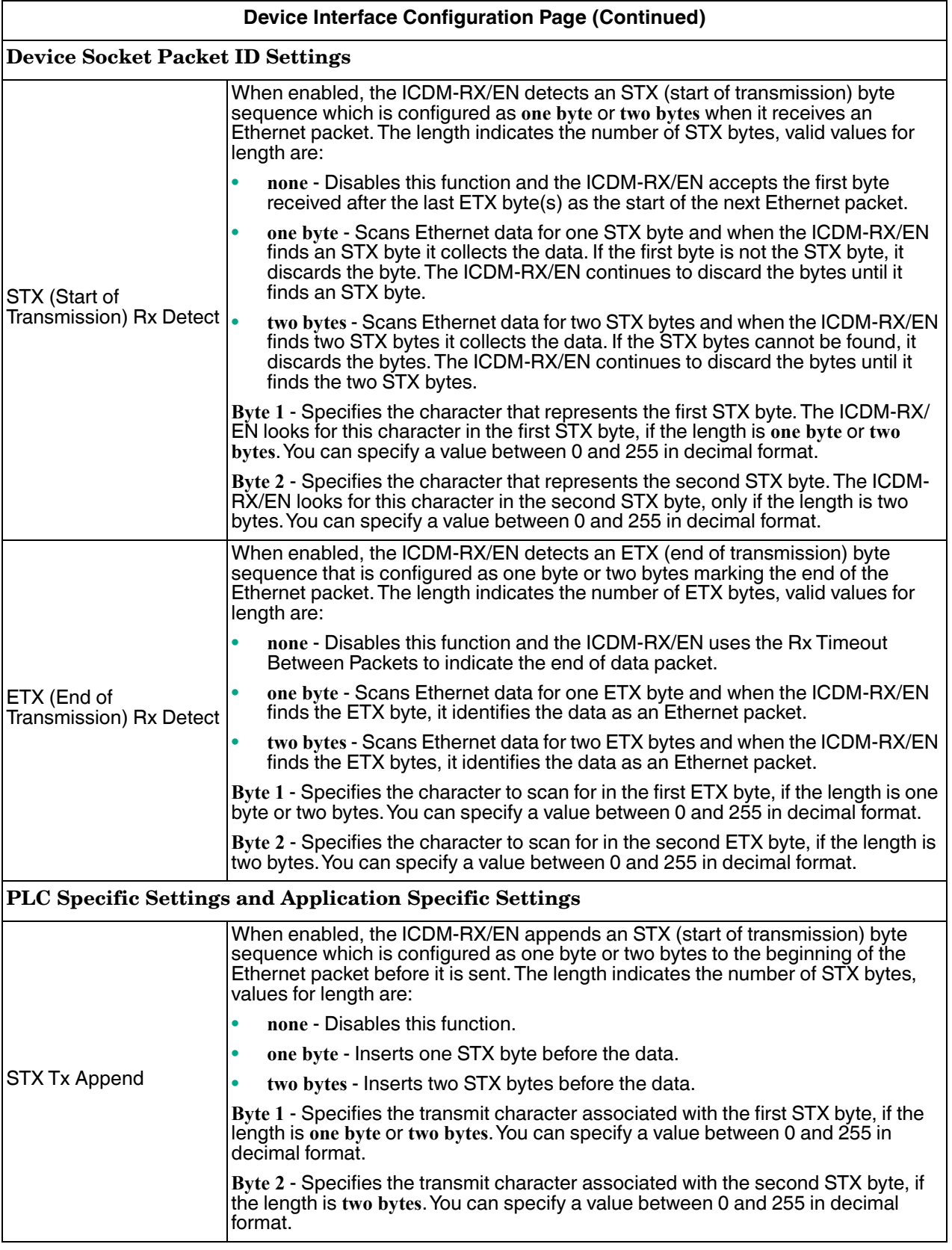

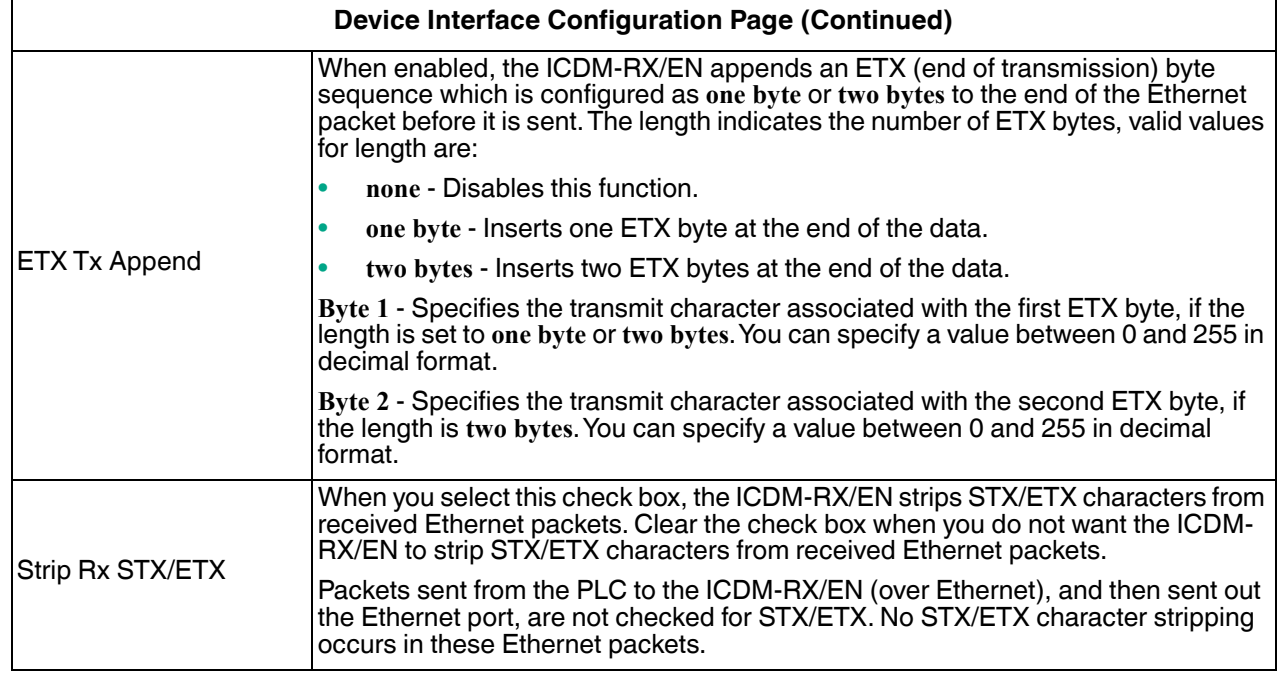

## **6.3. EtherNet/IP Settings**

Use this area to configure the EtherNet/IP settings for the *Serial | Port | EtherNet Settings* page or *Ethernet | Device | EtherNet/IP Settings* page.

For more information on EtherNet/IP settings, see *Serial Port Configuration Object Definition (70 Hex)* on Page 20.

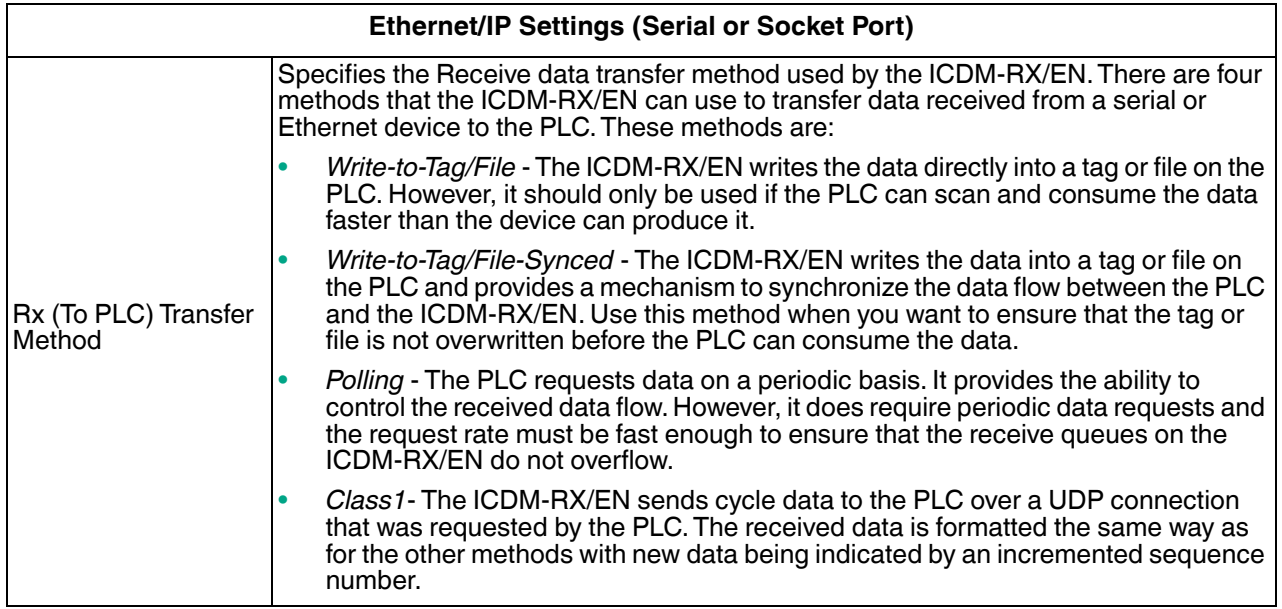

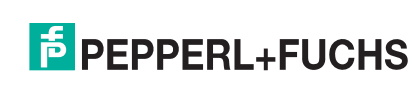

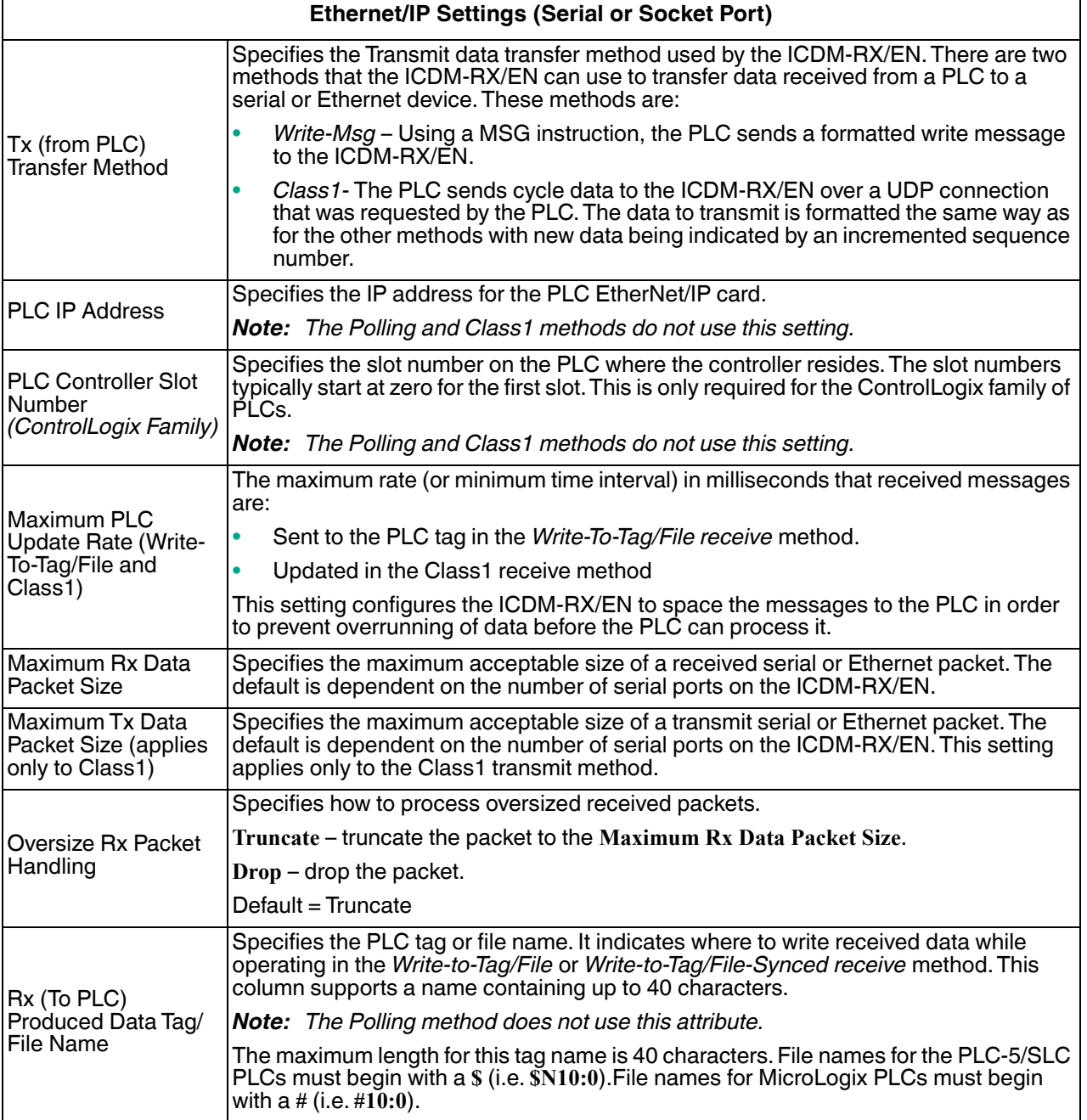

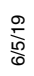

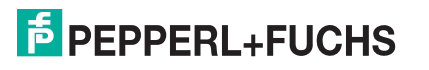

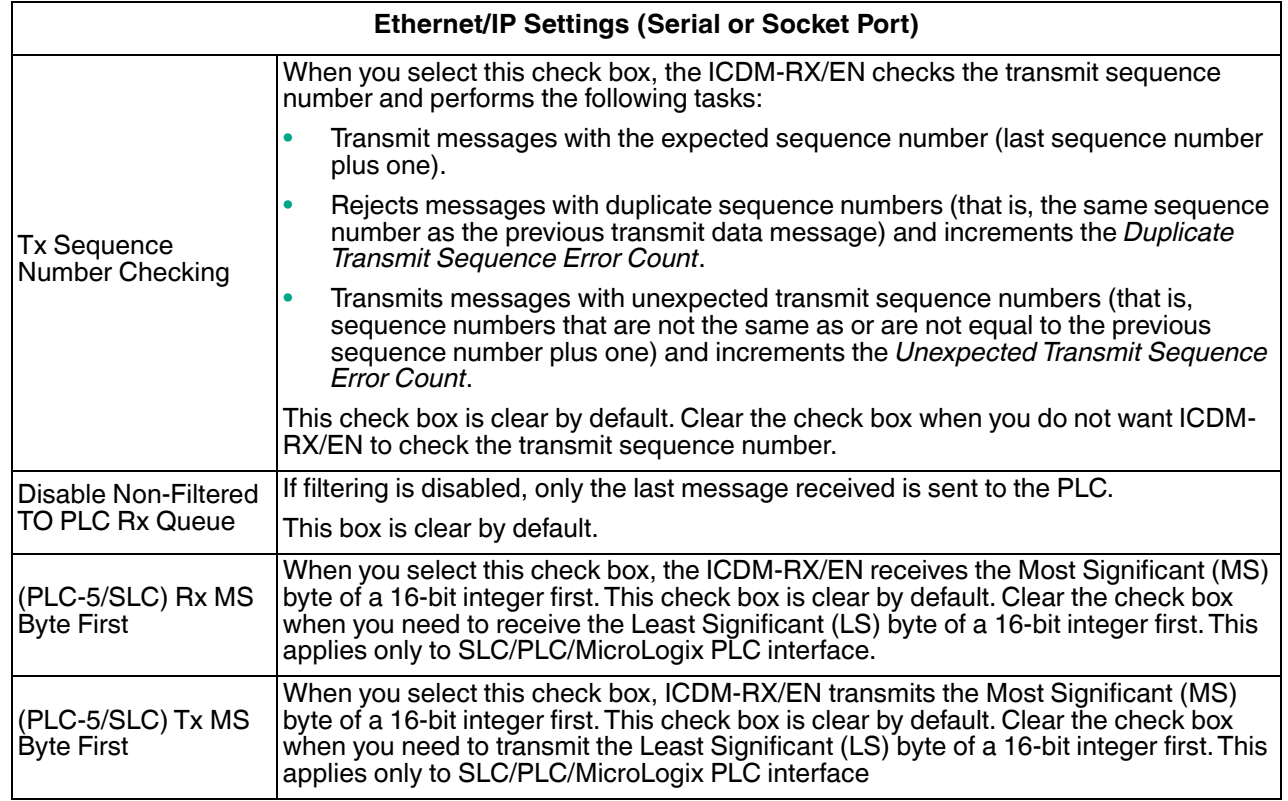

## **6.4. Device Filtering/Data Extraction Configuration Page**

Access the *Device Filtering/Data Extraction Configuration* page by clicking **Ethernet | Device | Filtering**. The options on this page have the same meaning as the *Port Filtering/Data Extraction Configuration* page accessed by clicking **Serial | Port | Filtering**.

See *Port Filtering/Data Extraction Configuration Page* on Page 90 for information about these options.

# **6.5. Application TCP Configuration**

Access the *Device Application TCP Configuration* page by clicking **Ethernet | Device | Application Interface**. The options on this page have the same meaning as the *Port Application TCP Configuration* page accessed by clicking **Serial | Port | Application Interface**.

See *Application TCP Configuration Page* on Page 93 for information about these options.

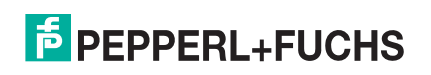

### **6.6. EtherNet/IP Class 1 Interface Pages**

The ICDM-RX/EN provides an array of highly informative Class1 interface web pages designed to:

- Provide both Class1 overview pages, which display all Class1 interfaces, as well as serial and/or Ethernet device interface specific pages.
- Provide easily understood information to aid the PLC programmer.
	- Instance numbers
	- Data offsets for each serial and/or Ethernet device interface
	- Instance and connection lengths
	- The interface
- Provide the ability to easily reconfigure the Class1 interface for:
	- Evenly sized instances for all serial port and Ethernet device interfaces
	- Evenly sized instances for only serial port interfaces
	- Evenly sized instances for only Ethernet device interfaces

#### **6.6.1. Class1 Overview Pages**

These pages display the active configuration s well as possible default configurations that can be displayed and selected.

#### **6.6.1.1. Active Class1 Configuration**

This page displays the current active Class1 configuration. Depending on the active configuration, various buttons are displayed on the top of the page that provide available display and configuration options.

#### **6.6.1.2. Default Class1 Configurations**

These pages display the available default Class1 configurations. If a default configuration is currently active, it will not be available for viewing as a default.

### **6.7. Class1 Interface Specific Pages**

The Class1 interface pages are designed to specify the Class1 interface related to that serial port or TCP/IP socket.

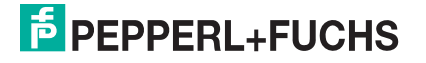

# **7. Network Menus**

This section discusses the pages under the *Network* menu, which includes:

- *Network Configuration Page* on Page 103
- *Password Page* on Page 104
- *Security Page* on Page 104
- *Key and Certificate Management Page* on Page 105
- *EtherNet/IP Stack Configuration* on Page 106

## **7.1. Network Configuration Page**

You can use the *Network Configuration* page to change the ICDM-RX/EN network configuration after using PortVision DX for initial network configuration.

Click the **Network tab** to access this page.

The following table provides information about the **Network Configuration** fields.

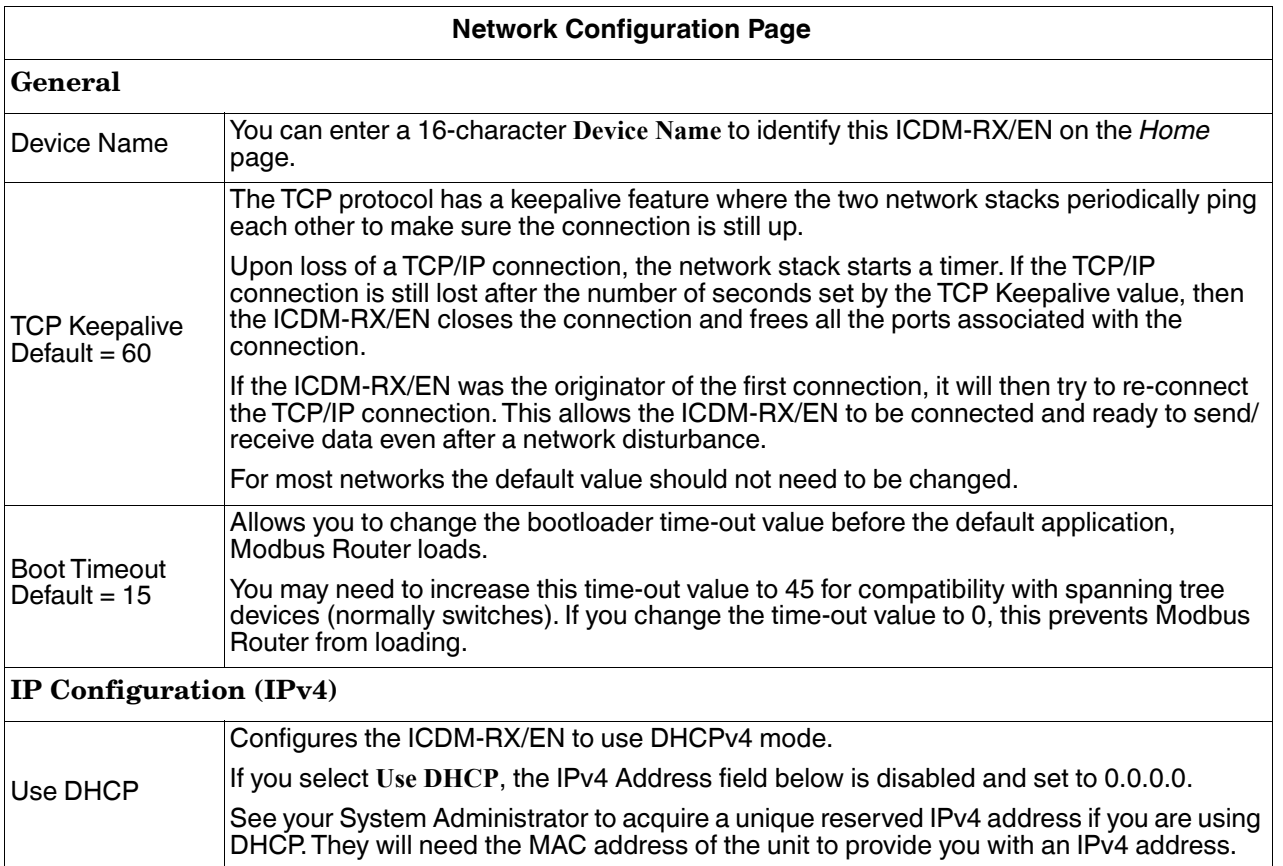

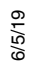

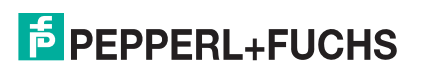

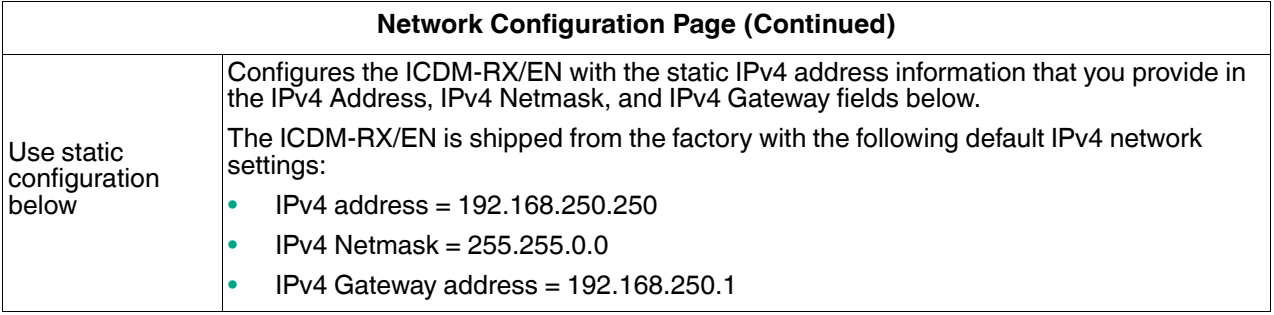

# **7.2. Password Page**

You can easily set up a password to secure the ICDM-RX/EN.

There is no password set from the factory.

Use the following information to configure a password for this ICDM-RX/EN.

- 1. If necessary, click **Network | Password**.
- 2. If changing an existing password, enter that password in the **Old Password** field.
- 3. Enter a new password.
- 4. Enter the password in the **Confirm New Password** field.
- 5. Click the **Save** button.

To log into the ICDM-RX/EN, you must enter the following:

- **admin** for the username
- The configured password for the password

# **7.3. Security Page**

This table discusses **Security Settings** options.

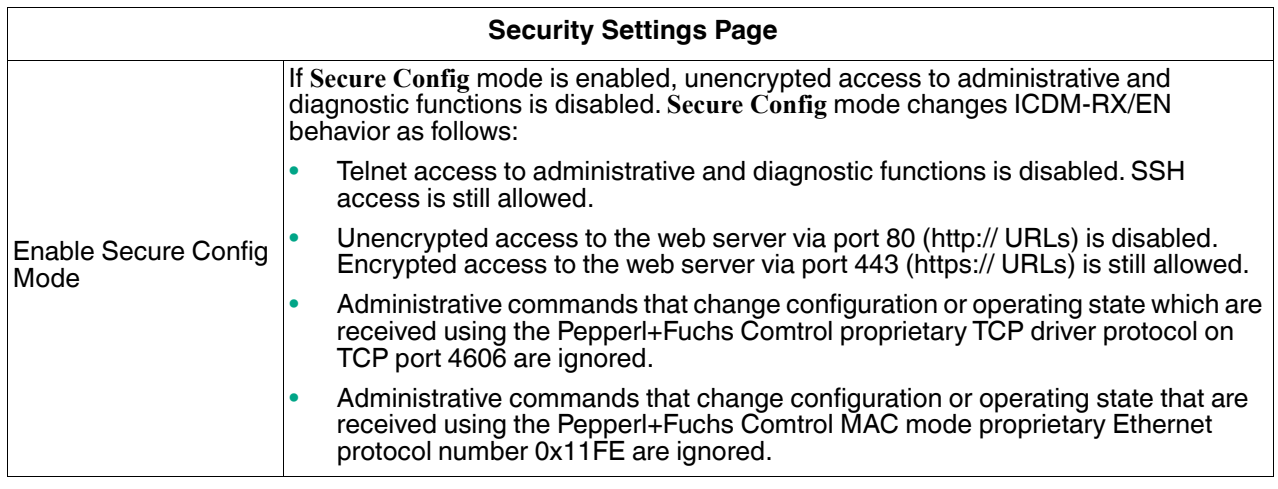

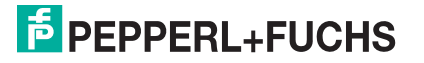

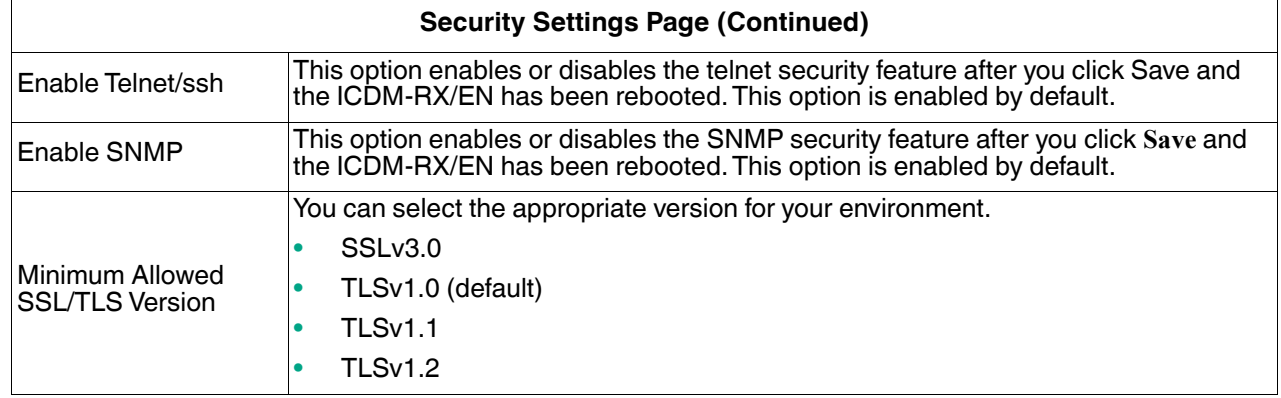

Use the following steps to change security settings in the ICDM-RX/EN.

- 1. Click the **Network | Security**.
- 2. Click the appropriate check boxes in the *Security Settings* page to enable or disable security accordingly.
- 3. After making changes, you must click **Save**.
- 4. You may need to configure security keys or certificates depending on your choices using the next subsection.

## **7.4. Key and Certificate Management Page**

For secure operation, the ICDM-RX/EN uses a set of three keys and certificates. These keys and certificates are user configurable.

*Note: All* ICDM-RX/EN *units are shipped from the factory with identical configurations. They all have the identical self-signed, Pepperl+Fuchs Comtrol Server RSA Certificates, Server RSA Keys, and Server DH Keys.*

*For maximum data and access security, you should configure all ICDM-RX/EN units with custom certificates and keys.*

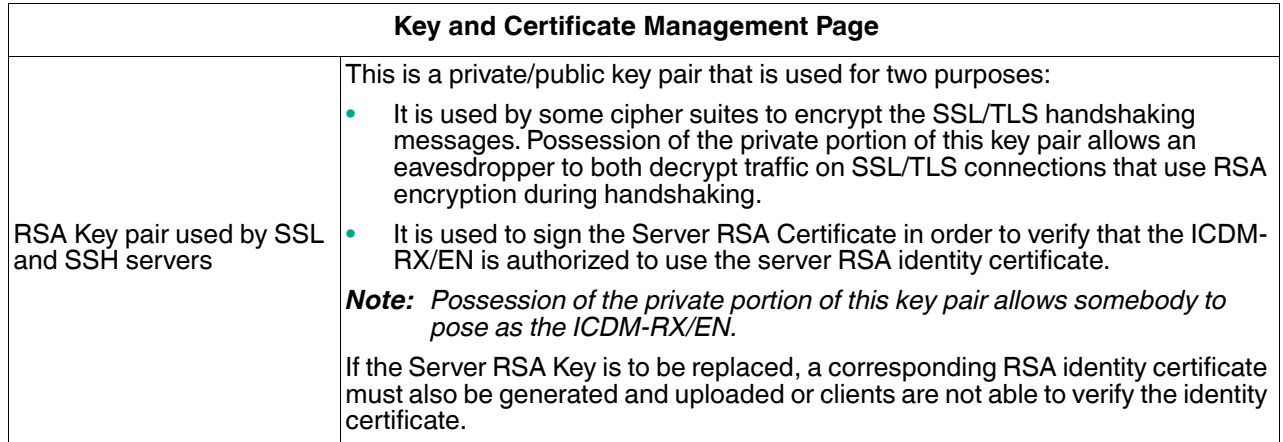

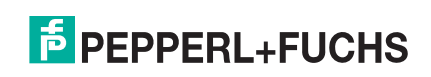

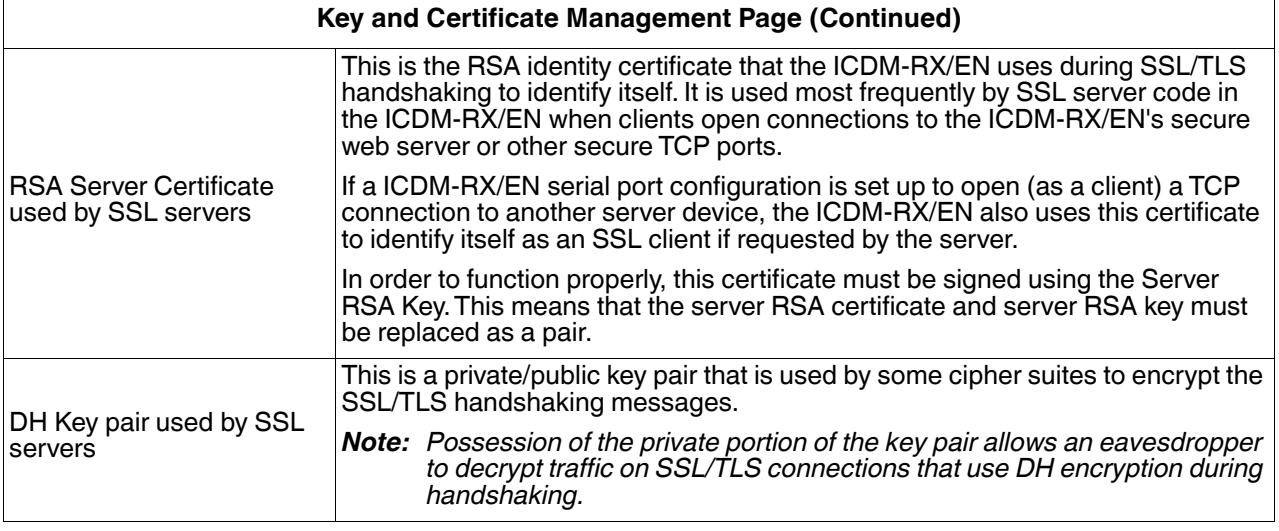

Use the following steps to update security keys and certificates in the ICDM-RX/EN.

- 1. Click the **Network | Keys/Cert**.
- 2. Click **Browse** to locate the key or certificate file, highlight the file, and click **Open**.
- 3. Click **Upload** when you return to the Key and Certificate Management page.

The key or certificate notation changes from **factory** or **none** to **User** when the ICDM-RX/EN is secure.

*Note: You do not need to click* **Save***, but changes will not take effect until the ICDM-RX/EN is rebooted.*

## **7.5. EtherNet/IP Stack Configuration**

The EtherNet/IP stack settings are very advanced settings that should only be changed if required and should only be done by a qualified professional.

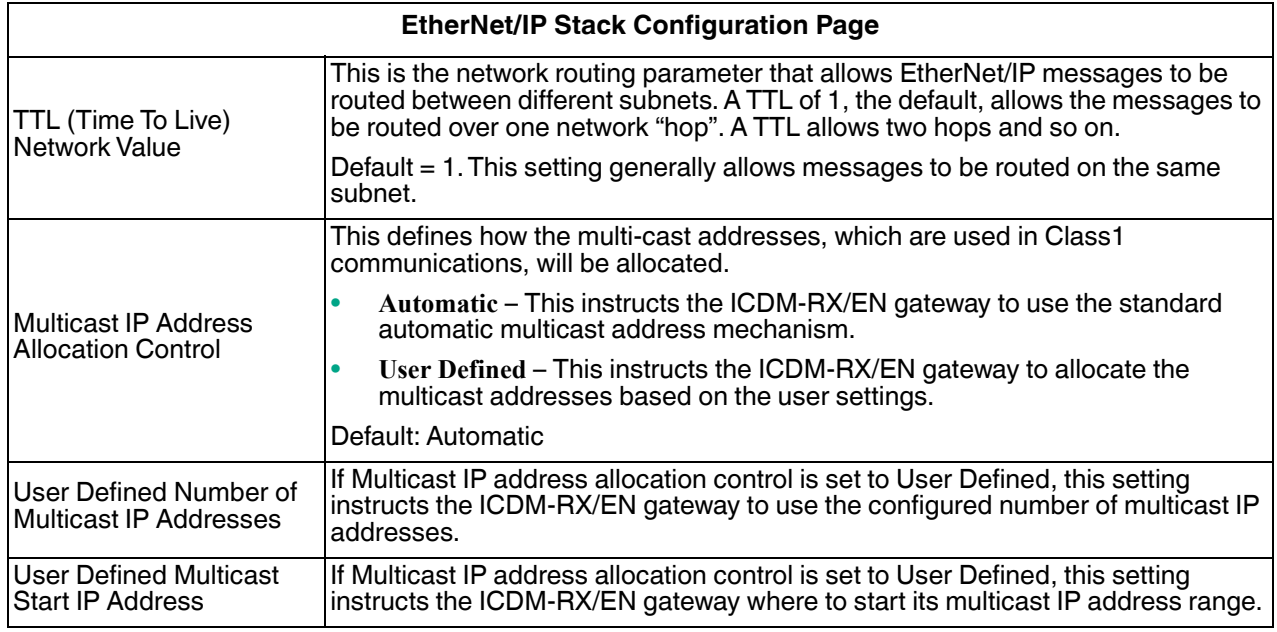

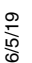

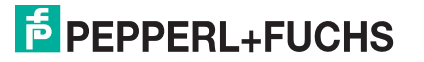

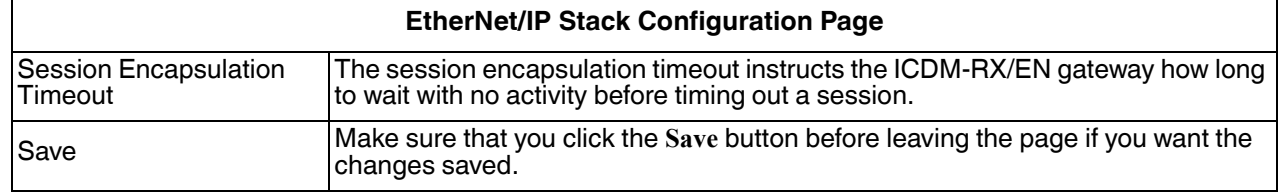

# **8. Diagnostic Menus**

You can access the following diagnostic and statistics pages from the *Diagnostics* menu:

This section discusses the following pages:

- *Serial Communication Statistics Page* on Page 108
- *Ethernet Device Statistics Page* on Page 111
- *PLC Diagnostics (EtherNet/IP Interface Statistics) Page* on Page 112
- *Serial Interface Logs* on Page 114
- *Ethernet Device Logs* on Page 114
- *System Log* on Page 114

# **8.1. Serial Communication Statistics Page**

The default *Diagnostics* menu page is the *Serial Communication Statistics* page.The displayed counters are the same as those specified in *Serial Port Statistics Object Definition (72 Hex)* on Page 35. Refer to the following table for definitions of the fields.

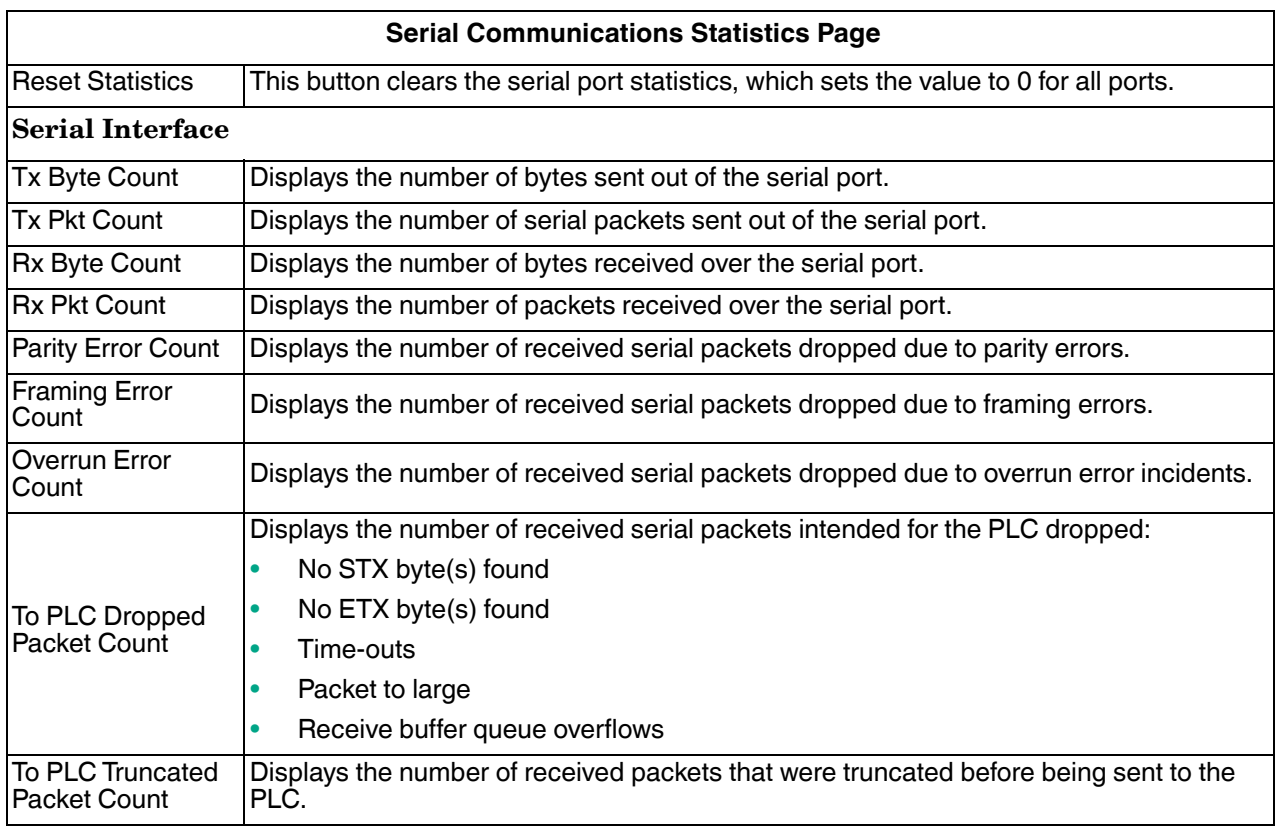
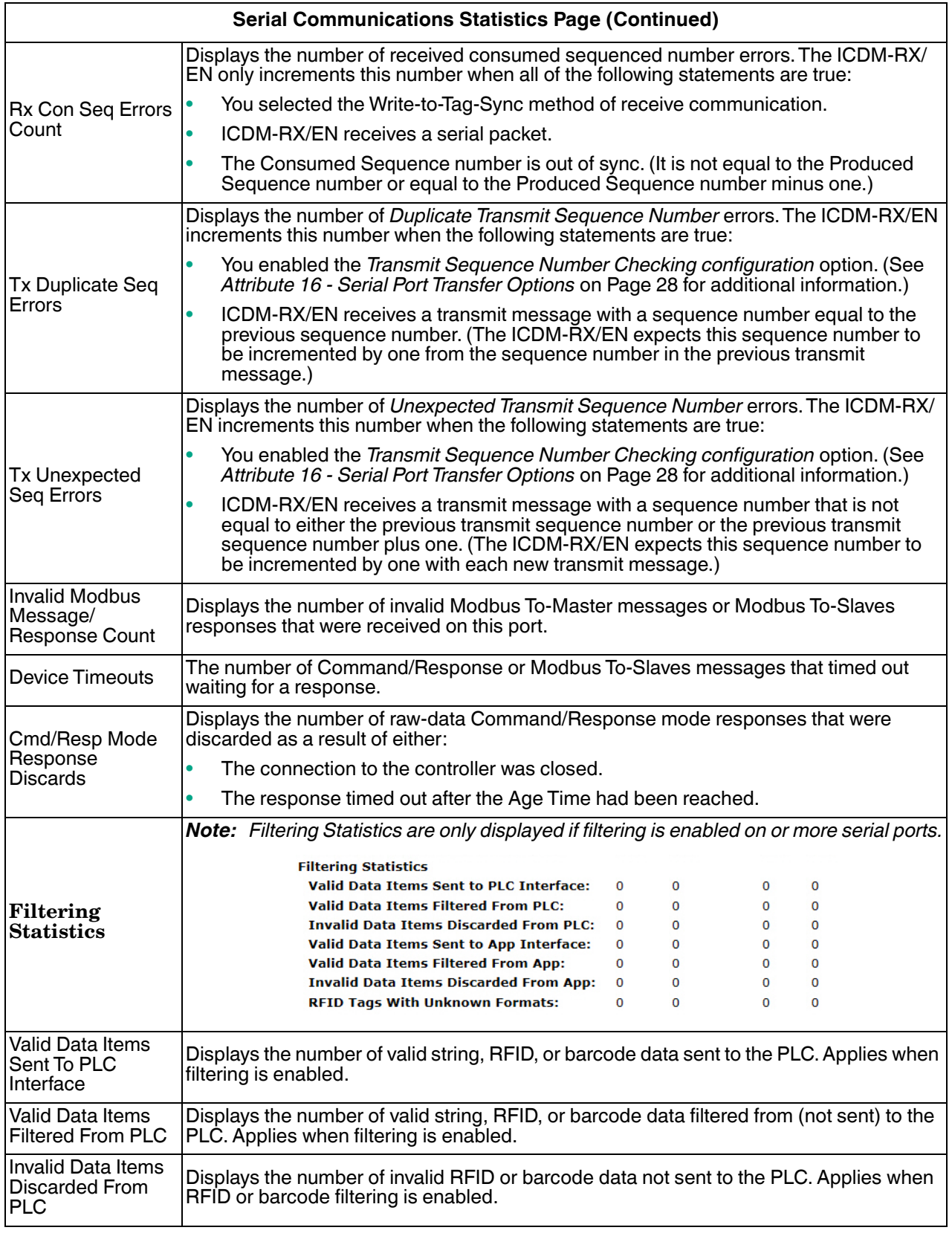

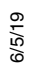

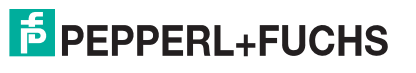

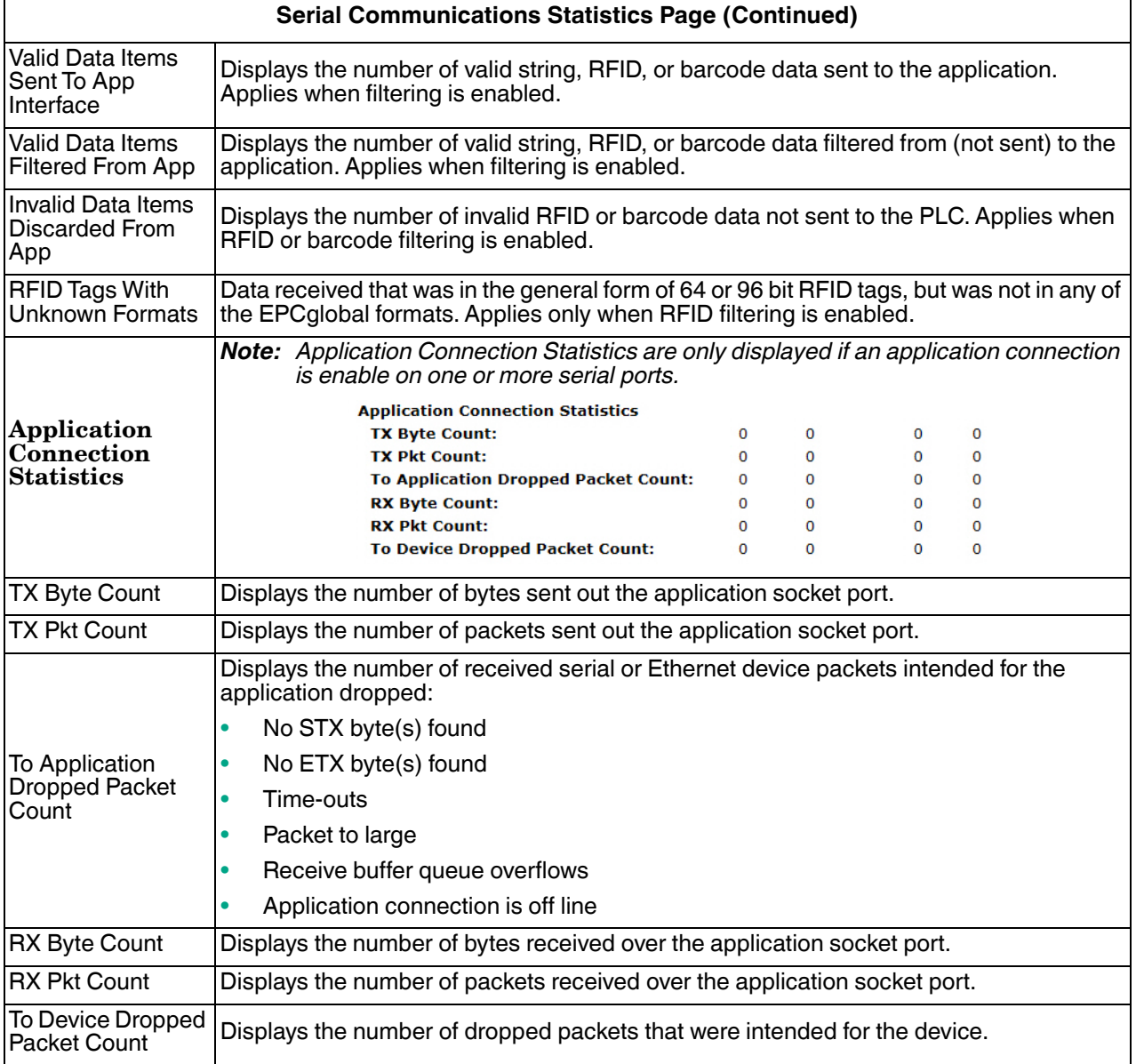

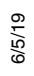

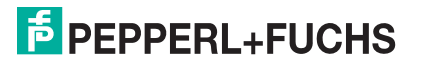

# **8.2. Ethernet Device Statistics Page**

Access the *Ethernet Device Statistics* page by clicking **Diagnostics | Ethernet Statistics**.

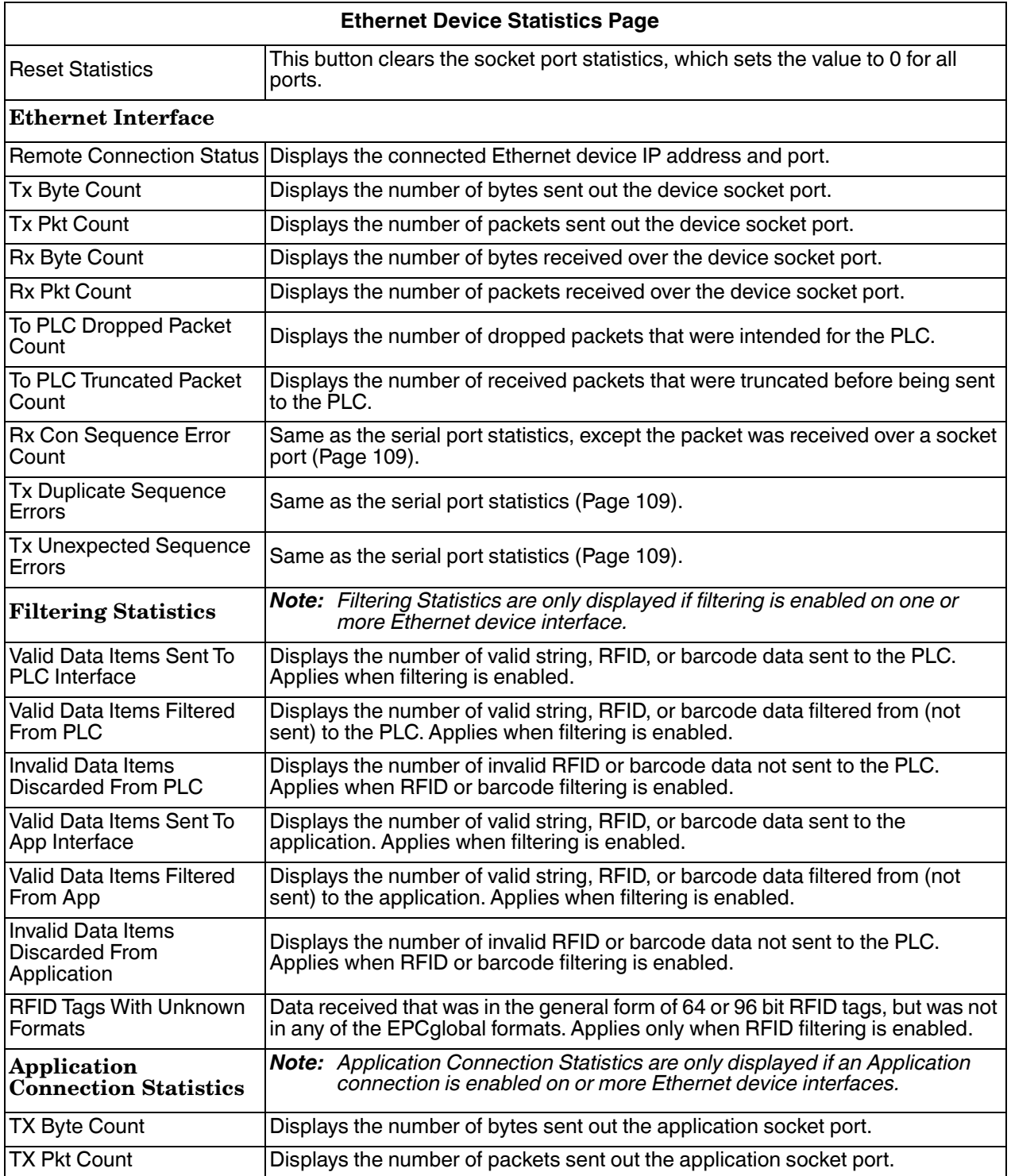

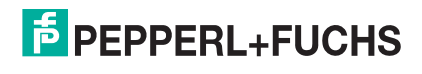

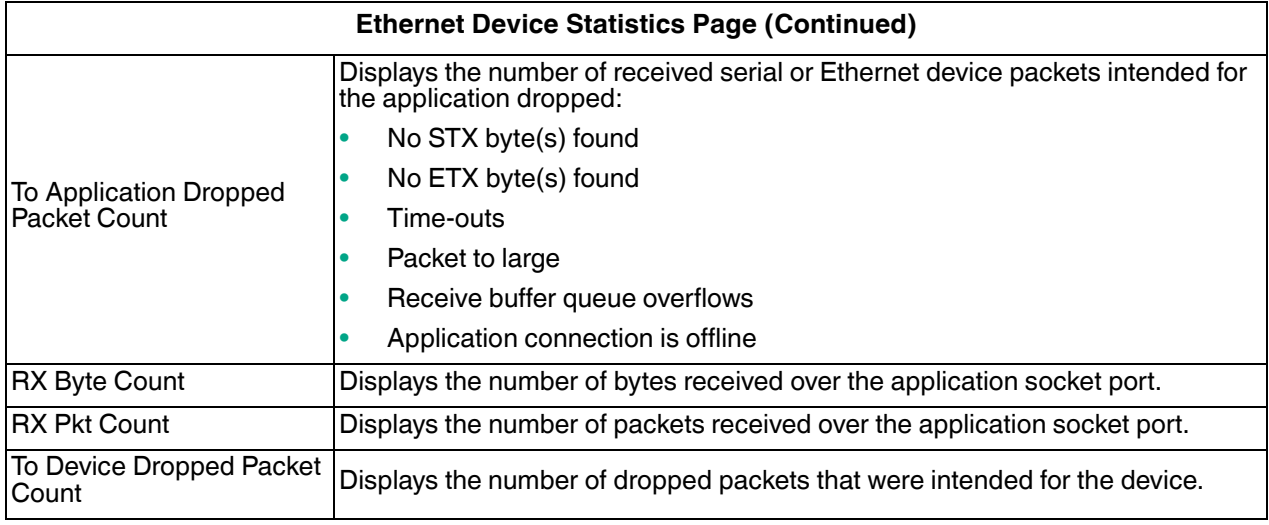

# **8.3. PLC Diagnostics (EtherNet/IP Interface Statistics) Page**

Access the *EtherNet/IP Interface Statistics* page by clicking **Diagnostics | PLC Diagnostics**.

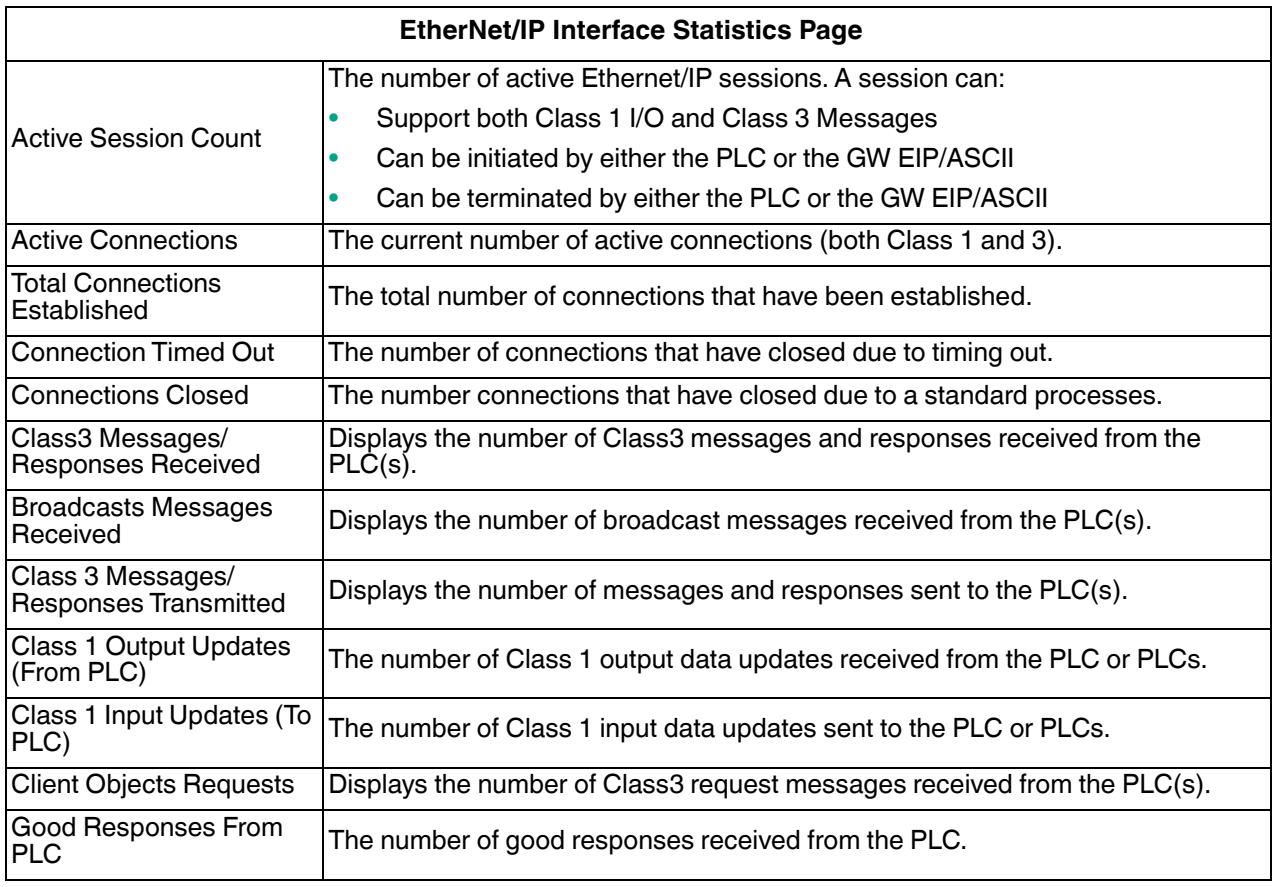

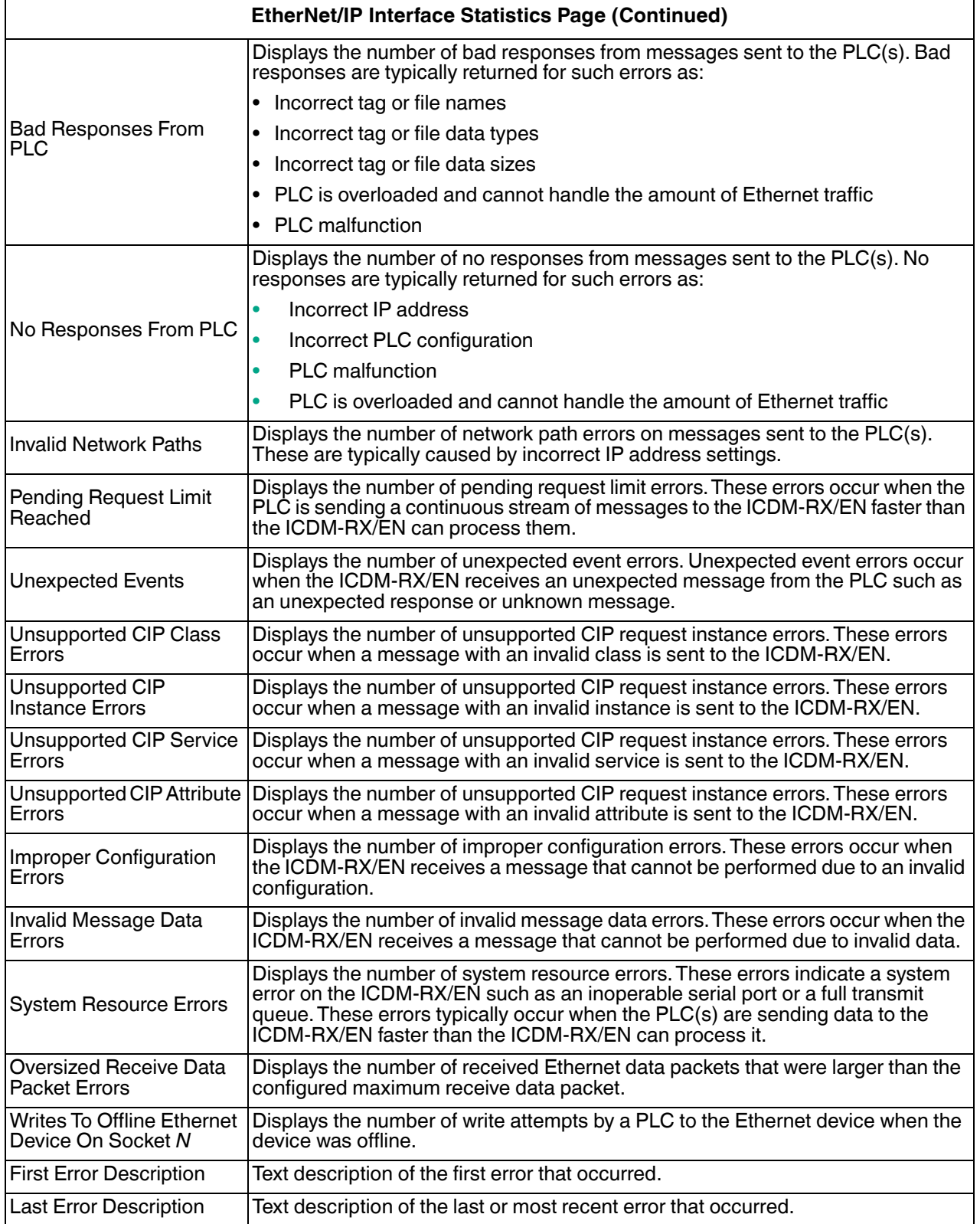

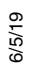

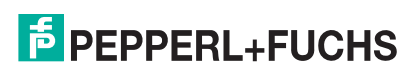

## **8.4. Serial Interface Logs**

Access the *Serial Interface Logs* page by clicking **Diagnostics | Serial Logs**.

The *Serial Interface Logs* page provides a log of received and transmitted serial port messages. Up to 128 bytes per message and up to 128 messages are logged. It is intended to help with debugging serial connectivity problems, determining the proper start and end of transmission bytes, and diagnosing device problems.

The format is as follows:

**Pkt(n): ddd:hh:mm:ss.ms Tx/Rx:<Data>**

Where:

**ddd** – days since last system restart

- **hh** hours since last system restart
- **ms** minutes since last system restart
- **ss** seconds since last system restart
- **mm** milliseconds since last system restart

#### **<Data>** - Data packet received.

- ASCII characters displayed as characters
- Non-ASCII displayed in hex (xxh) format

## **8.5. Ethernet Device Logs**

The *Ethernet Device Interface Logs* page is accessed using the Display Ethernet Device Logs option, which provides a log of received and transmitted Ethernet device messages. Up to 128 bytes per message and up to 128 messages are logged. It is intended to help with debugging Ethernet connectivity problems, determining the proper start and end of transmission bytes, and diagnosing device problems.

The format is as follows: **Pkt(n)**: ddd:hh:mm:ss.ms Tx/Rx:<Data>

*Where*:

**ddd** – days since last system restart

- **hh** hours since last system restart
- **mm** minutes since last system restart
- **ss** seconds since last system restart
- **ms** milliseconds since last system restart

**<Data>** - Data packet received.

- ASCII characters displayed as characters
- Non-ASCII displayed in hex (xxh) format

## **8.6. System Log**

The *System Log* page provides system level information, which is updated every 10 seconds.

- Click the **Refresh** button to view the latest system log information.
- Click the **Clear** button to restart a new system log file.
- Click the **Save Logfile** button to save the system log file, if requested by Technical Support.

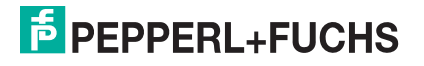

# **9. System Menus**

This section discusses the web pages under the **System** menu:

- *Update Firmware* on Page 115
- *Configuration File Page* on Page 115
- *System Snapshot Page* on Page 116
- *Restore Defaults Page* on Page 116
- *Reboot* on Page 116

## **9.1. Update Firmware**

You can upload firmware (EtherNet/IP or Bootloader) using the **System | Update Firmware** page. You must first unpackage the firmware from the **.msi** file.

*Note: Optionally, you can use PortVision DX to upload firmware after unpackaging the .msi file.* 

Use the following procedure to upload the latest firmware onto the ICDM-RX/EN.

- 1. If necessary, download the firmware from https://pepperl-fuchs.com.
- 2. Execute the **\_x.x.msi** file.
- 3. Click the **Next** button.
- 4. After reviewing the license, click **I accept the terms in the License Agreement** and the **Next** button.
- 5. Click the **Next** button or browse to the location you want the files stored.
- 6. Click the **Install** button.
- 7. Click **Yes** to the **Do you want to allow this app to make changes to your device** pop up message.
- 8. Click the **Finish** button.
- 9. Open your web browser and enter the IP address of the ICDM-RX/EN.
- 10. Click the **System** menu, which opens the *Update Firmware* page.
- 11. Click the **Browse** button, navigate to the file, select it and click the **Open** button.
- 12. Click the **Update** button.

An *Update In Progress* pop up notifies you with the upload duration, not to reset or disconnect the device or to close the page.

## **9.2. Configuration File Page**

You can use the **Save Configuration** option to save a ICDM-RX/EN configuration file for recovery purposes or to quickly configure other ICDM-RX/ENs that require the same configuration using the **Load Configuration** option. *Note: Optionally, you can use PortVision DX to save and load configuration files.*

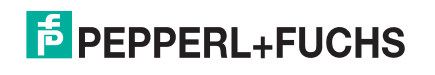

### **9.2.1. Saving a Configuration File**

You can use this procedure to save a ICDM-RX/EN configuration file.

- 1. Click **System | Configuration File**.
- 2. Click the **Save Configuration** button.
- 3. Save the configuration file following your browser prompts.

### **9.2.2. Loading a Configuration File**

You can use this procedure to load a previously saved ICDM-RX/EN configuration file.

- 1. Click **System | Configuration File**.
- 2. Click the **Browse** button, highlight the configuration file you want to load, and click the **Open** button.
- 3. Click the **Load Configuration** button.

## **9.3. System Snapshot Page**

You can use the *System Snapshot* page to download a snapshot of the device status, log, and configuration. You may find the information can help you diagnose a problem with the ICDM-RX/EN. In addition, this information may be requested by technical support if you have called for assistance.

- 1. Open your browser and enter the IP address of the ICDM-RX/EN.
- 2. Click **System | System Snapshot**.
- 3. Click the **Device Snapshot** button.
- 4. Save the file using the method for your browser.

## **9.4. Restore Defaults Page**

You can easily some or all of your settings to factory defaults by using the procedure below.

- 1. Open your browser and enter the IP address of the ICDM-RX/EN.
- 2. Click **System | Restore Defaults**.
- 3. Select **Everything** or the specific setting or settings that you want to restore.
- 4. Click the **Restore** button.
- 5. The ICDM-RX/EN reboots and re-opens the web interface.

## **9.5. Reboot**

You can reboot the ICDM-RX/EN remotely using the *Reboot* web page.

- 1. Click **System | Reboot**.
- 2. Click the **Reboot Now** button or wait the 10 seconds for it automatically reboot.

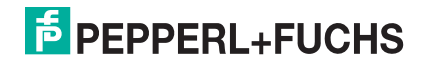

# **10. Programming the PLC**

This chapter provides information to help you configure PLC programs for the ICDM-RX/EN. It includes instructions for modifying the PLC program examples included with the ICDM-RX/EN. The PLC program examples are designed to work with the ControlLogix line of PLCs, PLC-5s or SLCs.

## **10.1. Programming Guidelines**

Choose the receive communication method that best suits your implementation. The following receive communication methods are available.

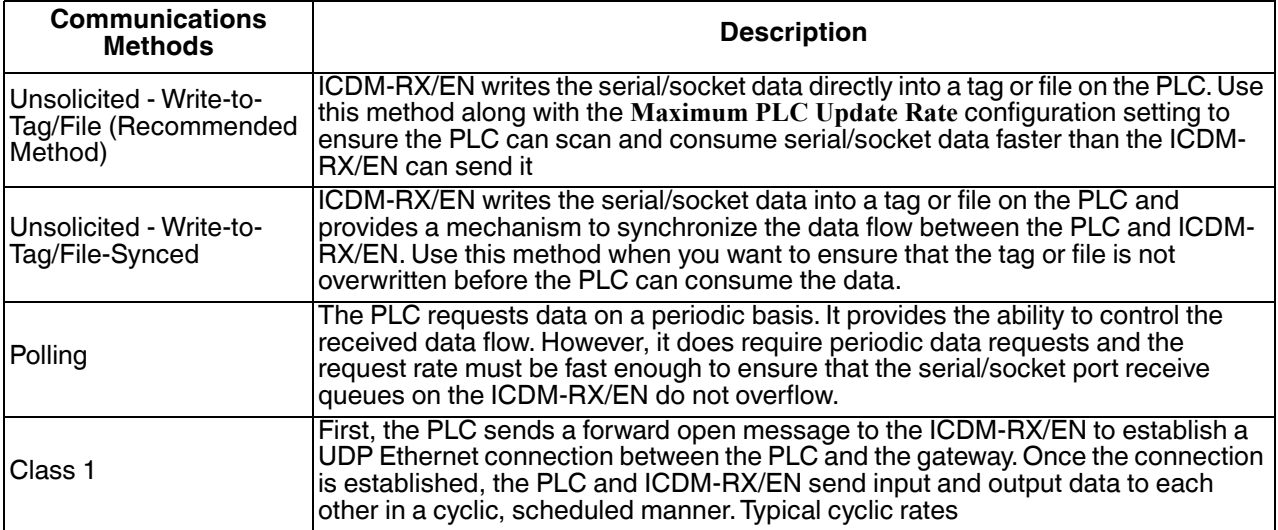

• *For ControlLogix PLCs*: The receive data tags must be large enough to handle the largest packet that can be received from your serial/socket device.

- For *Polling receive* method: Including the sequence number and length parameters, the ICDM-RX/EN can return a received data message up to 444 bytes.
- For *Write-to-Tag* and *Write-to-Tag-Synced receive* methods: If the data is larger than the maximum of 440 bytes (up to 1518 serial bytes and 2048 socket bytes), the ICDM-RX/EN sends the data to a series of tags.
- For Class1, the receive and transmit connection sizes must be able to transfer all data between the PLC and the ICDM-RX/EN, where the data is transmit to and received from the devices.

See *Serial Port Data Transfer Object Definition (71 Hex)* on Page 33 and *Socket Port Data Transfer Definition Object (74 Hex)* on Page 51 for more information.

- *For PLC-5/SLC PLCs*: The receive data file area must be large enough to handle the largest packet that can be received from your serial/socket device.
	- For *Polling receive* method: Including the sequence number and length parameters, the ICDM-RX/EN can return a received data message up to approximately 224 bytes.
	- For *Write-to-File* and *Write-to-File-Synced receive* methods: If the data size is large (up to 1518 serial bytes and 2048 socket bytes), the ICDM-RX/EN sends the data to a series of files in sequential order.

See *Receive Data Message* on Page 77 for details.

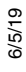

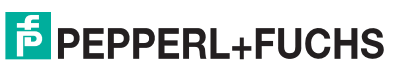

• *For some PLCs*, it is best to have only one PLC generated Class 3 EtherNet/IP message active at any one time in the PLC program.

## **10.2. PLC Algorithms**

This section displays the following PLC algorithms:

- *Unsolicited Write-to-Tag/File PLC Algorithm on Page 118*
- *Unsolicited Write-to-Tag/File-Synced PLC Algorithm on Page 119*
- *Polling PLC Algorithm on Page 120*

### **10.2.1. Unsolicited - Write-to-Tag/File PLC Algorithm**

Use the following algorithm to receive data in the *Unsolicited - Write-to-Tag/File* mode.

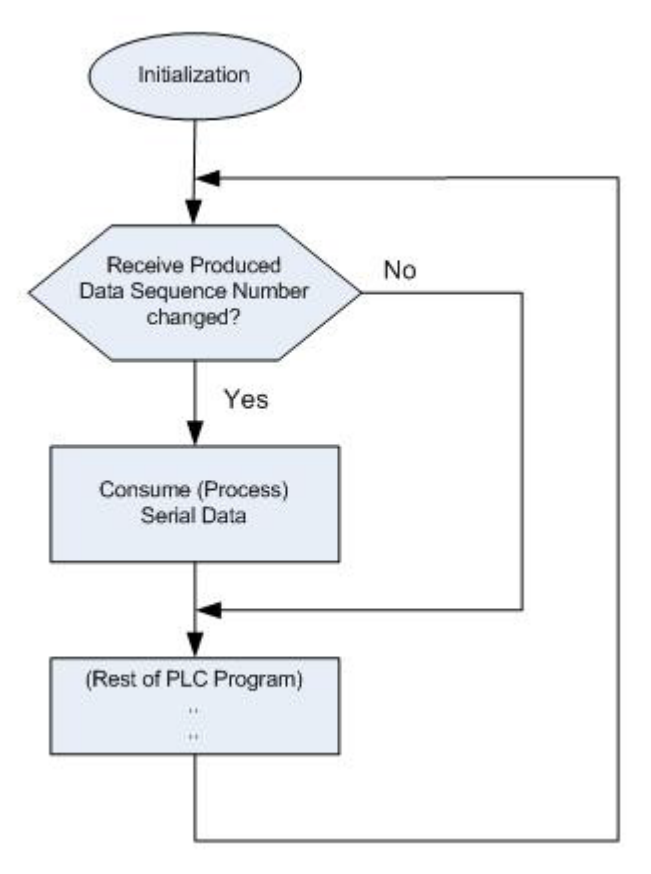

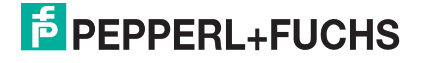

### **10.2.2. Unsolicited - Write-to-Tag/File-Synced PLC Algorithm**

Use the following algorithm to receive data in the *Unsolicited - Write-to-Tag/File-Synced* mode.

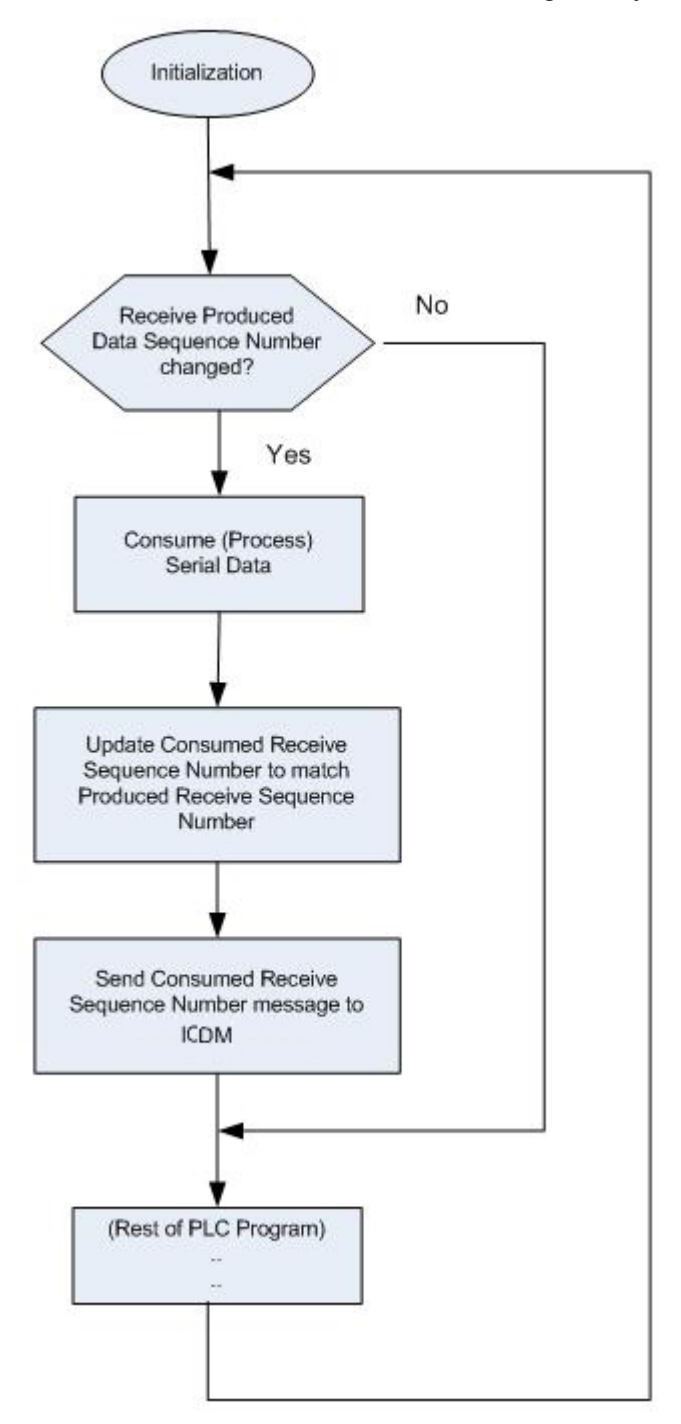

**F** PEPPERL+FUCHS

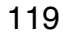

### **10.2.3. Polling PLC Algorithm**

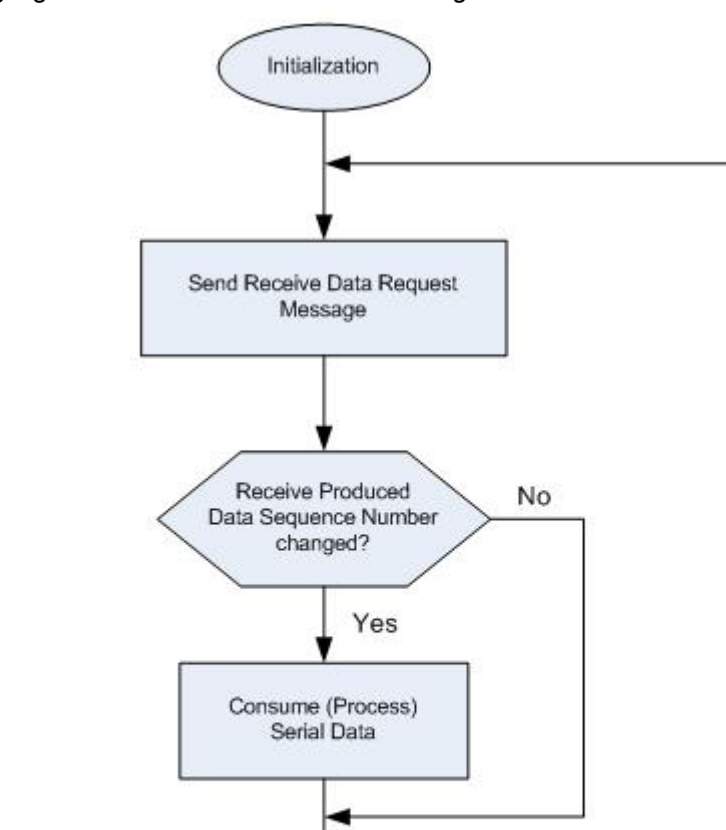

(Rest of PLC Program)

 $\mathbf{H}$ 

Use the following algorithm to *Receive Data in the Polling* mode.

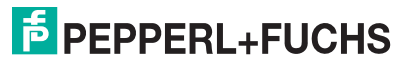

## **10.3. Class 1 Interface**

The EtherNet/IP firmware provides configurable Class 1 interface capability for all serial and Ethernet socket ports. While each port can be configured to operate in several different receive and transmit modes, these examples are meant to display the case where all serial and socket ports are configured to the **All Ports Default Class 1** configuration.

### **10.3.1. Configuring an I/O Ethernet Module**

Each ICDM-RX/EN must be best set up as a Generic Ethernet Module to interface to the PLC. The Class 1 interface for a four port gateway is displayed on the *Class 1 Overview* web page.

The EtherNet/IP interface is set to Class 1 default configuration for all serial port(s) and Ethernet device(s). To modify, change to another default configuration or modify individual EtherNet/IP configurations for serial

NOTE: Offsets start from first Rx/Tx Class 1 port. Offsets and lengths are in bytes.

**Active Class 1 Configuration** 

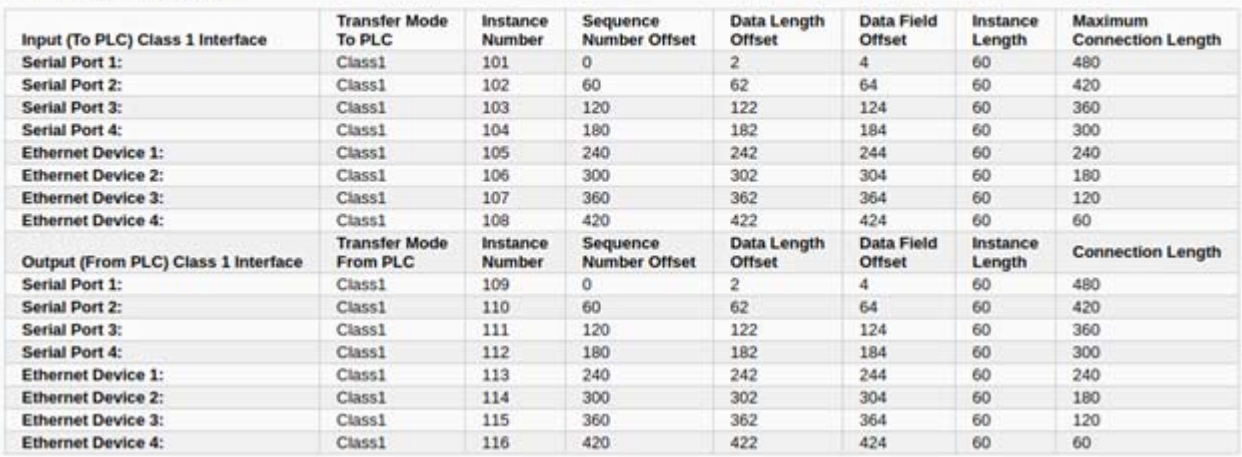

- 1. Right-click the Ethernet module on RSLogix5000 and select **New Module**.
- 2. Click **Communications**.

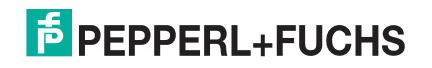

3. Scroll down and select **Generic Ethernet Module**.

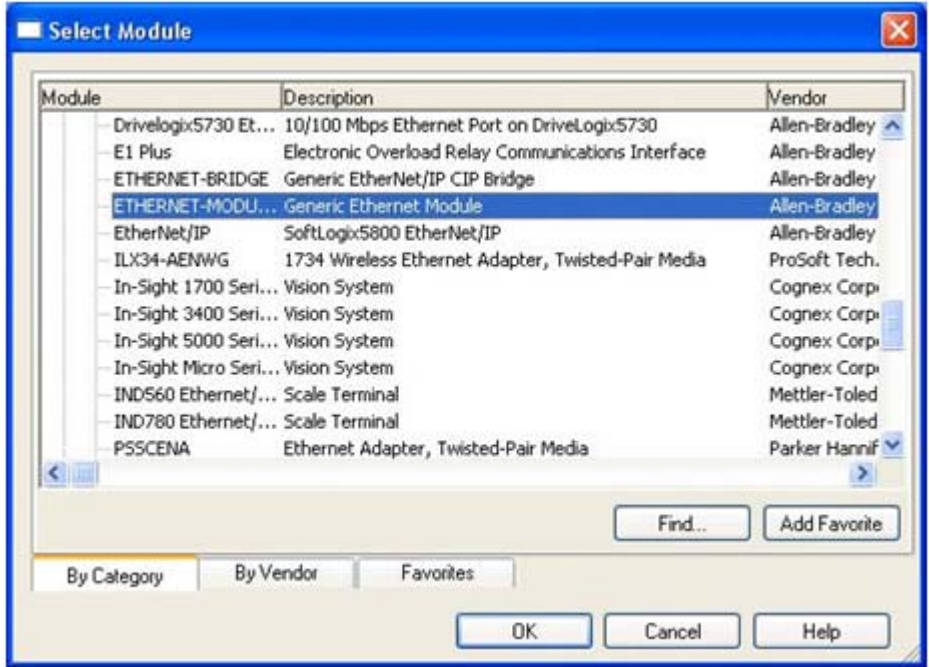

4. Click **Ok** and the following pane appears.

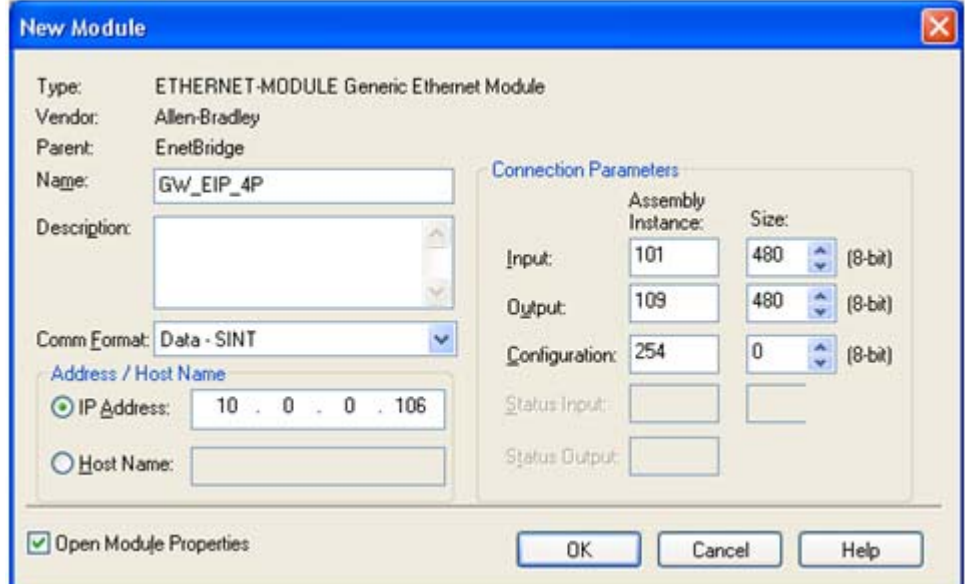

- a. Enter a **Name**.
- b. Select the **Comm Format** as **Data-SINT**.
- c. Enter the IP Address of the gateway.
- d. Using the data displayed on the *Class 1 Overview* web page, enter the **Connection Parameters**.

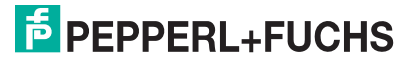

5. Click **OK** and the following pane appears.

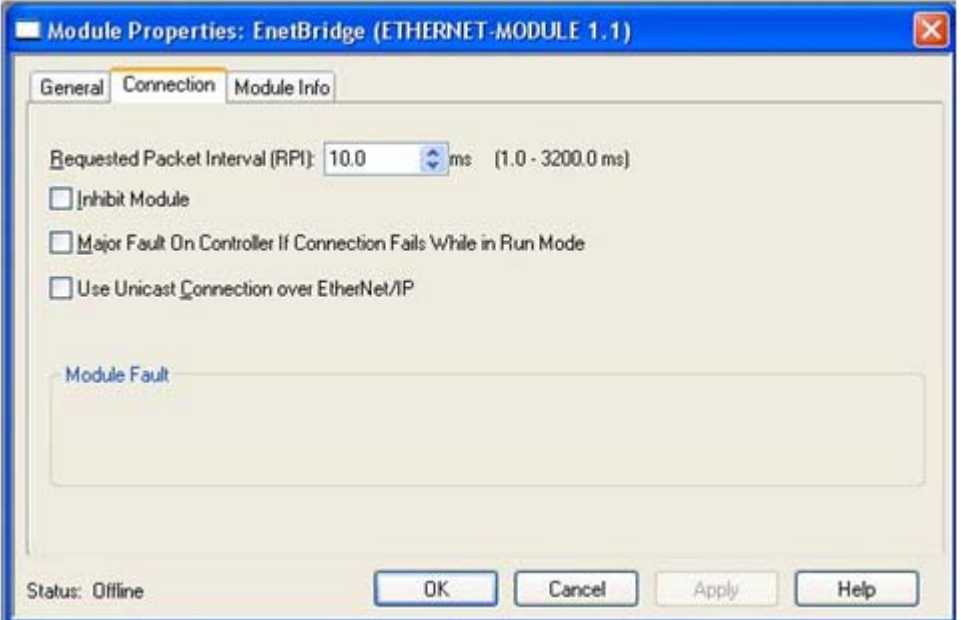

- The fastest allowable RPI is 10 ms.
- Both Unicast, (point-to-point), and Multicast, (one-to-many), connections are supported.
- 6. Click **OK**. The module will be added.
- 7. View the corresponding Input and Output data tags created when the gateway module was added. Note the location of the sequence number, length and data fields as displayed on the Class 1 Overview page. Only the first serial is displayed below.

#### *Input Tag:*

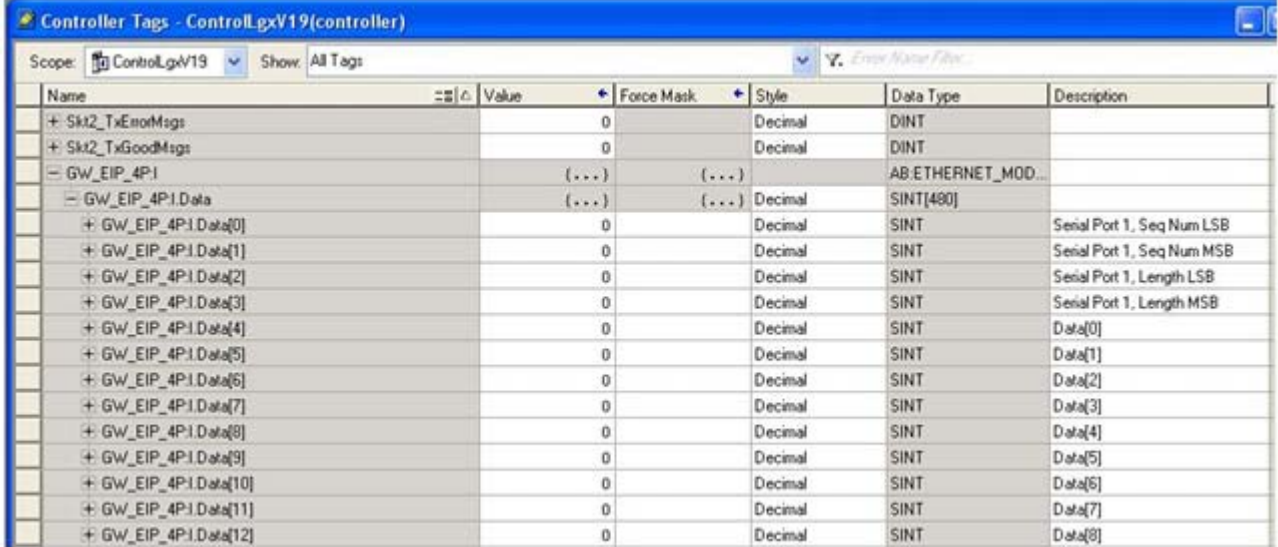

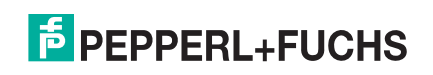

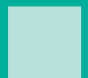

### *Output Tag:*

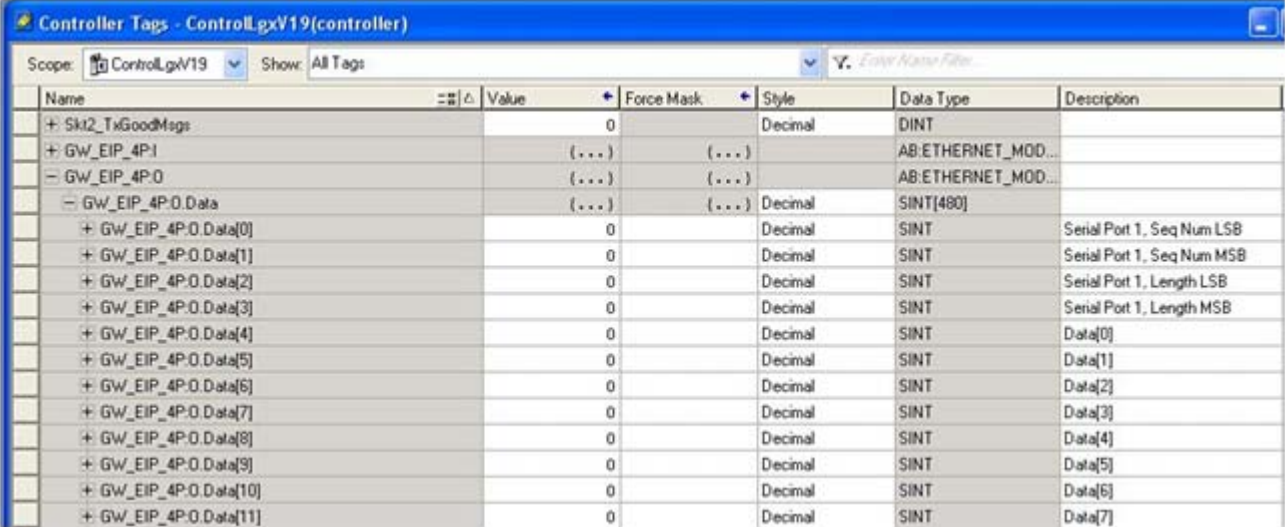

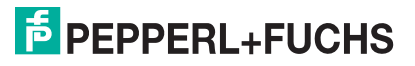

## **10.4. ControlLogix PLC Programming Example Instructions**

This topic describes how to use RSLogix 5000 to configure and run the ICDM-RX/EN in a ControlLogix environment.

You can configure the RSLogix 5000 PLC program examples to your site's requirements. These programs are included in the self-installing file (**.MSI**) and are copied to the **Pepperl+Fuchs Comtrol/EtherNetIP** directory on your computer when you open the **.MSI** file and follow the prompts. The self-installing file includes the following RSLogix 5000 PLC program examples:

- *loopbackExampleTagWrite.L5K* on Page 125
- *loopbackExampleTagWriteSynced.L5K* on Page 126
- *loopbackExamplePolling.L5K* on Page 127

These program examples are intended to aid the PLC programmer. The PLC programmer can use and modify these PLC program examples to suit their needs.

*Note:* The PLC program examples are designed to interface with a ICDM-RX/EN 1-port or on Port 1 of a 4*port. Additional programming is required to use all ports on a 4-port.*

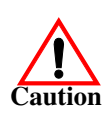

*Disclaimer:* **Pepperl+Fuchs Comtrol supplies example PLC programs for demonstration purposes only. They are intended for the sole purpose of an example loop-back demonstration in a controlled lab environment. They are not intended for use in a production environment and may not function correctly on all PLCs. Pepperl+Fuchs Comtrol does not warrant these example programs or any part thereof. The user assumes all liability for any modification to and use of a modified example program.**

### **10.4.1. What is RSLogix 5000?**

RSLogix 5000 is a programming application that is designed to interface with the ControlLogix line of PLCs. You can use it for sequential, process, drive, and motion control programming. It provides an easy-to-use interface, symbolic programming with structures and arrays and an instruction set that serves many types of applications. It simplifies plant maintenance by providing one programming environment for all of your applications.

*Note: See the RSLogix 5000 Help for more information on this product.*

### **10.4.2. Requirements**

- The ICDM-RX/EN must be installed and configured as described in the *ICDM-RX/EN Hardware Installation and Configuration Guide*.
- The ICDM-RX/EN must be installed on the same Ethernet network segment as the PLC.
- RSLogix 5000 must be installed on a computer. Note that the instructions in this guide require that you have some familiarity with this programming application.
- A loopback plug is required for each port on the ICDM-RX/EN. See the *ICDM-RX/EN Hardware Installation and Configuration Guide* for information on loopback plugs.
- The PLC program (**.L5K** files) examples are required. You can download the latest program examples from https://pepperl-fuchs.com.

### **10.4.3. loopbackExampleTagWrite.L5K**

This example program demonstrates an RSLogix 5000 loopback PLC program using the *Unsolicited - Write-to-Tag receive* method. This program configures a ICDM-RX/EN 1-port at startup and then loops data by means of the loopback plug on the serial port. The **Com1\_RxData** tag transmits and receives the data and increments the sequence numbers.

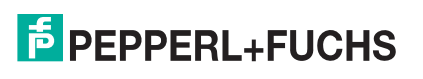

You can configure and run the **loopbackExampleTagWrite.L5K** program through RSLogix 5000. For additional information on the RSLogix 5000, see *RSLogix 5000 Screen Examples* on Page 129.

- 1. Attach a loopback plug to the serial port. (If necessary, see the *EtherNet/IP Hardware Installation and Configuration Guid*)
- 2. Open **RSLogix 5000**.
- 3. Import the **loopbackExampleTagWrite.L5K** file.

*Note: If you have problems loading the PLC program example, see Modifying an RSLogix 5000 PLC Program Example (Older Versions) on Page 135 for a solution.*

4. Modify the PLC program (**loopbackExampleTagWrite.L5K**) for your system. *EtherNet/IP Interface Profile (ControlLogix)* on Page 20 provides a description of the objects in the PLC program.

This PLC program is configured to run on a ControlLogix 5550 controller, so you may need to make the following changes:

- a. From the **Controller Organizer** panel, click **Controller ControlCLX** and select **Properties**.
- b. Click **Change Controller**, select your PLC controller and revision.
- c. Right-click the **I/O Configuration**, select **New Module**, and add your EtherNet/IP interface to the project.
- d. Double-click **MainRoutine** under **Tasks > MainTask > MainProgram** in the **Controller Organizer** panel and modify the message communication paths. Click each message and change the communication path to:

#### **<Ethernet Interface Name>,2,<ICDM-RX/EN IP Address>**

Where **<Ethernet Interface Name>** specifies the name of your Ethernet interface and **<**ICDM-RX/EN **IP Address>** specifies the IP address for this device.

5. Use one of the following procedures:

*For embedded web page configuration (recommended)*: Perform the steps outlined in *Configuring the ICDM-RX/EN for the RSLogix 5000 Example Programs Using the Web Page* on Page 128.

*For the optional PLC Configuration*:

- a. Double-click **Controller Tags** and click the plus sign (**+**) next to **Com1\_SetConfigData** to expand the option and change the serial port configuration tag.
- b. Change the **plcSlotNumber** parameter to match the PLC slot number on your PLC chassis.
- c. Change the **plcIPAddress** parameter to match the IP address of your PLC EtherNet/IP card. (The value must be entered in 32-bit hex format.
- d. Enable **DoSetConfig** on rung one of the example PLC program.
- 6. Download the PLC program to your PLC and run the program.

### **10.4.4. loopbackExampleTagWriteSynced.L5K**

This example program demonstrates an RSLogix 5000 loopback PLC program using the *Write-to-Tag-Synced receive* method. This program configures a ICDM-RX/EN 1-port at startup and then loops data through the loopback plug on the serial port. The **Com1\_RxData** tag transmits and receives the data, increments the sequence numbers, and sends the consumed receive sequence number to the ICDM-RX/EN after each received data packet.

You can configure and run the **loopbackExampleTagWriteSynced.L5K** program through RSLogix 5000. For additional information on the RSLogix 5000, see *RSLogix 5000 Screen Examples* on Page 129.

- 1. Attach a loopback plug to the serial port. (If necessary, see the *ICDM-RX/EN Hardware Installation and Configuration Guide*.)
- 2. Open **RSLogix 5000**.
- 3. Import the **loopbackExampleTagWriteSynced.L5K** file.
	- *Note: If you have problems loading the PLC program example, see Modifying an RSLogix 5000 PLC Program Example (Older Versions) on Page 135 for a solution.*

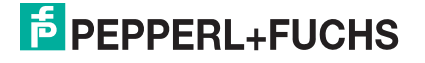

4. Modify the PLC program (**loopbackExampleTagWriteSynced.L5K**) for your system.

*EtherNet/IP Interface Profile (ControlLogix)* on Page 20 provides a description of the objects in the PLC program. This PLC program is configured to run on a ControlLogix 5550 controller, so you may need to make the following changes:

- a. From the **Controller Organizer** panel, click **Controller ControlCLX** and select **Properties**.
- b. Click **Change Controller**, select your PLC controller and revision.
- c. Right-click the **I/O Configuration**, select **New Module**, and add your EtherNet/IP interface to the project.
- d. Double-click **MainRoutine** under **Tasks > MainTask > MainProgram** in the **Controller Organizer** panel and modify the message communication paths. Click each message and change the communication path to:

#### **<Ethernet Interface Name>,2,<ICDM-RX/EN IP Address>**

Where **<Ethernet Interface Name>** specifies the name of your Ethernet interface and **<ICDM-RX/EN IP Address>** specifies the IP address for this device.

5. Use one of the following procedures:

*For Web page configuration (recommended)*: Perform the steps outlined in *Configuring the ICDM-RX/EN for the RSLogix 5000 Example Programs Using the Web Page* on Page 128.

*For the optional PLC Configuration*:

- a. Double-click **Controller Tags** and click the plus sign (**+**) next to **Com1\_SetConfigData** to expand the option and change the serial port configuration tag.
- b. Change the **plcSlotNumber** parameter to match the PLC slot number on your PLC chassis.
- c. Change the **plcIPAddress** parameter to match the IP address of your PLC EtherNet/IP card. (The value must be entered in 32-bit hex format.
- d. Enable **DoSetConfig** on rung one of the example PLC program.
- 6. Download the PLC program to your PLC and run the program.

### **10.4.5. loopbackExamplePolling.L5K**

This example program demonstrates an RSLogix 5000 loopback PLC program using the *Polling receive* method. This program configures a ICDM-RX/EN 1-port at startup and then loops data through the loopback plug on the serial port. The *Request Data Message* transmits and receives the data and increments the sequence numbers.

You can configure and run the **loopbackExamplePolling.L5K** program through RSLogix 5000. For additional information on the RSLogix 5000, see *RSLogix 5000 Screen Examples* on Page 129.

- 1. Attach a loopback plug to the serial port. (If necessary, see the *ICDM-RX/EN Hardware Installation and Configuration Guide*.)
- 2. Open **RSLogix 5000**.
- 3. Import the **loopbackExamplePolling.L5K** file.

*Note: If you have problems loading the PLC program example, see Modifying an RSLogix 5000 PLC Program Example (Older Versions) on Page 135 for a solution.*

4. Modify the PLC program (**loopbackExamplePolling.L5K**) for your system.

*EtherNet/IP Interface Profile (ControlLogix)* on Page 20 provides a description of the objects in the PLC program.

Note that this PLC program is configured to run on a ControlLogix 5550 controller Virtual Chassis, so you may need to make the following changes:

- a. From the **Controller Organizer** panel, click **Controller ControlCLX** and select **Properties**.
- b. Click **Change Controller**, select your PLC controller and revision.

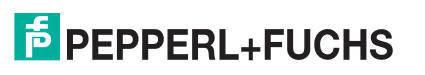

- c. Right-click the **I/O Configuration**, select **New Module**, and add your EtherNet/IP interface to the project.
- d. Double-click **MainRoutine** under **Tasks > MainTask > MainProgram** in the **Controller Organizer** panel and modify the message communication paths. Click each message and change the communication path to:

#### **<Ethernet Interface Name>,2,<ICDM-RX/EN IP Address>**

Where **<Ethernet Interface Name>** specifies the name of your Ethernet interface and **<ICDM-RX/EN IP Address>** specifies the IP address for this device.

5. Use one of the following procedures:

*For the Web page configuration (recommended)*: Perform the steps outlined in *Configuring the ICDM-RX/ EN for the RSLogix 5000 Example Programs Using the Web Page* on Page 128.

*For the optional PLC Configuration*: Enable **DoSetConfig** on rung one of the example PLC program.

6. Download the PLC program to your PLC and run the program.

### **10.4.6. Configuring the ICDM-RX/EN for the RSLogix 5000 Example Programs Using the Web Page**

The following procedure configures the ICDM-RX/EN for the RSLogix 500 example programs. You must perform this task before you configure and run the RSLogix 500 example program. For more information on the *Port Configuration* web pages, see *Embedded Configuration Pages* on Page 257.

- 1. Attach a loopback plug to the serial port.
- 2. Access the *Port Configuration* web page, using one of these methods.
	- Open PortVision DX, right-click the ICDM-RX/EN for which you want to program network information and click **Webpage.**
	- Open a browser and type the IP address for the ICDM-RX/EN in the **Address** box.
- 3. Click **Serial | Serial Settings |Port** *n*. Where *n* is the port number.
- 4. Set the serial port settings under **Serial Configuration** to the following values.

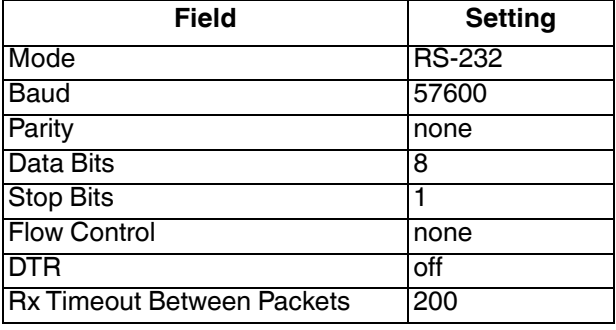

5. Set the serial port settings under **Serial Packet Identification** to these values.

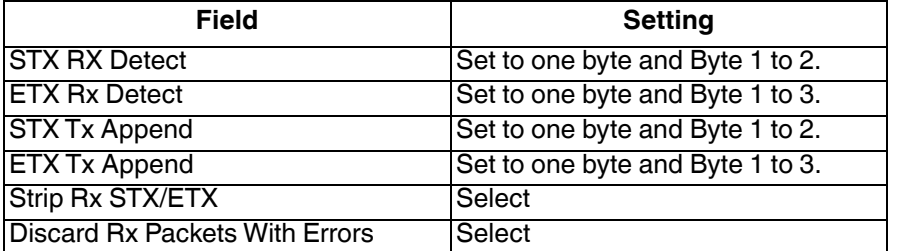

6. Click the **Save** button.

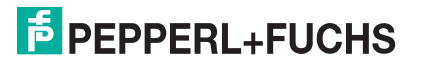

7. Click **EtherNet/IP Settings** and set the serial port settings to the following values:

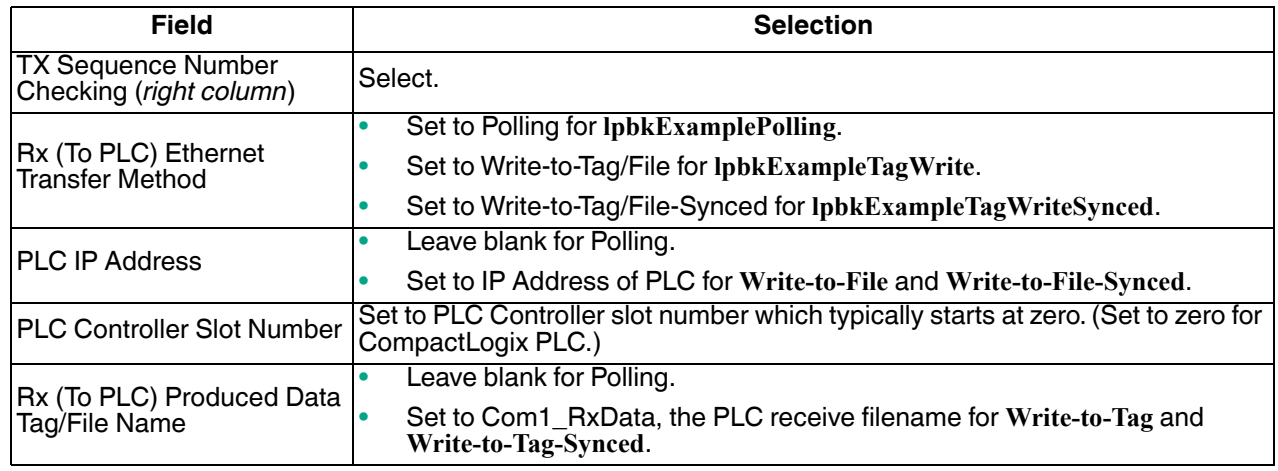

8. Click the **Save** button.

### **10.4.7. RSLogix 5000 Screen Examples**

The following subsections explain how to configure the ICDM-RX/EN through RSLogix 5000.

#### **10.4.7.1. Transmit Data to the ICDM-RX/EN**

Use the **Configuration** tab in the **Message Configuration** dialog to set options for transmitting data through a specified port on the ICDM-RX/EN.

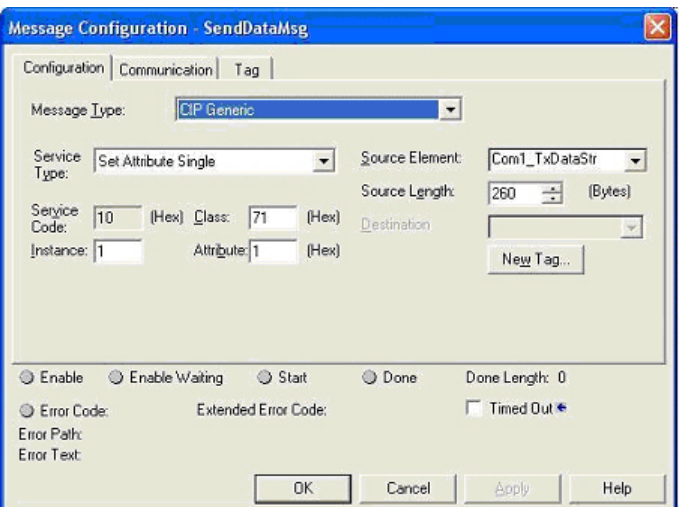

Provide the following information.

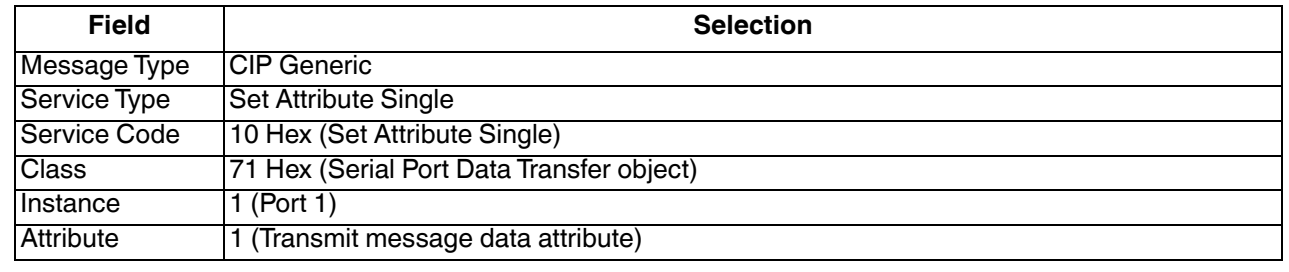

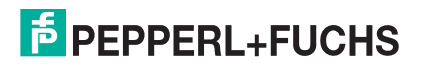

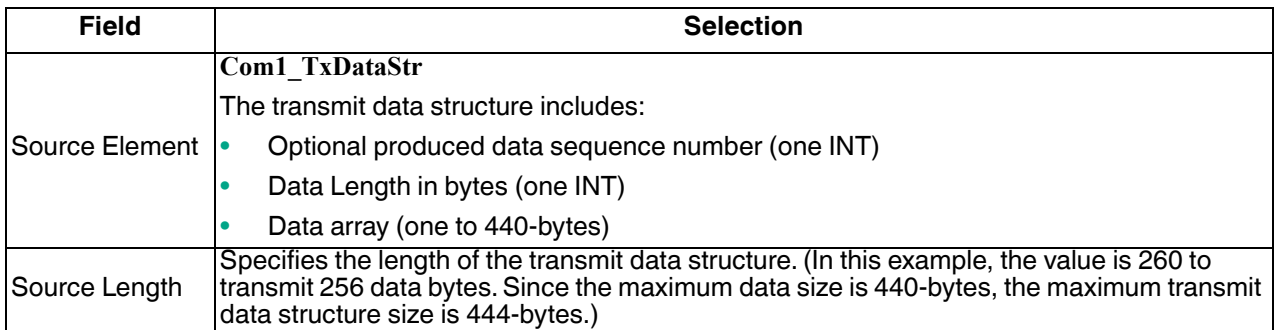

The following image displays the user defined data type for transmit data.

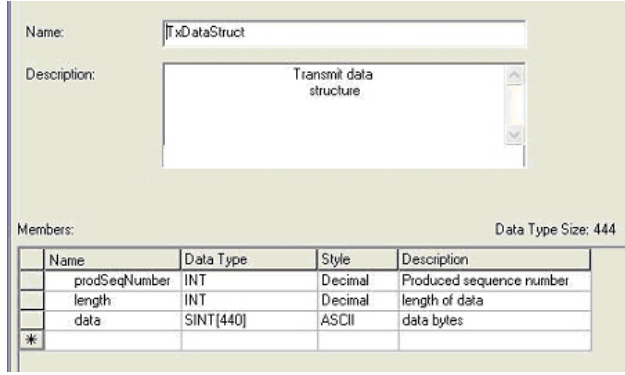

#### **10.4.7.2. Send Configuration to ICDM-RX/EN**

Use the **Configuration** tab in the **Message Configuration** dialog for sending a serial port configuration to the ICDM-RX/EN.

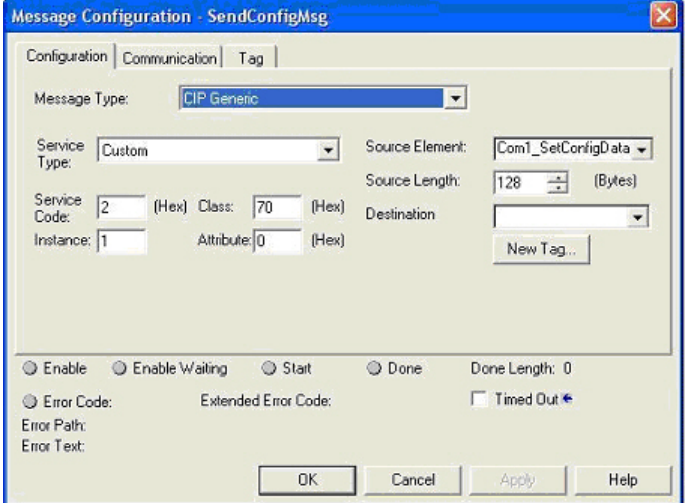

Provide the following information.

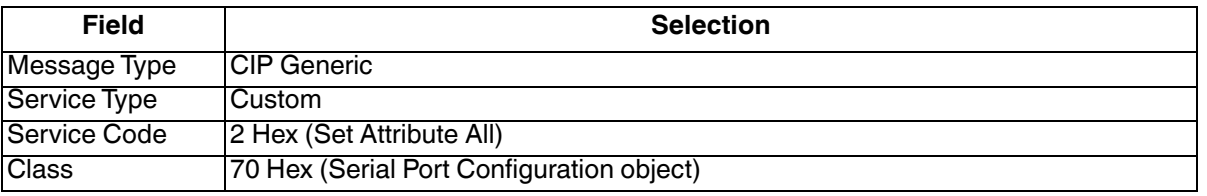

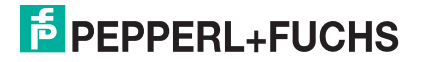

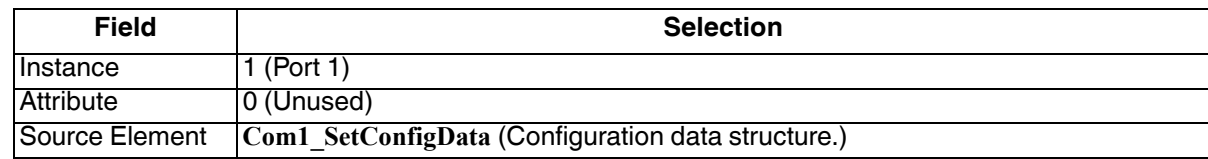

The following image displays the user defined data type for a serial port configuration.

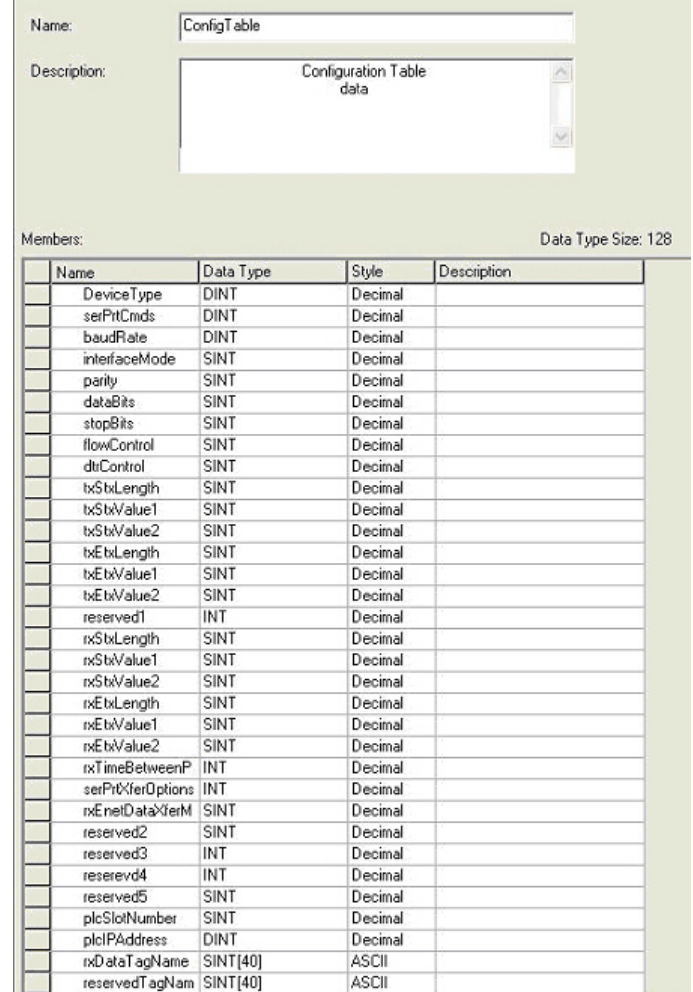

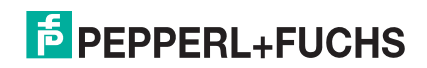

#### **10.4.7.3. Request Data from ICDM-RX/EN**

Use the **Configuration** tab in the **Message Configuration** dialog to request data from a specified serial port on the ICDM-RX/EN. Only the *Polling receive* method uses this feature.

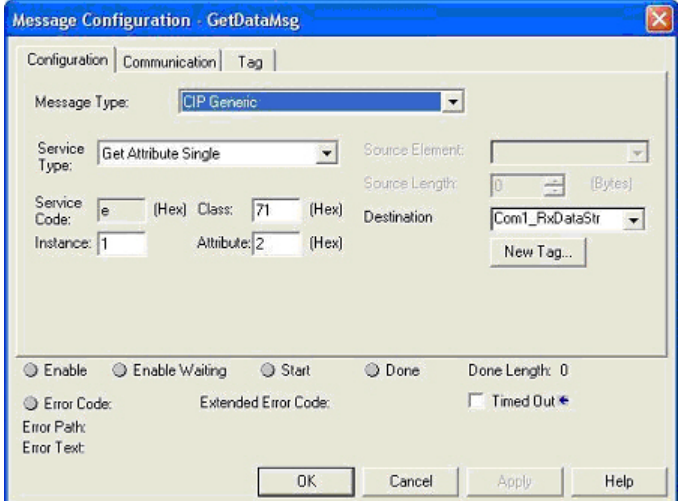

Provide the following information.

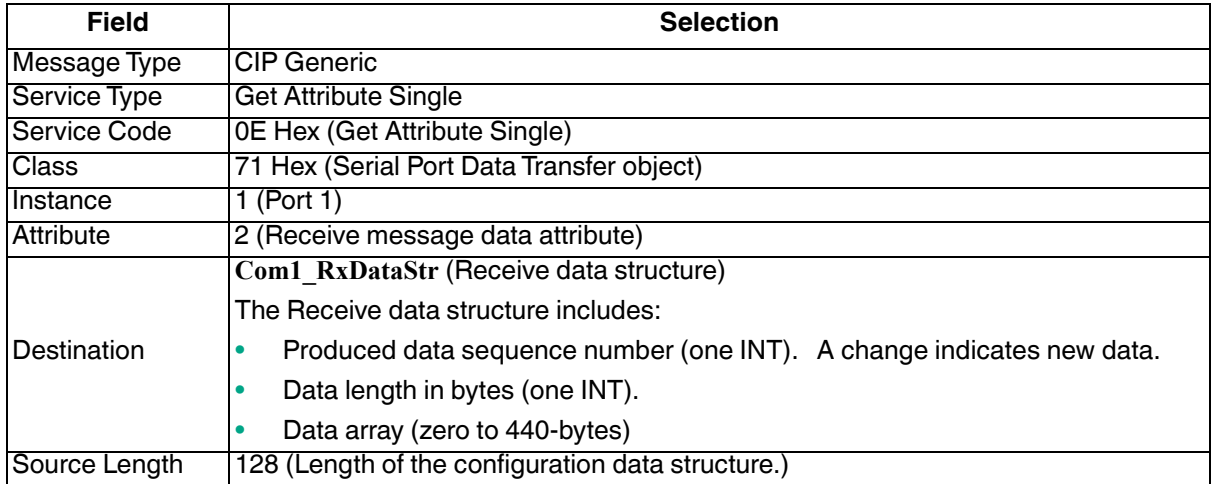

The following image displays the user defined data type for received data.

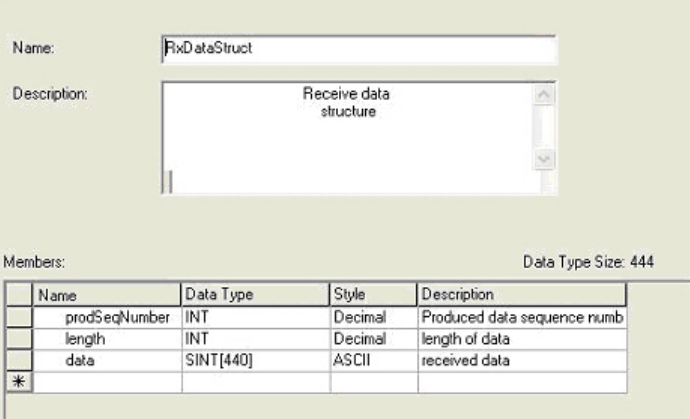

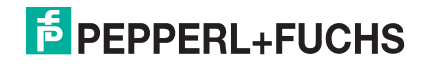

#### **10.4.7.4. Send Consumed Sequence Number to ICDM-RX/EN**

Use the **Configuration** tab in the **Message Configuration** dialog to update the consumed sequence number for a specified port on the ICDM-RX/EN. Only the *Write-to-Tag-Synced receive* method uses this feature.

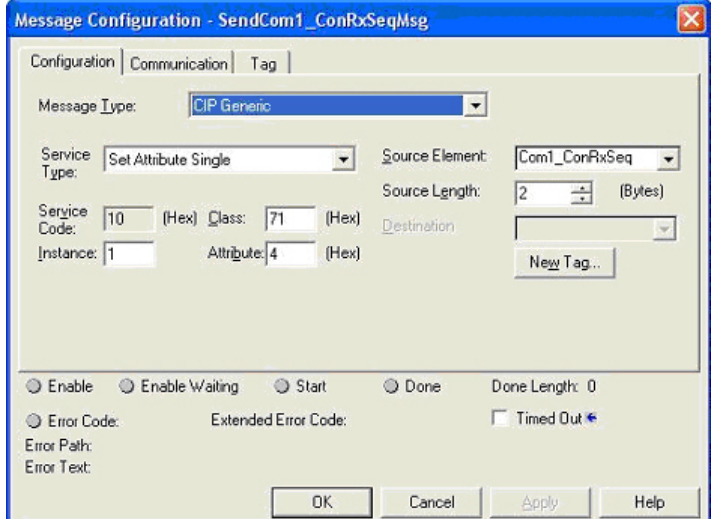

Provide the following information:

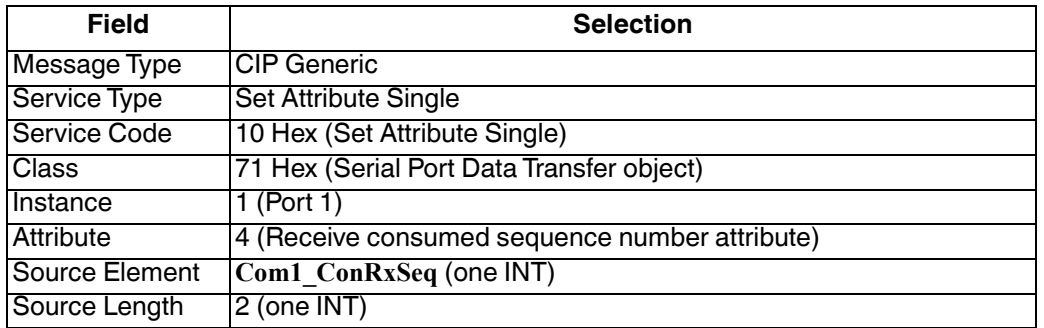

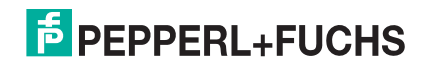

### **10.4.7.5. Request Statistics from ICDM-RX/EN**

Use the **Configuration** tab in the **Message Configuration** dialog for requesting statistics for a specified port from the ICDM-RX/EN.

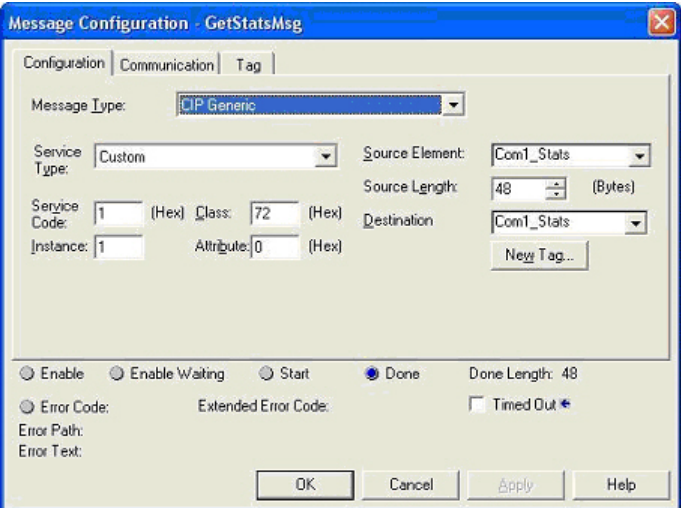

Provide the following information.

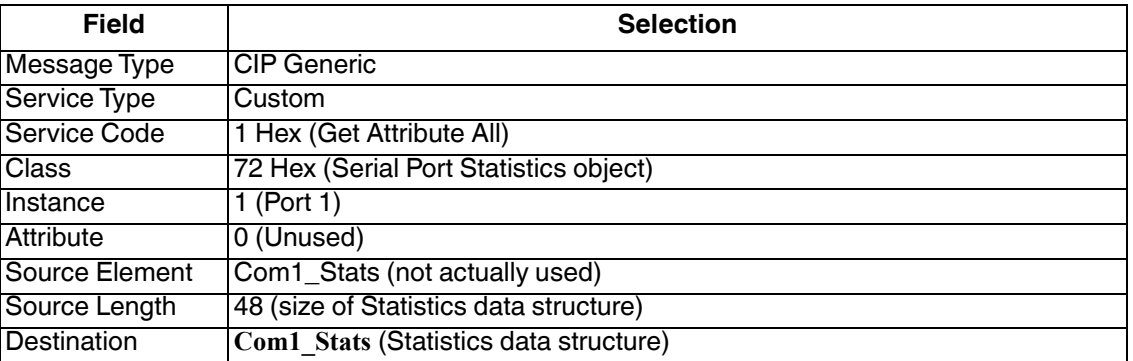

The following image displays the user defined data type for statistics.

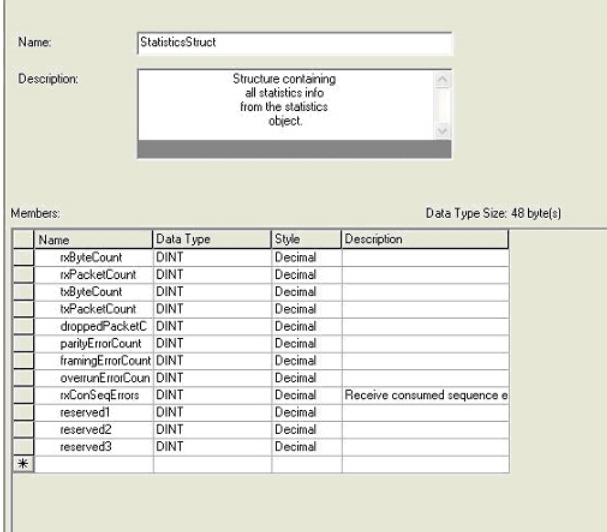

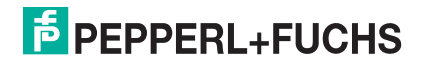

#### **10.4.7.6. Communication Window for all Messages sent to the ICDM-RX/EN**

Use the **Communication** tab in the **Message Configuration** dialog for sending all EtherNet/IP messages to the ICDM-RX/EN.

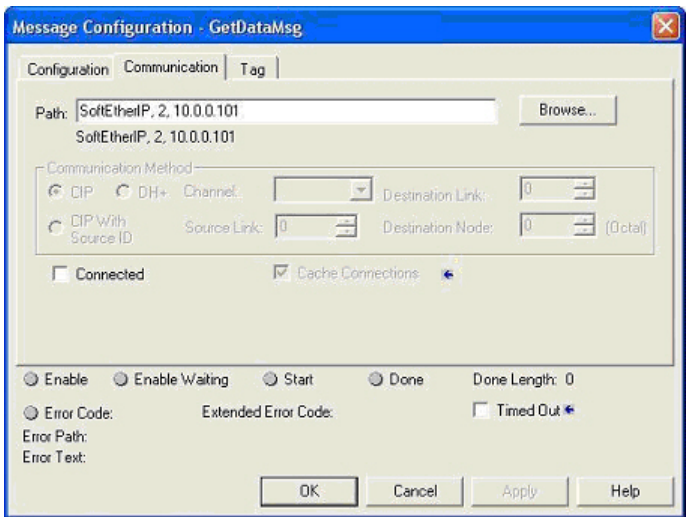

Provide the following information.

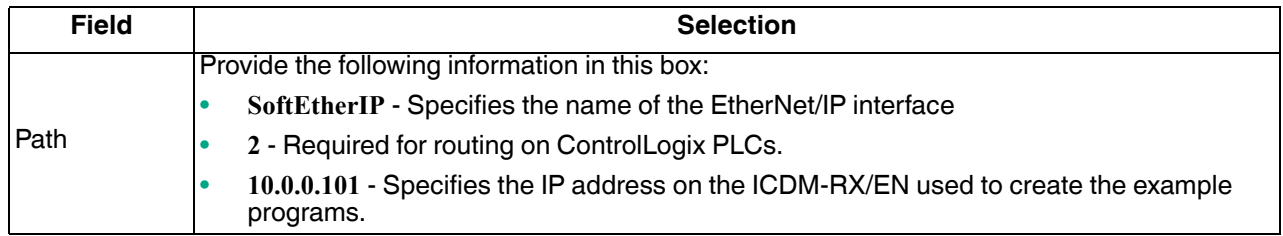

### **10.4.8. Modifying an RSLogix 5000 PLC Program Example (Older Versions)**

The EtherNet/IP PLC example programs included in the firmware software assembly (**.msi**) file were developed on version 13.03 of RSLogix 5000 and may not load properly into older versions of RSLogix 5000. You can use the following procedure to modify a PLC example program for older versions of RSLogix 5000 when the PLC example program does not load properly.

- 1. Start RSLogix 5000 and load a known functional PLC program. (Preferably one with an EtherNet/IP interface.)
- 2. Create an **.L5K** file by saving the file to the **.L5K** format.
- 3. Open the known functional **.L5K** file with a text editor.
- 4. Open the example **.L5K** file with a text editor.
- 5. Make the following modifications to the **.L5K** file:
	- Modify the version number (**IE\_VER**) of the example **.L5K** file to match the version number of the known functional **.L5K** file (line 8 of the example **.L5K** file).
	- Modify the **Major** revision number of the example **.L5K** file to match the **Major** revision number in the known functional **.L5K** file (line 11 of the example **.L5K** file).
- 6. Load the example **.L5K** file into RSLogix 5000.
	- If it loads without errors, follow the appropriate process to modify the example program to run on your system. The following topics describes how to modify the example **.L5K** files:
		- *loopbackExampleTagWrite.L5K* on Page 125

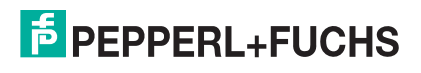

- *loopbackExampleTagWriteSynced.L5K* on Page 126
- *loopbackExamplePolling.L5K* on Page 127
- If you still have problems loading the example **.L5K** file, go to the next step.
- 7. Make the following modifications to the **.L5K** file:
	- Modify the **ProcessorType** setting in the example **.L5K** file to match the **ProcessorType** in the known functional **.L5K** file (line 10 of the example **.L5K** file).
	- Replace the **MODULE local** section of the example **.L5K** file with the **Module local** section in the known functional **.L5K** file (lines 89 to 102).
	- Choose one of the following options:
		- Replace the **MODULE EnetBridge** section of the example **.L5K** file with the EtherNet/IP interface section from the known functional **.L5K** file.
		- Delete the **MODULE** EnetBridge section from the example file (lines 104 to 117).
- 8. Load the example **.L5K** file into RSLogix 5000.
	- If it loads without errors, follow the appropriate process to modify the example program to run on your system. The following topics describes how to modify the example**.L5K** files:
		- *loopbackExampleTagWrite.L5K* on Page 125
		- *loopbackExampleTagWriteSynced.L5K* on Page 126
		- *loopbackExamplePolling.L5K* on Page 127
	- If you still have problems loading the example**.L5K** file, remove or modify all references to **EnetBridge** in the example **.L5K** file and re-load the example **.L5K** file into RSLogix 5000.

## **10.5. SLC or MicroLogix PLC Programming Example Instructions**

This topic describes how to use RSLogix 500 to configure and run the ICDM-RX/EN in an SLC or MicroLogix PLC environment.

You can configure the RSLogix 500 PLC program examples to your site's requirements. These programs are included in the self-installing file (**.MSI**) and are copied to the **Pepperl+Fuchs Comtrol/EtherNetIP** directory on your computer when you open the **.MSI** file and follow the prompts. The self-installing file includes the following RSLogix 500 PLC program examples:

- *lpbkExampleSlcMsgPollRS500 SLC PLC*
- *lpbkExamplePlc5MsgPollRS500 SLC PLC*

These program examples are intended to aid the PLC programmer. These program examples were developed with version 6.30.00 (CPR 6) of RSLogix 500 and a C series SLC 5/05 with FRN 9 firmware.

*Note: The PLC program examples are designed to interface with a* ICDM-RX/EN *1-port or on Port 1 of a 2-port or 4-port. Additional programming is required to use all ports on a 2-port or 4-port.*

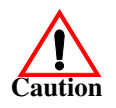

*Disclaimer:* **Pepperl+Fuchs Comtrol supplies example PLC programs for demonstration purposes only. They are intended for the sole purpose of an example loop-back demonstration in a controlled lab environment. They are not intended for use in a production environment and may not function correctly on all PLCs. Pepperl+Fuchs Comtrol does not warrant these example programs or any part thereof. The user assumes all liability for any modification to and use of a modified example program.**

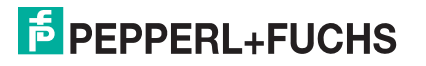

### **10.5.1. What is RSLogix 500?**

RSLogix 500 is a Windows ladder logic programming package for the SLC 500 and MicroLogix PLCs. *Note: See the RSLogix 500 Help for more information on this product.*

### **10.5.2. Requirements**

- The ICDM-RX/EN must be installed and configured as described in the *ICDM-RX/EN Hardware Installation and Configuration Guide*.
- The ICDM-RX/EN must be installed on the same Ethernet network segment as the PLC.
- RSLogix 500 must be installed on your computer. Note that the instructions in this guide require that you have some familiarity with this programming application.
- A loopback plug is required for the first port on the ICDM-RX/EN when running an example PLC program. If necessary, see the *ICDM-RX/EN Hardware Installation and Configuration Guide* for information on loopback plugs.
- The PLC program examples (**.SLC**, **.SY5** and **.SY6** files) are optional. You can download the latest program examples from https://pepperl-fuchs.com.

### **10.5.3. Example Program Considerations**

- While the RSLogix example programs are simple in nature, they include retry mechanisms for timed-out messages. You may or may not want to include the time-out mechanism in your application.
- While the receive and transmit sequence numbers are cleared on the ICDM-RX/EN at the start of the programs, the only requirement is that the sequence numbers be in sync between the PLC and ICDM-RX/ EN.
- Statistics retrieval is not included in the example programs, but you can easily add it by inserting a request statistics message.

#### **10.5.3.1. lpbkExampleSlcMsgPollRS500 - SLC PLC**

This example program demonstrates an RSLogix 500 loopback PLC program using the SLC Typed messages in the *Polling receive* method. This program initializes receive and transmit produced data sequence numbers at startup on the ICDM-RX/EN and then loops data through a loopback plug on the serial port. The SLC Typed Write data messages transmit the data, the SLC Typed Read Data messages receive the data and the sequence numbers are incremented.

This example program includes the following files:

- **lpbkExampleSlcMsgPollRS500.SLC** Ladder logic in ASCII format.
- **lpbkExampleSlcMsgPollRS500.SY5** Symbol definitions for RSLogix 500 Version 5.xx.xx.
- **lpbkExampleSlcMsgPollRS500.SY6** Symbol definitions for RSLogix 500 Version 6.xx.xx.

#### **10.5.3.2. lpbkExamplePlc5MsgPollRS500 - SLC PLC**

This example program demonstrates an RSLogix 500 loopback PLC program using the PLC-5 Typed messages in the *Polling receive* method. This program initializes receive and transmit produced data sequence numbers at startup on the ICDM-RX/EN and then loops data through a loopback plug on the serial port. The PLC-5 Typed Write data messages transmit the data, the PLC-5 Typed Read Data messages receive the data and the sequence numbers are incremented.

This example program includes the following files:

- **lpbkExamplePlc5MsgPollRS500.SLC** Ladder logic in ASCII format.
- 6/5/19 • **lpbkExamplePlc5MsgPollRS500.SY5** - Symbol definitions for RSLogix 500 Version 5.xx.xx.

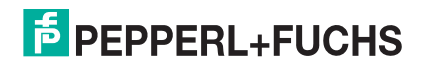

• **lpbkExamplePlc5MsgPollRS500.SY6** - Symbol definitions for RSLogix 500 Version 6.xx.xx.

#### **10.5.3.3. lpbkExampleSlcMsgFileRS500 - SLC PLC**

This example program demonstrates a loop-back RSLogix 500 PLC program using SLC Typed messages in the *Write-to-File receive* method. This program initializes the produced receive and transmit data sequence numbers at startup and then loops data via a loop-back plug on the serial port. The data is transmitted via SLC Typed Write data messages and received automatically via a write to file message from the ICDM-RX/EN. The sequence numbers are incremented with each message.

The following files apply:

- **lpbkExampleSlcMsgFileRS500.SLC** ladder logic in ASCII form
- **lpbkExampleSlcMsgFileRS500.SY5** symbol definitions for RSLogix 500 Version 5.xx.xx.
- **lpbkExampleSlcMsgFileRS500.SY6** symbol definitions for RSLogix 500 Version 6.xx.xx.

#### **10.5.3.4. lpbkExampleSlcMsgFileSyncRS500 - SLC PLC**

This example program demonstrates a loop-back RSLogix 500 PLC program using SLC Typed messages in the *Write-to-File-Synced receive* method. This program initializes the produced receive and transmit sequence numbers as well as the consumed receive sequence number at startup and then loops data via a loop-back plug on the serial port. The data is transmitted via SLC Typed Write data messages and received automatically via a write to file message from the ICDM-RX/EN. The consumed receive sequence number is updated to match the produced receive sequence number and sent to the ICDM-RX/EN to complete the synchronization process. All sequence numbers are incremented with each message.

The following files apply:

- **lpbkExampleSlcMsgFileSyncRS500.SLC** ladder logic in ASCII form
- **lpbkExampleSlcMsgFileSyncRS500.SY5** symbol definitions for RSLogix 500 Version 5.xx.xx.
- **lpbkExampleSlcMsgFileSyncRS500.SY6** symbol definitions for RSLogix 500 Version 6.xx.xx.

#### **10.5.3.5. LPBKEXAMPLESLCMSGFILERS500\_MICROLGX - MicroLogix PLC**

This example program demonstrates a loop-back RSLogix 500 PLC program using SLC Typed messages in the *Write-to-File receive* method. This program initializes the produced receive and transmit data sequence numbers at startup and then loops data via a loop-back plug on the serial port. The data is transmitted via SLC Typed Write data messages and received automatically via a write to file message from the ICDM-RX/EN. The sequence numbers are incremented with each message.

The following file applies: **LPBKEXAMPLESLCMSGFILERS500\_MICROLGX.RSS** , a MicroLogix PLC example program.

#### **10.5.3.6. LPBKEXAMPLESLCMSGPOLLRS500\_MICROLGX - MicroLogix PLC**

This example program demonstrates an RSLogix 500 loopback PLC program using the SLC Typed messages in the *Polling receive* method. This program initializes receive and transmit produced data sequence numbers at startup on the ICDM-RX/EN and then loops data through a loopback plug on the serial port. The SLC Typed Write data messages transmit the data, the SLC Typed Read Data messages receive the data and the sequence numbers are incremented.

The following file applies: **LPBKEXAMPLESLCMSGPOLLRS500\_MICROLGX.RSS,** a MicroLogix PLC example program.

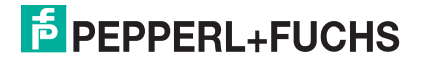

### **10.5.4. Configure the** ICDM-RX/EN **for the RSLogix 500 Example Program - SLC PLC**

The following procedure configures the ICDM-RX/EN for the RSLogix 500 example programs. You must perform this task before you configure and run the RSLogix 500 example program. For more information on the *Port Configuration* web pages, see *Embedded Configuration Pages* on Page 257.

- 1. Attach a loopback plug to the serial port.
- 2. Access the *Port Configuration* web page, using one of these methods.
	- Open PortVision DX, right-click the ICDM-RX/EN for which you want to program network information and click **Webpage.**
	- Open a browser and type the IP address for the ICDM-RX/EN in the **Address** box.
- 3. Click **Serial | Port** *n*. Where *n* is the port number.
- 4. Set the serial port settings under **Serial Configuration** to the following values.

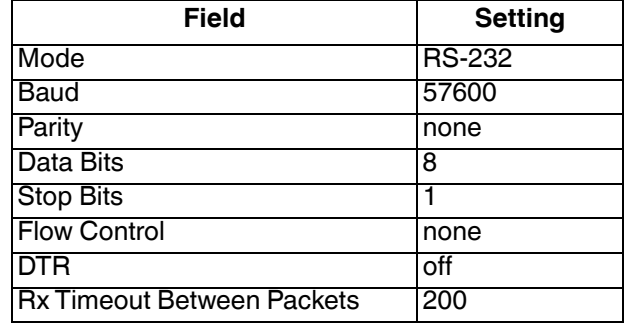

- 5. Click the **Save** button.
- 6. Set the serial port settings under **Serial Packet Identification** to these values.

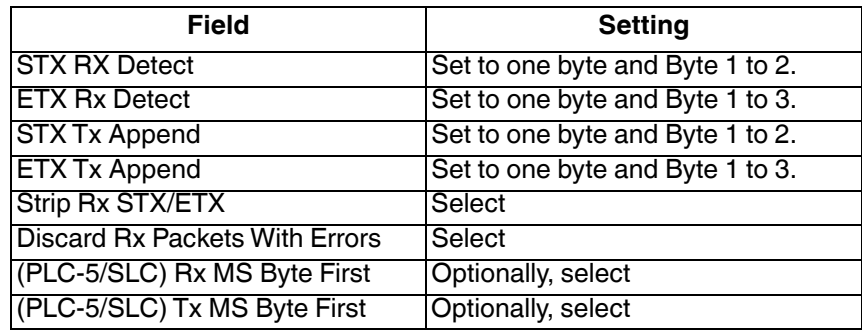

7. Click **EtherNet/IP Settings** and set the serial port settings to the following values:

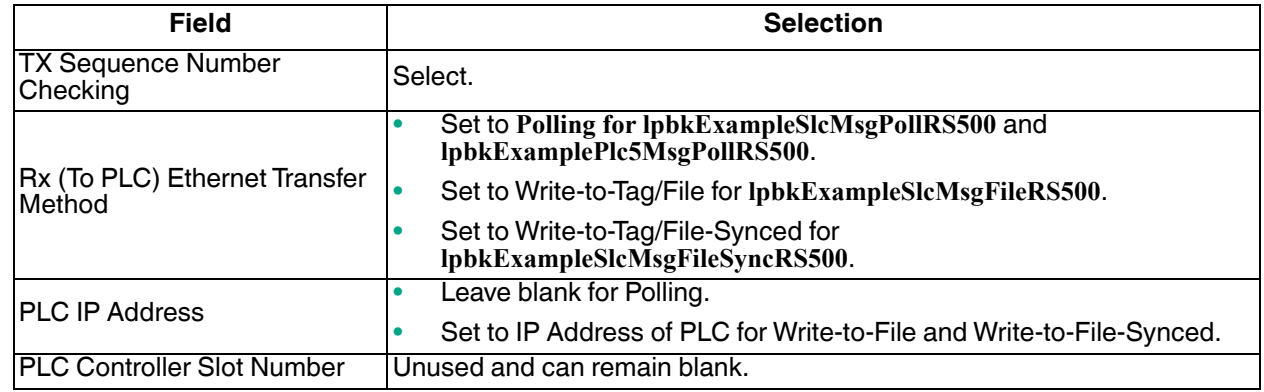

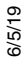

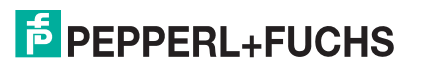

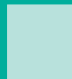

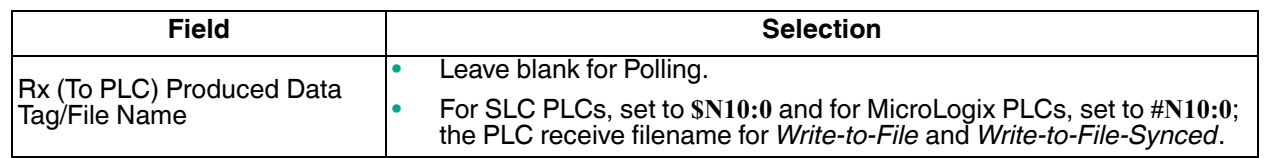

8. Click the **Save** button.

### **10.5.5. Configure and Run the RSLogix 500 Example Program - SLC PLC**

You can configure and run the RSLogix 500 example programs through RSLogix 500. For additional information on the RSLogix 500, see *RSLogix 500 Screen Examples - SLC PLC* on Page 142.

- *Note: Configure the ICDM-RX/EN before you configure and download the RSLogix 500 example program. For instructions on configuring ICDM-RX/EN, see Configure the ICDM-RX/EN for the RSLogix 500 Example Program - SLC PLC, earlier in this chapter.*
- 1. Select the appropriate message type example programs (SLC or PLC-5 typed messages) and copy the files (**.SLC**, .**SY5** and **.SY6**) to the desired directory.
- 2. Start RSLogix 500 and open the **.SLC** file through RSLogix 500.
- 3. To modify the PLC program for your system, double-click **Controller Properties**.
- 4. In the **General** tab, select your SLC processor type under **Processor Type** and provide a **Processor Name**.

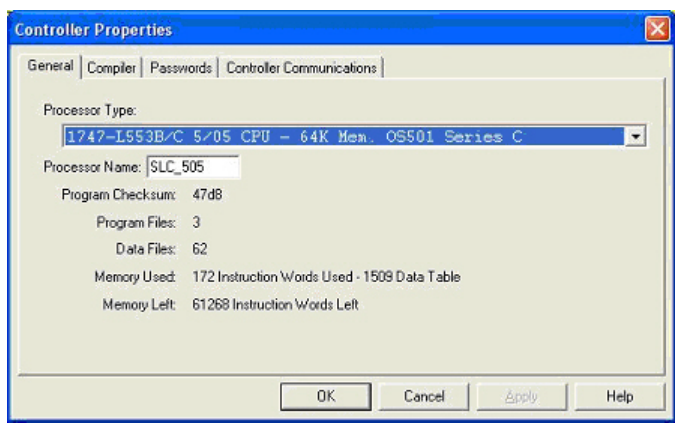

- 5. Select the **Controller Communications** tab and select the following options:
	- a. Set **Driver** to the appropriate type to allow RSLogix 500 to communicate with the SLC processor.
	- b. Type the processor node number in the **Processor Node** box. (You may reference the **Last Configured (System)** node or select **Who Active**.)
- 6. Click **OK** to apply your changes and close the **Controller Properties** dialog.
- 7. Double-click **Processor Status**, select the **Chan 1** tab on the **Data File S2 -- STATUS** dialog and verify the following:
	- a. **DH485 Gateway Disable Bit S:34/0** option is set to **1**.
	- b. **DF1 Gateway Enable Bit S:34/5** option is set to **0** (zero).
	- c. **Comms Servicing Sel S:2/15** option is set to **1**.

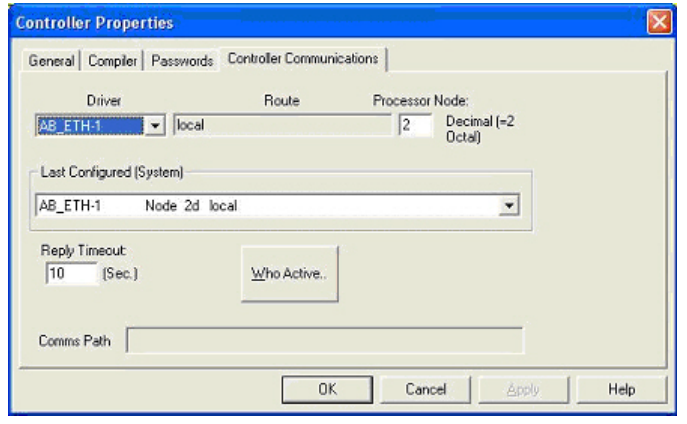

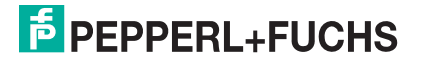

- d. **Msg Servicing Sel S:33/7** option is set to **1**.
- 8. Close the **Data File S2 -- Status** dialog.
- 9. Double-click **I/O Configuration** and select your chassis type in the **Racks** panel.
- 10. Close the **I/O Configuration** dialog.
- 11. Double-click **Channel Configuration**, and select the following in the **General** tab:
	- a. In the **Channel 1** panel, type 60 in the **Diagnostic File** box.
	- b. In the **Channel 0** panel, type 61 in the **Diagnostic File** box.

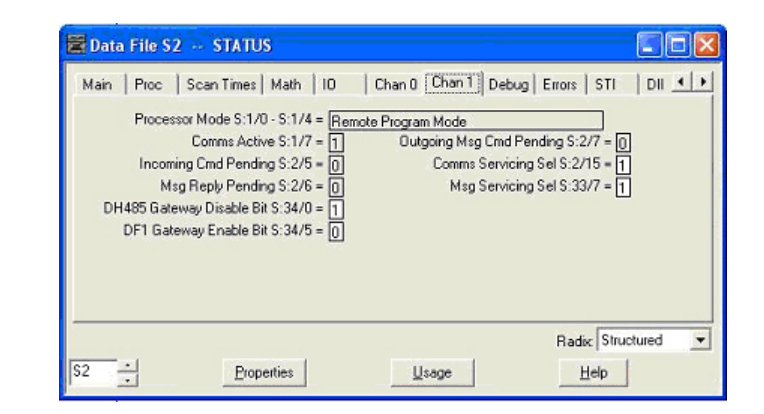

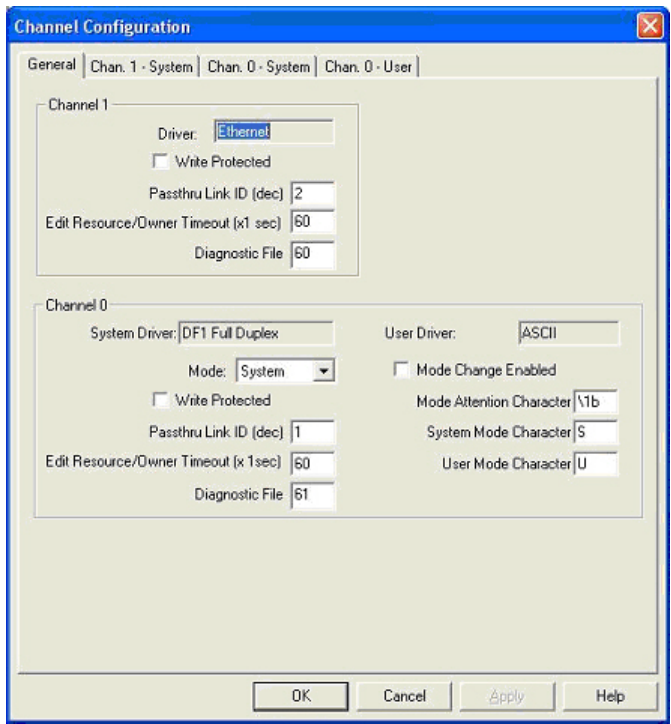

6/5/19 **E** PEPPERL+FUCHS

- 12. Select the **Chan. 1 System** tab on the **Channel Configuration** dialog and select the following options.
	- a. Type the IP address for your PLC in the **IP Address** box if you are not using **Bootp**.
	- b. Type the subnet mask for your PLC in the **Subnet Mask** box.
	- c. Type the gateway address for your PLC in the **Gateway Address** box.
	- d. Select **Bootp Enable** if you are using Bootp to initialize your network settings.
	- e. Select **SNMP Server Enable**.
	- f. Select **HTTP Server Enable**.
	- g. Select **Auto Negotiate** if your network is capable of Ethernet auto-negotiation.

If you select **Auto Negotiate**, set the **Port Setting** to **10/100 Mbps Full Duplex/Half Duplex**.

If you do not select **Auto Negotiate**, select the speed and duplex for your network connection.

- 13. Click **OK** to apply your changes and close the **Channel Configuration** dialog.
- 14. In the ladder logic, double-click **Setup Screen** in an **MSG** instruction.
- 15. Select the **MultiHop** tab and make the following changes.
	- a. On the first line, type the IP address for the ICDM-RX/EN in the **To Address** box.
	- b. If you are using an SLC 5/03 or 5/04 with an EtherNet/IP sidecar, you may need to add additional hops here.
- 16. Close the **MSG** dialog.
- 17. Repeat steps 14 through 16 for each **MSG** instruction in the ladder logic.
- 18. Download the PLC program to your PLC and run the program.

### **10.5.6. RSLogix 500 Screen Examples - SLC PLC**

The following subsections explain how to configure the ICDM-RX/EN through RSLogix 500. Use the screens to set up the PLC and program the various messages.

#### **10.5.6.1. Setting up Processor and Ethernet (Channel 1)**

You must set up the Processor and Ethernet communication port properly for EtherNet/IP to function. Read the information and follow the procedures provided in the following Rockwell documents:

- SLC 5/03, 5/04 and 5/05 Modular Processors Installation Instructions (publication 1747-IN009D-MU-P)
- SLC 500 Instruction Set (publication 1747-RM001D-EN-P, pages 13-22 through 13-47).

The following screens show the recommended settings that allow EtherNet/IP to function properly on an SLC or

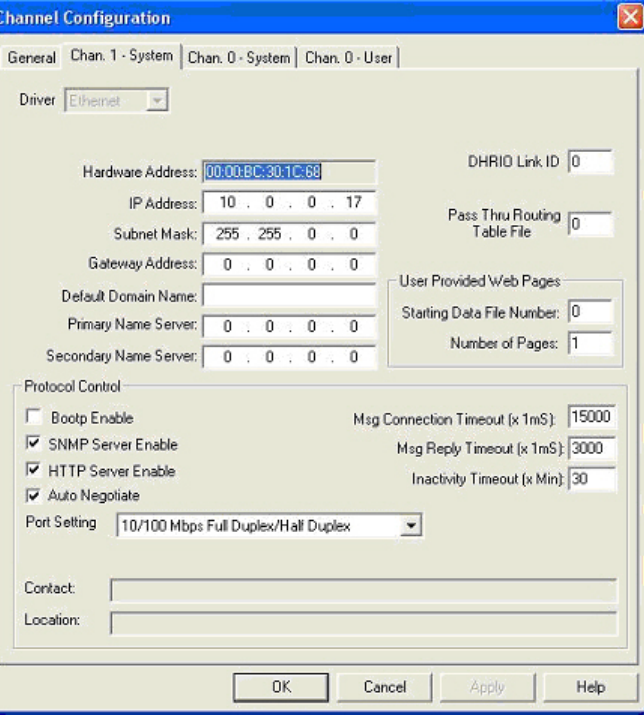

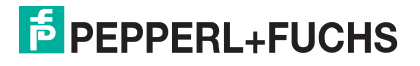

MicroLogix PLC.

- 1. Start **RSLogix 500**.
- 2. Double-click **Controller Properties** and select the correct processor type from the **General** tab on the **Controller Properties** dialog.

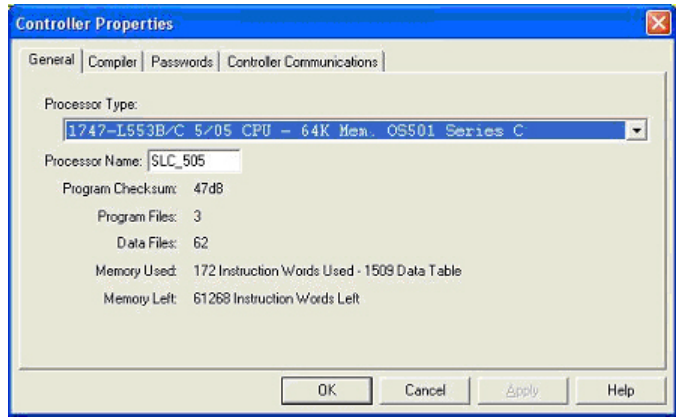

3. Select the **Controller Communications** tab and select the proper driver for RSLogix 500.

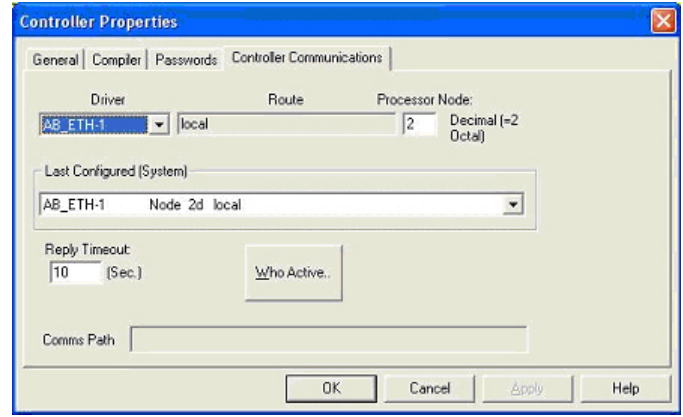

- 4. Click **OK** to apply your changes and close the **Controller Properties** dialog.
- 5. Double-click **Processor Status**, and select the **Chan 1** tab on the **Data File S2 -- STATUS** dialog.
- 6. Make the following recommended changes.
	- a. Select the **DH485 Gateway Disable Bit S:34/0** option.
	- b. Clear the **DF1 Gateway Enable BIT S:34/5** option.
	- c. Select the **Comms Servicing Sel S:2/15** option.
	- d. Select the **Msg Servicing Sel S:33/7** option. (You must enable this option if you want to run EtherNet/IP.)

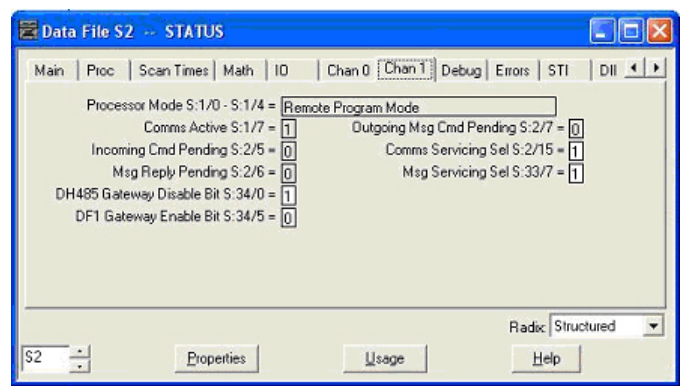

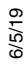

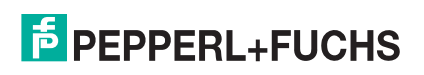

7. Optionally, double-click **Channel Configuration** and type a value (between 0 and 256) in the **Diagnostic File** box for an integer diagnostic file. You can use the diagnostic file to help solve any network-related problems.

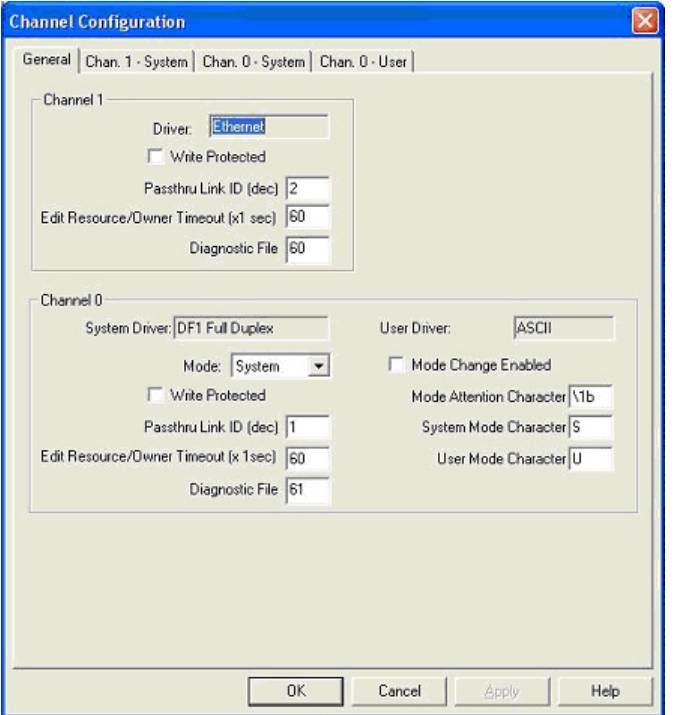

- 8. Select the **Chan. 1 System** tab on the **Channel Configuration** dialog.
- 9. Make the following recommended changes.
	- a. Select the **SNMP server Enable** option. (EtherNet/IP may not function without this setting.)
	- b. Select the **HTTP Server Enable** option. (EtherNet/IP may not function without this setting.)
	- c. To automatically select the proper Ethernet speed and duplex settings:
		- Select the **Auto Negotiate** option.
		- Select the **10/100 Mbps Full Duplex/ Half Duplex** option.
- 10. Click **OK** to apply your changes and close the **Channel Configuration** dialog.

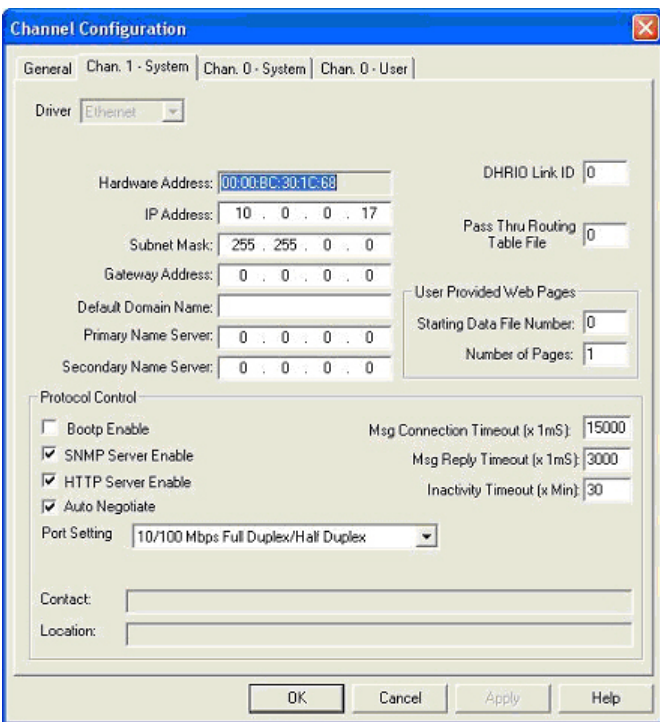

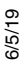

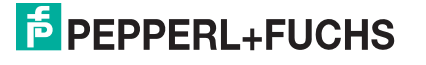
#### **10.5.6.2. SLC Typed Read - Receive Data Message - SLC PLC**

The following screen depicts an *SLC Typed Read - Receive Data* message in ladder logic.

Make the following changes to the ladder logic.

- 1. Select the **Read** option.
- 2. Select the **500CPU** option.
- 3. Select **Local**.
- 4. Assign a dedicated integer file of 51 integers to the **Control** block.
- 5. In the ladder logic, double-click the **Setup Screen** in the **MSG** instruction.
- 6. Make the following changes:
	- a. Specify the file address to receive data information in the **Data Table Address** box on **This Controller** panel. For more information on file addresses, see *ICDM-RX/EN File Addressing* on Page 76.
	- b. Specify a size in the **Size of Elements** box that is large enough to receive the entire data message including the sequence number and length fields.
	- c. Set the **Channel** parameter to **1** to use the Ethernet port.

The **Message Timeout** parameter is not actually configurable. The RSLogix 500 sets the value in this box based on the Ethernet timeout settings.

- d. Specify the port-specific read file address for the ICDM-RX/EN in the **Data Table Address** box on the **Target Device** panel. For more information on file addresses, see *ICDM-RX/EN File Addressing* on Page 76.
- e. Set the **MultiHop** option to **Yes**.

#### **10.5.6.3. SLC Typed Write - Transmit Data Message - SLC PLC**

The following screen depicts an *SLC Typed Write - Transmit Data* message in ladder logic.

Make the following changes to the ladder logic.

- 1. Select the **Write** option.
- 2. Select the **500CPU** option.
- 3. Select **Local**.
- 4. Assign a dedicated integer file of 51 integers to the **Control** block.

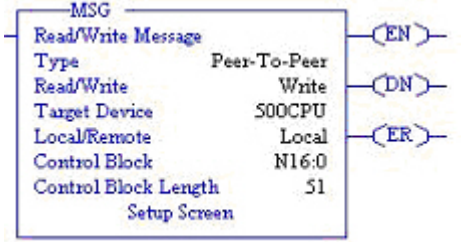

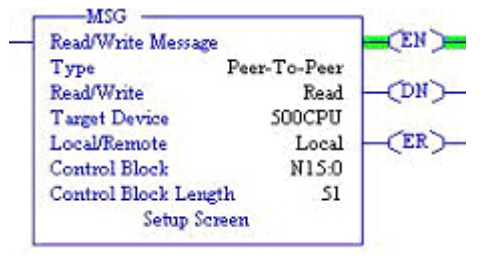

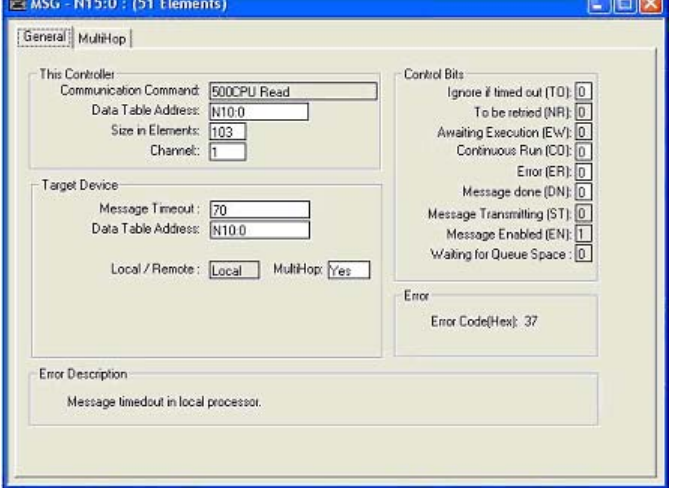

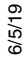

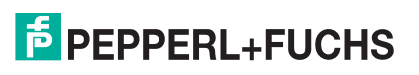

- 5. In the ladder logic, double-click the **Setup Screen** in the **MSG** instruction.
- 6. Make the following changes:
	- a. Specify the file address to transmit data information in the **Data Table Address** box on **This Controller** panel. For more information on file addresses, see *ICDM-RX/EN File Addressing* on Page 76.
	- b. Specify a size in the **Size of Elements** box that is large enough to send the entire data message including the sequence number and length fields.

Set the **Channel** parameter to **1** to use the Ethernet port.

c. The **Message Timeout** parameter is not actually configurable. RSLogix 500 sets the value in this box based on the Ethernet timeout settings.

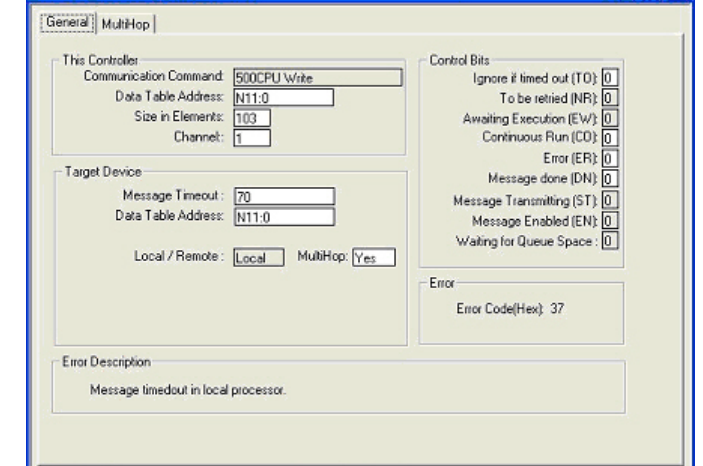

d. Specify the port-specific transmit file address for the ICDM-RX/EN in the **Data Table Address** box on the **Target Device** panel. For more information on file addresses, see *ICDM-RX/EN File Addressing* on Page 76.

MSG - N16:0 : (51 Elements)

e. Set the **MultiHop** option to **Yes**.

#### **10.5.6.4. SLC Typed Read - Retrieve Statistics Message - SLC PLC**

The following screen depicts an *SLC Typed Read - Retrieve Statistics* message in ladder logic.

Make the following changes to the ladder logic.

- 1. Select the **Read** option.
- 2. Select the **500CPU** option.
- 3. Select **Local**.
- 4. Assign a dedicated integer file of 51 integers to the **Control** block.
- 5. In the ladder logic, double-click the **Setup Screen** in the **MSG** instruction.
- 6. Make the following changes:
	- a. Specify the file address to receive statistics data information in the **Data Table Address** box on **This Controller** panel. For more information on file addresses, see *ICDM-RX/EN File Addressing* on Page 76.
	- b. Type **24** (twelve 32-bit integers) in the **Size of Elements** box.
	- c. Set the **Channel** parameter to **1** to use the Ethernet port.

The **Message Timeout** parameter is not actually configurable. RSLogix 500 sets the value in this box based on the Ethernet timeout settings.

d. Specify the port-specific statistics file address for the ICDM-RX/EN in the **Data Table Address** box on the **Target Device** panel. For more

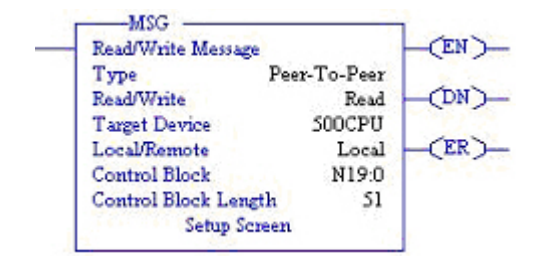

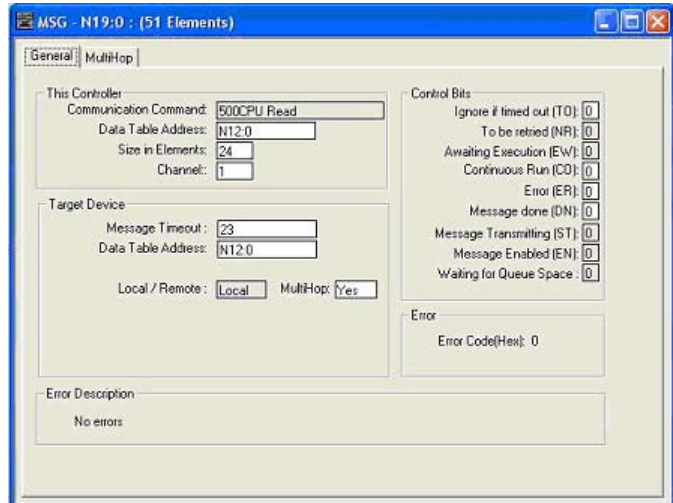

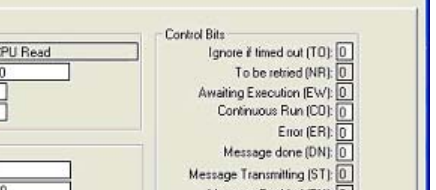

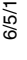

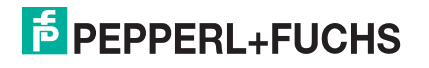

information on file addresses, see *ICDM-RX/EN File Addressing* on Page 76.

e. Set the **MultiHop** option to **Yes**.

#### **10.5.6.5. SLC Typed Write - Set Receive Produced Sequence Number Message - SLC PLC**

The following screen depicts an *SLC Typed Write - Set Receive Produced Sequence Number* message in ladder logic.

Make the following changes to the ladder logic.

- 1. Select the **Write** option.
- 2. Select the **500CPU** option.
- 3. Select **Local**.
- 4. Assign a dedicated integer file of 51 integers to the **Control** block.
- 5. In the ladder logic, double-click the **Setup Screen** in the **MSG** instruction.
- 6. Make the following changes.
	- a. Specify the file address where the receive sequence number resides in the **Data Table Address** box on **This Controller** panel. For more information on file addresses, see *ICDM-RX/EN File Addressing* on Page 76.
	- b. Type **1** in the **Size of Elements** box.
	- c. Set the **Channel** parameter to **1** to use the Ethernet port.

The **Message Timeout** parameter is not actually configurable. RSLogix 500 sets the value in this box based on the Ethernet timeout settings.

- d. Specify the port-specific receive sequence file address for the ICDM-RX/ EN in the **Data Table Address** box on the **Target Device** panel. For more information on file addresses, see *ICDM-RX/EN File Addressing* on Page 76.
- e. Set the **MultiHop** option to **Yes**.

#### **10.5.6.6. SLC Typed Write - Set Transmit Produced Sequence Number Message - SLC PLC**

The following screen depicts an *SLC Typed Write - Set Transmit Produced Sequence Number* message in ladder logic.

Make the following changes to the ladder logic.

- 1. Select the **Write** option.
- 2. Select the **500CPU** option.
- 3. Select **Local**.
- 4. Assign a dedicated integer file of 51 integers to the **Control** block.

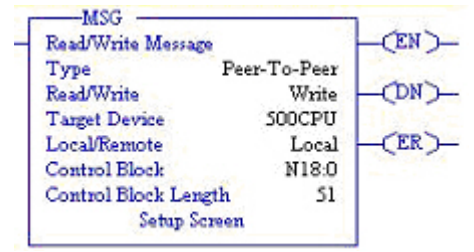

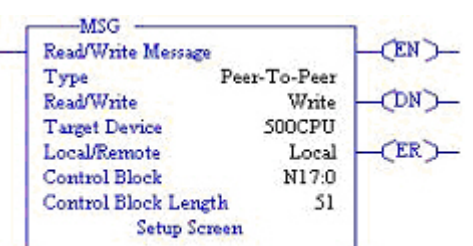

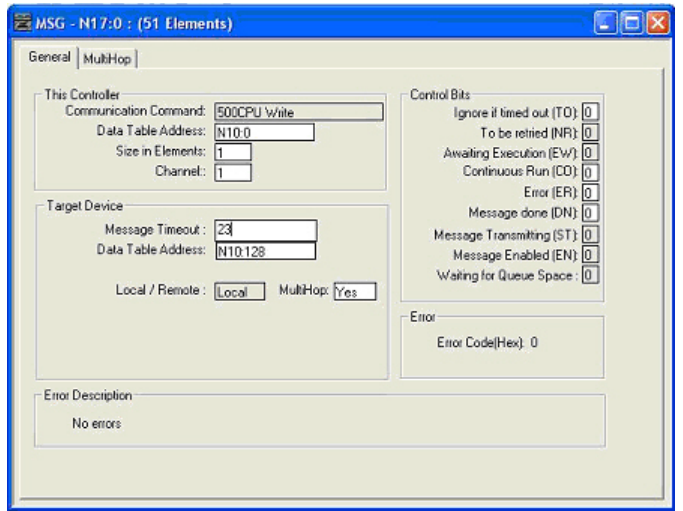

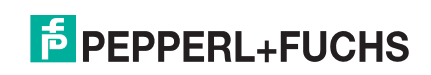

- 5. In the ladder logic, double-click the **Setup Screen** in the **MSG** instruction.
- 6. Make the following changes:
	- a. Specify the file address where the transmit sequence number resides in the **Data Table Address** box on **This Controller** panel. For more information on file addresses, see *ICDM-RX/EN File Addressing* on Page 76.
	- b. Type **1** in the **Size of Elements** box.
	- c. Set the **Channel** parameter to **1** to use the Ethernet port.

The **Message Timeout** parameter is not actually configurable. RSLogix 500 sets the value in this box based on the Ethernet timeout settings.

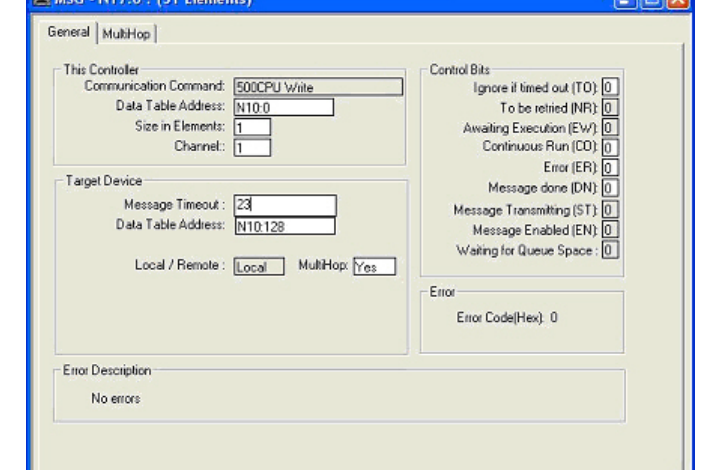

**RESIDE** 

d. Specify the port-specific transmit sequence number file address for the ICDM-RX/EN in the **Data Table Address** box on the **Target Device** panel. For more information on file addresses, see *ICDM-RX/EN File Addressing* on Page 76.

**New Marie Teacher** 

e. Set the **MultiHop** option to **Yes**.

#### **10.5.6.7. PLC-5 Typed Read - Receive Data Message - SLC PLC**

The following screen depicts a *PLC-5 Typed Read - Receive Data* message in ladder logic.

Make the following changes to the ladder logic.

- 1. Select the **Read** option.
- 2. Select the **PLC5** option.
- 3. Select **Local**.
- 4. Assign a dedicated integer file of 93 integers to the **Control** block.

In the ladder logic, double-click the **Setup Screen** in the **MSG** instruction.

- 5. Make the following changes.
	- a. Specify the file address to receive data information in the **Data Table Address** box on **This Controller** panel. For more information on file addresses, see *ICDM-RX/EN File Addressing* on Page 76.
	- b. Specify a size in the **Size of Elements** box that is large enough to receive the entire data message including the sequence number and length fields.
	- c. Set the **Channel** parameter to **1** to use the Ethernet port.

The **Message Timeout** parameter is not actually configurable. RSLogix 500 sets the value in this box based on the Ethernet timeout settings.

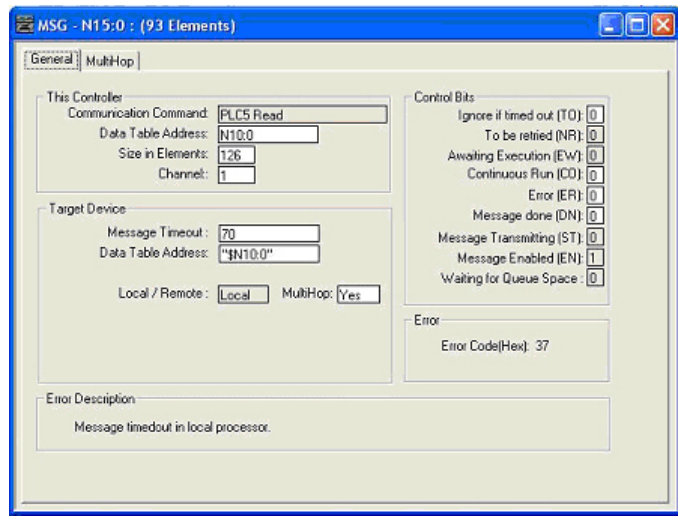

d. Specify the port-specific receive file address for the ICDM-RX/EN in the **Data Table Address** box on the **Target Device** panel. The receive file address must be specified in logical ASCII format. For more

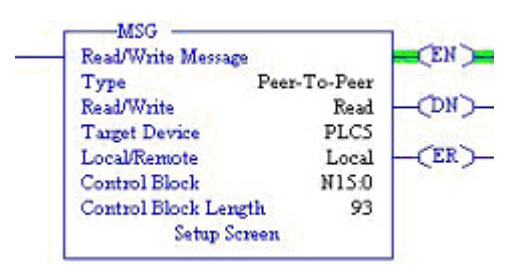

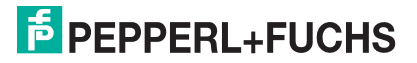

information on file addresses, see *ICDM-RX/EN File Addressing* on Page 76.

e. Set the **MultiHop** option to **Yes**.

#### **10.5.6.8. PLC-5 Typed Write - Transmit Data Message - SLC PLC**

The following screen depicts a PLC-5 Typed Write - Transmit Data message in ladder logic.

Make the following changes to the ladder logic.

- 1. Select the **Write** option.
- 2. Select the **PLC5** option.
- 3. Select **Local**.
- 4. Assign a dedicated integer file of 93 integers to the
- 5. In the ladder logic, double-click the **Setup Screen** in the **MSG** instruction.
- 6. Make the following changes:
	- a. Specify the file address to transmit data information in the **Data Table Address** box on **This Controller** panel. For more information on file addresses, see *ICDM-RX/EN File Addressing* on Page 76.
	- b. Specify a size in the **Size of Elements** box that is large enough to send the entire data message including the sequence number and length fields.
	- c. Set the **Channel** parameter to **1** to use the Ethernet port.

The **Message Timeout** parameter is not actually configurable. RSLogix 500 sets the value in this box based on the Ethernet timeout settings.

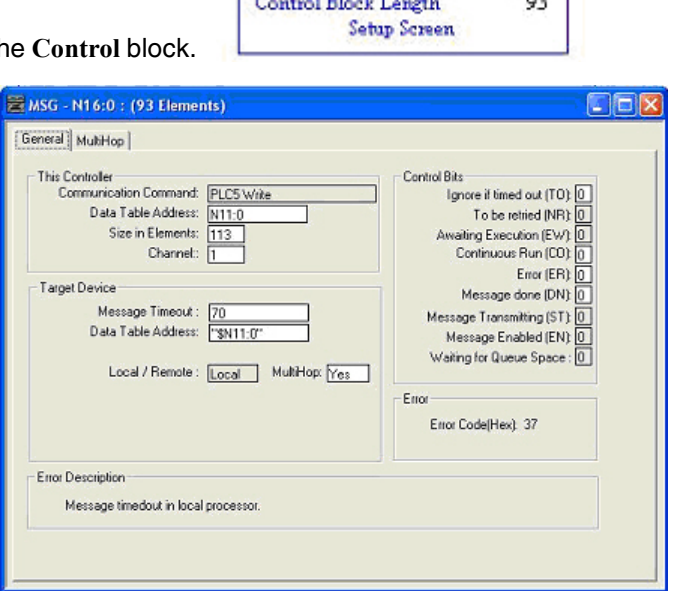

-MSG Read/Write Message

Type

**Read/Write** Target Device

Local/Remote

**Control Block** 

CEN<sub>D</sub>

**DN** 

(ER)

Peer-To-Peer Write

PLCS

Local

N16:0

- d. Specify the port-specific transmit file address for the ICDM-RX/EN in the **Data Table Address** box on the **Target Device** panel. The transmit file address must be specified in logical ASCII format. For more information on file addresses, see *ICDM-RX/EN File Addressing* on Page 76.
- e. Set the **MultiHop** option to **Yes**.

#### **10.5.6.9. PLC-5 Typed Read - Retrieve Statistics Message - SLC PLC**

The following screen depicts an *PLC-5 Typed Read - Retrieve Statistics* message in ladder logic.

Make the following changes to the ladder logic.

- 1. Select the **Read** option.
- 2. Select the **PLC5** option.
- 3. Select **Local**.
- 4. Assign a dedicated integer file of 93 integers to the **Control** block.

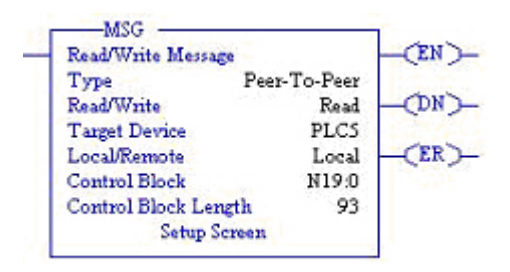

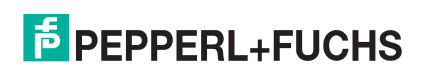

- 5. In the ladder logic, double-click the **Setup Screen** in the **MSG** instruction.
- 6. Make the following changes:
	- a. Specify the file address to receive statistics data information in the **Data Table Address** box on **This Controller** panel. For more information on file addresses, see *ICDM-RX/EN File Addressing* on Page 76.
	- b. Type **24** (twelve 32-bit integers) in the **Size of Elements** box.
	- c. Set the **Channel** parameter to **1** to use the Ethernet port.

The **Message Timeout** parameter is not actually configurable. RSLogix 500 sets the value in this box based on the Ethernet timeout settings.

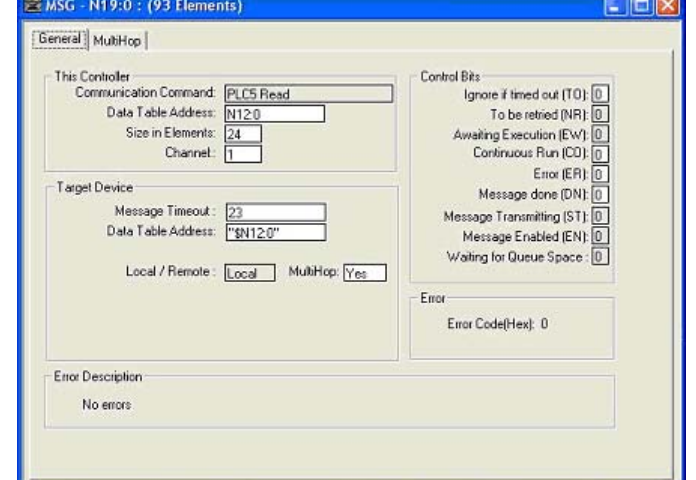

- d. Specify the port-specific statistics file address for the ICDM-RX/EN in the **Data Table Address** box on the **Target Device** panel. The statistics file address must be specified in logical ASCII format. For more information on file addresses, see *ICDM-RX/EN File Addressing* on Page 76.
- e. Set the **MultiHop** option to **Yes**.

#### **10.5.6.10. PLC-5 Typed Write - Set Receive Produced Sequence Number Message - SLC PLC**

The following screen depicts an *PLC-5 Typed Write - Set Receive Produced Sequence Number* message in ladder logic.

Make the following changes to the ladder logic.

- 1. Select the **Write** option.
- 2. Select the **PLC5** option.
- 3. Select **Local**.
- 4. Assign a dedicated integer file of 93 integers to the **Control** block.
- 5. In the ladder logic, double-click the **Setup Screen** in the **MSG** instruction.
- 6. Make the following changes.
	- a. Specify the file address where the receive sequence number resides in the **Data Table Address** box on **This Controller** panel. For more information on file addresses, see *ICDM-RX/EN File Addressing* on Page 76.
	- b. Type **1** in the **Size of Elements** box.
	- c. Set the **Channel** parameter to **1** to use the Ethernet port.

The **Message Timeout** parameter is not actually configurable. The RSLogix 500 sets the value in this box based on the Ethernet timeout settings.

d. Specify the port-specific receive sequence file address for the ICDM-RX/ EN in the **Data Table Address** box on the **Target Device** panel. The receive sequence file address must be specified in logical ASCII format. For more information on file addresses, see *ICDM-RX/EN File* 

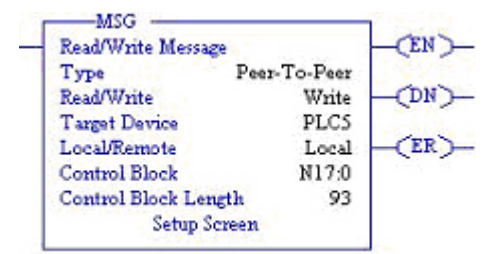

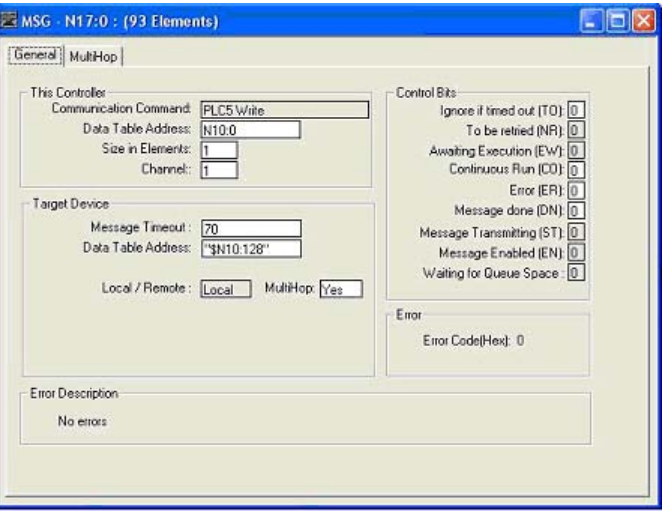

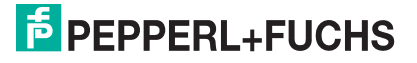

*Addressing* on Page 76.

e. Set the **MultiHop** option to **Yes**.

#### **10.5.6.11. PLC-5 Typed Write - Set Transmit Produced Sequence Number Message - SLC PLC**

The following screen depicts an *PLC-5 Typed Write - Set Transmit Produced Sequence Number* message in ladder logic.

Make the following changes to the ladder logic.

- 1. Select the **Write** option.
- 2. Select the **PLC5** option.
- 3. Select **Local**.
- 4. Assign a dedicated integer file of 93 integers to the **Control** block.
- 5. In the ladder logic, double-click the **Setup Screen** in the **MSG** instruction.
- 6. Make the following changes.
	- a. Specify the file address where the transmit sequence number resides in the **Data Table Address** box on **This Controller** panel. For more information on file addresses, see *ICDM-RX/EN File Addressing* on Page 76.
	- b. Type **1** in the **Size of Elements** box.
	- c. Set the **Channel** parameter to **1** to use the Ethernet port.

The **Message Timeout** parameter is not actually configurable. The RSLogix 500 sets the value in this box based on the Ethernet timeout settings.

- d. Specify the port-specific transmit sequence number file address for the ICDM-RX/EN in the **Data Table Address** box on the **Target Device** panel. The transmit sequence number file address must be specified in logical ASCII format. For more information on file addresses, see *ICDM-RX/EN File Addressing* on Page 76.
- e. Set the **MultiHop** option to **Yes**.

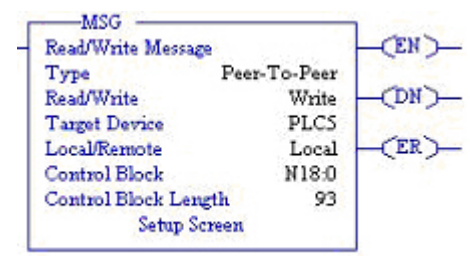

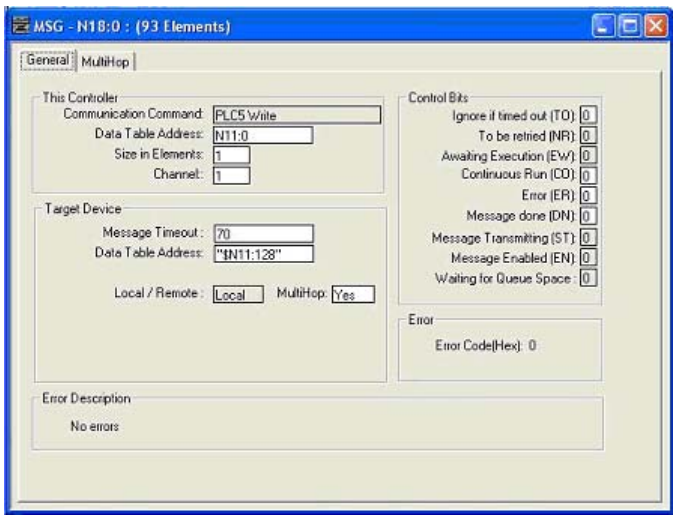

#### **10.5.6.12. MultiHop Screen**

- 1. Select the **MultiHop** tab on the **MSG** dialog.
- 2. Make the following changes.
	- a. Type the IP address for the ICDM-RX/EN (the designated EtherNet/IP Device) in the **To Address** box.
	- b. Type **0** (zero) in the **To Address** box for the ControlLogix Backplane.
- *Note: If you are using an SLC 5/03 or SLC 5/04 with an EtherNet/IP sidecar, you may need to add Hops to route the message on your PLC.*

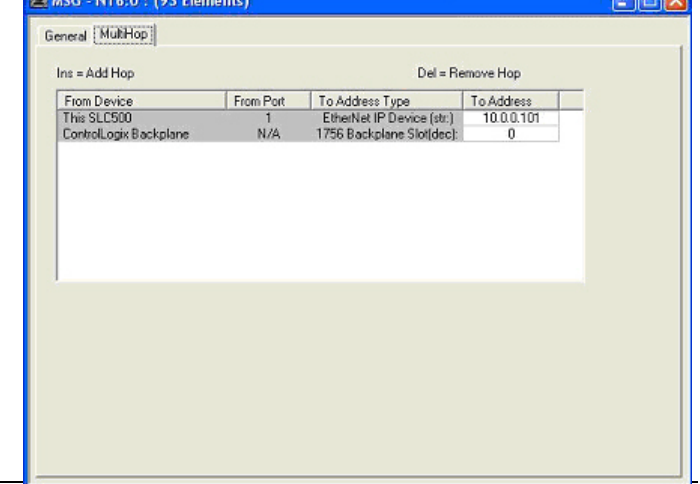

**DELIST** 

- **10.5.7. Configuring and Running the MicroLogix RSLogix 500 Example Program**
- 1. Select the appropriate message type example programs (\_MICROLGX) and copy the files (**.RSS**) to the desired directory.
- 2. Start RSLogix 500 and open the **.RSS** file through RSLogix 500.
- 3. To modify the PLC program for your system, double-click **Controller Properties**.

In the **General** tab, select your MicroLogix processor type under **Processor Type** and provide a **Processor Name**.

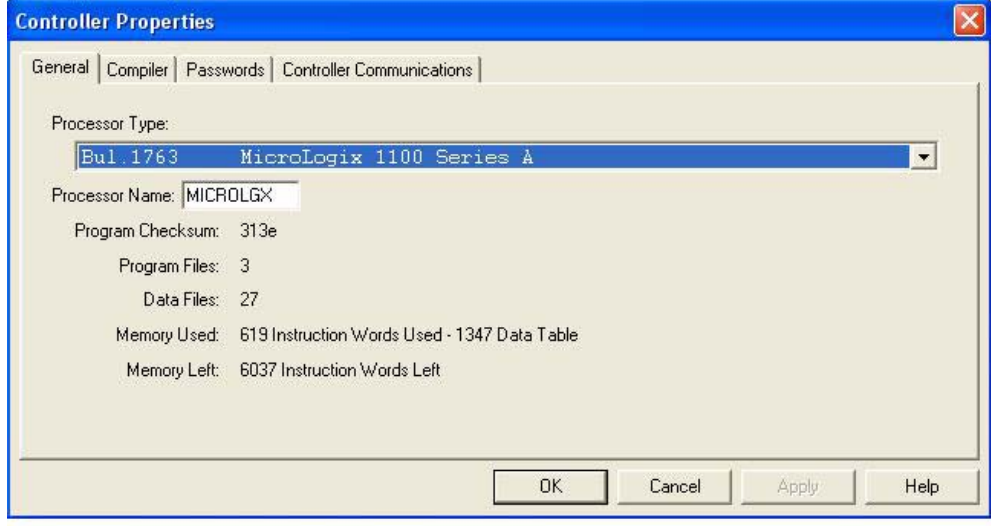

- 4. Select the **Controller Communications** tab and select the following options:
	- a. Set **Driver** to the appropriate type to allow RSLogix 500 to communicate with the MicroLogix processor.
	- b. Type the processor node number in the **Processor Node** box. (You may reference the **Last Configured (System)** node or select **Who Active**.).

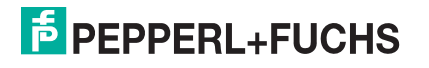

5. Click **OK** to apply your changes and close the **Controller Properties** dialog.

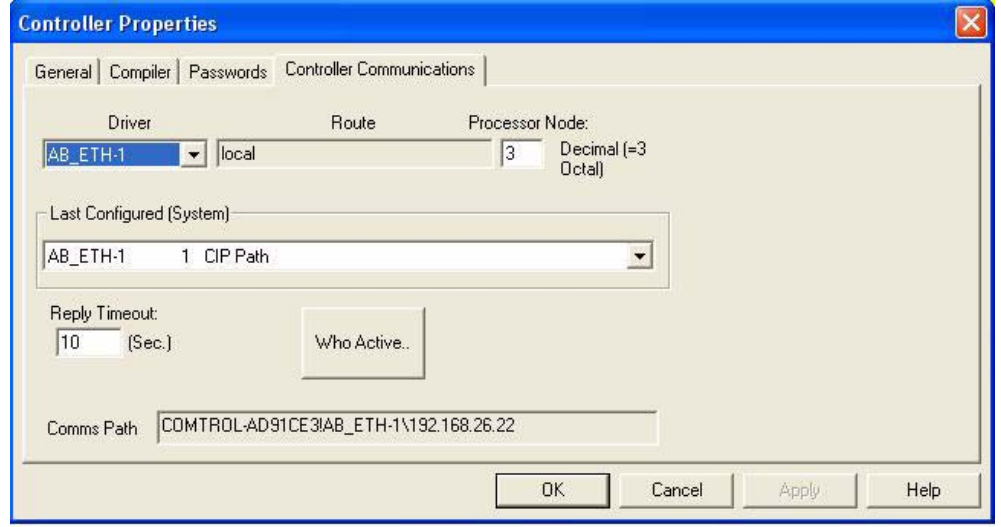

- 6. Double-click **Processor Status**, select the **Chan. 1 System** tab on the **Channel Configuration** dialog and select the following options.
	- a. Type the IP address for your PLC in the **IP Address** box if you are not using **Bootp**.
	- b. Type the subnet mask for your PLC in the **Subnet Mask** box.
	- c. Type the gateway address for your PLC in the **Gateway Address** box.
	- d. Select **Bootp Enable** if you are using Bootp to initialize your network settings.
	- e. Select **HTTP Server Enable.**
	- f. Select **Auto Negotiate** if your network is capable of Ethernet auto-negotiation. If you select **Auto Negotiate**, set the **Port Setting** to **10/100 Mbps Full Duplex/Half Duplex**. If you do not select **Auto Negotiate**, select the speed and duplex for your network connection.
	- g. Click **OK** to apply your changes and close the **Channel Configuration** dialog.
- 7. In the ladder logic, double-click **Setup Screen** in an **MSG** instruction.
- 8. Select the **MultiHop** tab and make the following changes.
- 9. On the first line, type the IP address for the ICDM-RX/EN in the **To Address** box.
- 10. Close the **MSG** dialog.
- 11. Repeat steps 14 through 17 for each **MSG** instruction in the ladder logic.

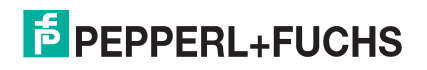

#### 12. Download the PLC program to your PLC and run the program.

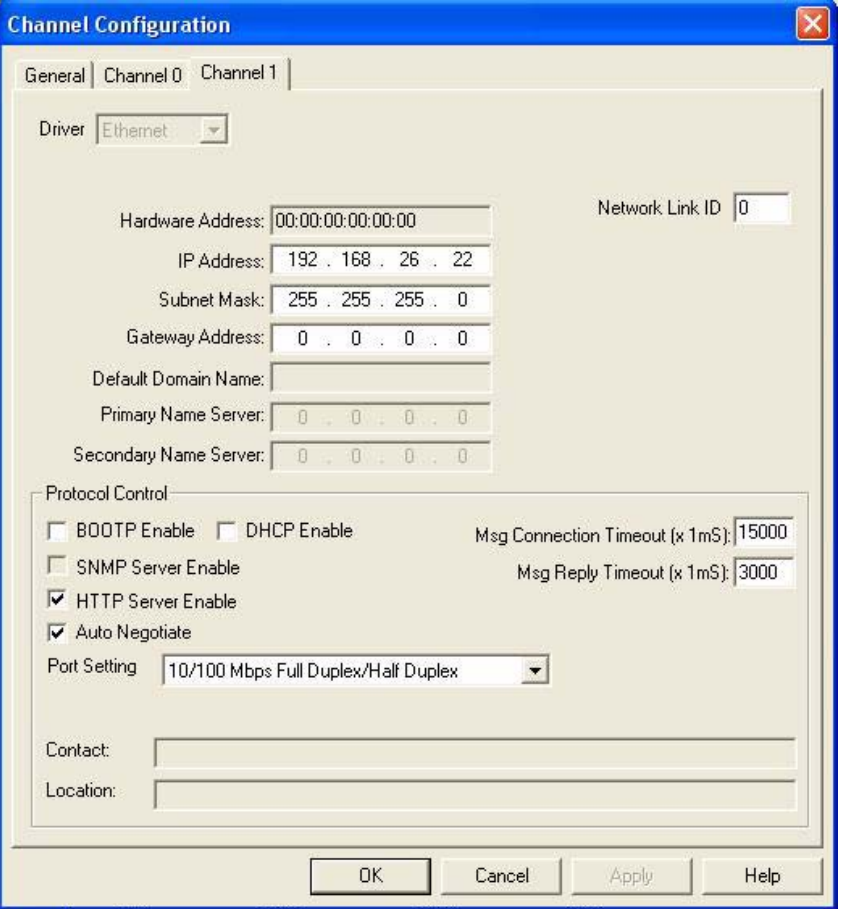

#### **10.5.7.1. Receive Sequence Number Init Message**

The following screen depicts a *SLC Typed Read - Receive Sequence Number Init* message in ladder logic. In the ladder logic, double-click the **Setup Screen** in the **MSG** instruction.

Make the following changes:

- 1. Set the **Channel** parameter to **1** to use the Ethernet port.
- 2. Specify the file address where the transmit sequence number resides in the **Data Table Address** box on **This Controller** panel. For more information on file addresses, see *ICDM-RX/EN File Addressing* on Page 76.
- 3. Type **1** in the **Size of Elements** box.
- 4. Specify the port-specific transmit sequence number file address for the ICDM-RX/EN in the **Data Table Address** box on the **Target Device** panel. For more information on file addresses, see *ICDM-RX/EN File Addressing* on Page 76.
- 5. Set the **Routing Information File (RI)** to that of your PLC program.
- 6. Select the **MultiHop** pane. On the first line, type the IP address for the ICDM-RX/EN in the **To Address** box.

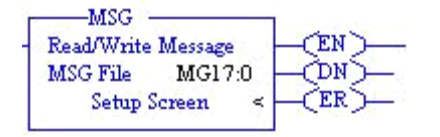

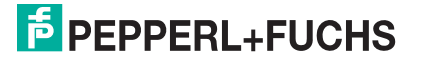

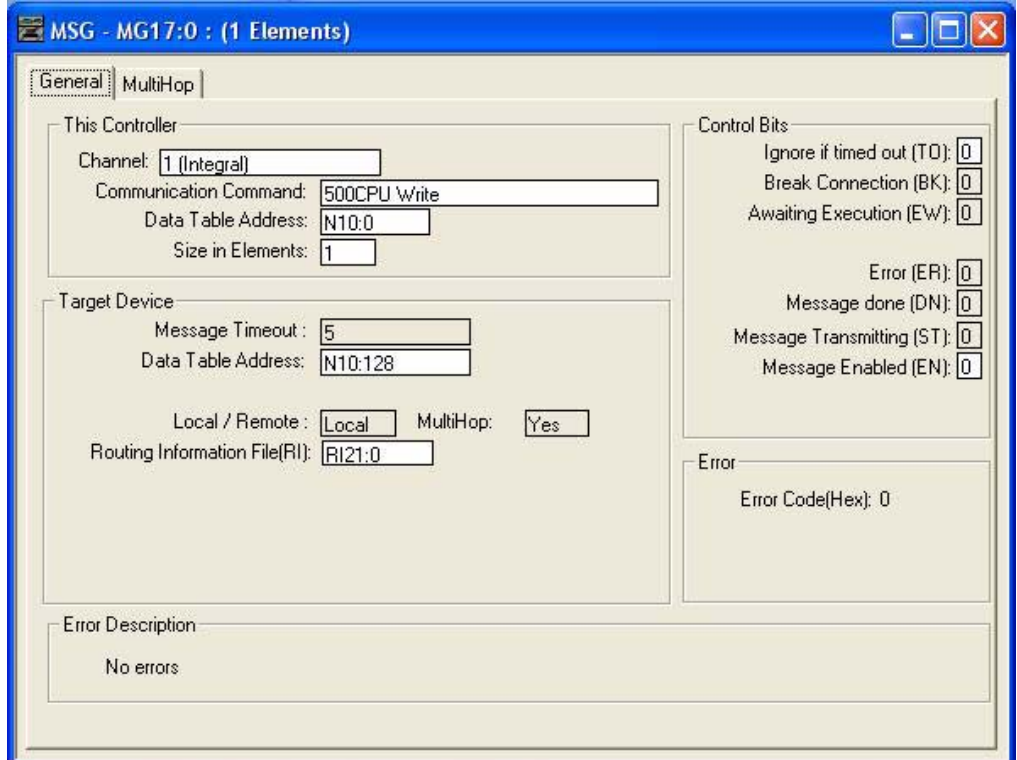

#### **10.5.7.2. Transmit Sequence Number Init Message**

The following screen depicts a *SLC Typed Read - Transmit Sequence Number Init* message in ladder logic. In the ladder logic, double-click the **Setup Screen** in the **MSG** instruction.

Make the following changes:

- 1. Set the **Channel** parameter to **1** to use the Ethernet port.
- 2. Specify the file address where the transmit sequence number resides in the **Data Table Address** box on **This Controller** panel. For more information on file addresses, see *ICDM-RX/EN File Addressing* on Page 76.
- 3. Type **1** in the **Size of Elements** box.
- 4. Specify the port-specific transmit sequence number file address for the ICDM-RX/EN in the **Data Table Address** box on the **Target Device** panel. For more information on file addresses, see *ICDM-RX/EN File Addressing* on Page 76.
- 5. Set the **Routing Information File (RI)** to that of your PLC program.
- 6. Select the **MultiHop** pane. On the first line, type the IP address for the ICDM-RX/EN in the **To Address** box.

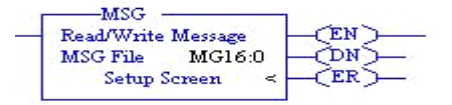

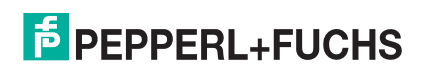

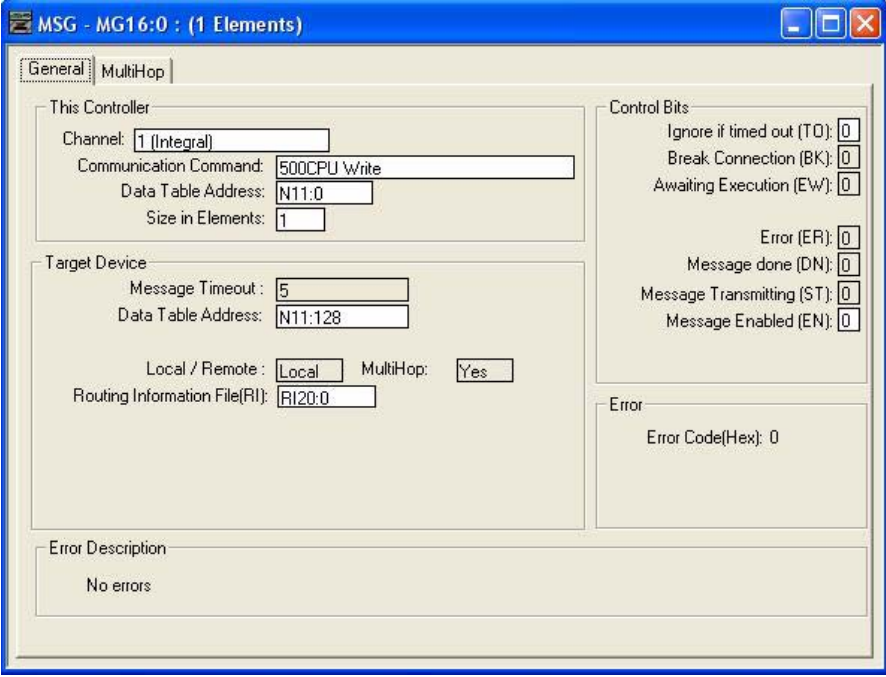

#### **10.5.7.3. Transmit Data Message**

The following screen depicts an *SLC Typed Write - Transmit Data* message in ladder logic. In the ladder logic, double-click the **Setup Screen** in the **MSG** instruction.

Make the following changes:

- 1. Set the **Channel** parameter to **1** to use the Ethernet port.
- 2. Specify the file address where the transmit sequence number resides in the **Data Table Address** box on **This Controller** panel. For more information on file addresses, see *ICDM-RX/EN File Addressing* on Page 76.
- 3. Type **103** in the **Size of Elements** box to transmit receive the maximum data size for this type of message. This size must be large enough to include the sequence number (one integer), length (one integer), and enough integers to transmit all of your data.
- 4. Specify the port-specific transmit sequence number file address for the ICDM-RX/EN in the **Data Table Address** box on the **Target Device** panel. For more information on file addresses, see *ICDM-RX/EN File Addressing* on Page 76.
- 5. Set the **Routing Information File (RI)** to that of your PLC program.
- 6. Select the **MultiHop** pane. On the first line, type the IP address for the ICDM-RX/EN in the **To Address** box.

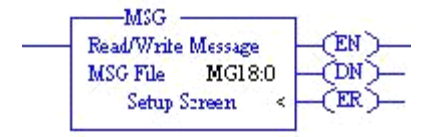

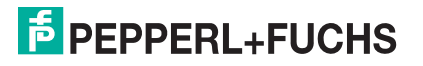

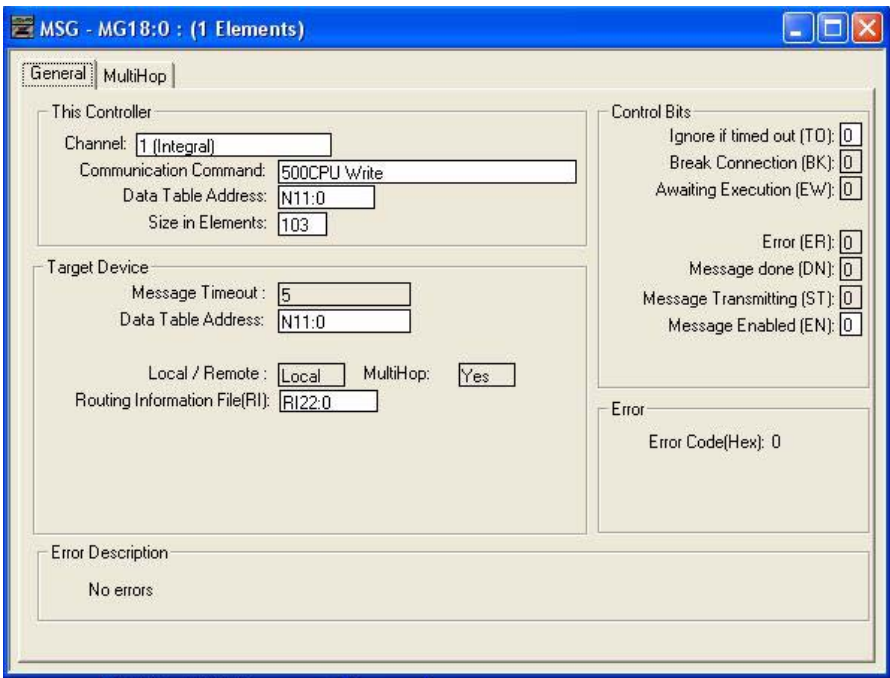

#### **10.5.7.4. Receive Data Message**

The following screen depicts an *SLC Typed Read - Receive Data* message in ladder logic. In the ladder logic, double-click the **Setup Screen** in the **MSG** instruction.

Make the following changes:

- 1. Set the **Channel** parameter to **1** to use the Ethernet port.
- 2. Specify the file address where the transmit sequence number resides in the **Data Table Address** box on **This Controller** panel. For more information on file addresses, see *ICDM-RX/EN File Addressing* on Page 76.
- 3. Type **103** in the **Size of Elements** box to receive the maximum sized data size for this type of message. This size must be large enough to include the sequence number (one integer), length (one integer), and enough integers to receive all of your data.
- 4. Specify the port-specific transmit sequence number file address for the ICDM-RX/EN in the **Data Table Address** box on the **Target Device** panel. For more information on file addresses, see *ICDM-RX/EN File Addressing* on Page 76.
- 5. Set the **Routing Information File (RI)** to that of your PLC program.
- 6. Select the **MultiHop** pane. On the first line, type the IP address for the ICDM-RX/EN in the **To Address** box.

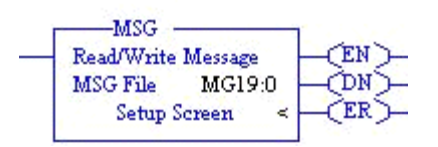

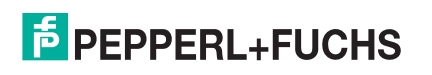

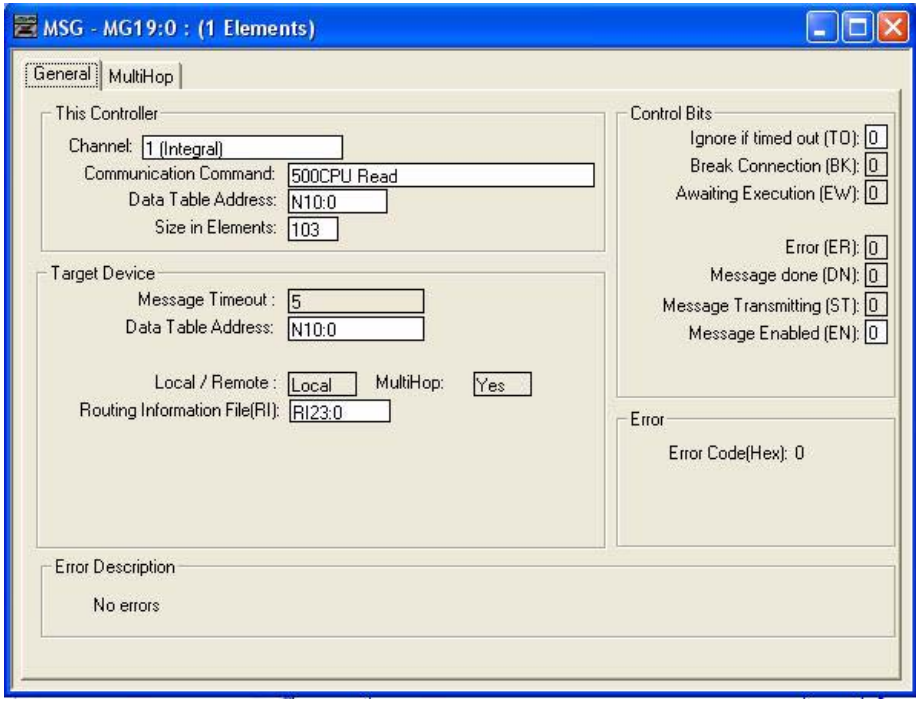

#### **10.5.7.5. MultiHop Screen**

Select the **MultiHop** tab on the **MSG** dialog. 2. Make the following changes. a. Type the IP address for the ICDM-RX/EN (the designated EtherNet/IP Device) in the **To Address** box.

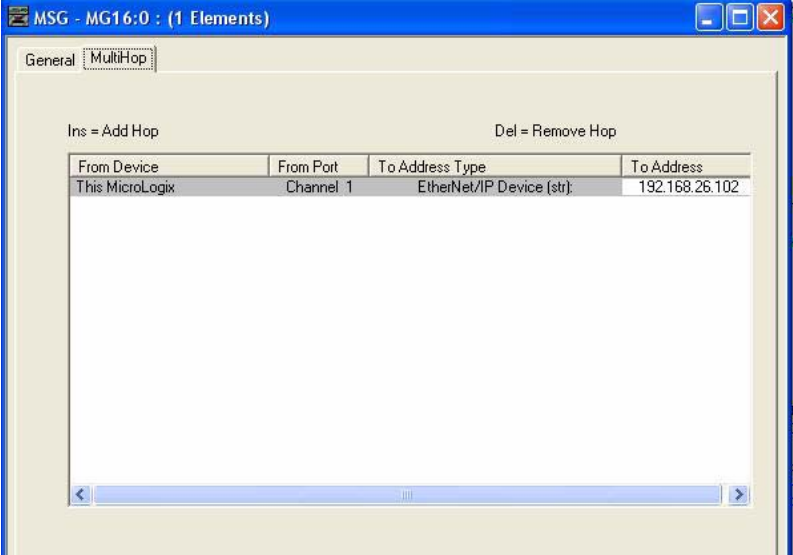

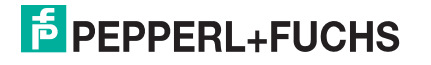

## **10.6. PLC-5 PLC Programming Example Instructions**

This topic describes how to use RSLogix 5 to configure and run the ICDM-RX/EN in a PLC-5 PLC environment.

You can configure the RSLogix 5 PLC program examples to your site's requirements. This program is included in the self-installing file (**.MSI**) and is copied to the **Pepperl+Fuchs Comtrol/EtherNetIP** directory on your computer when you open the **.MSI** file and follow the prompts. The self-installing file includes the following RSLogix 5 PLC program examples:

- *lpbkExampleSlcMsgPollRS5*
- *lpbkExamplePlc5MsgPollRS5*

These program examples are intended to aid the PLC programmer. These program examples were developed with:

- RSLogix 5 (version 6.00.00)
- Enhanced PLC-5/20 (series E with revision J firmware)
- Ethernet sidecar (version Enet/B)

*Note: The PLC program examples are designed to interface with a* ICDM-RX/EN *1-port or on Port 1 of a 2-port or 4-port. Additional programming is required to use all ports on a 2-port or 4-port.*

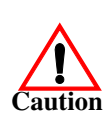

*Disclaimer:* **Pepperl+Fuchs Comtrol supplies example PLC programs for demonstration purposes only. They are intended for the sole purpose of an example loop-back demonstration in a controlled lab environment. They are not intended for use in a production environment and may not function correctly on all PLCs. Pepperl+Fuchs Comtrol does not warrant these example programs or any part thereof. The user assumes all liability for any modification to and use of a modified example program.**

#### **10.6.1. What is RSLogix 5?**

RSLogix 5 is a Windows ladder logic programming package for the PLC-5 PLCs.

*Note: See the RSLogix 5 Help for more information on this product.*

#### **10.6.2. Requirements**

- The EtherNet/IP firmware must be installed on the ICDM-RX/EN and configured as described in the *ICDM-RX/EN Hardware Installation and Configuration Guide*.
- The ICDM-RX/EN must be installed on the same Ethernet network segment as the PLC.
- RSLogix 5 must be installed on your computer. Note that the instructions in this guide require that you have some familiarity with this programming application.
- A loopback plug is required for the first port on the ICDM-RX/EN when running an example PLC program. See the *ICDM-RX/EN Hardware Installation and Configuration Guide* for information on loopback plugs.
- The PLC program examples (**.PC5**, **.SY5** and **.SY6** files) are optional. You can download the latest program examples from https://pepperl-fuchs.com.

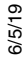

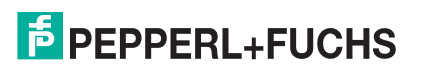

#### **10.6.3. Example Program Considerations**

- While the RSLogix example programs are simple in nature, they include error counters and transmit retry mechanisms for timed-out messages. You may or may not want to include the error counters and transmit retry mechanisms in your own application.
- The receive and transmit sequence numbers are cleared on the ICDM-RX/EN when you start the programs. However, the sequence numbers must be in sync between the PLC and ICDM-RX/EN for the programs to operate correctly.
- Statistics retrieval is not included in the example programs, but you can easily add it by inserting a request statistics message.
- The socket ports can be accessed the same way as the serial ports and return the data in the same manner. To access a socket port, just change the associated ICDM-RX/EN file addresses.

#### **10.6.4. lpbkExampleSlcMsgPollRS5**

This example program demonstrates an RSLogix 5 loopback PLC program using the SLC Typed messages in the *Polling receive* method. This program initializes receive and transmit produced data sequence numbers at startup on the ICDM-RX/EN and then loops data through a loopback plug on the serial port. The SLC Typed Write data messages transmit the data and the SLC Typed Read Data messages receive the data and the sequence numbers are incremented.

This example program includes the following files:

- **lpbkExampleSlcMsgPollRS5.PC5** Ladder logic in ASCII format.
- **lpbkExampleSlcMsgPollRS5.SY5** Symbol definitions for RSLogix 5 Version 5.xx.xx.
- **lpbkExampleSlcMsgPollRS5.SY6** Symbol definitions for RSLogix 5 Version 6.xx.xx.

#### **10.6.5. lpbkExamplePlc5MsgPollRS5**

This example program demonstrates an RSLogix 5 loopback PLC program using the PLC-5 Typed messages in the *Polling receive* method. This program initializes receive and transmit produced data sequence numbers at startup on the ICDM-RX/EN and then loops data through a loopback plug on the serial port. The PLC-5 Typed Write data messages transmit the data and the PLC-5 Typed Read Data messages receive the data and the sequence numbers are incremented.

This example program includes the following files:

- **lpbkExamplePlc5MsgPollRS5.PC5** Ladder logic in ASCII format.
- **lpbkExamplePlc5MsgPollRS5.SY5** Symbol definitions for RSLogix 5 Version 5.xx.xx.
- **lpbkExamplePlc5MsgPollRS5.SY6** Symbol definitions for RSLogix 5 Version 6.xx.xx.

#### **10.6.6. lpbkExamplePlc5MsgFileRS500**

This example program demonstrates a loop-back RSLogix 5 PLC program using PLC-5 Typed messages in the *Write-to-File receive* method. This program initializes the produced receive and transmit data sequence numbers at startup and then loops data via a loop-back plug on the serial port. The data is transmitted via PLC-5 Typed Write data messages and received automatically via a write to file command from the ICDM-RX/EN. The sequence numbers are incremented with each message.

The following files apply:

- **lpbkExamplePlc5MsgFileRS5.PC5** ladder logic in ASCII form.
- **lpbkExamplePlc5MsgFileRS5.SY5** symbol definitions for RSLogix 5 Version 5.xx.xx.
- **lpbkExamplePlc5MsgFileRS5.SY6** symbol definitions for RSLogix 5 Version 6.xx.xx.

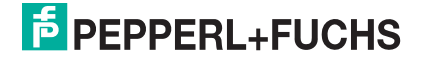

## **10.6.7. lpbkExamplePlc5MsgFileSyncRS5**

This example program demonstrates a loop-back RSLogix 5 PLC program using PLC-5 Typed messages in the *Write-to-File-Synced receive* method. This program initializes the produced receive and transmit sequence numbers as well as the consumed receive sequence number at startup and then loops data via a loop-back plug on the serial port. The data is transmitted via PLC-5 Typed Write data messages and received automatically via a write to file command from the ICDM-RX/EN. The consumed receive sequence number is updated to match the produced receive sequence number and sent to the ICDM-RX/EN to complete the synchronization process. All sequence numbers are incremented with each message.

The following files apply:

- **lpbkExamplePlc5MsgFileSyncRS5.PC5** ladder logic in ASCII form.
- **lpbkExamplePlc5MsgFileSyncRS5.SY5** symbol definitions for RSLogix 5 Version 5.xx.xx.
- **lpbkExamplePlc5MsgFileSyncRS5.SY6** symbol definitions for RSLogix 5 Version 6.xx.xx.

#### **10.6.8. Configure the ICDM-RX/EN for the RSLogix 5 Program**

The following procedure configures the ICDM-RX/EN for PLC-5 and SLC PLCs. You must perform this task before you configure and run the example RSLogix 5 program. For more information on the embedded web pages, see *Embedded Configuration Pages* on Page 257.

- 1. Attach a loopback plug to the serial port.
- 2. Access the *Serial Settings* web page. Open PortVision DX, right-click the ICDM-RX/EN and click **Webpage** or open a browser and type the IP address for the ICDM-RX/EN in the **Address** box.
- 3. Click **Serial |Port** *n*. Where *n* is the port number.
- 4. Set the serial port settings under **Serial Configuration** to the following values

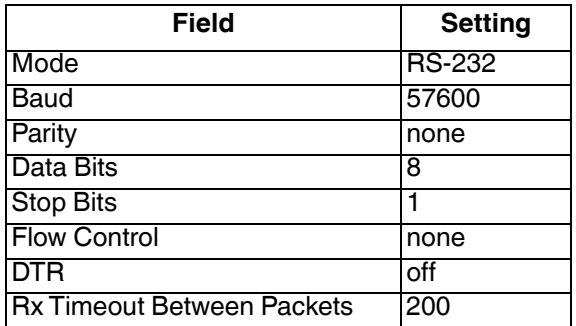

5. Set the serial port settings under **Serial Packet Identification** to the following values.

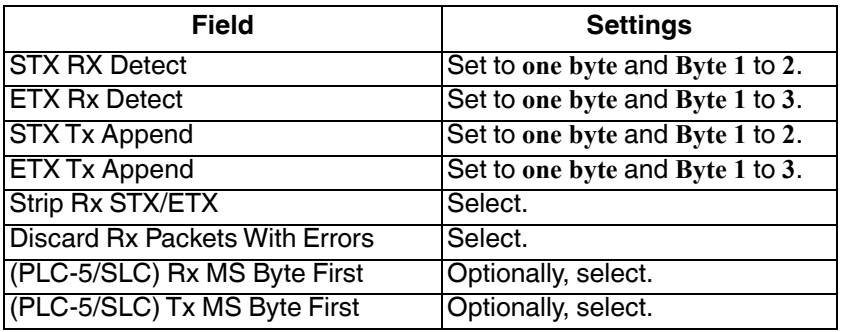

6. Click the **Save** button.

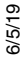

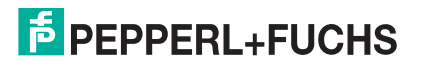

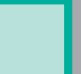

7. Click **EthernNet/IP Settings** and set the serial port settings to the following values.

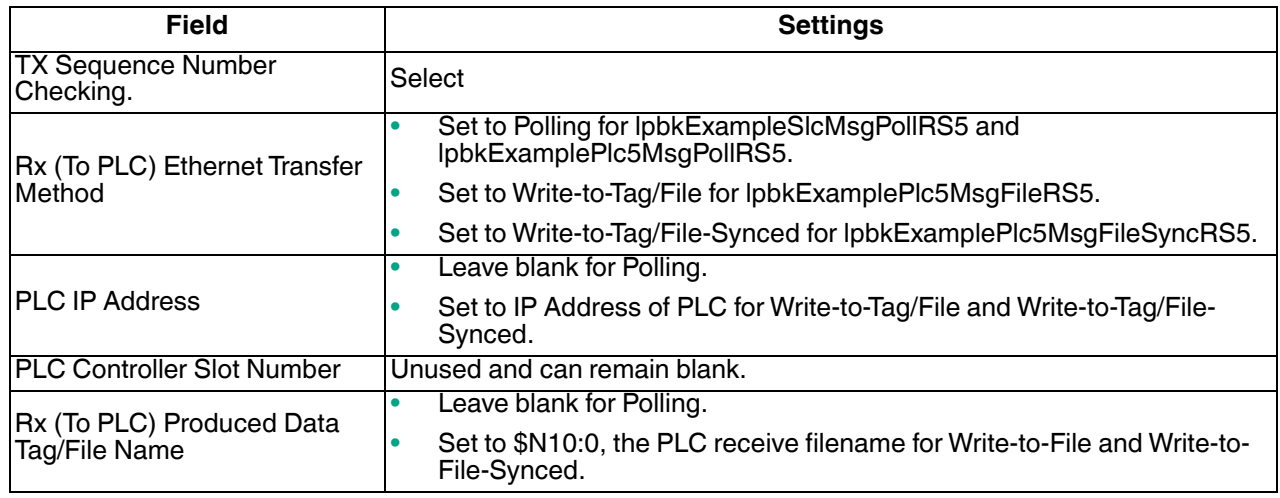

8. Click **Save**.

## **10.6.9. Configure and Run the Example RSLogix 5 Program**

You can configure and run the RSLogix 5 example programs through RSLogix 5. For additional information on the RSLogix 5, see *RSLogix 5 Screen Examples* on Page 164.

- *Note: The ICDM-RX/EN must be configured for PLC-5/SLC before you can configure and download the example RSLogix 5 program. For instructions on configuring ICDM-RX/EN, see Configure the ICDM-RX/EN for the RSLogix 5 Program, earlier in this section.*
- 1. Select the appropriate message type example programs (SLC or PLC-5) and copy the files (**.PC5**, .**SY5** and **.SY6**) to the desired directory.
- 2. Start RSLogix 5 and open the **.PC5** file.
- 3. To modify the PLC program for your system, double-click **Controller Properties**.
- 4. In the **General** tab, select your PLC-5 processor type under **Processor Type** and provide a **Processor Name**.
- 5. Select your PLC-5 series in the **Series** box and select your firmware revision in the **Revision** box.

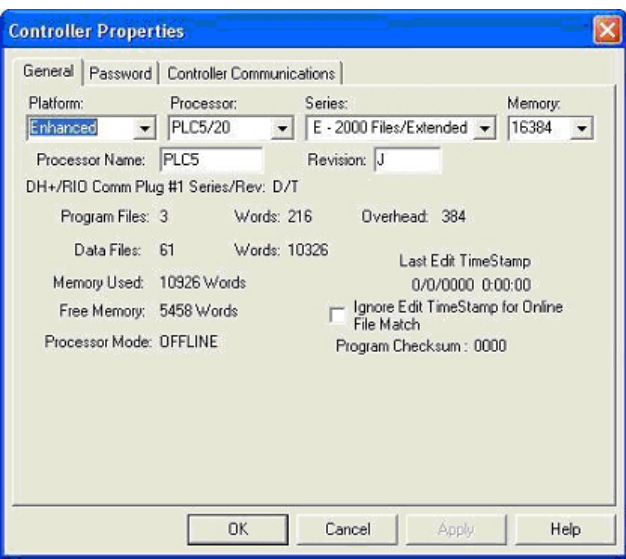

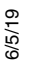

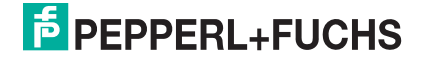

- 6. Select the **Controller Communications** tab and select the following options.
	- a. Set **Driver** to the appropriate type to allow RSLogix 5 to communicate with the PLC-5 processor.
	- b. Type the processor node number in the **Processor Node** box. (You may reference the **Last Configured (System)** node or select **Who Active**.)
- 7. Click **OK** to apply your changes and close the **Controller Properties** dialog.
- 8. Double-click **I/O Configuration** and verify your chassis and PLC-5 type. If the chassis type is not correct:
	- a. Right-click the chassis type (for example, **1771-A1B (4 Slots)**) and select **Properties**.
	- b. Select your chassis.
	- c. Optionally, select the appropriate DIP switch settings for your system from the **DIP Switches** panel.
	- d. Click **OK** to save settings.
- 9. Click **OK** to save settings.
- 10. Double-click **Channel Configuration** and click the **Channel 3A** tab.

*Note: The port number for the Ethernet channel may be different on your PLC-5.*

- 11. In the **Ethernet Configuration** panel, make the following changes:
	- a. Set **Channel Type** to **Ethernet**.
	- b. Type **60** in the **Diagnostic File** box. You can use the diagnostic file to help solve any network-related problems.
	- c. Type the IP address for your PLC-5 in the **IP address** box.
	- d. Type the subnet mask for your PLC-5 in the **Subnet Mask** box.
	- e. Type the gateway address for your PLCI-5 in the **Gateway Address** box.
	- f. If applicable to your network, type the addresses for the **Primary Name Server** and **Secondary Name Server**.
- 12. Click **OK** to apply your changes and close the **Channel Configuration** dialog.
- 13. In the ladder logic, double-click **Setup Screen** in an **MSG** instruction.
- 14. Select the **MultiHop** tab and type the IP address for the ICDM-RX/EN in the **To Address** box.
- 15. Close the **MSG** dialog.

- 16. Repeat steps 13 through 15 for each MSG instruction in the ladder logic.
- 17. Download the PLC program to your PLC and run the program.

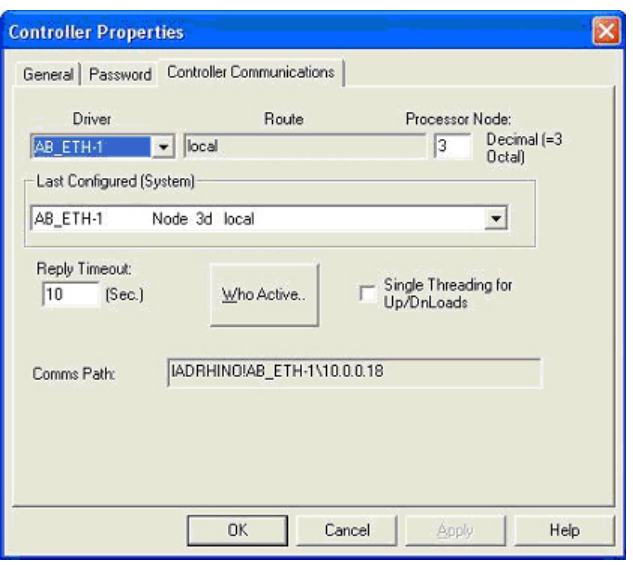

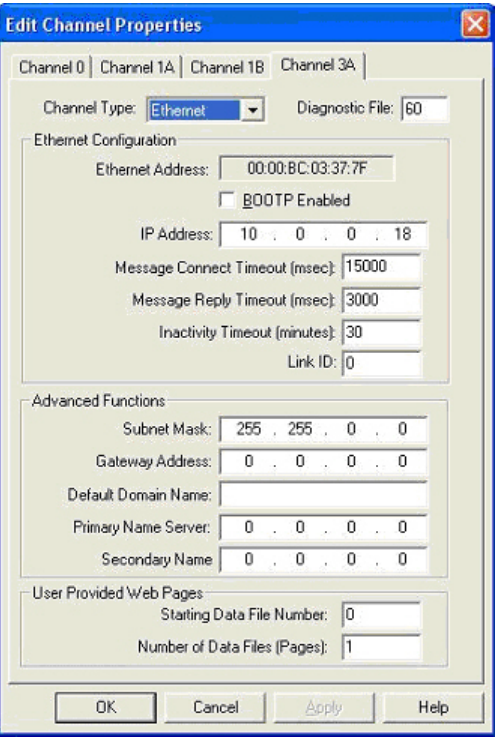

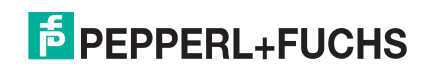

#### **10.6.10.RSLogix 5 Screen Examples**

The following subsections explain how to configure the ICDM-RX/EN through RSLogix 5. Use these screens to set up PLC and program the various messages.

#### **10.6.10.1. Requirements**

- PLC-5 PLCs require EtherNet/IP firmware 2.01 or later running on the ICDM-RX/EN.
- The PLC-5 PLC firmware must support MultiHop, ControlLogix devices and EtherNet/IP. The tables in *Requirements* on Page 75 list PLCs that support EtherNet/IP and the required firmware version for each PLC.
- The PLC program examples (**.SLC**, **.SY5** and **.SY6** files) are required. You can download the latest program examples from https://pepperl-fuchs.com.
- You must set up the Processor and Ethernet communication port properly for EtherNet/IP to function. Read and follow the instructions in the appropriate Rockwell product documents.
	- Enhanced and Ethernet PLC-5 Programmable Control, Publication 1785-6.5.12
	- ControlNet PLC-5 Programmable Controllers User Manual, Publication 1785-UM022B-EN-P
	- PLC-5 Ethernet Interface Module, Publication 1785-ENET

#### **10.6.10.2. Setting up Processor and Ethernet Channel**

The following screens show the recommended settings that allow EtherNet/IP to function properly on a PLC-5 PLC.

- 1. Start **RSLogix 5**.
- 2. Double-click **Controller Properties** and select the correct processor type and revision from the **General** tab on the **Controller Properties** dialog.

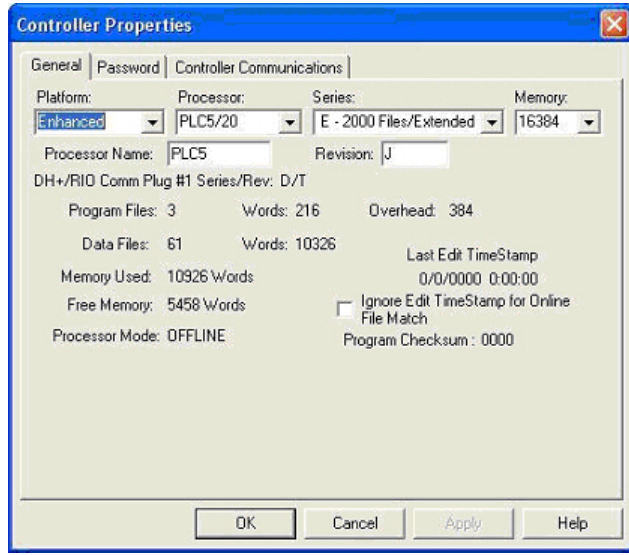

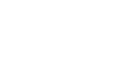

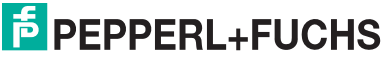

- 3. Select the **Controller Communications** tab and select the proper driver for RSLogix 5.
- 4. Click **OK** to apply your changes and close the **Controller Properties** dialog.

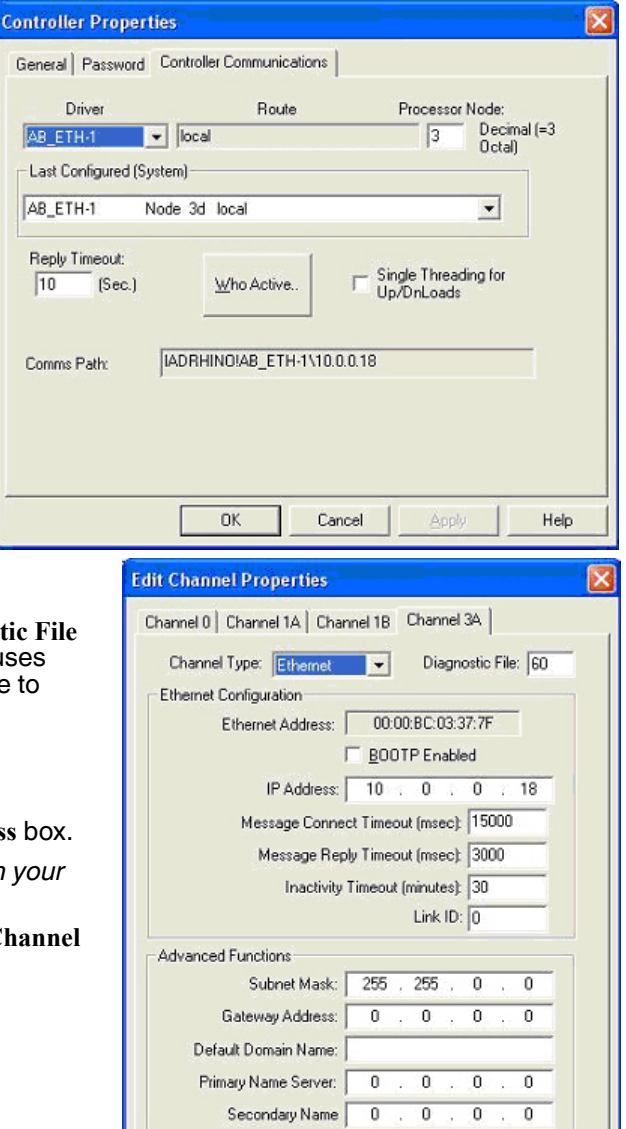

User Provided Web Pages

**OK** 

Starting Data File Number: 0 Number of Data Files (Pages): 1

Apply

Help

Cancel

C

- 5. Double-click **Channel Configuration**, click the **Channel 3A** tab and make the following changes.
	- a. Type a value (between 0 and 256) in the Diagnostic box for an integer diagnostic file. (This example uses Diagnostic file 60.) You can use the diagnostic file to help solve any network-related problems.
	- b. Type the IP address in the **IP address** box.
	- c. Type the subnet mask in the **Subnet Mask** box.
	- d. Type the gateway address in the Gateway Address b
		- **Note:** The Ethernet channel may be different on your *PLC-5.*
- 6. Click OK to apply your changes and close the Edit Chan **Properties** dialog.

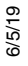

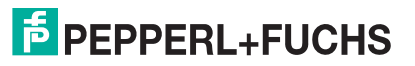

#### **10.6.10.3. SLC Typed Read - Receive Data Message**

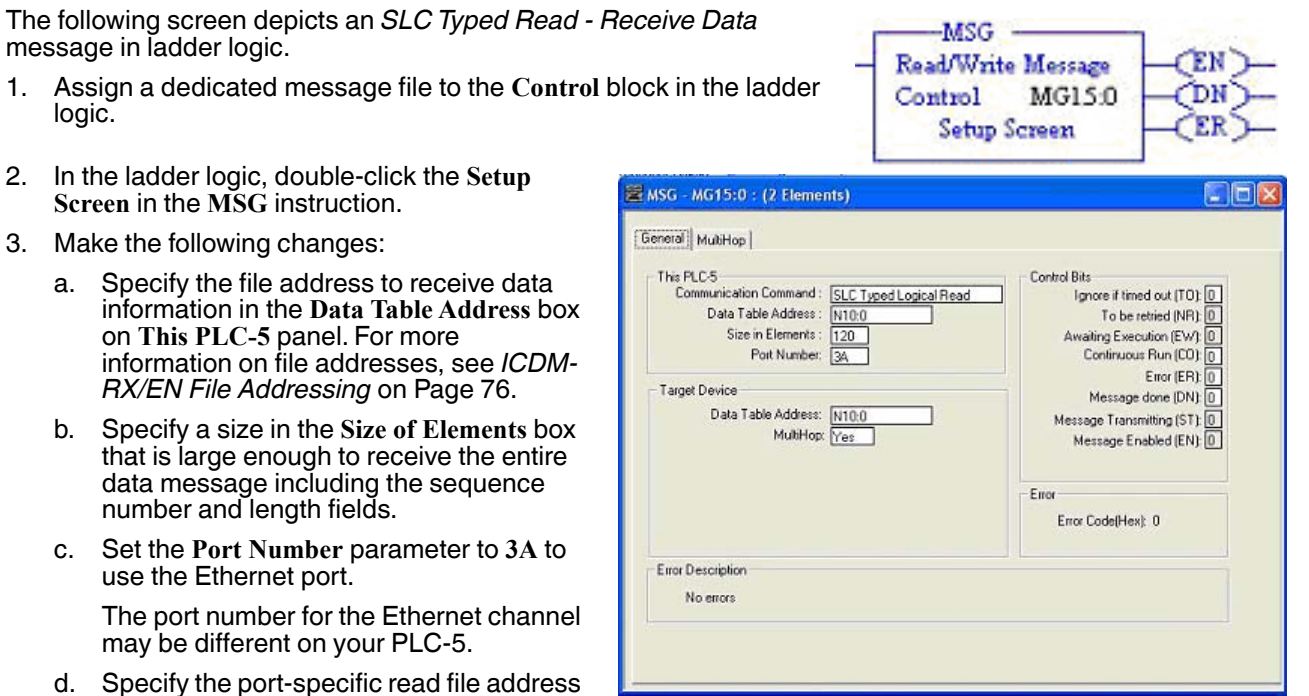

for the ICDM-RX/EN in the **Data Table Address** box on the **Target Device** panel. For more information on file addresses, see *ICDM-RX/EN File Addressing* on Page 76.

e. Set the **MultiHop** option to **Yes**.

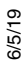

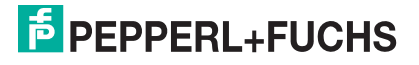

#### **10.6.10.4. SLC Typed Write - Transmit Data Message**

The following screen depicts an *SLC Typed Write - Transmit Data* message in ladder logic.

- 1. Assign a dedicated message file to the **Control** block in the ladder logic (as shown above).
- 2. In the ladder logic, double-click the **Setup Screen** in the **MSG** instruction.

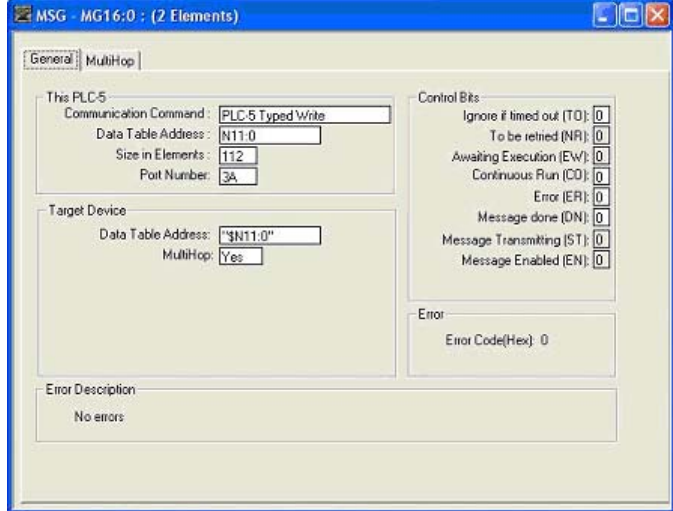

MSG Read/Write Message

Setup Screen

MG16:0

Control

- 3. Make the following changes:
	- a. Specify the file address to transmit data information in the **Data Table Address** box on **This PLC-5** panel. For more information on file addresses, see *ICDM-RX/EN File Addressing* on Page 76.
	- b. Specify a size in the **Size of Elements** box that is large enough to send the entire data message including the sequence number and length fields.
	- c. Set the **Port Number** parameter to **3A** to use the Ethernet port.

The port number for the Ethernet channel may be different on your PLC-5.

- d. Specify the port-specific transmit file address for the ICDM-RX/EN in the **Data Table Address** box on the **Target Device** panel. For more information on file addresses, see *ICDM-RX/EN File Addressing* on Page 76.
- e. Set the **MultiHop** option to **Yes**.

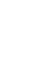

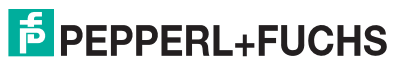

#### **10.6.10.5. SLC Typed Read - Retrieve Statistics Message**

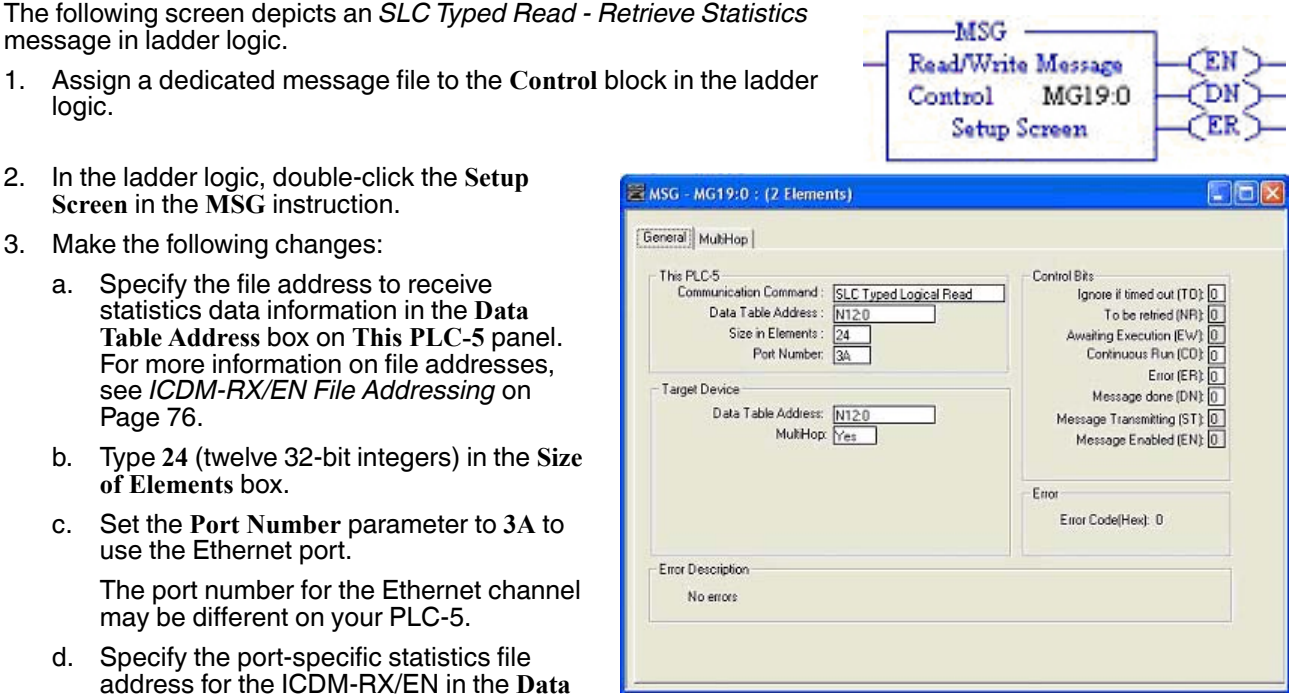

**Table Address** box on the **Target Device** panel. For more information on file addresses, see *ICDM-RX/EN File Addressing* on Page 76.

e. Set the **MultiHop** option to **Yes**.

#### **10.6.10.6. SLC Typed Write - Set Receive Produced Sequence Number Message**

The following screen depicts an *SLC Typed Write - Set Receive Produced Sequence Number* message in ladder logic.

- 1. Assign a dedicated message file to the **Control** block in the ladder logic (as shown above).
- $-MSG -$ Read/Write Message Control MG17:0 DN Setup Screen

- 2. In the ladder logic, double-click the **Setup Screen** in the **MSG** instruction.
- 3. Make the following changes:
	- a. Specify the file address where the receive sequence number resides in the **Data Table Address** box on **This PLC-5** panel. For more information on file addresses, see *ICDM-RX/EN File Addressing* on Page 76.
	- b. Type **1** in the **Size of Elements** box.
	- c. Set the **Port Number** parameter to **3A** to use the Ethernet port.
		- *Note: The port number for the Ethernet channel may be different on your PLC-5.*
	- d. Specify the port-specific receive sequence file address for the ICDM-RX/ EN in the **Data Table Address** box on the

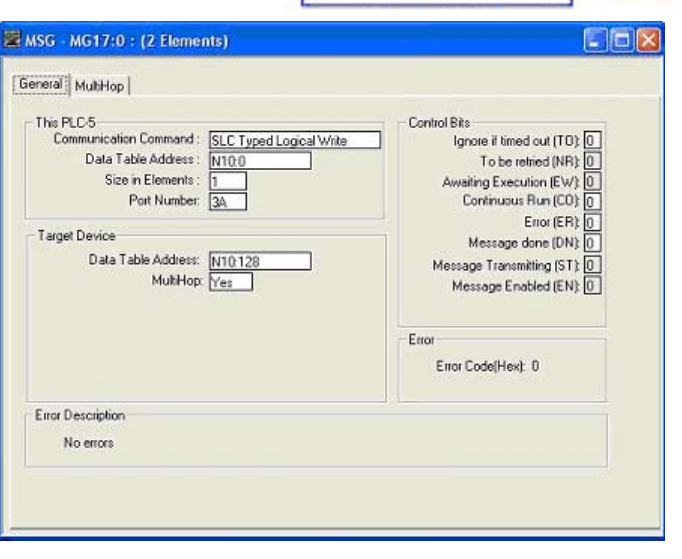

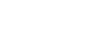

**Target Device** panel. For more information on file addresses, see *ICDM-RX/EN File Addressing* on Page 76.

e. Set the **MultiHop** option to **Yes**.

#### **10.6.10.7. SLC Typed Write - Set Transmit Produced Sequence Number Message**

The following screen depicts an *SLC Typed Write - Set Transmit Produced Sequence Number* message in ladder logic.

- 1. Assign a dedicated message file to the **Control** block in the ladder logic (as shown above).
- 2. In the ladder logic, double-click the **Setup Screen** in the **MSG** instruction.
- 3. Make the following changes:
	- a. Specify the file address where the file address where the transmit sequence number resides in the **Data Table Address** box on **This PLC-5** panel. For more information on file addresses, see *ICDM-RX/EN File Addressing* on Page 76.
	- b. Type **1** in the **Size of Elements** box.
	- c. Set the **Port Number** parameter to **3A** to use the Ethernet port.
		- *Note: The port number for the Ethernet channel may be different on your PLC-5.*
	- d. Specify the port-specific transmit sequence number file address for the ICDM-RX/EN in the **Data Table Address** box on the **Target Device** panel. For more information on file addresses, see *ICDM-RX/EN File Addressing* on Page 76.
	- e. Set the **MultiHop** option to **Yes**.

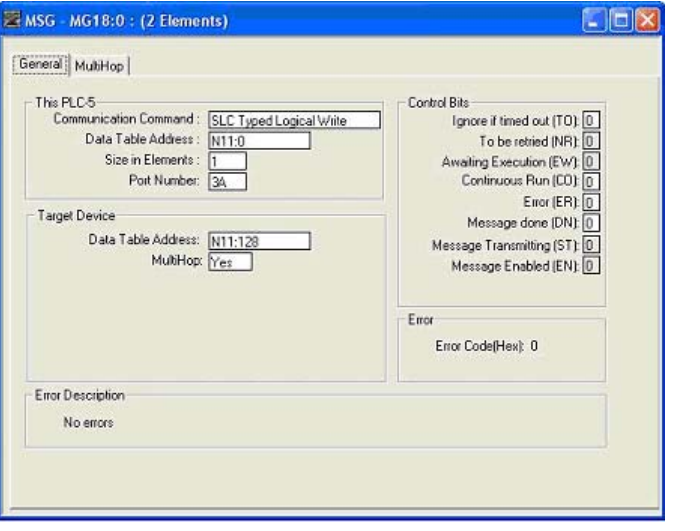

MSG

Control

Read/Write Message

Setup Screen

MG18:0

ŒN

**CDN** 

ΈR

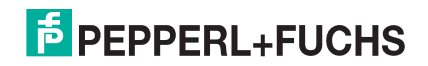

#### **10.6.10.8. PLC-5 Typed Read - Receive Data Message**

The following screen depicts a *PLC-5 Typed Read - Receive Data* message in ladder logic.

- 1. Assign a dedicated message file to the **Control** block in the ladder logic (as shown above).
- 2. In the ladder logic, double-click the **Setup Screen** in the **MSG** instruction.
- 3. Make the following changes:
	- a. Specify the file address to receive data information in the **Data Table Address** box on **This PLC-5** panel. For more information on file addresses, see *ICDM-RX/EN File Addressing* on Page 76.
	- b. Specify a size in the **Size of Elements** box that is large enough to receive the entire data message including the sequence number and length fields.
	- c. Set the **Port Number** parameter to **3A** to use the Ethernet port.
		- *Note: The port number for the Ethernet channel may be different on your PLC-5.*
- MSG MG15:0 : (2 Elements) CIG General MultiHop This PLC-5<br>Communication Command: Control Bits PLC-5 Typed Read Ignore if timed out (TO): 0 Data Table Address: To be retried (NR): 0 N10:0 Awaiting Execution (EW): 0<br>Continuous Run (CD): 0 Size in Elements: 119 Port Number: 34  $Enc(ER)$ Target Device Message done (DN): 0 Data Table Address: 78N10:0 Message Transmitting (ST): 0 MultiHop: Yes Message Enabled (EN): 0 Error Error Code(Hex): 0 Error Description No errors

MSG Read/Write Message

Setup Screen

MG15:0

Control

ΈN DN

ΈR

d. Specify the port-specific receive file address for the ICDM-RX/EN in the **Data Table Address** box on the **Target Device** panel. The receive file address must be specified in logical ASCII format. For more information on file addresses, see *ICDM-RX/EN File Addressing* on Page 76.

e. Set the **MultiHop** option to **Yes**.

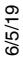

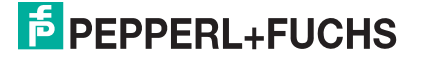

#### **10.6.10.9. PLC-5 Typed Write - Transmit Data Message**

The following screen depicts a *PLC-5 Typed Write - Transmit Data* message in ladder logic.

- 1. Assign a dedicated message file to the **Control** block in the ladder logic (as shown above).
- 2. In the ladder logic, double-click the **Setup Screen** in the **MSG** instruction.
- 3. Make the following changes:
	- a. Specify the file address to transmit data information in the **Data Table Address** box on **This PLC-5** panel. For more information on file addresses, see *ICDM-RX/EN File Addressing* on Page 76.
	- b. Specify a size in the **Size of Elements** box that is large enough to send the entire data message including the sequence number and length fields.
	- c. Set the **Port Number** parameter to **3A** to use the Ethernet port.
		- *Note: The port number for the Ethernet channel may be different on your PLC-5.*

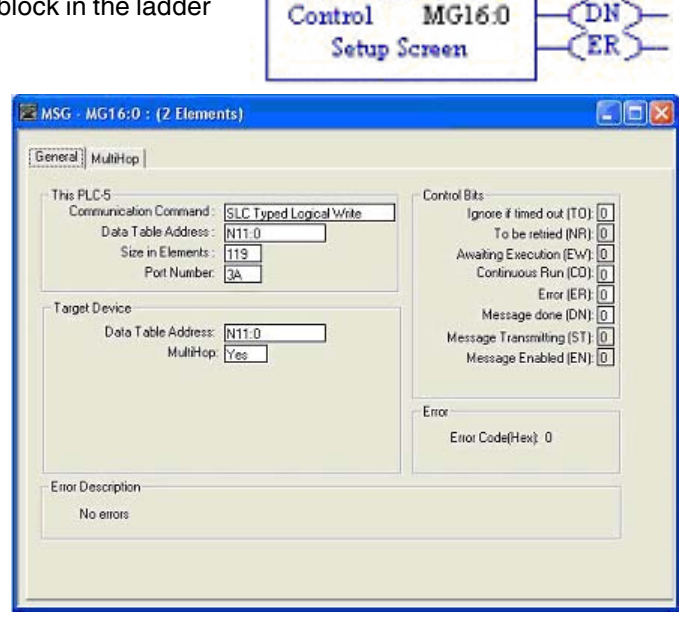

-MSG - Read/Write Message

ΈN

- d. Specify the port-specific transmit file address for the ICDM-RX/EN in the **Data Table Address** box on the **Target Device** panel. The transmit file address must be specified in logical ASCII format. For more information on file addresses, see *ICDM-RX/EN File Addressing* on Page 76.
- e. Set the **MultiHop** option to **Yes**.

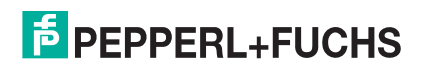

#### **10.6.10.10. PLC-5 Typed Read - Retrieve Statistics Message**

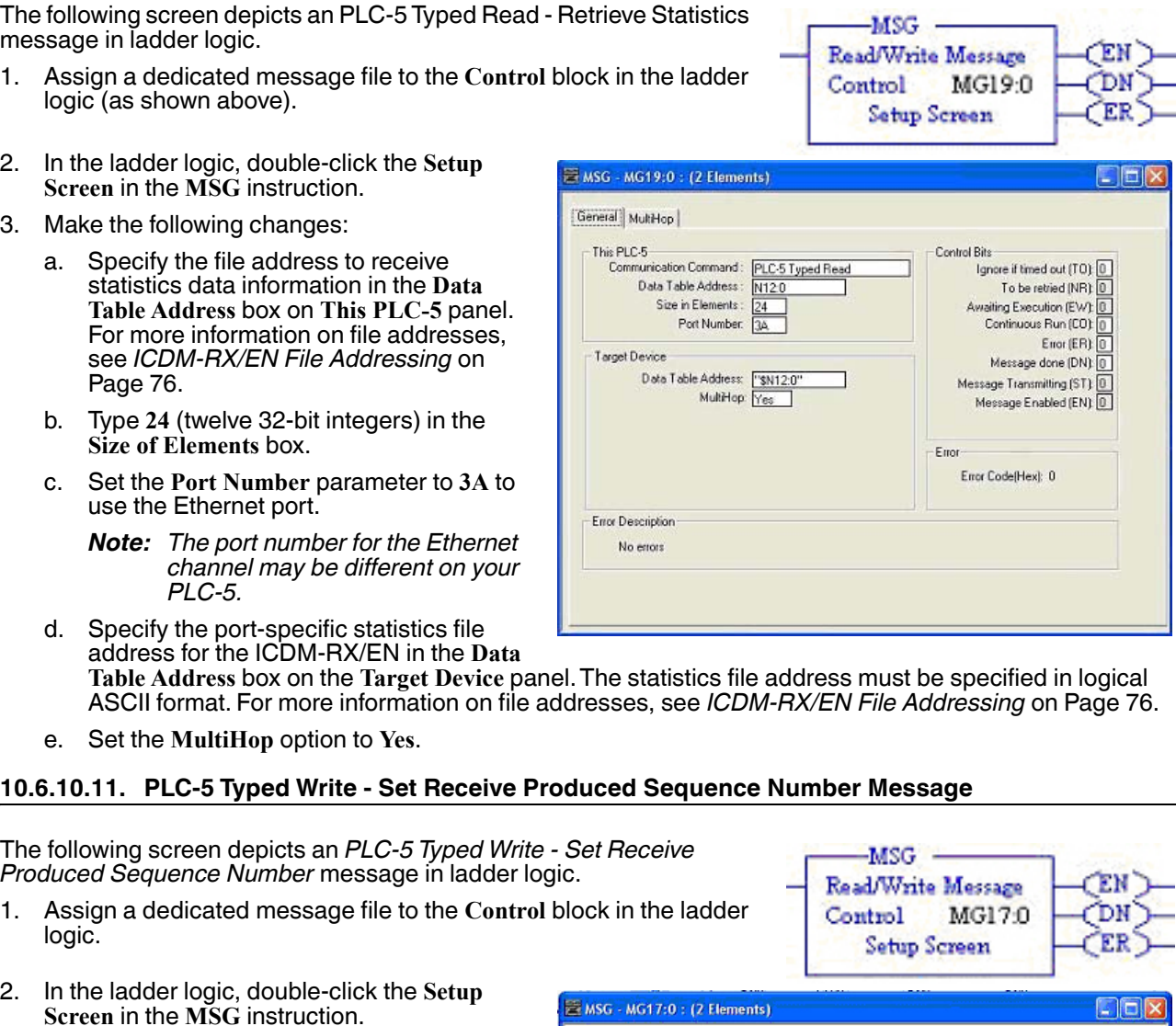

- 3. Make the following changes:
	- a. Specify the file address where the receive sequence number resides in the **Data Table Address** box on **This PLC-5** panel. For more information on file addresses, see *ICDM-RX/EN File Addressing* on Page 76.
	- b. Type **1** in the **Size of Elements** box.
	- c. Set the **Port Number** parameter to **3A** to use the Ethernet port.

*Note: The port number for the Ethernet channel may be different on your PLC-5.*

d. Specify the port-specific receive sequence file address for the ICDM-RX/

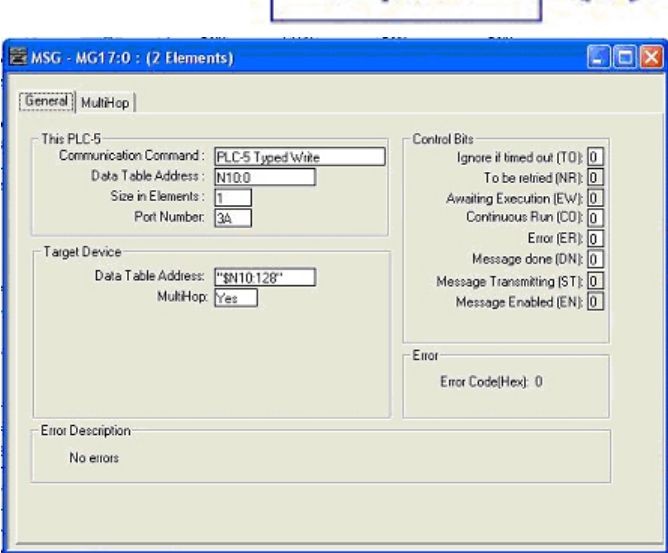

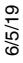

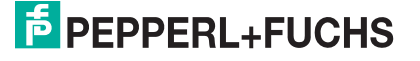

EN in the **Data Table Address** box on the **Target Device** panel. The receive sequence file address must be specified in logical ASCII format. For more information on file addresses, see *ICDM-RX/EN File Addressing* on Page 76.

e. Set the **MultiHop** option to **Yes**.

#### **10.6.10.12. PLC-5 Typed Write - Set Transmit Produced Sequence Number Message**

The following screen depicts an *PLC-5 Typed Write - Set Transmit Produced Sequence Number* message in ladder logic.

- 1. Assign a dedicated message file to the **Control** block in the ladder logic.
- 2. In the ladder logic, double-click the **Setup Screen** in the **MSG** instruction.
- 3. Make the following changes:
	- a. Specify the file address where the transmit sequence number resides in the **Data Table Address** box on **This PLC-5** panel. For more information on file addresses, see *ICDM-RX/EN File Addressing* on Page 76.
	- b. Type **1** in the **Size of Elements** box.
	- c. Set the **Port Number** parameter to **3A** to use the Ethernet port.
		- *Note: The port number for the Ethernet channel may be different on your PLC-5.*
	- d. Specify the port-specific transmit sequence number file address for the ICDM-RX/EN in the **Data Table Address**

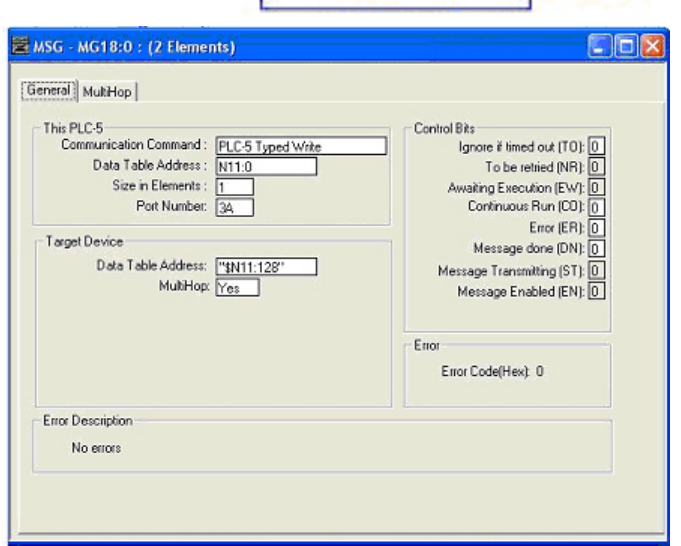

-MSG -Read/Write Message

Setup Screen

Control

MG18:0

box on the **Target Device** panel. The transmit sequence number file address must be specified in logical ASCII format. For more information on file addresses, see *ICDM-RX/EN File Addressing* on Page 76.

e. Set the **MultiHop** option to **Yes**.

#### **10.6.10.13. MultiHop Screen**

- 1. Select the **MultiHop** tab on the **MSG** dialog.
- 2. Make the following changes.
	- a. Type the IP address for the ICDM-RX/EN (the designated EtherNet/IP Device) in the **To Address** box.
	- b. Type **0** (zero) in the **To Address** box for the ControlLogix Backplane.

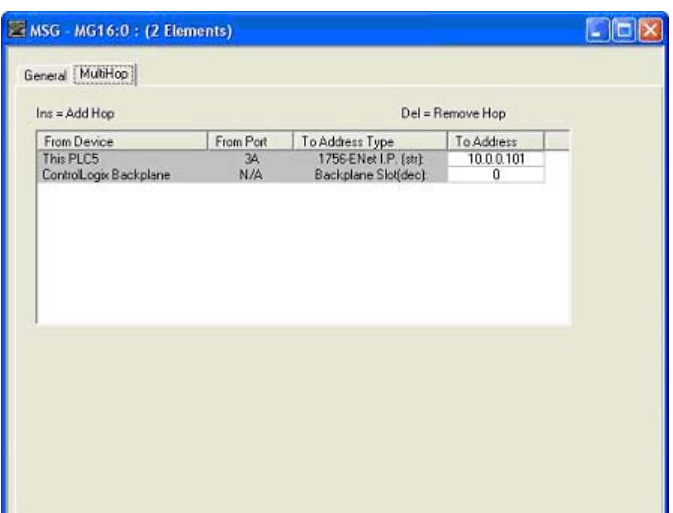

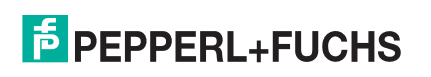

## **10.7. EDS Files**

You do not need to add ICDM-RX/EN to RSLinx for normal ICDM-RX/EN-to-PLC communications. However, you can easily add the ICDM-RX/EN and its associated Electronic Data Sheet (EDS) files to RSLinx.

#### **10.7.1. Requirements**

EDS files and the associated icons are included in the self-installing file (**.MSI**) and are copied to the **Pepperl+Fuchs Comtrol/EtherNetIP** directory on your computer when you open the **.MSI** file and follow the prompts.

The files named ICDM-RX/EN**\_dd\_NNNN-x.xx.eds** are ODVA electronic data sheet files where **dd** is the model name, **NNNN** is the product ID number, and **x.xx** is the version number.

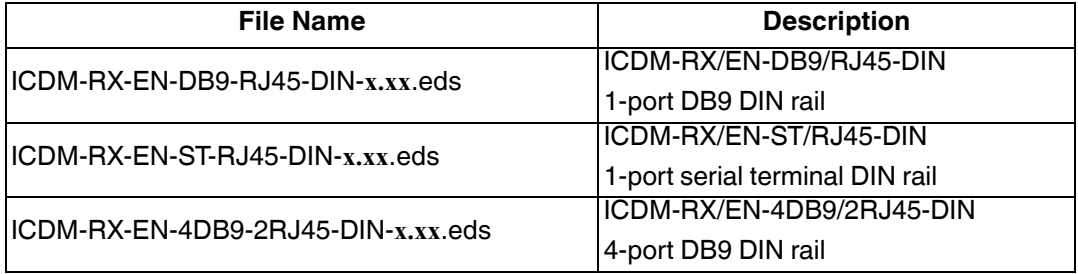

#### **10.7.2. Adding ICDM-RX/EN to RSLinx**

- 1. Open **RSLinx**.
- 2. Under **Communications**, select **Configure Drivers**.
- 3. Under **Available Drivers**, select **Remote Devices via Linx Gateway**.
- 4. Select **Add New**.
- 5. Use the default driver name or type your own driver name and click **OK** to continue.
- 6. Type the IP address for the device under **Server's IP Address or Hostname** and select **OK**.
- 7. Select **RSWho** to verify that RSLinx can communicate with the ICDM-RX/EN.
	- *Note: A yellow question mark appears by the ICDM-RX/EN(s) in the RSWho window when the associated EDS file(s) are not installed.*

#### **10.7.3. Adding EDS Files to RSLinx**

- 1. Open the EDS Hardware Installation Tool. (Select **Start > All Programs > Rockwell Software > RSLinx Tools**.)
- 2. Click **Add**.
- 3. Click **Register a directory of EDS files**.
- 4. Browse to the **Pepperl+Fuchs Comtrol/EtherNetIP** directory and click **Next** to continue.
- 5. Verify that there is a green check beside each EDS file name and select **Next** to continue.
- 6. To change the icons, perform the following tasks.
	- a. Select a ICDM-RX/EN.
	- b. Select **Change icon**.

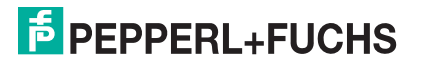

- c. Browse to the **Pepperl+Fuchs Comtrol/EtherNetIP** directory and select the icon associated with your ICDM-RX/EN.
	- *Note: You may also select your own icon stored elsewhere.*

7. Click **Next** to continue.

8. Click **Finish** to exit.

#### **10.7.4. Troubleshooting RSLinx**

If RSLinx does not display the device after adding ICDM-RX/EN and the EDS files to RSLinx, perform the following procedure:

- 1. Select **File > Exit and Shutdown** to exit and shutdown RSLinx.
- 2. Remove the following files from your hard drive:
	- **• \Program Files\Rockwell Software\RSCOMMON\Harmony.hrc**
	- **• \Program Files\Rockwell Software\RSCOMMON\Harmony.rsh**
- 3. Restart RSLinx. The ICDM-RX/EN unit or units should now appear with the associated icon or icons.

## **11. Troubleshooting and Technical Support**

You should review the *Troubleshooting* chapter in the *ICDM-RX/EN Hardware Installation and Configuration Guide* before calling Technical Support because they will request that you perform many of the procedures or verifications before they can help you diagnose a problem.

- *Troubleshooting Checklist* on Page 176
- *General Troubleshooting* on Page 177

If you cannot diagnose the problem, you can contact *Technical Support* on Page 177.

## **11.1. Troubleshooting Checklist**

The following checklist may help you diagnose your problem:

• Verify that you are using the correct types of cables on the correct connectors and that all cables are connected securely.

*Note: Most customer problems reported to Pepperl+Fuchs Comtrol Technical Support are eventually traced to cabling or network problems.*

- Isolate the ICDM-RX/EN from the network by connecting the device directly to a NIC in a host system.
- Verify that the Ethernet hub and any other network devices between the system and the ICDM-RX/EN are powered up and operating.
- Reset the power on the ICDM-RX/EN and watch the **PWR** or **Status** light activity.

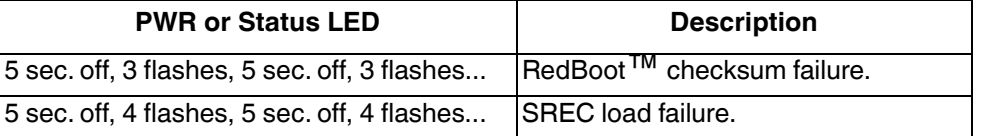

- If the device has a power switch, turn the device's power switch off and on, while watching the LED diagnostics.
- If the ICDM-RX/EN does not have a power switch, disconnect and reconnect the power cord.
- Verify that the network IP address, subnet mask, and gateway is correct and appropriate for the network. If IP addressing is being used, the system should be able to ping the ICDM-RX/EN.
- Verify that the IP address programmed into the ICDM-RX/EN matches the unique reserved IP configured address assigned by the system administrator.
- If using DHCP, the host system needs to provide the subnet mask and gateway.
- Reboot the system and the ICDM-RX/EN.
- If you have a spare ICDM-RX/EN, try replacing the device.

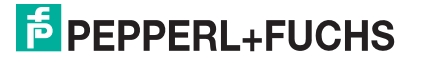

## **11.2. General Troubleshooting**

This table illustrates some general troubleshooting tips.

*Note: Make sure that you have reviewed the Troubleshooting Checklist on Page 176.*

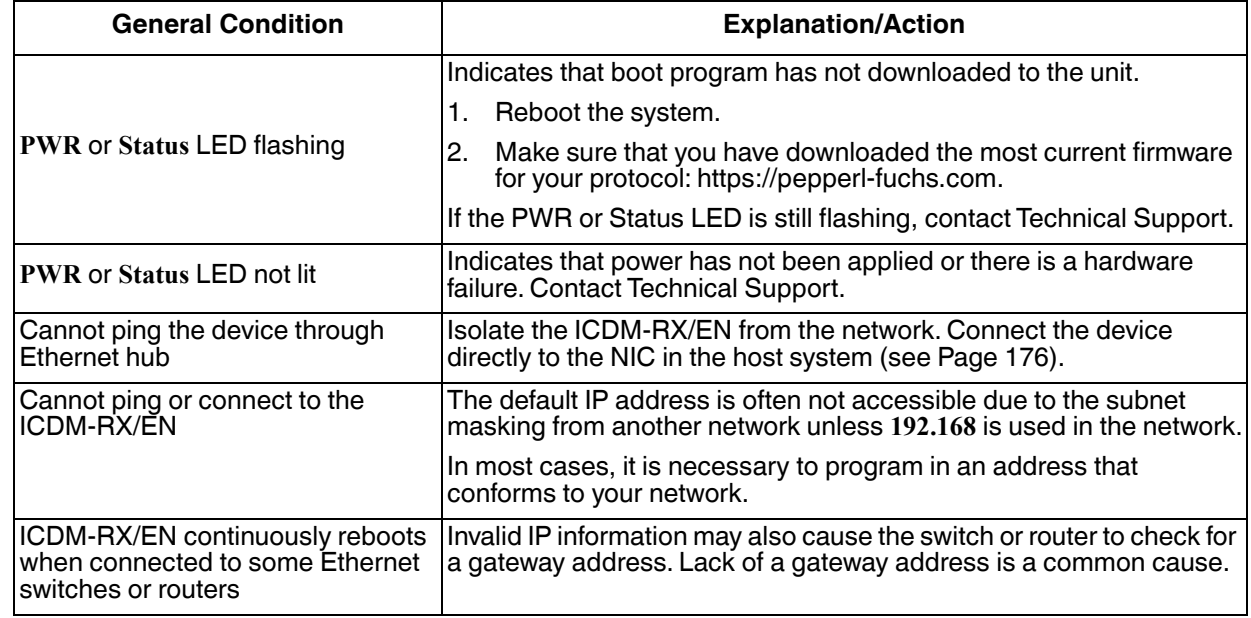

## **11.3. Technical Support**

It contains troubleshooting procedures that you should perform before contacting Technical Support since they will request that you perform, some or all of the procedures before they will be able to help you diagnose your problem.

#### *Worldwide Headquarters*

Pepperl+Fuchs GmbH

68307 Mannheim, Germany

+49 621 766-0

info@de.pepperl-fuchs.com

#### *USA Headquarters*

Pepperl+Fuchs, Inc.

Twinsburg, Ohio 44087 - USA

+1 330 425 35555

sales@us.pepperl-fuchs.com

#### *Asia Pacific Headquarters*

Pepperl+Fuchs Pte Ltd. Company Registration No.

Singapore 139942

+65 67799091

sales@sg.pepperl-fuchs.com

```
6/5/19
```
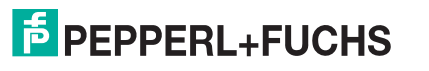

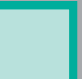

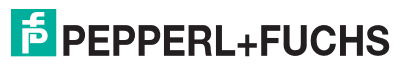

# **FACTORY AUTOMATION – SENSING YOUR NEEDS**

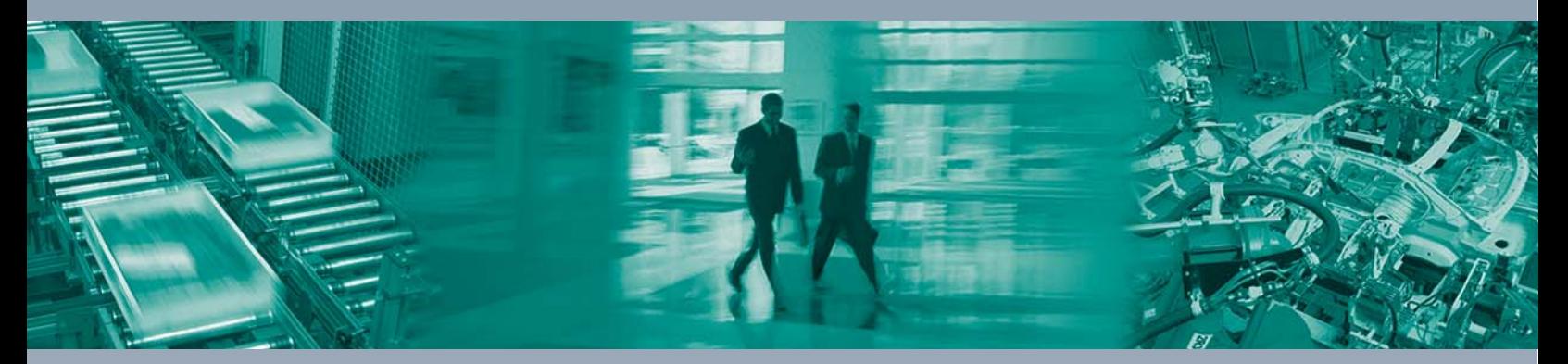

 $\Box$ 

 $\boxed{\phantom{a}}$ 

#### **Worldwide Headquarters**

Pepperl+Fuchs GmbH 68307 Mannheim · Germany Tel. +49 621 776-0 E-mail: info@de.pepperl-fuchs.com

#### **USA Headquarters**

Pepperl+Fuchs Inc. Twinsburg, Ohio 44087 · USA Tel. +1 330 4253555 E-mail: sales@us.pepperl-fuchs.com

#### **Asia Pacific Headquarters**

Pepperl+Fuchs Pte Ltd. Company Registration No. 199003130E Singapore 139942 Tel. +65 67799091 E-mail: sales@sg.pepperl-fuchs.com

# **www.pepperl-fuchs.com**

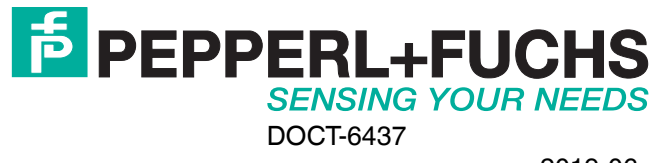

 $\Box$